#### >> Key Term

**Firewall** A system set up to protect against unauthorized access into a private network.

- The name of the outgoing mail (Simple Mail Transfer Protocol, or SMTP) server
- Your account's security feature (if it has one), such as <u>Secure Sockets Layer</u> (SSL), <u>Authenticated</u>
   Post Office Protocol (APOP), or <u>Extended Simple Mail Transfer Protocol</u> (ESMTP)
- Your email address and password

Go to your email provider's website or contact their customer support to obtain this information.

## Using a corporate email account

If you want to access email on your handheld using your corporate email account, you create this account on your handheld in exactly the same way as any other account, with one exception: for a corporate email account, you may need to set up a **virtual private network** (VPN).

If your company has a Bluetooth network located behind the corporate firewall, or if you are using an 802.11b (also called Wi-Fi) SDIO card (go to <a href="www.palmOne.com">www.palmOne.com</a> to check on the availability of these cards) in your handheld and your company has an 802.11b network located behind the corporate firewall, you may not need to set up a VPN to access your corporate email account. See the following section for details.

Before you set up a corporate email account, check with your company's system administrator to get the following information:

**Username and password** This might be your Windows username and password, your Lotus Notes ID username and password, or something else. The VersaMail application provides strong 128-bit AES encryption for your password.

**Protocol** Many corporate mail servers use the IMAP protocol for retrieving mail. In rare cases, your company server may use the POP protocol.

NOTE Some corporate mail servers do not use either protocol. If so, you cannot send and receive email wirelessly from your handheld. You can synchronize email on your handheld with email in Microsoft Outlook or Lotus Notes on your computer.

**Incoming and outgoing mail server settings** Check with your company's system administrator to obtain these settings.

With a corporate email account, you may be able to access the following types of mail servers, among others:

- Microsoft Exchange
- IBM Lotus Domino
- Sun iPlanet

#### **VPNs**

If you want to access email on your handheld using your corporate email account, you may need to set up a virtual private network (VPN) on your handheld. A VPN enables you to log in to your corporate mail server through the company's firewall (security layer). Without a VPN, you cannot pass through the firewall to gain access to the mail server.

You need to set up a VPN to access corporate email in either of the following situations:

- Your company's wireless local area network (LAN) is located outside the firewall.
- Your company's wireless LAN is located inside the firewall, but you are trying to access the network from outside the firewall (for example, from a public location or at home).

Check with your company's system administrator to see if a VPN is required to access the corporate network.

The <u>auto get mail</u> with notification feature in the VersaMail application may not work with a VPN connection. Also, you cannot use <u>scheduled sending retry</u> of email with accounts that use a VPN connection.

# Creating an account

The steps for creating an account are different depending on how you plan to send and receive email:

**Wireless only** If you plan *only* to send and receive email wirelessly from your handheld, set up the account on your handheld by following the procedures below.

**Synchronize only (Windows only)** If you plan *only* to synchronize email on your handheld with email on your computer, and *never* to send and receive email wirelessly from your handheld, do not set up the account on your handheld. Instead, follow the steps for **setting synchronization options** on your computer later in this chapter. When you are finished, **synchronize** to transfer the account settings to your handheld.

**Both wireless and synchronize (Windows only)** If you plan *both* to send and receive email wirelessly *and* to synchronize email on your handheld with email on your computer, you must set up the account on your handheld and follow the steps for **setting synchronization options** on your computer. If you do not set up the account in both places, synchronizing email does not work.

[!] IMPORTANT If you plan to synchronize your new handheld with an existing username from another handheld, you must do so before you enter your email account information in the VersaMail application. If you enter the email account information first and then synchronize your handheld to an existing username, the email account information you entered is overwritten.

# **Setting basic account options**

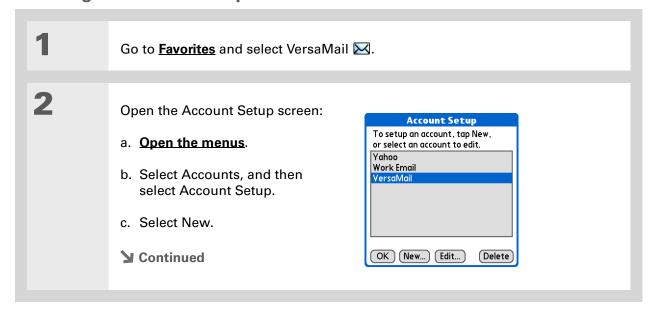

#### >> Key Term

**Protocol** Settings your email provider uses to receive email messages. Most providers use the Post Office Protocol (POP); a few use the Internet Message Access Protocol (IMAP).

#### \* Tip

If your email provider appears on the Mail Service pick list, you don't need to select a protocol. The correct protocol is automatically displayed.

Enter the basic account information: **Account Setup** Enter a name for this account (e.g. My Mail) and select settings. a. In the Account Name field, enter a descriptive name. Account Name: VersaMail Mail Service: ▼ Yahoo b. Select the Mail Service pick list, Protocol: ▼ POP and then select your email ☐ Synchronize Only Account provider. Select Other if your provider is not listed. (Cancel Next c. If you chose Other, select the Protocol pick list, and then select POP or IMAP. [!] IMPORTANT Do not check the Synchronize Only Account box. If you plan only to synchronize email on your handheld with email on your computer, do not set up the account on your handheld. Instead, follow the steps for setting synchronization options on your computer later in this chapter. d. Select Next. **→** Continued

Your username is usually the part of your email address appearing before the @ symbol, not your entire email address.
Check with your ISP if you are not sure what username to enter.

+ Did You Know?

Your incoming mail server is also called your POP or IMAP server; your outgoing mail server is also called your SMTP server.

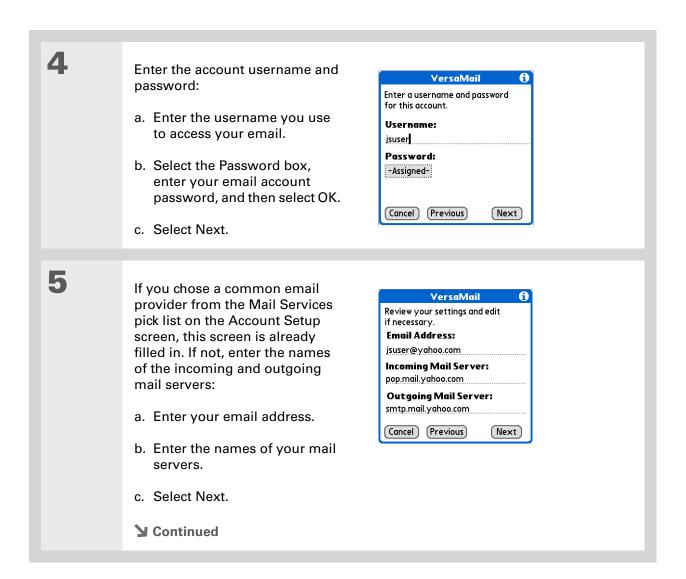

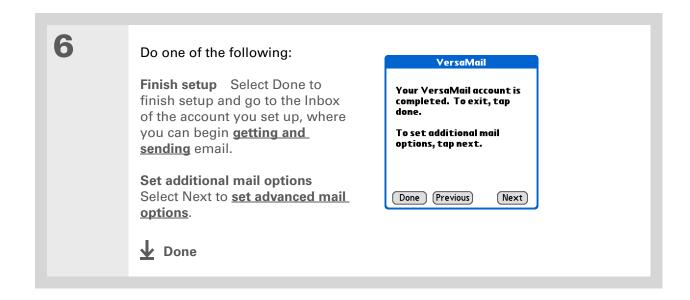

# The POP protocol does not support retrieval of unread mail only from the server. If you have a POP email account, the VersaMail application downloads all messages from the server regardless of whether you have read them (for example, on your desktop or on the web), and regardless of whether this box is checked.

#### **\*** Tip

If you choose to leave mail on the server and, for example, read messages from your Yahoo! account on your handheld, the messages are still visible the next time you check your Inbox on Yahoo.com.

## **Setting advanced mail options**

Set mail retrieval server options for a POP or IMAP account: IMAP accounts POP accounts VersaMail **Work Email Incoming Mail Options:** Incoming Mail Options: ✓ Get unread mail ONLY. ✓ Get unread mail ONLY. ☐ Delete messages on the □ Delete messages on the server when they are server when they are deleted in VersaMail. deleted in VersaMail. √ Leave mail on server (e.a. to view on desktop later.) Port Number: 110 Port Number: 143 ☐ Use Secure Connection (SSL). ☐ Use Secure Connection (SSL). Maximum Message Size: 5 KB. Maximum Message Size: 5 Cancel Previous Next Cancel Previous Next a. Select any of the following: Get unread mail (IMAP account only) Select Get unread mail ONLY to download only unread mail to your handheld. If you don't choose this option and you select Get & Send, all of your messages on your provider's mail server are downloaded to your Inbox, including messages you have already read. Delete messages on server To delete messages on your provider's mail server when they are deleted in the VersaMail application, check the Delete messages on the server when they are deleted in VersaMail box. Leave mail on server (POP account only) To get email on your handheld but leave it on the server so you can view it later on your computer, check the Leave mail on server box. **▶** Continued

#### Cont'd.

**Port Number** The port number setting defaults to 110 for POP and to 143 for IMAP servers. You may need to change the port number if you choose to retrieve incoming mail over a secure connection (see the next item). If you are not sure about the correct port number, check with your system administrator.

**Use Secure Connection** To retrieve incoming mail over a secure (<u>Secure Sockets Layer</u>, or SSL) connection, check the Use Secure Connection box. If you check the box, the port number for incoming mail changes to 995. You may need to change the port number; check with your system administrator.

Maximum Message Size To limit the maximum size of an incoming email message, enter the size in kilobytes (KB) for Maximum Message Size. The maximum size of an incoming message is 5KB by default, but you can enter any size up to 2048KB (approximately 2 megabytes, or 2MB), including attachments. The maximum message size that you can retrieve is 60KB for the body text and approximately 5MB of total data for any attachments. Because downloading large messages can consume handheld resources, the VersaMail application displays the size of the message and asks if you want to continue downloading any message that exceeds your maximum message size, up to a total size of 2MB.

b. Select Next.

**→** Continued

2

Set outgoing mail options:

a. Select any of the following:

**Display Name** Enter the name you want to appear on your outgoing messages, such as "Joe Smith."

**Reply To Address** Enter the email address that you want recipients to see and reply to on your email

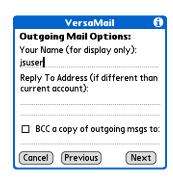

messages, only if this is different from the email address from which you are sending the message. For example, if you are sending a message from me@yahoo.com but you want recipients to reply to me@earthlink.net, enter the reply-to address here. Reply To Address makes it look as though the email came from the address you entered.

**BCC** Check the BCC box to send a blind copy of any email message you send to another email address. The blind copy email address is not seen by the other recipients of the message. For example, if you want a copy of all messages you send from your handheld to be sent to your corporate email account, enter that email address.

b. Select Next.

**→** Continued

\* Tip
Use a signature to add
your name and phone
number to all outgoing
messages.

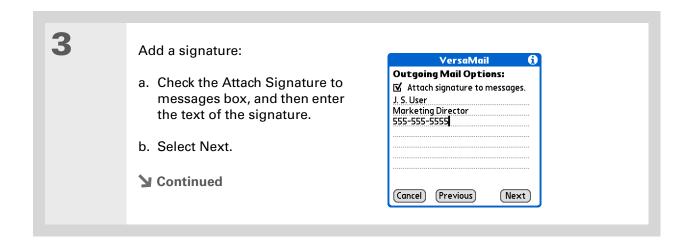

If you need to enter new authentication information, enter your username, tap the Password box, enter a password, and then select OK. Check with your email service provider for authentication username and password information.

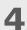

Set additional outgoing mail options:

a. Select any of the following:

**Port Number** The default is 25, the port number most SMTP servers use. If you are not sure about the correct port number, check with your system administrator.

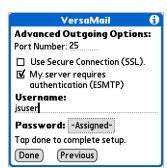

**Use Secure Connection** To send outgoing mail over a secure (**Secure Sockets Layer**, or SSL) connection, check the Use Secure Connection box.

**Authentication** Check the box if the outgoing server (SMTP) requires **ESMTP authentication**. Check with your system administrator before selecting this option. If you select this option, username and password fields appear. These fields are already filled in based on the account information you entered. In most cases, the information displayed is correct; however, occasionally your authentication username and/or password is different from your account username or password.

b. Select Done.

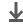

**↓** Done

#### Testing your new account

After you finish setting up a new email account, the Inbox of the account you just created is displayed. You can test whether the email account is set up and working properly by **getting messages**.

If you set up a synchronize-only email account, you need to **configure this account** on your computer. You can't synchronize email on your handheld with email on your computer unless you configure the account on your computer.

# Managing email accounts

After you create an account, you can edit or delete it, or customize the account by adding ESMTP authentication, selecting a specific service to connect to your network, and more.

## Editing an email account

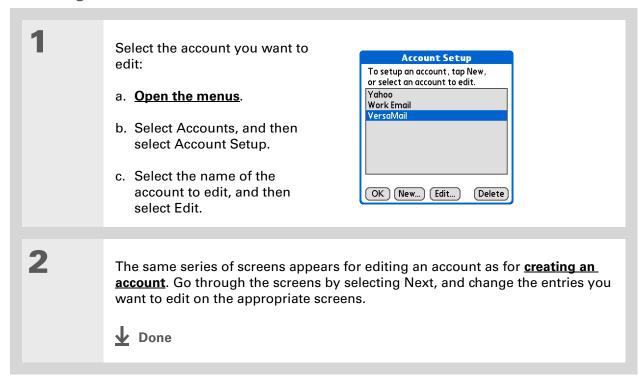

Tungsten™ T5 Handheld

## **Deleting an email account**

When you delete an account in the VersaMail application, the account is removed from your handheld. The account still exists on the server. For example, deleting your Yahoo! account from the VersaMail application deletes the account only from your handheld. Your email account still exists at Yahoo.com.

You can delete all but one of your email accounts; you must have at least one account.

Tip Synchronize your handheld with your computer to free up the memory associated with an account after you delete it.

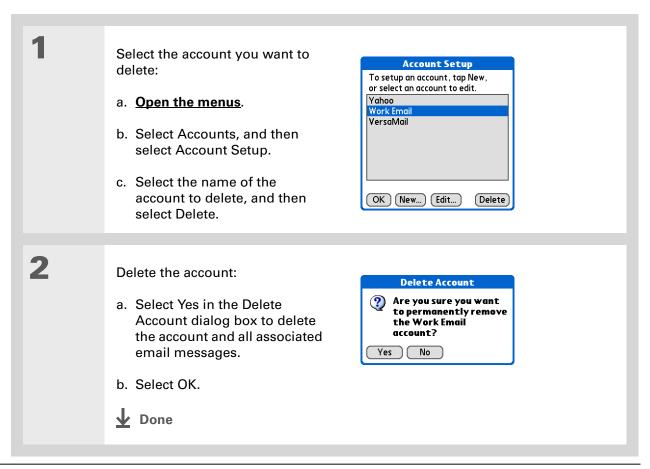

#### Selecting a different service for an email account

When you <u>set up a phone connection</u> on your handheld, you pair each connection with a network service. You also select one of these services to be the default for all network activity on your handheld, including sending and receiving email.

For any given email account, however, you can switch to a different service for that account only. For example, the default service you have selected for your handheld may be called Bluetooth and may use your handheld's built-in Bluetooth functionality to make a connection to your corporate mail server. However, for your Earthlink account, you may want to switch to the service called IR, which uses your handheld's IR port to make a connection to your email service provider through your mobile phone.

When you exit the VersaMail application, the service disconnects (unless you are using the default service for your handheld). When you reopen the application, the email account you selected (Earthlink in this example) continues to connect using the new connection (IR in this example) until you either select a new service or uncheck the Always connect using box. If you uncheck the Always connect using box, the email account (Earthlink) connects using the default handheld service (Bluetooth in this example).

The Always connect using box changes the connection service for the selected email account only. You must follow the procedure for each email account whose connection you want to switch from the default connection on your handheld.

If there is an existing service connection, it is disconnected and the new connection is initiated. The VersaMail application sends and checks for any new email using the new connection.

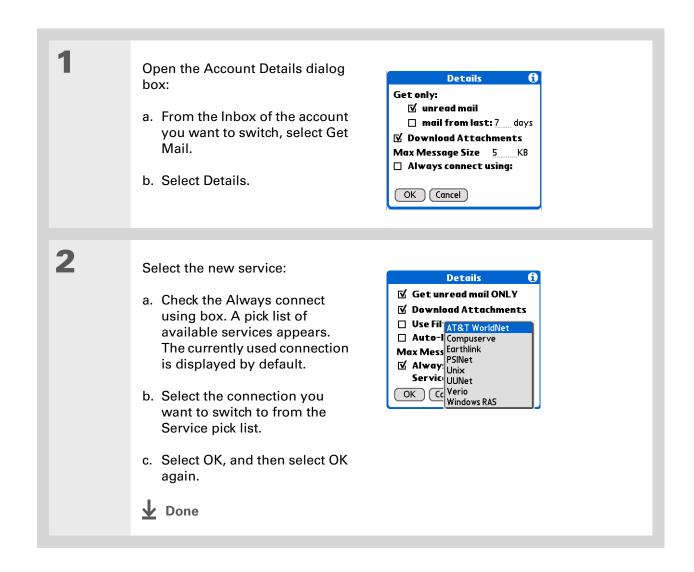

Tungsten™ T5 Handheld

#### Adding ESMTP to an account

Some services require ESMTP authentication to validate your username and password on an SMTP server. If you aren't sure if your ISP or web email provider supports ESMTP, check with your email provider.

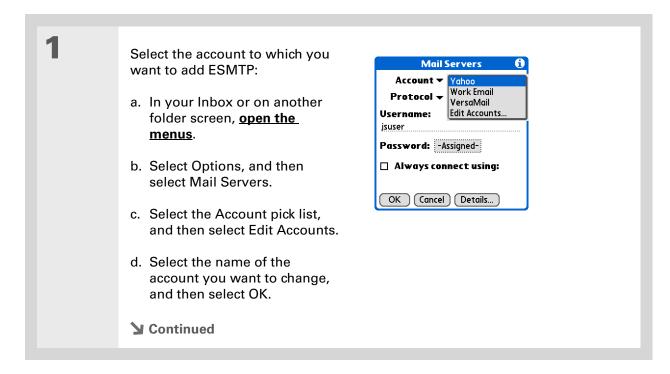

If you need to enter new authentication information, enter your username, tap the Password box, enter a password, and then select OK. Check with your email service provider for authentication username and password information.

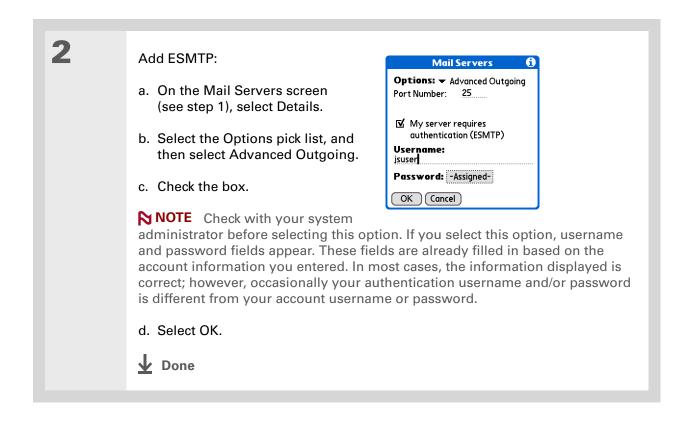

+ Did You Know?
You can set up your handheld to automatically check for and download new email messages.

# Getting and reading email

You can choose to see only the subjects of your email (which includes message size, sender, and subject), so that you can decide if you want to download the entire message. Or you can choose to get the entire message for all of your incoming email. If you choose to get the entire message, the body text of the message is downloaded up to the maximum message size you select.

## Switching among email accounts

To view the email in an account, you must switch to that account and then get the email.

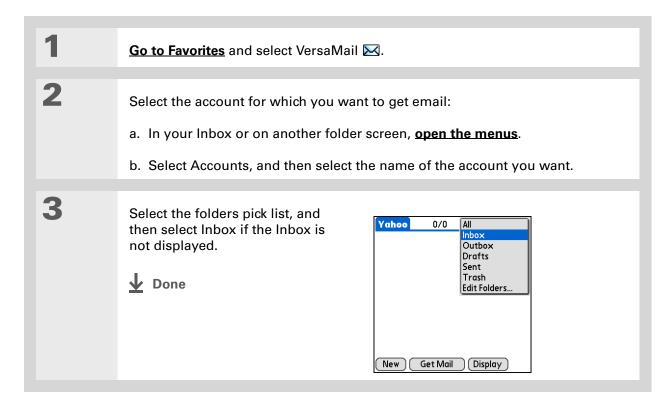

If you have set up the account to synchronize email on your handheld with email on your computer only, you must synchronize your handheld with your computer to download messages to your handheld.

- + Did You Know?
  You can deactivate the
  Get Mail Options dialog
  box by using VersaMail
  Preferences.
- If you select Messages, the first 5KB of each message is downloaded. You can change the maximum size for downloaded messages in VersaMail Preferences.

## **Getting email messages**

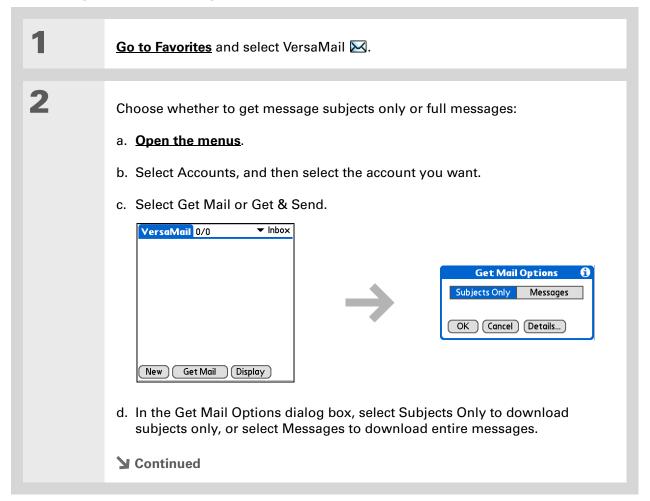

For IMAP accounts, you have the option of synchronizing IMAP folders from the Get Mail Options dialog box. With wireless IMAP folder synchronization, you can synchronize email messages between a folder in an email account on your handheld and a folder with the same name on your email provider's mail server.

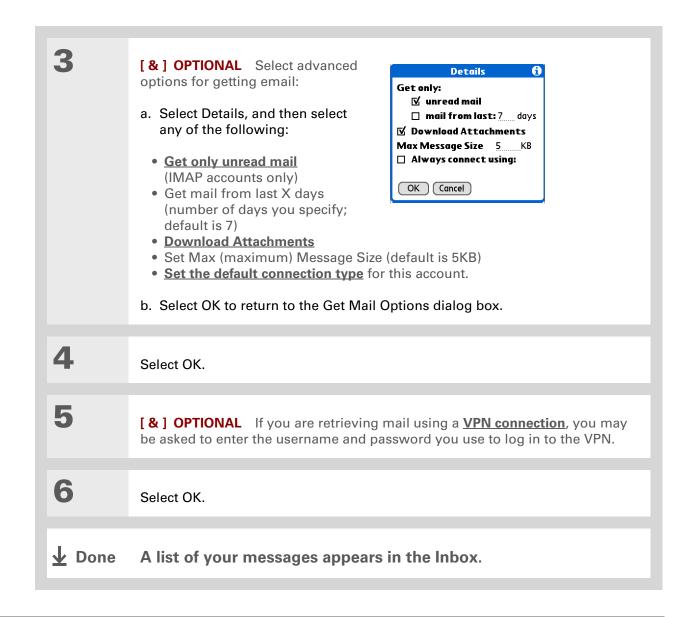

#### + Did You Know?

If more than one scheduled auto get happens at the same time (for example, for two separate email accounts), auto get retrieves messages in the following order:

- 1. Any past-due auto get (for example, a retry of an earlier failed auto get).
- 2. Current retrievals according to the order of email accounts (#1, #2, and so on).

## Auto get mail with notification

You can set up the VersaMail application to automatically get new email messages and download them to your handheld with the auto get feature.

If auto get downloads any new messages, your handheld lets you know with a blinking light or a beep. And a list with the number of new messages retrieved appears on the Reminders screen.

The auto get feature downloads only the first 3KB of each message. You can select the More button on the message screen to download the entire message.

Auto get recognizes any <u>filter criteria</u> you set up for downloading messages. Messages that don't meet these filter criteria are not downloaded during an auto get. You need to turn off all filters and manually retrieve these messages.

NOTE In order for auto get mail to work, your handheld must be able to make periodic connections to the Internet through your Bluetooth wireless technology-enabled mobile phone or a Bluetooth access point. If your handheld is not within range of a Bluetooth device that allows it to connect to the Internet, auto get mail does not take place.

## Scheduling auto get mail

You can set up different schedules for each of your email accounts, but you can set up only one schedule for each account. For example, if you set up a schedule to get mail on weekdays for your Yahoo! account, you can't set up a separate schedule for weekends for that account.

The auto get feature may not work with your specific <u>VPN connection</u>. It doesn't work for <u>SSL connections</u>, nor does it work if your <u>security preferences</u> include encrypting databases on your handheld.

You should perform a manual get mail after setting up a scheduled auto get. Then only new messages are retrieved during auto get.

Or if you have configured an email account to synchronize messages on your handheld with messages on your computer, you can synchronize after setting up a scheduled auto get to make sure that only new messages will be retrieved.

Select Auto Get Mail for a given account:

a. From the Inbox or on another folder screen, open the menus.

b. Select Options, and then select Auto Get Mail.

c. Check the Get mail

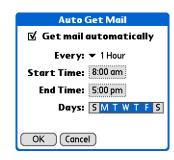

2 Set schedule options:

automatically box.

**Interval** Select the Every pick list and select the time interval, from 15 minutes to 12 hours. Note that if you set a more frequent interval, you may need to recharge your handheld's battery more often.

**Start/End Time** Tap the Start and End Time boxes, and then select the hour, the minute, and AM or PM to enter the time for the first and last auto get mail to take place. Select OK.

**Days** Select the days you want the schedule to be active. You can choose any number of days, but you can set up only one schedule for each email account.

Select OK.

**→** Continued

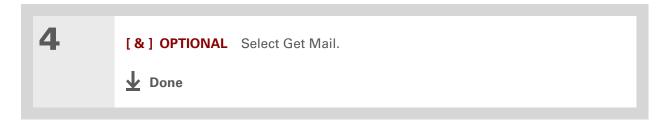

## **Auto get notifications**

The auto get mail feature provides three types of alerts during and after it gets messages:

**Status messages** Depending on the connection type, a series of status messages may appear during the auto get connection and mail retrieval process.

**Notifications** You can choose to <u>have your handheld alert you</u> with a beep or alert sound, or with a blinking light, when a new message arrives in your account.

**Reminders screen** If auto get discovers and downloads new messages for an email account, a notification appears on the **Reminders screen**, telling you the account name and the number of new messages. If auto get is scheduled for more than one account, a separate notification appears for each account.

# **Setting notification options**

You can choose a sound—such as a bird, a phone, or an alarm—to let you know when new email arrives.

- + Did You Know?

  Any custom sound you install on your handheld appears on the Notify Sound pick list.
- You can follow these steps to change the notification sound at any time.
- You can also <u>adjust the</u>
  volume of the notification sound.

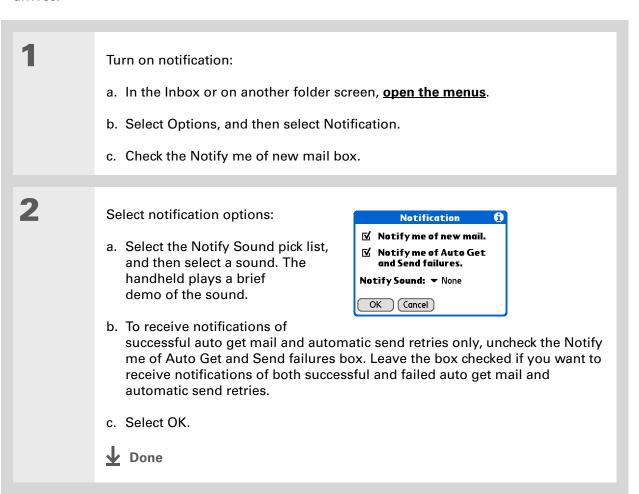

#### Viewing and using the Reminders screen

The Reminders screen on your handheld shows info about new email messages. It also shows alerts from other applications, such as Calendar appointments.

To view the Reminders screen, tap the blinking asterisk \* when it appears in the upper-left corner of any screen.

If you set up a scheduled auto get mail and you receive new email messages, they are downloaded into the Inbox. If you are working with email messages in the Inbox, the Reminders screen doesn't display a reminder for new messages, because they are already displayed in the Inbox.

A broken envelope icon 🖼 appears next to a notification when an auto get mail fails.

You can do any of the following:

- Check the box to clear a reminder from the list.
- Select the reminder (either the mail icon or the text description) to go to the Inbox of that account or to read a detailed error message.
- Select Done to close the Reminders screen and return to whatever you were doing on your handheld before the Reminders screen appeared.
- Select Clear All to delete all reminders on the Reminders screen.

When a notification appears on the Reminders screen, select the notification to go to the Inbox of that account, or launch the VersaMail application and go to that account. Once you view a message in the Inbox, the message is removed from the Reminders screen, even if you don't open it. Auto get then starts at the next scheduled interval, with the Reminders screen counter reset to 1.

If you don't go to the Inbox of the selected account and another scheduled email retrieval finds new messages, the Reminders screen adds the number of new messages to the notification for that account. For example, if scheduled auto get #1 finds two new messages and, before you view the Inbox, scheduled auto get #2 takes place and finds three more new messages, the Reminders screen notification indicates five new messages for that account.

If auto get discovers new messages but then fails for any reason, the Reminders screen shows the account name and an error message. You can select the error message or open the VersaMail application for that account for more detailed information on the failed auto get.

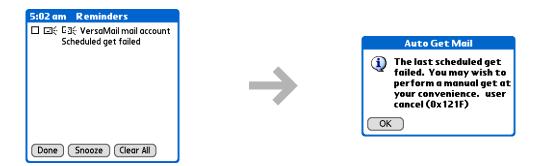

You can choose to disable notifications for auto get mail failures.

## Auto get mail retries

If the interval for a scheduled auto get is set at "Every 1 hour" or less frequently, and an auto get fails for any reason, the VersaMail application tries to retrieve email every 30 minutes until either the next scheduled auto get occurs or the end time for scheduled email retrieval is reached. If the interval is set for more frequently than "Every 1 hour," the VersaMail application waits until the next scheduled auto get.

## Resource issues with auto get mail

The auto get mail feature can cause the following resource constraints:

**Decreased battery life** If you set the auto get interval for more often than once per hour, your handheld's battery charge may drain more quickly, and you may need to recharge the battery more frequently.

**Increased monthly charges** Some wireless providers, such as Cingular or T-Mobile, charge a fee for data transactions. If you use one of these providers, using the auto get feature can substantially add to your monthly charges. This is especially true for POP accounts, because POP messages take longer to download than IMAP messages.

If you primarily retrieve messages over your company's network (Bluetooth or 802.11b network), monthly charges should not be an issue.

If you are concerned about resource issues, set your interval for email auto get to retrieve messages no more frequently than once per hour.

## Inbox icons in the VersaMail application

The icons to the left of a message in the Inbox tell you the message's status.

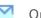

Only the subject header information is downloaded.

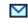

Part or all of the message text is downloaded.

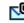

Part or all of the message text and attachment information is downloaded.

If you use the 5-way navigator to select and open a message, press Center after reading the message to close it and return to the folder where you started.

#### **\*** Tip

Highlight a message and press Right on the 5-way to open a menu of message commands such as forward, reply, and delete.

## Reading email messages

To read email, select the email message in the Inbox or the folder where the message is located.

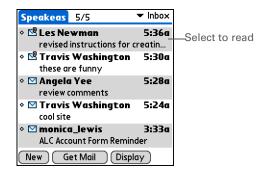

If you chose to **get messages by subjects only**, select the More button to view the body of the email message, plus any attachments, up to the maximum message size you select. If the downloaded message exceeds your maximum message size, only a partial message is displayed. Select the More button to view the entire message.

If you choose to get entire messages, the body of the message is displayed. However, if the downloaded message exceeds your maximum message size, only part of the message is displayed. Select the More button to view the entire message.

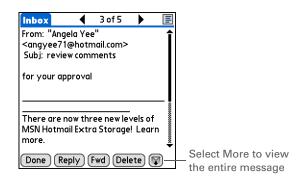

## Selecting whether to receive messages as HTML or plain text

By default, the VersaMail application is set to receive mail in HTML format. This means that any email messages sent as HTML are displayed on your handheld with basic HTML formatting intact, including the following:

- Bold
- Italics
- Underlining
- Colored words
- Bullet lists
- Numbered lists
- Line breaks

For certain types of graphics (for example, JPEG or GIF files), the graphic may be displayed as a URL in the body of the email message. In some cases, you can **select the URL** to open the graphic.

Messages sent as plain text are displayed as plain text only, and any text stripped of its HTML formatting is displayed as plain text as well. You can set the application to receive all messages as plain text only, regardless of the format in which they were sent. If you choose this option, only the text of any messages sent in HTML format is displayed.

NOTE The VersaMail application sends all messages as plain text only, with all HTML tags stripped, even if you are forwarding or replying to a message that was originally received as HTML.

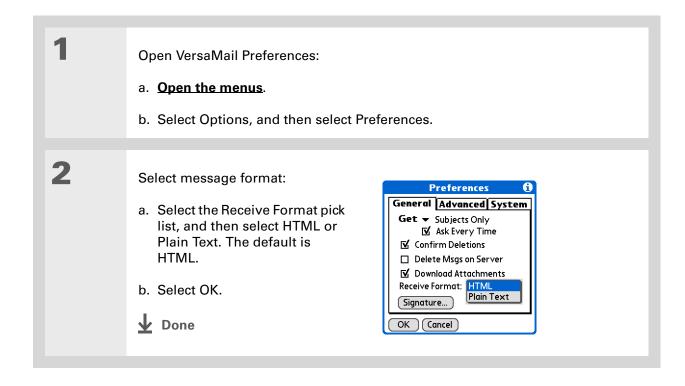

Tungsten™ T5 Handheld

+ Did You Know?
The font settings you choose apply to all incoming messages, not just the current one.

## Customizing the font of messages you are reading

You can change the font, size, or style of incoming messages to make them easier to read.

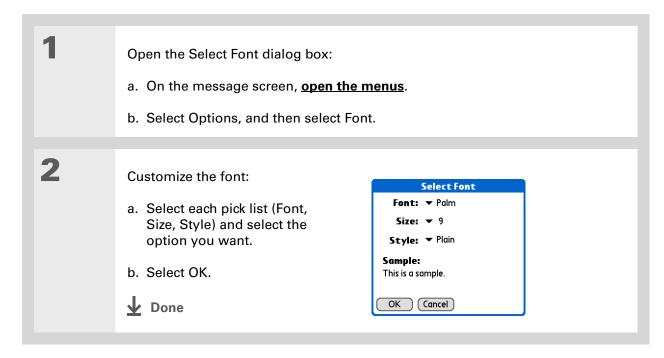

If you set up the account to synchronize email on your handheld with email on your computer only, you must **synchronize** so that messages you compose on your handheld can be sent out through your computer's email application.

- + Did You Know?
  You can set up your handheld to automatically try resending any messages that are not sent correctly the first time.
- → Did You Know?

  When you put addresses in the copies (cc:) field, they are visible to all other recipients.

  Addresses in the blind copies (bcc:) field are hidden from all other recipients.

# Sending an email message

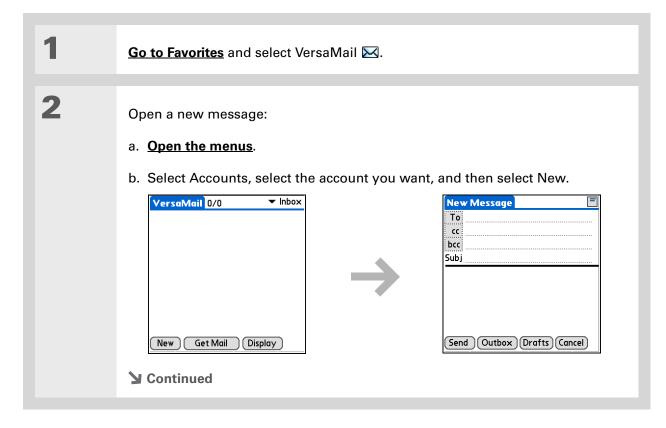

Subjects longer than one line are shown on a single line with an ellipsis symbol to the right of the subject line. Select the subject to see the full subject.

- → Did You Know?

  Open the Edit menu to access the editing features available for a message you are composing.
- If you open another application while you're working on a message, the message is automatically saved as a draft.

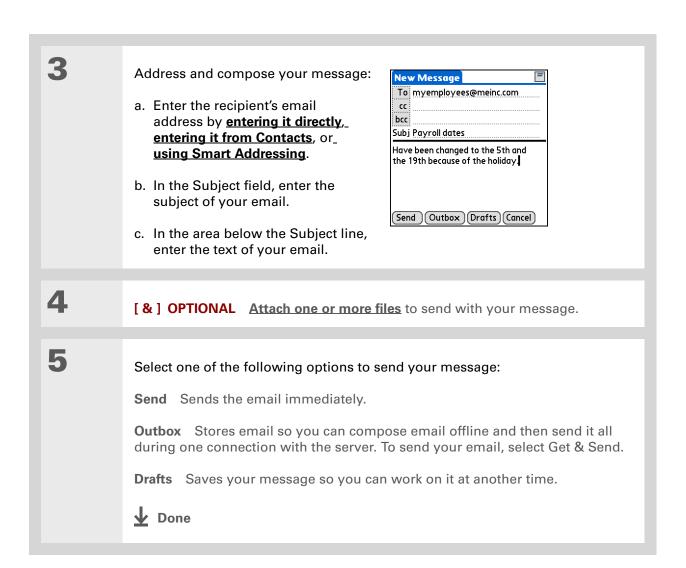

You can't see the whole list of addresses in a field if the list is longer than two lines. To see the whole list, tap the word To, cc, or bcc.

#### \* Tip

It's OK to enter commas instead of semicolons between addresses, because they're changed to semicolons. But you can't use other punctuation or no punctuation between addresses.

## **Entering an address directly in the To field**

On the New Message screen, tap or navigate to the To field. Enter an address using one of New Message the following methods: To mfarsi@farsi.com cc Single address in To field Enter bcc the address, and then select Subj Done. Multiple addresses in To field Enter a semicolon (;) and then a space between recipient names. Send Outbox Drafts Cancel Single address on Recipient **List** Tap To and enter the To: Recipient List address on the Recipient List M. Farsi; Ang Yee screen, and then select Done. Use the shortcut buttons at the bottom of the screen for quick address entry. Multiple addresses on Recipient ; @ .com .net .org .edu .gov **List** Enter a semicolon (:) and then a space between recipient Done Lookup names. **↓** Done

+ Did You Know?

Addresses longer than one line are shown on a single line with an ellipsis symbol to the right of the address line. To view or edit the address, tap the To field to display the full address.

## **Entering an address using Contacts**

You can enter a recipient's address by using the Lookup screen to select the address. The names and addresses on the Lookup screen come from Contacts.

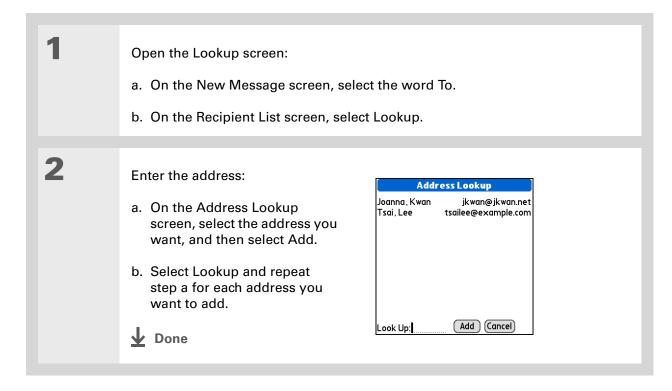

# Smart Addressing is turned on by default. To turn off Smart Addressing, open the Options menu, select Preferences, and then check the Advanced tab. Deselect the Enable Smart Addressing box.

# **Entering an address using Smart Addressing**

Smart Addressing completes a recognized email address. Smart Addressing automatically fills in fields when the recipient's name and email address are in your Contacts list.

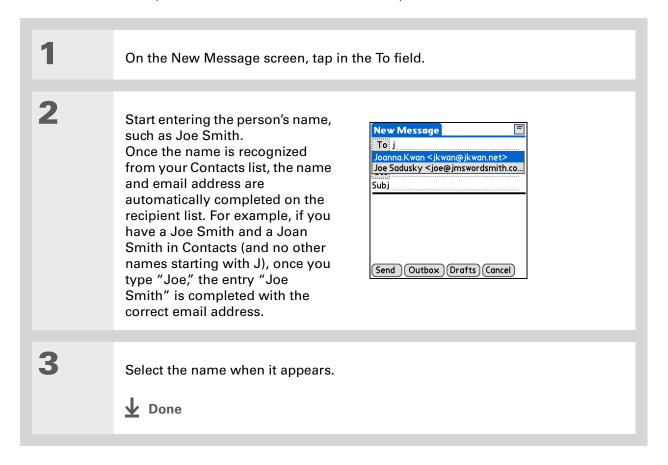

# Attaching a personal signature

You can attach a personal signature, with info like your company's address and fax and telephone numbers, to the bottom of all messages you send.

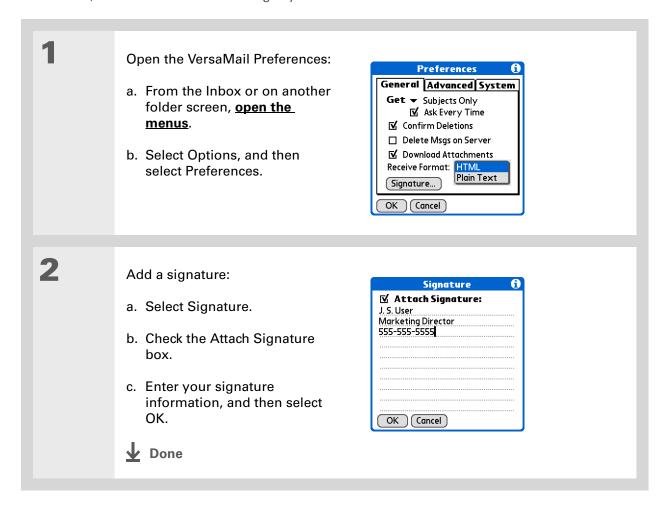

Tungsten™ T5 Handheld

+ Did You Know?

Send retry doesn't work for VPN or SSL connections, or for accounts for which your ISP requires you to log in to the mail server before sending mail. It also doesn't work if you have configured the security preferences on your handheld to encrypt databases on the handheld.

#### \* Tip

Select the notification to view a detailed error message. Viewing the error message deletes the notification from the Reminders screen.

# **Send retry**

If a send attempt fails for any reason after you select Send (for example, your handheld is out of range, or the application cannot connect to the mail server), you can choose to have the application move the message to the Outbox and keep trying to send the message every 30 minutes, a maximum of three times.

If you put a message in the Outbox, you must select Send to send the message on the first try. The VersaMail application attempts automatic send retry only after the first send attempt fails. Keep in mind the following regarding automatic send retry:

- Automatic send retry occurs only if you select Send to send the message manually. It doesn't work if you select Get & Send.
- To select automatic send retry, select Yes in the dialog box notifying you that manual send has failed.
- If automatic send retry succeeds, the message is moved to the Sent folder.
- If automatic send retry fails after the third try, you have to send the message manually.

# Send retry notifications

If automatic send retry fails after the third try, a notification appears on the **Reminders screen**. Send retry notification features include the following:

- A broken envelope icon  $\square$  shows that automatic send retry has failed. A separate notification appears for each email account.
- You can choose to <u>disable notifications</u> for send retry failures.
- The Reminders screen shows only the most recent notification for an email account, no matter how many automatic send retries have been attempted for that account.

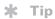

If you perform a soft reset or synchronize during send retry, the retry cancels. You must manually send any messages in the Outbox.

# Modifying messages in the Outbox

A message in the Outbox waiting for the next automatic send retry can be edited, moved, or deleted. However, if you edit the message, you must manually send the message. If the manual send fails, you can choose to store the message in the Outbox to wait for the next automatic send retry.

During automatic send retry, any message that the VersaMail application is trying to send is in a locked state. You cannot edit, move, or delete these messages. If you try to modify a message in the locked state, an error message appears.

If a send retry fails after the third try, the message is stored in the Outbox in the error state. You can send the message again manually, or edit, move, or delete the message. However, if you edit the message, you will need to manually send the message. If the manual send fails, you can choose to store the message in the Outbox to wait for the next automatic send retry.

# Outbox icons in the VersaMail applications

The icons to the left of a message in the Outbox show the message's status.

Message is waiting either to be manually sent or to be sent during the next send retry. You can edit, move, or delete a message in this state.

Send retry is currently in process; you cannot edit, move, or delete a message in this state.

Third automatic send retry has failed. You must manually send a message in this state by selecting Get & Send.

# Working with email folders

By default, the VersaMail application displays the messages in a given account's Inbox folder. You can easily view the messages in a different folder. You can also customize the appearance of the message list in your email folders, move messages between folders, and create and edit folders.

# Viewing another folder

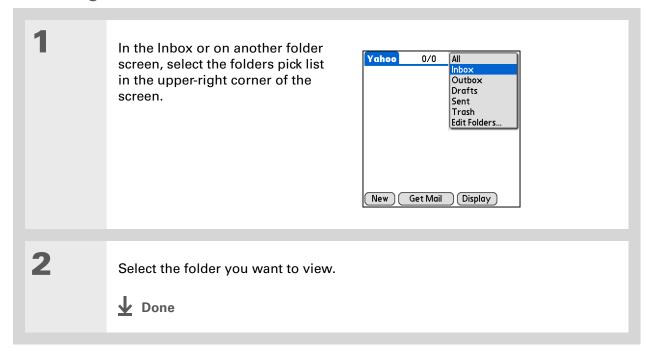

#### \* Tip

The customization options you choose apply to all email folders, not just the one you are in.

# Customizing the appearance of the message list

You can change display options on the message list, as well as the size of columns in the list.

NOTE Changing column size is available for one-line message view only.

- In the Inbox or on another folder screen, select Display Options.
- Sort by Select the Sort by pick list, and then select the column name.

  Default is Date.

**Sort order** Select Descend or Ascend. Default is Descend.

Customize any of the following:

One- or two-line column view
Select the Show pick list, and then

select one-line or two-line view. Default is two-line.

**Columns shown** Check the box under the Show pick list for each column you want to show. The column options change depending on whether you choose a one-line or a two-line view. Defaults are Sender, Date, and Subject.

Display Options **f**Sort by: ▼ Date ▼ Descend

Show: ▼ 2 line view

Font: Palm 9 Plain

Unread: ▼ Black

OK Cancel

Read: ▼ Black

☑ Date □ Size

**Font** Tap the Font field. Select each pick list in the Select Font dialog box (Font, Size, Style) and select the option you want. Default is Palm 9 Plain.

**Read and unread message color** Select the Read and Unread pick lists, and then select the color you want for each type of message. Default for both is black.

**→** Continued

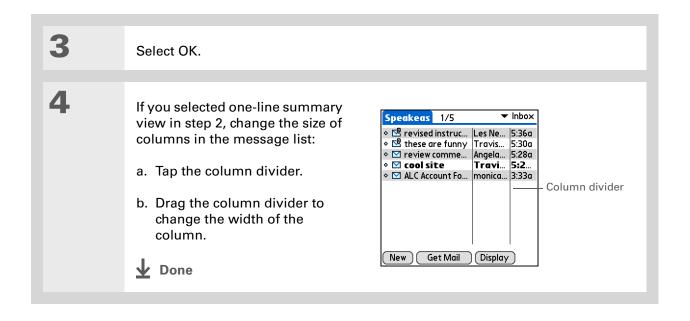

Tungsten™ T5 Handheld

#### \* Tip

You can use the 5-way to move a single message. Select the message you want to move, press Right to open the Message menu, and then select Move To. Then select the folder you want on the destination list.

#### **\*** Tip

To select a group of adjacent messages, drag the stylus to the left of the message icons.

#### **\*** Tip

You can also <u>open the</u>
<u>Message menu</u> and select
Move To.

# Moving messages between folders

You can move one or more email messages between folders.

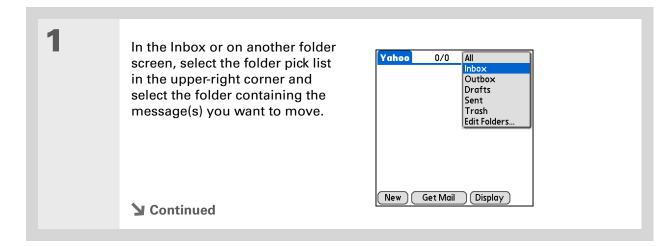

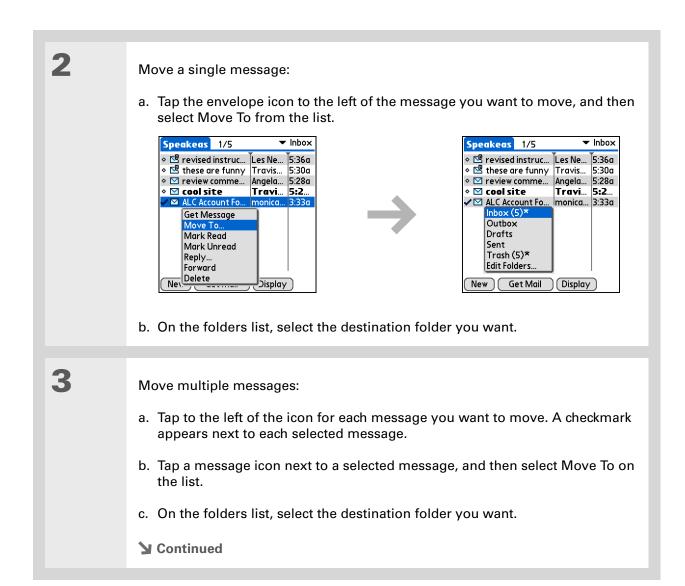

**Tungsten™ T5** Handheld

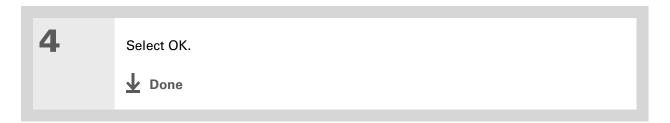

# **Creating and editing mail folders**

The VersaMail application has certain preset folders, such as Inbox, Outbox, Drafts, and Trash. You can create new folders so that you can store email messages by subject, person, or project.

In the Inbox or on another folder screen, select the folder pick list in the upper-right corner, and then select Edit Folders.

Continued

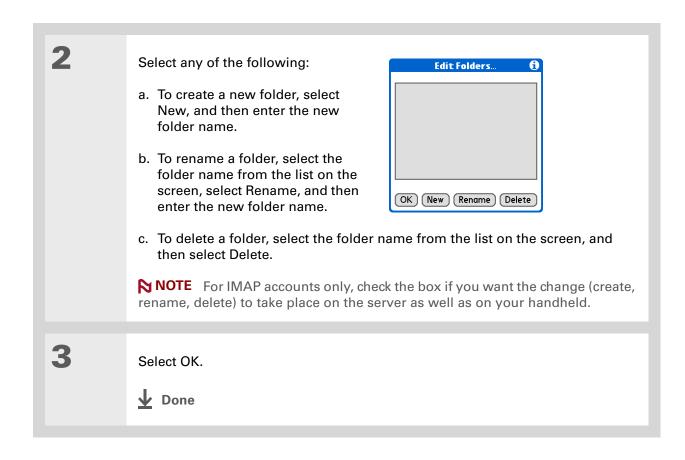

Tungsten™ T5 Handheld

# Working with email messages

When you receive an email message, you can reply to it or forward it to someone else. You can also open web addresses (URLs) within messages.

# Forwarding an email message

- + Did You Know?
  You can forward email messages from any folder other than the Outbox folder.
- + Did You Know?

  Forwarded messages are always sent as text only, even if you received the original message in HTML format.

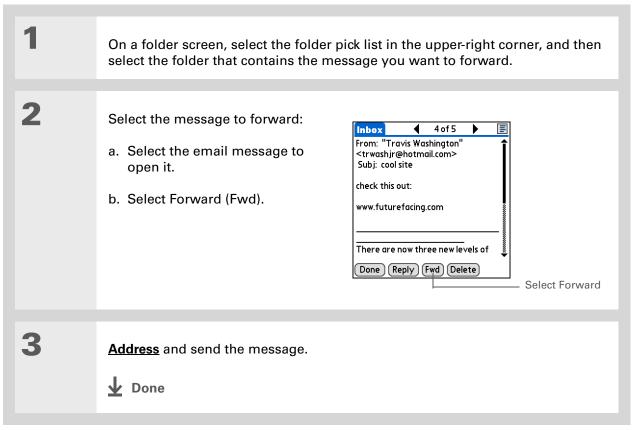

- + Did You Know?

  Replies are always sent as text only, even if you received the original message in HTML format.
- \* Tip
  From the message
  screen, you can also
  select Reply from the
  Options menu.
- To reply to a message from the message list, tap the envelope icon next to the message you want, and then select Reply on the list. Or open the Options menu and select Reply.

# Replying to an email message

You can reply to an email message as you are reading it, or you can start the reply when you are viewing messages in the message list.

Create the reply: a. Select the message you want to reply to. b. Select Reply. Select reply options and send your reply: **Reply Options** Reply To: Sender All a. In the Reply Options dialog box, ✓ Include Original Text select options for replying to the □ Prefix with '>' sender only or to all email OK Cancel recipients; for including original message text with your reply; and for inserting a ">" character at the beginning of each line in the original message included with your reply. b. Select OK. c. Enter a reply. d. Select Send to send the reply now, Outbox to send it later, or Drafts to work on it later. Done

+ Did You Know?
Email addresses appear
in the form "username@
mailservice.com" (or
other three-letter
extension such as .net,
.org, and so on).

# Working with URLs

You can tap a URL in a received message to view the web page or file associated with the URL. Tapping the URL opens your handheld's **web browser** to view the page or file.

You can also tap an embedded email address to open a new message screen with the address in the To field.

Depending on whether the received message is displayed in HTML or plain text format, URLs and email addresses appear in slightly different forms, as follows:

**HTML** URLs and email addresses appear as blue underlined text.

**Plain text** Most URLs begin with "http://" or "www." Simply tap to view these types of URLs. To view a page or file associated with a URL that does not begin with "http://" or "www.," select the URL, copy it, and paste it into the address bar in the web browser.

# **Deleting a message**

You can delete email messages from any folder. For example, you can delete old messages in the Inbox or messages that you were working on in the Drafts folder. When you delete a message, it is placed in the **Trash** folder.

In the Inbox or another folder screen, select the folders pick list, and then select the folder that contains the message you want to delete.

Tap the bullet next to the icon of each message that you want to delete. To select adjacent messages, drag the stylus so it hits the bullet to the left of each message. Lift the stylus and drag again to select more adjacent messages.

Continued

#### Tip

To delete messages on the server when you empty the trash on your handheld, select the **Delete Msgs on Server** setting in the VersaMail Preferences. Many email providers have size restrictions for mail storage. If your mailbox on the server becomes full, messages are returned to the senders.

#### \* Tip

You can also tap the message icon next to a selected email message and then select Delete.

3

Delete the message or messages:

- a. Open the menus.
- b. Select Delete from the Message menu.
- c. Select Also delete message(s) on server, if you want to delete the messages from the server now.

[!] IMPORTANT If you delete a message on the server, you cannot retrieve it and view it again later.

d. Select OK.

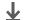

Done

# **Deleting old messages**

Open the Delete Old Messages dialog box:

- a. Open the menus.
- b. Select Delete Old from the Message menu.
- **→** Continued

Messages you delete from a folder move to the Trash folder and remain there until you empty the trash.

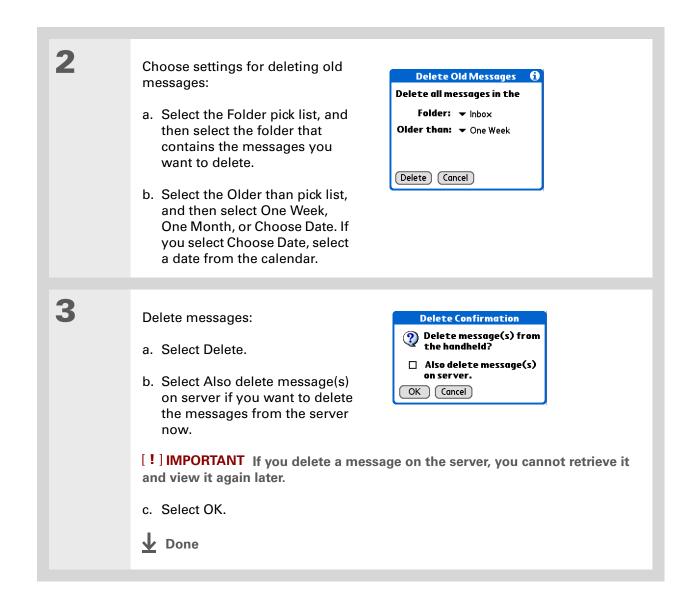

Done

# **Emptying the trash**

When you delete a message, it moves to the Trash folder. Deleted email accumulates in the Trash folder and takes up space on your handheld. To increase memory, you should empty the trash regularly.

- You can set a preference to automatically empty the trash.
- + Did You Know?

  Many email providers, such as Yahoo!, have size restrictions for mail storage. If your mailbox on the server becomes full, messages are returned to the senders.

Open the Empty Trash dialog box:

a. Open the menus.

b. Select Empty Trash from the Message menu.

NOTE If Auto-Empty Mail from Trash is selected in VersaMail Preferences, a message asks if you want to delete the trash.

[&] OPTIONAL Select Details to see how many messages are in the trash and whether the messages are set to be deleted on the server.

Select one of the following options for emptying the trash:

To delete messages from your handheld as well as from the server Select Both. Select Yes if you want to update the server now.

To delete the message from only your handheld now Select Handheld.

+ Did You Know?

By default, Auto-Empty
Mail from Trash is
selected, and the time
interval is set at Older
Than 1 Week.

# Setting the trash to be emptied automatically

Open the VersaMail Preferences: a. Open the menus. b. Select Options, and then select Preferences. 2 Select the settings for automatically Preferences emptying the trash: General Advanced System ▼ Enable Smart Addressing a. Select the Advanced tab. ✓ Auto-Empty Mail from Trash: ▼ Older Than 1 Week Timeout: 45 secs b. Check the Auto Empty box if it is ☐ Auto-Disconnect not selected. ☐ Disconnect on Exit Modem Wait: 0 secs c. Select the pick list, and then OK Cancel select one of the following: • Email messages are automatically emptied from the trash immediately when they are deleted from a folder. • Messages are automatically emptied from the trash after the time interval you specify: one day, three days, one week, or one month. d. Select OK. Done

- + Did You Know?
  In one-line view, read
  messages appear in plain
  text in the message list;
  unread messages appear
  in bold text.
- + Did You Know?

  POP mail servers do not support the read or unread message feature. For POP accounts, messages that you mark appear in plain or bold text on your handheld, but the difference is not recognized on the server.

# Marking messages as read or unread

When you select a message to read it, it is automatically marked as read. You can also manually mark messages as read or unread.

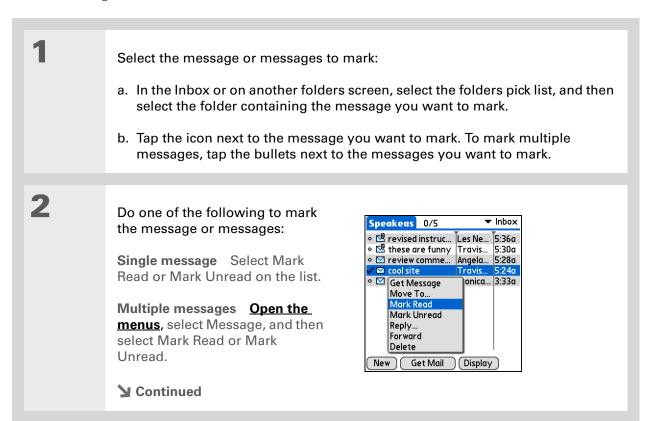

Selecting Both and then OK also processes any other pending actions on the server, such as deleting messages not yet deleted.

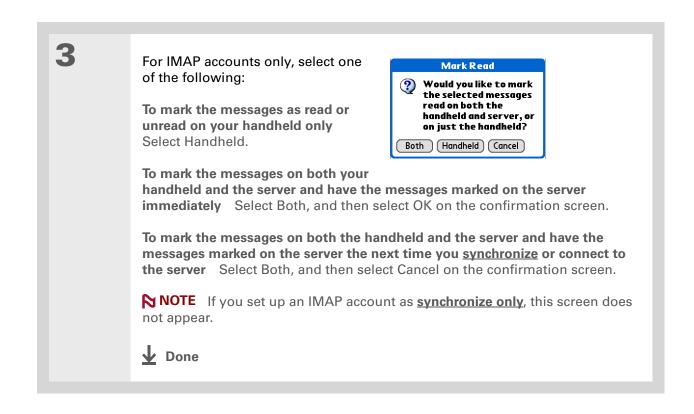

#### \* Tip

You can also save downloaded files to an **expansion card**.

#### \* Tip

The maximum message size you can download is 60KB for the body text and approximately 5MB total, including attachments. If an attachment is too large, it cannot be downloaded to the handheld. You can download a maximum of 10 attachments for any received messages, regardless of message size.

# Working with attachments

You can easily download, view, and send attachments with email messages.

# Downloading an attachment to your handheld

Email may contain attached files, such as Microsoft Word or text files, that you want to view or install on your handheld. When you receive a message that has an attachment, the VersaMail application scans your handheld to see if you have an application that can open the attachment. If so, you can **open the attachment** with the application.

Here are the kinds of attached files you can work with:

**vCard (VCF)** This is contact information. Open these files in the Contacts application on your handheld.

vCal/iCal (VCS or ICS) This is usually a calendar appointment or a task. Open these files in the Calendar or Tasks application on your handheld.

**Text (TXT)** This is usually a memo or another plain text file. Open these files in the Memos application on your handheld.

**HTML (HTML or HTM)** This is usually a web page or a formatted text file. Open these files in the **web browser** on your handheld. Your handheld displays HTML attachments with full formatting intact.

Microsoft Word (DOC), Excel (XLS), and PowerPoint (PPT) files Open these files in the Documents application on your handheld.

**Graphics files (JPG, BMP, TIF, GIF)** Open these files in the palmOne™ Media application on your handheld.

**Other application files** For other types of application files, your handheld may contain a viewer that allows other applications to pass it a file for viewing. If your handheld contains such a viewer, you can open the attachment; if not, you can't view the attachment.

**PRC (PRC)** This is a Palm OS® application that you can install and run on your handheld.

PDB (PDB) This is a file that works with specific Palm OS applications.

**ZIP (ZIP)** These are compressed files that contain other types of files, for example, text files or Word documents. You can download and uncompress ("unzip") a Zip file and then view the contents on your handheld.

# Working with a downloaded attachment

In the message list, a paper clip on a message's envelope icon indicates that the message has an attachment that has been downloaded. You can view, edit, or install an attached file, depending on the file type.

Because downloading large messages can consume handheld resources, the VersaMail application displays the size and asks if you want to continue downloading any message that exceeds your maximum message size, up to a total size of 5MB.

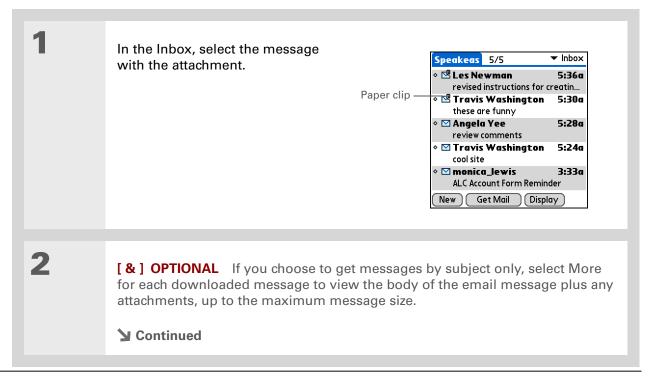

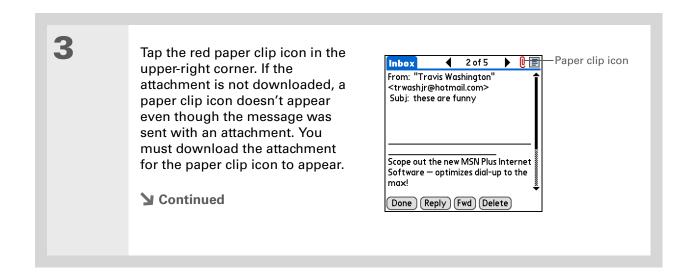

**Tungsten™ T5** Handheld

#### + Did You Know?

You can save any type of attached file, regardless of file type.

#### \* Tip

After viewing an attachment, you can save it to the internal drive or to an expansion card.

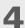

Select Save to save the attachment to your handheld's <u>internal drive</u> or to an <u>expansion card</u>, or do one of the following, depending on the attachment file type:

Viewable file: text, Word document, task, HTML, graphic, and so on Select the name of the attachment you want to view, and then select View. If there are multiple viewers registered on your handheld for the attachment file type, either use the default viewer shown, or select a viewer from the list. For example, if you have two photo viewing applications on your handheld and you select a photo attachment on the list, the Viewer pick list appears containing the names of the photo viewing applications. Select the pick list, and then select the application you want to use to view the photo attachment.

If there is only one viewer registered for the attachment file type, the viewer is shown without a list.

**Palm OS application or database file (PRC or PDB)** Select the name of the attachment you want, and then select Install. The file is installed automatically.

**Compressed Zip file** Select the name of the attachment you want, and then select Unzip. The file uncompresses, and the files it contains are listed. Select the name of the file you want to view or install, and then select View or Install.

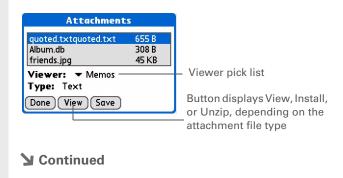

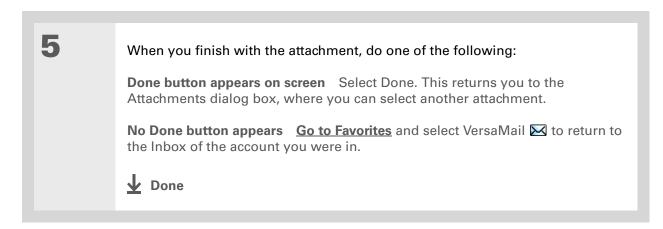

# **Downloading large attachments**

Downloading and viewing a message with a single attachment that exceeds your maximum message size, or a message with multiple attachments whose total size exceeds your maximum message size, requires some extra steps.

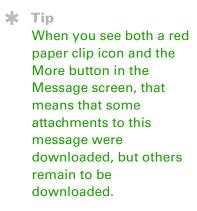

To download a single attachment Get Message that exceeds the maximum ? The remaining message message size: and/or attachment is 32K. Do you want to continue to download a. On the message screen, select it? More. Yes No b. Select Yes to continue downloading the entire message with attachment. c. When downloading is complete, the red paper clip icon appears and More is no longer displayed. Save, view, or install the attachment. **▶** Continued

2

To download multiple attachments whose total size exceeds the maximum message size:

- a. On the message screen, tap the red paper clip icon.
- b. Select one of the following:

To view any downloaded attachments without downloading additional attachments Select No. Save, view, or install the downloaded attachments.

**To continue downloading all attachments** Select Yes. When downloading is complete, the Attachments dialog box appears, showing all downloaded attachments. **Save, view, or install the downloaded attachments**.

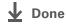

# **Attaching files**

You can attach files on your handheld (in program memory or on the internal drive) to email messages you send. For example, you can attach photos or videos; Word, Excel, and PowerPoint files; and entries from Contacts, Calendar, Memos, and Tasks.

You can also attach files from an expansion card inserted in your handheld's expansion slot.

The maximum size message you can send is 60KB for the body text and approximately 5MB of total data for any attachments. The maximum number of attachments for any email message is ten, regardless of the attachments' total size.

You can attach a file to forwarded messages and replies as well as messages you create.

**\*** Tip

If you open a message from the Drafts folder, you must first select Edit before you can add an attachment.

#### **Sending and Receiving Email Messages**

+ Did You Know?
You can attach any file
type from your
handheld's internal drive
or an expansion card.

NOTE The procedure for <u>attaching photos and videos</u> is slightly different from the procedure for attaching other types of files.

Oper

Open the Attachments screen:

- a. On the message screen, open the menus.
- b. Select Options, and then select Attachment.

**→** Continued

# + Did You Know?

If you select Files on Card, the VersaMail application displays all file types on the card. You can select a particular file type, or select All Files to view all files on the card.

#### \* Tip

To remove an attachment from an email message, select the attached file in the Attachments box, and then select Delete. 2

#### Attach the file:

a. Select the Type pick list, and then select the file type. The VersaMail application displays all file types on your handheld that you can attach to an email message. Or select to browse files on your handheld's internal drive or on an expansion card.

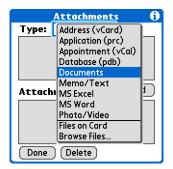

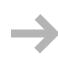

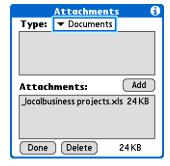

b. Select the file that you want to attach, and then select Add or Attach. The selected file appears in the Attachments box.

NOTE For some file types—for example, addresses or memos—the files to attach appear in the box at the top of the Attachments screen. For others—for example, Excel or Word files—a new screen appears from which you can select the file to attach.

c. Repeat steps a and b for each attachment you want to add, and then select Done.

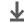

**↓** Done

\* Tip

To attach a photo or video from an expansion card, select the card name from the Album pick list.

Tip To select adjacent items, drag the stylus across each item.

# Attaching photos and videos

Open the Attachments screen:

- a. On the message screen, open the menus.
- b. Select Options, and then select Attachment.

Attach the photo or video:

- a. Select the Type pick list, and then select Photo/Video.
- b. On the Select Media screen, select the Album pick list to go to the album containing the photo or video you want, and then check the box to the left of the photo or video. Or browse to locate the photo or video on your handheld's internal drive, and then check the box to the left of the photo or video.
- c. Select Done.

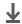

Done

#### \* Tip

If you are synchronizing an account with Microsoft Outlook on your computer, you must also set Outlook as your default email program.

#### \* Tip

If you intend both to synchronize email on your handheld with email on your computer and to send and receive email messages wirelessly from your handheld for a given account, leave the Synchronize Only Account box unchecked on the Account Setup screen.

# Synchronizing email on your handheld with email on your computer

#### WINDOWS ONLY

To manage your email on your computer as well as on your handheld, you can synchronize an email account on the handheld with an email application on the desktop. You can use many popular email applications, called clients, such as Microsoft Outlook, Eudora, Lotus Notes, Outlook Express, or any other email clients that use MAPI.

When you synchronize an account, messages from your computer are downloaded to your handheld only. Messages from your handheld are not transferred to your computer during synchronization.

[!] IMPORTANT You must have a Windows computer to synchronize email on your handheld with email on your computer. On a Windows computer, the VersaMail conduit is installed automatically when you install Palm® Desktop software.

To synchronize email for a given account, do the following:

- If you plan *both* to send and receive email wirelessly from your handheld *and* to synchronize email on your handheld with email on your computer, you must <u>set up the email account on your handheld</u> with the correct settings. If you plan *only* to synchronize email on your handheld with email on your computer, you do not need to set up the account on your handheld.
- Enable synchronization on your computer.
- Select the synchronization options for the email account.

# Setting up an account on your handheld

If you plan *both* to send and receive email wirelessly from your handheld *and* to synchronize email on your handheld with email on your computer, you must **set up the email account on your handheld**. If so, note the following on the Account Setup screen for each email application or connection type:

Microsoft Exchange account Select IMAP in the Protocol pick list.

**Lotus Notes** If you want to synchronize to a local mail file instead of a server mail file, select POP in the Protocol pick list. If you are synchronizing your corporate email and your corporate mail server does not use IMAP, select POP. If neither of the above is true, select IMAP.

**Direct connection to Internet (POP) mail server** Select the correct protocol in the Protocol pick list. Most email providers use the POP protocol, although some, notably AOL, CompuServe, and .Mac, use the IMAP protocol.

**Direct connection to IMAP mail server** Select IMAP in the Protocol pick list.

# **Enabling synchronization on your computer**

1

Open the VersaMail conduit configuration screen:

- a. Click the HotSync Manager icon 🖸 on the taskbar in the lower-right corner of your computer screen.
- b. Select Custom.
- c. Select VersaMail from the list, and then click Change.
- **▶** Continued

- + Did You Know?

  An active account is an account you've set up for synchronization.
- \* Tip
  Check the box Enable
  Informational Logging if
  you want the HotSync log
  to record information,
  such as errors
  encountered, about the
  conduit during
  synchronization.

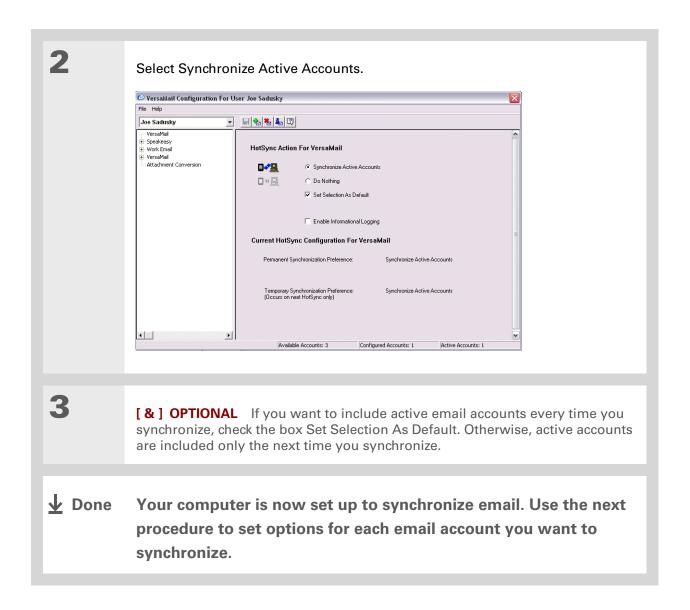

- \* Tip

  Read the Setup Notes box
  for helpful setup
  information or error
  messages.
- You can set advanced synchronization options such as how many days' worth of messages to synchronize, downloading attachments, and synchronizing email folders.

# Setting synchronization options for your email account

NOTE If you have already <u>set up an account on your handheld</u> and have <u>synchronized</u> your handheld with your computer, many of the synchronization options are already filled in.

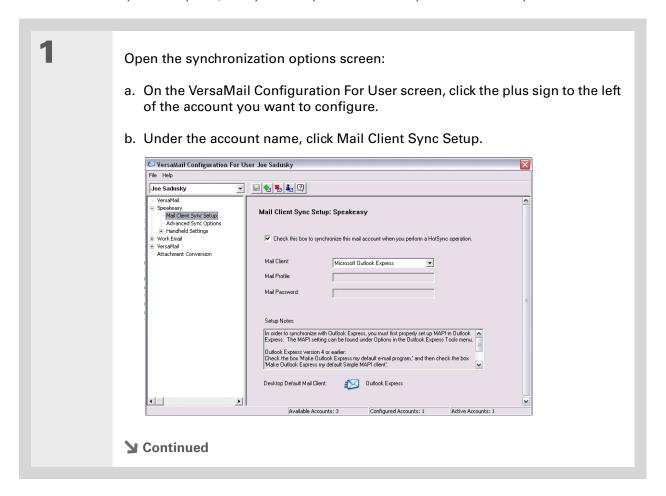

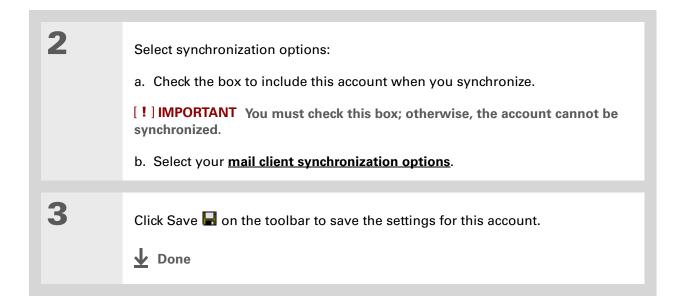

#### \* Tip

If you select Direct IMAP for Lotus Notes synchronization, you must be connected to the Internet during synchronization; otherwise, it will fail. If you will not be connected to the Internet during synchronization, select POP from the Protocol pick list and select Lotus Notes from the Mail Client pick list to synchronize with the local copy of Lotus Notes on your computer.

#### **\*** Tip

If you are synchronizing with an account with Microsoft Outlook on your computer, you must also set Outlook as your default email program.

# Setting mail client synchronization options

Select the mail client to use for synchronization based on the type of account, mail client, or connection you use. Use the following criteria to determine which client to select.

NOTE The mail client you select in the pick list may not be the one you use on your computer. For example, depending on your account, you might use Microsoft Outlook as the mail client on your computer, but need to select Microsoft Exchange or Direct IMAP from the list.

Microsoft Exchange account on your handheld with Microsoft Outlook on your computer If you plan only to synchronize email on your handheld with email on your computer, select Microsoft Exchange in the Mail Client pick list. Otherwise, select Direct IMAP.

If the Mail Profile field displays only one profile, do nothing. If the field displays a pick list, click the list and select your Exchange server profile.

Tap the Mail Password box and enter your Outlook password. This might be your Windows login password or a different password.

Any account other than a Microsoft Exchange account on your handheld with Microsoft Outlook or Outlook Express on your computer If you plan only to synchronize email on your handheld with email on your computer, select Microsoft Outlook or Microsoft Outlook Express in the Mail Client pick list, depending on your mail client.

If you plan both to synchronize email and to send and receive email wirelessly from your handheld, select Microsoft Outlook or Microsoft Outlook Express if your email account uses the POP protocol. If your email account uses the IMAP protocol, select Direct IMAP.

**Any account with Lotus Notes** If your account uses the POP protocol, select Lotus Notes in the Mail Client pick list. If your account uses the IMAP protocol, select Direct IMAP.

In the next two fields, enter your Lotus Notes ID and password. Click Browse if you need to locate your Notes ID.

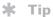

The conduit does not support <u>SSL</u> for accounts set up as Direct POP or Direct IMAP.

If you want to synchronize to a local mail file instead of a server mail file, check the Synchronize to local (replicated) mail file box. You must do all of the following to synchronize to a local mail file:

- Replicate the server mail file to the desktop.
- Make sure the replicated mail file is in the Notes data directory.
- If you have performed a custom Notes installation and have replicated the server mail file to another directory on your desktop, make sure that it is the path found in the notes.ini file.

**Any account with Eudora on your computer** If you are using Eudora as your email application, you must set up MAPI in Eudora. Select Options from the Eudora Tool menu, and then do one of the following:

- If Eudora is the only email application that you use, select Always as the MAPI setting.
- If you use more than one email application, select When Eudora is running as the MAPI setting.

Make sure that your username and password are set up correctly within Eudora. This information is needed to log in to Eudora to retrieve and synchronize your email.

Eudora must be running for you to synchronize. The VersaMail application synchronizes with your Dominant Personality in Eudora 5.1 or later.

**Internet-based account on your handheld with your Internet mail server** In the Mail Client pick list, select Direct POP to server.

Any account with your IMAP mail server In the Mail Client pick list, select Direct IMAP to server.

**Other email applications** Select Microsoft Exchange 5.0 or later as a choice for the Mail Client option if your email application is compatible with extended MAPI. If your email application is compatible with SMAPI, select Microsoft Outlook Express as a choice for the Mail Client option.

## Setting Microsoft Outlook as your default email program

To synchronize Microsoft Outlook 97/98/2000/XP with a VersaMail email account, you must set Microsoft Outlook as the default email handler. You must check your username and password.

Tip Make sure your username and password are set up correctly within Outlook.

On your computer, open the Internet Options screen:

- a. Click Start, navigate to Settings, and click Control Panel.
- b. In the Control Panel, click Internet Options.

NOTE For Windows XP, click Network and Internet Connections, and then click Internet Options.

2

Set the default email program:

- a. Click the Programs tab.
- b. Select Microsoft Outlook as the default email program.
- c. Click OK.

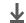

**↓** Done

## **Setting advanced email synchronization options**

For each email account you set up on your handheld, you can set options for synchronizing email on your handheld with email on your computer. You can also synchronize email folders on your handheld with folders on your computer.

On your computer, open the VersaMail configuration screen:

- a. Click the HotSync Manager icon 🖸 on the taskbar in the lower-right corner of your computer screen.
- b. Select Custom.
- c. Select VersaMail from the list, and then click Change.

Enter the advanced synchronization options:

- a. On the VersaMail Configuration For User screen, click the plus sign to the left of the account you want.
- b. Under the account name, click Advanced Sync Options.
- c. Enter the synchronization options you want:

**▶** Continued

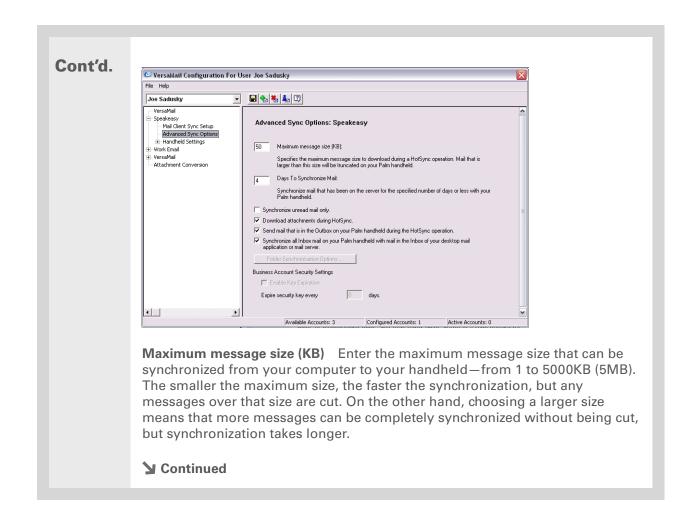

#### **→** Did You Know?

You can synchronize your Outbox, Sent, Trash, and any other folders you create.

#### Cont'd.

Days To Synchronize Mail Set how many days' worth of email should be synchronized. Select 0 to synchronize all email in the Inbox during the next synchronization. Select another number if you want to synchronize email for today and some days before today. For example, if you enter 2, email is synchronized for today and yesterday; if you enter 3, email is synchronized for today, yesterday, and the day before; and so on. If you select 0, you may get very long synchronization times. If you select a low number such as 1 or 2, not all of your messages may be synchronized. The default is 7 days.

**Synchronize unread mail only** Select whether to synchronize all email between your computer and your handheld, or unread email only. By default, the box is unchecked, meaning that all email is synchronized.

**Download attachments** Select whether to download attachments during synchronization. By default, the box is checked; if you uncheck it, only the body text of any message containing an attachment is downloaded to your handheld during synchronization.

**Send email from Outbox** Check the box to synchronize messages in your handheld's Outbox with messages on your computer during the next synchronization. If the box is unchecked, your Outbox is not included when you synchronize messages.

**Synchronize incoming email** Check the box to synchronize messages in your handheld's Inbox with messages on your computer during the next synchronization. The box is checked by default; if unchecked, your Inbox is not included when you synchronize messages.

**→** Continued

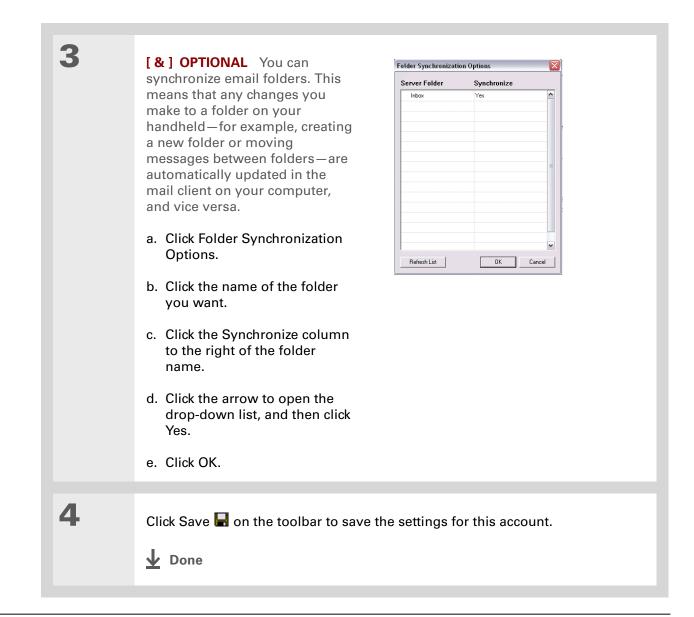

Tungsten™ T5 Handheld

#### **Account information screens**

Two screens in the VersaMail conduit provide summary information on your accounts:

**Account Overview** The Account Overview screen indicates whether the account is active; whether the account has been synchronized and, if so, the last synchronization date; the mail client for this account; and whether the mail client and/or the incoming mail server has been changed since the last synchronization.

To view the Account Overview screen, click the selected account name.

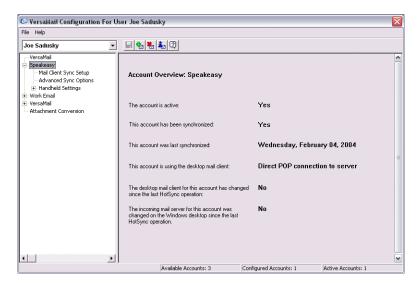

**Handheld Settings Overview** The Handheld Settings Overview screen lists the server protocol, display name, email address, incoming and outgoing mail server addresses, and whether APOP or ESMTP authentication is required.

To view the Handheld Settings Overview screen, under the selected account name, click Handheld Settings.

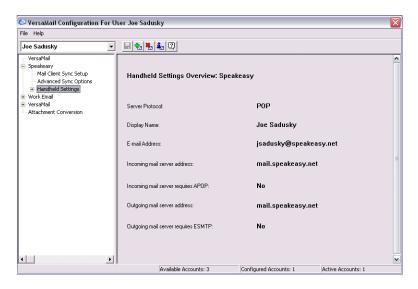

#### VersaMail conduit shortcuts

You can use the icons on the toolbar to perform certain tasks quickly, such as saving account configuration settings.

- Save account settings Saves any changes you make to an account.
- Add a new account You are prompted to enter the account name and protocol.
- **Delete an account** You are prompted to select the account to delete from a drop-down list.
- Quick account reference Lists all accounts and shows whether they are active and the date they were last synchronized.
- 4 Help Displays the Help window with complete online help.

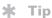

Select Set Selection As
Default to apply the
options you selected each
subsequent time you
synchronize. Otherwise,
the settings apply only
the next time you
synchronize.

## **Excluding one or more accounts during synchronization**

By default, HotSync® Manager is set to synchronize all accounts you configure in the conduit each time you synchronize. You can choose to exclude a specific account from synchronization, or to exclude all email accounts.

**To exclude a specific account** Uncheck the box Select this check box to synchronize this email account when you perform a HotSync operation on the VersaMail configuration screen.

To exclude all email accounts from synchronization Click the HotSync Manager icon in the taskbar in the lower-right corner of your computer screen, select Custom, select VersaMail, and then click Change. Select Do Nothing.

## Synchronizing an account

After you set <u>basic</u> and <u>advanced</u> synchronization options and <u>exclude any accounts</u>, if desired, you can <u>synchronize your handheld with your computer.</u>

## Synchronizing multiple accounts

You can include more than one account when synchronizing. The maximum number of accounts you can synchronize is as follows:

- 1 Simple MAPI account (for example, an account set up using Outlook Express or Eudora)
- 1 Extended MAPI account (for example, an account set up using Outlook)
- 1 Lotus Notes account
- 5 combined direct POP or direct IMAP accounts

If you try to synchronize more than the limit for a particular type of account, an alert prompts you to deactivate any accounts over the allowed number.

## Using SSL with the conduit

When you set up an email account, you can choose to use a secure connection (Secure Sockets Layer, or SSL) for sending and receiving email messages. The VersaMail conduit supports SSL when synchronizing with an email account only if that account uses Outlook, Outlook Express, or Eudora.

The conduit does not support SSL for accounts set up as direct POP or direct IMAP or for Microsoft Exchange or Lotus Notes accounts.

## Advanced VersaMail application features

You can choose from among the following features to customize and optimize your experience using the VersaMail application:

- Setting preferences for getting, sending, and deleting email
- Updating a contact directly from an email message
- Creating and using filters to determine the types of email messages that get downloaded to your handheld
- Managing settings for incoming and outgoing mail
- Adding APOP to an account
- Setting advanced account preferences
- Changing email header details
- Backing up mail databases
- Synchronizing IMAP mail folders wirelessly
- Working with root folders
- Using Secure Sockets Layer (SSL)

Because mailboxes on the server usually have size restrictions, it is a good idea to delete messages on the server regularly.

## Setting preferences for getting, sending, and deleting email

Open the VersaMail Preferences:

- a. In the Inbox or on another folder screen, open the menus.
- b. Select Options, and then select Preferences.

2 Select preferences:

**Get** Select whether to get message subjects only or entire messages.

Ask Every Time Displays a dialog box for choosing subjects only or entire messages each time you retrieve email. If it is unchecked, messages are retrieved according to the option you select in the Get pick list.

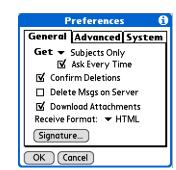

**Confirm Deletions** Displays a confirmation dialog before deleting email.

**Delete Msgs on Server** If this is checked, messages that you delete on your handheld are automatically deleted on the server. If it is unchecked, you are asked each time you delete messages on your handheld whether you want to also delete them on the server.

**→** Continued

#### Cont'd.

**Download Attachments** Causes files attached to email to be automatically downloaded to your handheld. Attachments that exceed the maximum message size cannot be downloaded.

Receive Format Lets you retrieve messages in HTML or plain text format. If you choose HTML, any messages sent to you in HTML format are displayed with basic HTML formatting intact. Other messages are displayed as plain text. If you choose Plain Text, all messages are displayed as plain text, regardless of the format in which they were sent. Default setting is HTML.

Signature Enables you to attach a default signature to all your outgoing messages.

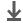

Done

You can also update an existing Contacts record with a new email address, or create a second Contacts record for a name that has an existing record. The procedure is the same as for adding a new Contacts record. If vou select Add to Contacts from the body of an email message and a record already exists for the recipient name, you are prompted to either update the email address for the recipient or create a new record for the recipient.

## Adding or updating a contact directly from a message

You can add an email address in Contacts directly from the body of a received email message.

1 Open the Add Contact dialog box:

a. Open the message you want.

b. On the message screen, open the menus.

c. Select Options, and then select Add to Contacts.

2 [&] OPTIONAL If a Display Name exists for this Contacts record, the dialog box displays the name in the Last name and First name fields.

If the Last name and First name fields are blank, enter the first and last name associated with the "From" email address.

3 Select OK to add the email address to Contacts, and then select OK in the confirmation dialog box.

▶ Done

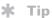

Create a filter, for example, so that whenever you receive email about sales meetings, it goes immediately into a folder you create called Sales. Or create a filter so that stock quotes sent to you by your online brokerage service go to a folder you create called Finance.

## **Creating and using filters**

Filters provide efficient ways to manage email retrieval and storage. When you select Get Mail or Get & Send, filters determine which email messages are downloaded to your handheld and in which folder the downloaded messages are stored.

[!] IMPORTANT If you create a filter, only messages that meet the filter criteria are downloaded to your handheld. You don't see any other messages that have been sent to you, even in your Inbox. To avoid this, you must set up two filters. For example, suppose you create a filter to have all messages with "onlinebroker" in the From field moved to your Finance folder. You must then create a second filter, specifying that all mail NOT containing "onlinebroker" in the From field should be moved to the Inbox (or other folder you designate). If you don't create this second filter, only messages containing "onlinebroker" in the From field are downloaded to your handheld.

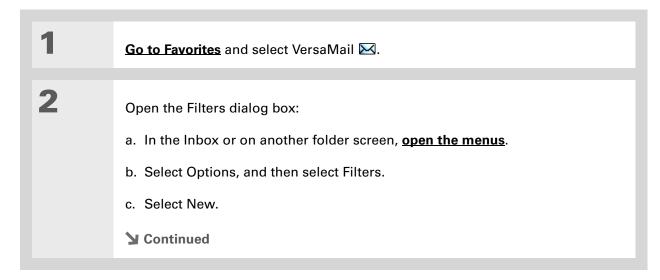

+ Did You Know? Filters you create on your handheld also apply when you synchronize email on your handheld with email on your computer.

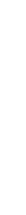

3 Enter the filter information:

- a. Enter a short description of the filter in the Name field.
- b. Enter filter criteria:

**To pick list** Select the message header field with the information contained in the edit line: To. From, Subject, cc, Size.

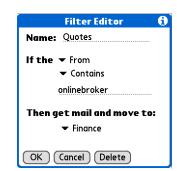

For example, you might select From to download only messages from a particular sender.

Contains pick list Select a filter action: Contains, Starts with, Does NOT Contain.

Edit line Enter the text that must be found in the header field. For example, if you want to sort email with the subject Sales, enter "Sales." If you enter more than one criteria, separate each with a comma-for example, Sales, New York.

Then get mail and move to pick list Select the folder or mailbox into which you want your filtered email to go. You can also create a new folder for storing the incoming email. Select Edit Folders, and then create a new folder or delete or rename existing ones.

c. Select OK. The filter appears in the Filters list.

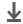

Done

Filters that are turned on execute in the order in which they appear on the Filters list. Move filters up and down the list to ensure that they execute in the correct order by selecting the pick list to the left of the filter name.

#### **\*** Tip

If you don't want a filter to apply to any downloads at all, be sure to uncheck the filter under both Connected and Synchronize.

## Turning filters on and off

A filter that is turned on applies to all subsequent downloads of email until you deselect it. More than one filter can be in effect at once. Before you download email, be sure to turn on the filters you want and turn off those you don't want.

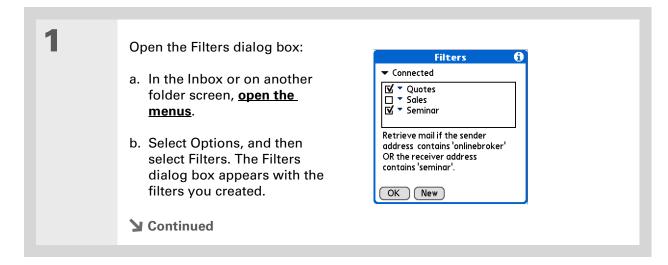

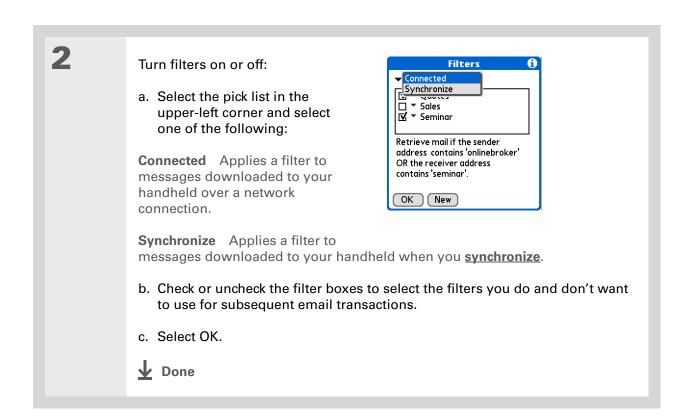

Tungsten™ T5 Handheld

\* Tip
Edit a filter to change
either its name or any of
its criteria.

## **Editing or deleting a filter**

Select the folder to edit or delete:

a. In the Inbox or on another folder screen, open the menus.

b. Select Options, and then select Filters.

c. Select the name of the filter.

Do one of the following:

Edit Revise your entry in the Name field, your selections in the pick lists, and/or the text in the edit line. Select OK.

Delete Select Delete, select Yes to confirm the deletion, and then select OK.

Select OK.

▶ Done

## Managing settings for incoming and outgoing mail

You can configure advanced mail settings such as server information, incoming and outgoing mail server options, and more, for each email account.

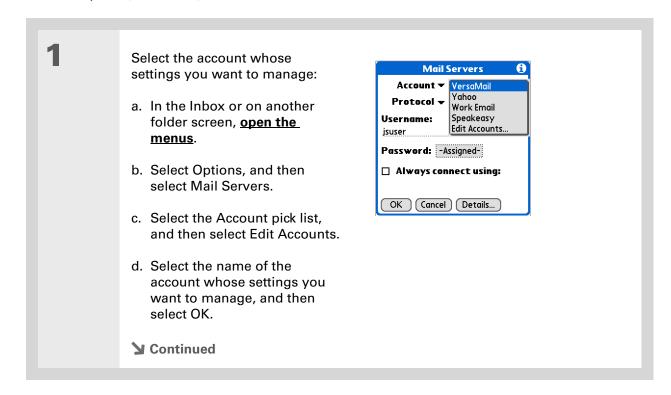

Your username is typically the first part of your email address, which appears before the @ symbol.

#### **→** Did You Know?

The VersaMail application provides strong 128-bit AES encryption for your password.

#### \* Tip

Select a service for this account only if you want it to be different from the default service you use to connect to a network for your handheld.

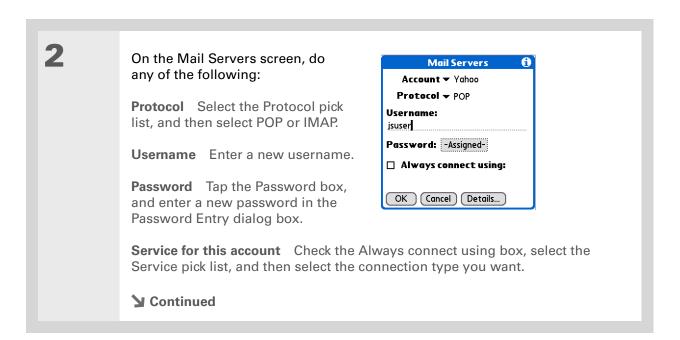

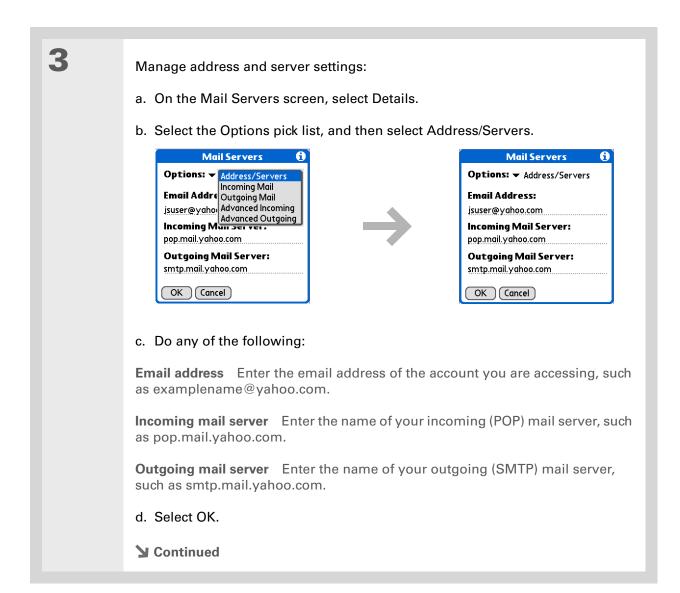

The POP protocol does not support retrieval of unread mail only from the server. If you have a POP email account, the VersaMail application downloads all messages from the server regardless of whether you have read them (for example, on your desktop or on the web), and regardless of whether

this box is checked.

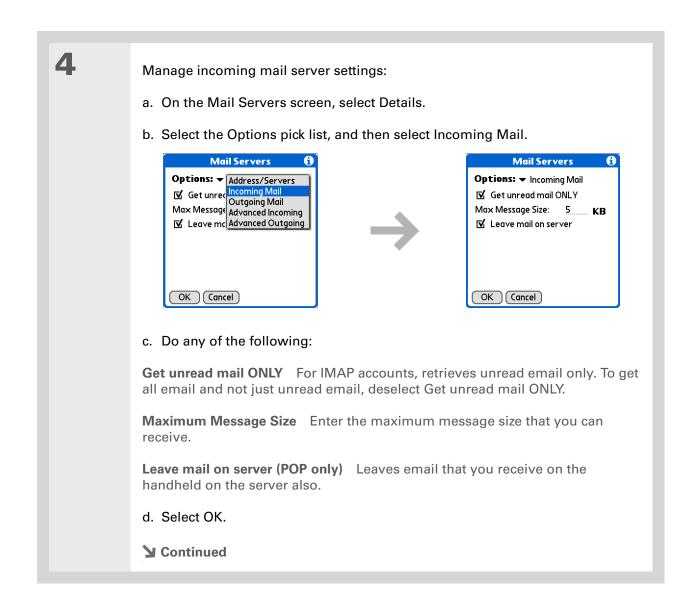

Advanced incoming mail options are different depending on the connection type you selected and the server protocol: POP or IMAP.

#### **\*** Tip

The Deleted Mail and Sent Mail fields are case sensitive, and the folder name should be spelled exactly as it is on the server.

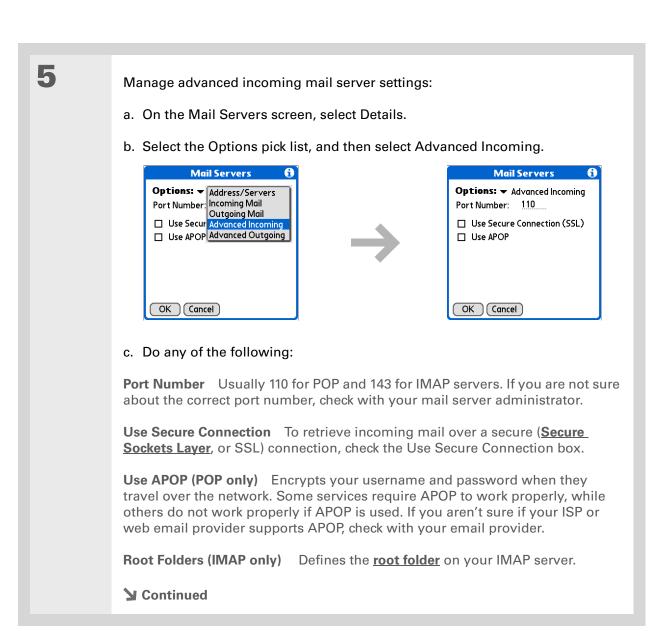

If you are using the <u>VersaMail conduit</u> and have an IMAP account, you must configure the outgoing mail settings to send mail.

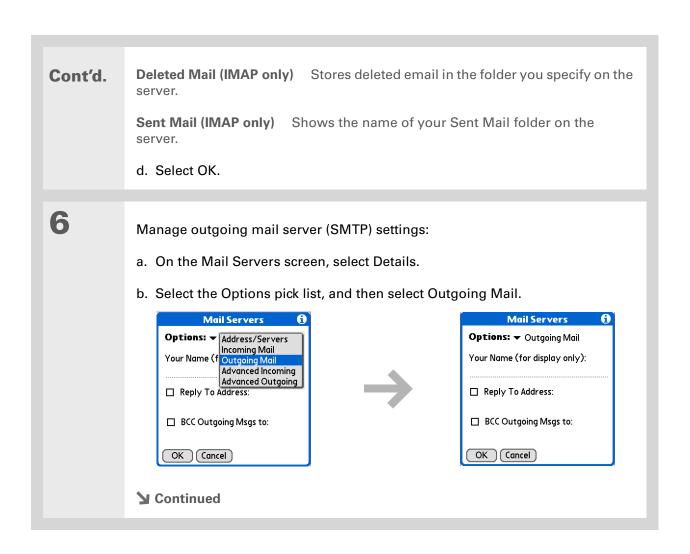

#### Cont'd.

c. Do any of the following:

**Display Name** Enter the name you want to appear on your outgoing messages, such as "Joe Smith."

**Reply To Address** Enter the email address that you want recipients to see and reply to on your email messages, only if it is different from the email address from which you are sending the message. For example, if you are sending a message from me@yahoo.com but you want recipients to reply to me@earthlink.net, enter the reply-to address here. Reply To Address makes it look as if the email came from the address you entered.

**BCC** Check the BCC box to send a blind copy of any email message you send to another email address. The blind copy email address is not seen by the other recipients of the message. For example, if you want a copy of all messages you send from your handheld to be sent to your desktop email account, enter that email address.

d. Select OK.

**→** Continued

If you need to enter new authentication information, enter your username, tap the Password box, enter a password, and then select OK. Check with your email service provider for authentication username and password information.

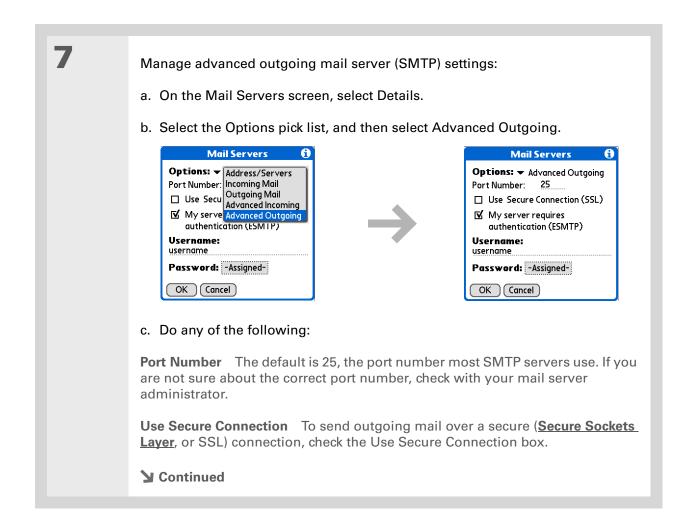

#### Cont'd.

My server requires authentication (ESMTP) Check this box if the outgoing server (SMTP) requires ESMTP authentication. Check with your system administrator before selecting this option. If you select this option, username and password fields appear. These fields are already filled in based on the account information you entered previously. In most cases, the information displayed is correct; however, occasionally your authentication username and/or password is different from your account username or password.

d. Select OK twice.

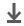

Done

### Tip If you aren't sure if your ISP or web email provider supports APOP, check with your email provider.

## Adding APOP to an account

To encrypt your username and password when they travel over the network, some services require APOP to work properly, while others do not work properly if APOP is used. APOP works only with accounts that use the POP protocol.

Select the account to which you want to add APOP: a. In the Inbox or on another folder screen, open the menus. b. Select Options, and then select Mail Servers. c. Select the Account pick list, and then select Edit Accounts. d. Select the name of the account, and then select OK. 2 Add APOP: a. On the Mail Servers screen, select Details. b. Select the Options pick list, and then select Advanced Incoming. c. Check the Use APOP box, and then select OK. Select OK. Done

Any advanced preferences you set are account-specific; they apply only to the account you are currently in.

## **Setting advanced account preferences**

Open the Advanced Preferences screen:

- a. In the Inbox or on another folder screen, open the menus.
- b. Select Options, and then select Preferences.
- c. Select the Advanced tab.

2

Select any of the following preferences:

#### **Enable Smart Addressing**

Displays a list of addresses that match the letters you enter in the To field. You can select the address you want from the list.

#### **Auto-Empty Mail from Trash**

Determines how often email messages in the trash are automatically deleted.

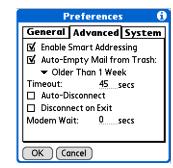

**Timeout** Sets the number of seconds to try to connect before timing out. To change, tap the Timeout field and enter a new value.

**→** Continued

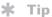

The default Timeout setting is 45 seconds. It can be any number greater than 0 seconds; however, if you set the number too low, your connection attempt may time out before you make a connection with the email service provider.

#### Cont'd.

**Auto-Disconnect** Automatically disconnects your remote connections after each command. Each command you perform initiates a new call to your ISP. This setting is not recommended if you plan to perform multiple email transactions in a short amount of time.

Disconnect on Exit Disconnects from the network only after you leave the VersaMail application. This feature is an alternative to Auto-Disconnect. This option keeps your connection active while you perform multiple transactions in the VersaMail application, but automatically disconnects when you move on to a different application on your handheld. If this option is not selected, you must manually disconnect from your ISP.

**Modem Wait** Displays the number of seconds that the modem uses to initialize itself. If you have a modem, select and enter a number of seconds for the wait. The typical setting for a wireless modem is 3, and the typical setting for most normal modems is 0.

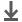

**↓** Done

## Changing email header details

When viewing a message in any folder, you can change the view of the message header. The email header options are as follows:

• Short header: Shows sender's name or address (From field) and subject line (Subj field).

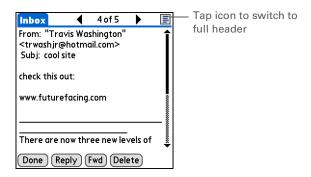

- Full header: Shows the following:
  - Sender's name or email address (From field)
- Subject line (Subj field)
- Date message was composed, sent, or received (Date field)
- Size of message including any attachments (Size field)
- Recipient's name or email address (To field)

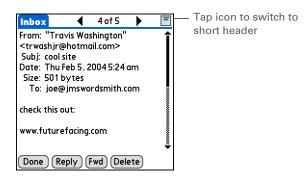

You can also switch between a short header and a full header for a message you are composing. Short header shows the To and Subject fields only; full header shows the To, cc:, bcc:, and Subject fields.

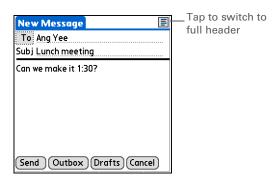

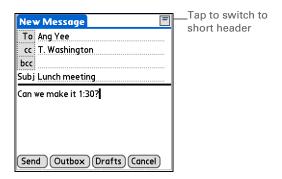

To switch between short and full headers on either a folder screen or a message screen, tap the header icon in the upper-right corner of the screen.

## Backing up mail databases

If you want to make sure you have a backup copy of all your email, you can back up all the email databases from the handheld. This is useful if you download messages directly from a mail server to your handheld. The backup copy is stored in the Backup folder on your computer.

Tip In most cases your email is on your server, so you do not need to back up

> your email database from your handheld.

\* Tip

Uncheck the Backup ALL Databases box to make synchronizing go faster.

By default, your handheld is set to back up mail databases.

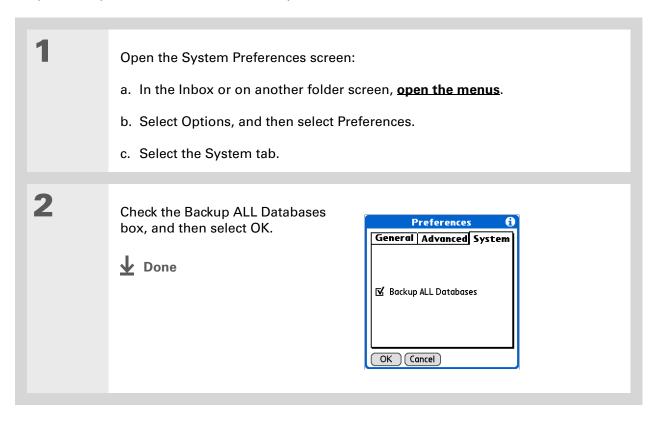

#### + Did You Know?

You can synchronize folders whose names are up to 16 characters in length. You can synchronize up to 11 custom folders you create, in addition to the default folders Inbox, Outbox, Drafts, Sent, and Trash.

#### \* Tip

If you have a folder on your handheld that matches a folder on the mail server, you do not need to do anything before synchronizing wirelessly.

## Synchronizing IMAP mail folders wirelessly

If you create an IMAP folder in an account on your handheld that matches a folder on the mail server, you can wirelessly synchronize email messages that you move into or out of the IMAP folder, or delete in the folder.

When you synchronize a folder, any email messages in the selected folder on the mail server are downloaded to the same folder on your handheld. Any messages moved out of the selected folder on your handheld or deleted on your handheld are moved or deleted in the folder on the mail server.

## Prerequisites for wireless IMAP folder synchronization

Depending on how you have set up IMAP folders on your handheld and/or the mail server, you may have to do some steps before you can wirelessly synchronize email messages between your handheld and the server, as follows:

- If you need to create a folder on both your handheld and the server, **create the folder** on your handheld and check the Also create on server box.
- If there is a folder on the mail server but you need to **create it on your handheld**, you do not need to check the Also create on server box.

You can turn folder synchronization on or off during a Get Mail operation, and set synchronization options from a menu.

## Turning IMAP folder synchronization on or off

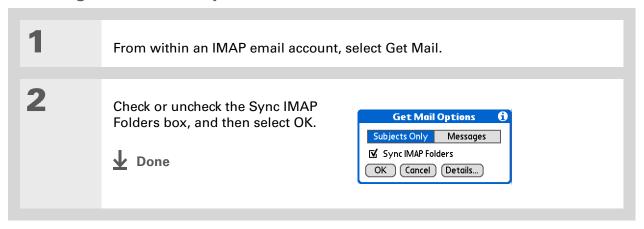

# Synchronizing handheld/mail server IMAP folders from the Options menu

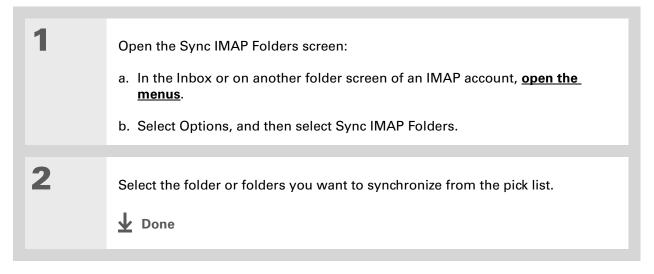

+ Did You Know?

After you select the folders to synchronize, a connection is made to your email service provider to update the server with changes from your handheld, and to have your handheld updated with changes from the server.

## Working with root folders

For IMAP accounts, if you want to synchronize email messages on your handheld with messages on the mail server folder, you need to **enter the root folder** for the account on your handheld. Depending on your email provider, the root folder could be a single folder, or it could be a subfolder of the Inbox. If this is the case, you need to enter "inbox.<foldername>" as the root folder.

Check with your email provider to find out the root folder for your IMAP account.

## **Using Secure Sockets Layer (SSL)**

Secure Sockets Layer (SSL) is a protocol designed to ensure that information you send or receive over a network or the Internet is secure and authentic. The VersaMail application uses SSL to help guarantee the secure transmission of email messages that you send or receive. When you set up an account in the VersaMail application, you are given the option of selecting SSL for incoming and outgoing mail.

[!] IMPORTANT For most email providers that support SSL, you must select SSL for both incoming and outgoing mail. If you select just one or the other, your messages cannot be sent or received successfully.

Keep the following in mind regarding SSL:

- If you set up an account that uses an SSL connection on Outlook, Outlook Express, or Eudora, then SSL is supported in the VersaMail conduit when you **synchronize** with that account as well.
- You cannot use <u>auto get mail with notification</u> or <u>scheduled sending retry</u> of email with accounts that use an SSL connection.

#### My Handheld

Make your handheld uniquely yours. For great tips, software, accessories, and more, visit <a href="https://www.palmOne.com/mytungstent5">www.palmOne.com/mytungstent5</a>.

#### Support

If you're having problems with the VersaMail application or with anything else on your handheld, go to <a href="https://www.palmOne.com/support/tungstent5">www.palmOne.com/support/tungstent5</a>.

# Related topics

Click a link below to learn about these related topics:

Moving Using the Graffiti® 2 command stroke in email messages Around

**Entering Info** Cutting, copying, and pasting text from an email message

Managing Info Downloading email messages from your computer to your handheld

**Connecting** Setting up a phone connection for sending and receiving email wirelessly

**Customizing** Setting preferences for connecting to a network

**Common** Answers to frequently asked questions about the VersaMail application **Questions** 

# Sending and Receiving Text Messages

In this chapter

<u>Creating and sending a text</u> <u>message</u>

Receiving and viewing a text message

**Editing a draft text message** 

Setting advanced messaging features

**Related Topics** 

If you need to get a short message to a friend or coworker fast, send a text message from your handheld via your mobile phone (GSM phone required; sold separately) to their mobile phone. Messaging is a popular way for people to stay connected using the text messaging features of their mobile phone.

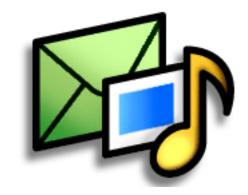

#### **Benefits**

- Enjoy quick communication
- Use text messaging to chat with friends

Tungsten™ T5 Handheld

#### [!] Before You Begin

Before you can send and receive text messages, you must set up a phone connection on your handheld to send and receive information wirelessly.

#### >> Key Term

SMS Abbreviation for Short Message Service. More commonly known as text messages, SMS messages can be received by most mobile phones.

## Creating and sending a text message

[!] IMPORTANT Many SMS service providers charge per text message or part of a text message. Each message or part is 160 characters. If you create a text message under 161 characters, you are charged for one message. If you create a message that is 161 to 320 characters, you may be charged for two messages, and so forth. A counter appears at the top of the page to indicate the number of characters. Even though a message has more than 160 characters, the message appears as one message to the person receiving the message.

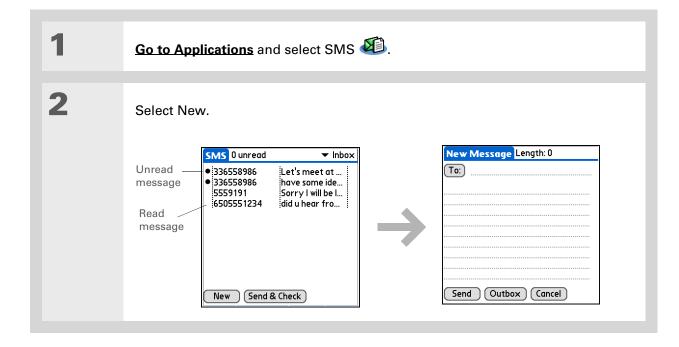

If you are concerned about the length of your messages, you can have a warning appear when multipart messages exceed the specified number of parts. Open the Options menu and select Preferences. Select Details and then select the number of parts from the Warn over pick list.

#### **→** Did You Know?

You can create a signature that you use to sign your messages by opening the Options menu and selecting Preferences. Enter a signature on the lines. You can add your signature to your message by opening the Options menu and selecting Add Signature.

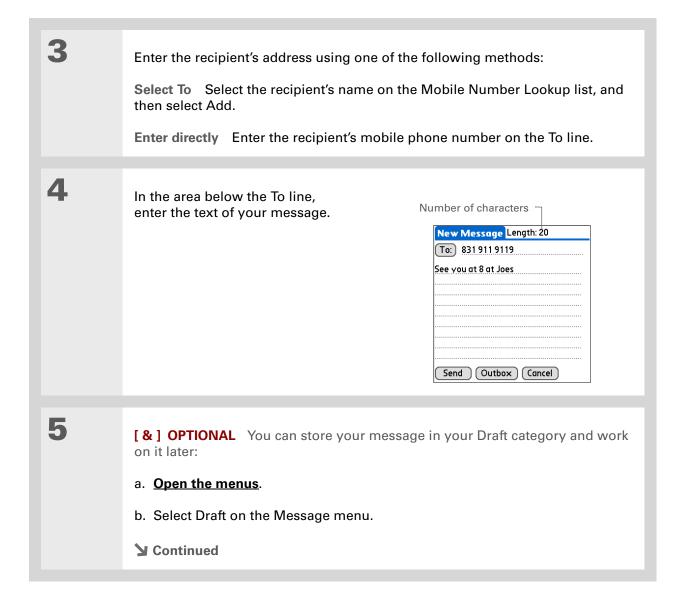

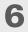

Send your message:

Select Send Sends the current message now. Selecting Send does not send any of the other messages in your Outbox.

**Select Outbox** Sends your message to the Outbox to be sent later.

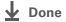

If you want to check your messages but you don't want to send the messages stored in your Outbox, open the Messages menu and select Check.

#### \* Tip

You can also send all the messages in your Outbox by opening the Messages menu and selecting Send.

#### + Did You Know?

You can set an alert that lets you know a new message has arrived.

Open the Preferences menu and check the Alert sound box. Select the

Alarm pick list to choose a

sound.

## Receiving and viewing a text message

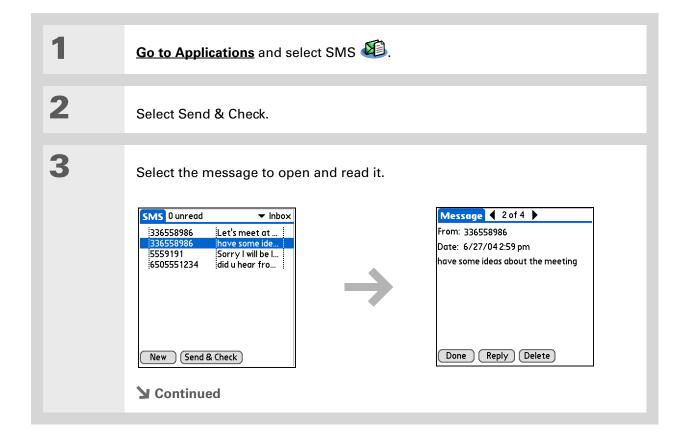

#### + Did You Know?

You can change how your messages are listed. You can sort the messages in order of one of the following: Alphabetic, Date, Phone Number, and Status. You can also choose to display the date the message was received. **Open the Options menu** and select Preferences. Select from the Sort by pick list and select Show date.

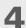

Store, delete, or reply to the message:

**Select Done** The message is kept in the Inbox.

**Select Reply** A new message is created with the sender's phone number in the To line. Any selected text is copied into the new message.

**Select Delete** The message is sent to the Trash category.

**Archive the message** You can store your message in the Archive category:

- a. Open the menus.
- b. Select Archive on the Message menu.

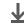

Done

+ Did You Know?
You can store your
message in your Draft
folder and work on it later
by opening the Message
menu and selecting Draft.

## Editing a draft text message

Go to Applications and select SMS Edit the message: a. Select Draft from the categories pick list. b. Select the message you want to edit. c. In the message view, select Edit and edit your message. Send or store the draft message: Select Send Sends the current message now. Selecting Send does not send any of the other messages in your Outbox. **Select Outbox** Sends your message to the Outbox to be sent later. **Select Cancel** Opens a dialog box that asks if you want to save the message in the Draft category. Select Yes to keep your changes and return the message to the Draft category. Select No to discard your changes and return the message to the Draft category. **↓** Done

## Setting advanced messaging features

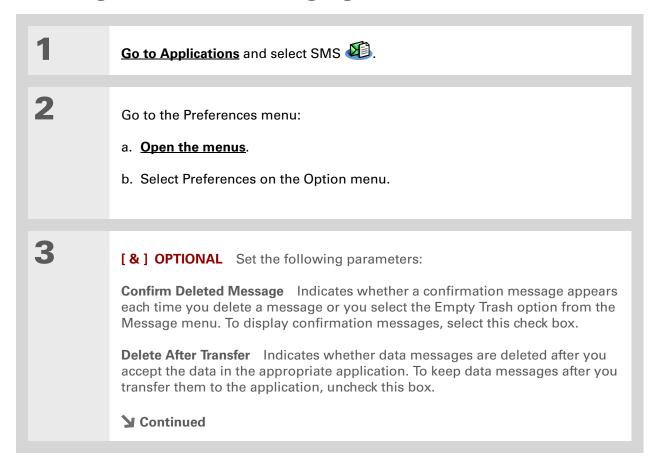

+ Did You Know?

Outgoing SMS message settings may depend on the service offered by your SMS carrier.

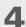

[ & ] OPTIONAL Select Details and set the following parameters:

**Leave Messages on Phone** Indicates whether messages are deleted from your phone after you download them to your handheld. To keep messages on your phone after you transfer them to your handheld, select this box.

**Return Receipt** Determines whether you receive receipt confirmation notices. To receive receipt confirmation notices, select Requested.

**Expires** Indicates how long unsent messages remain in your Outbox. Select from the following options: 4 Hours, 1 Day, 1 Week, 2 Weeks, 1 Month, and Max. Time.

**Message Center** Indicates whether your handheld obtains your mobile phone service provider's Message Center number directly from the phone, or whether you need to enter the number manually. If your phone is already configured to use SMS, you do not need to change this setting.

5

Select OK twice.

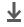

Done

## **Related Topics**

#### My Handheld

Make your handheld uniquely yours. For great tips, software, accessories, and more, visit <a href="https://www.palmOne.com/mytungstent5">www.palmOne.com/mytungstent5</a>.

#### **Support**

If you're having problems with SMS or with anything else on your handheld, go to <a href="https://www.palmOne.com/support/tungstent5">www.palmOne.com/support/tungstent5</a>.

Click the link below to learn about these related topics:

Moving Around

- Opening applications
- Using menus

**Categories** 

Organizing messages by arranging them into categories and sorting them

**Privacy** 

Keeping messages private by turning on security options

**Sharing** 

- Exchanging messages with other palmOne<sup>™</sup> handheld users by beaming them
- Sending messages to other Bluetooth® devices by using Bluetooth wireless technology on your handheld

Connecting

Setting up a phone connection using the Bluetooth technology on your handheld to send and receive messages wirelessly

# Browsing the Web

In this chapter

Accessing a web page

Quickly jumping to a page

Changing how you view a page

Bookmarking your favorite pages

<u>Disconnecting from and</u> <u>connecting to the Internet</u>

**Downloading files and pages** 

Communicating with other users

Returning to a web page you recently visited

Changing your Home and start pages

Setting advanced browser options

Related topics

You use the web for so many things: checking email, finding driving directions, getting news, buying gifts. Now you can take the web with you almost anywhere you go. Use your handheld to make an Internet connection through your mobile phone, and the web browser opens the entire web to you.

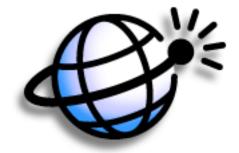

#### Benefits of the web browser

- Carry the web with you
- View web pages in handheld-friendly format
- Store pages for offline viewing

#### [!] Before You Begin

To browse the web, you must set up a connection to the Internet from your handheld.

If you are accessing a VPN network, you need to install VPN software and set up VPN access. You can turn on VPN from the web browser by opening the Options menu and selecting Turn VPN On.

#### >> Key Term

**URL** Stands for *uniform* resource locator, the technical name for a web address. For example, the URL for palmOne is http://www.palmone.com.

## Accessing a web page

You can open web pages, navigate the pages, and do the same things you can do with a desktop browser.

### Accessing a web page using the action bar

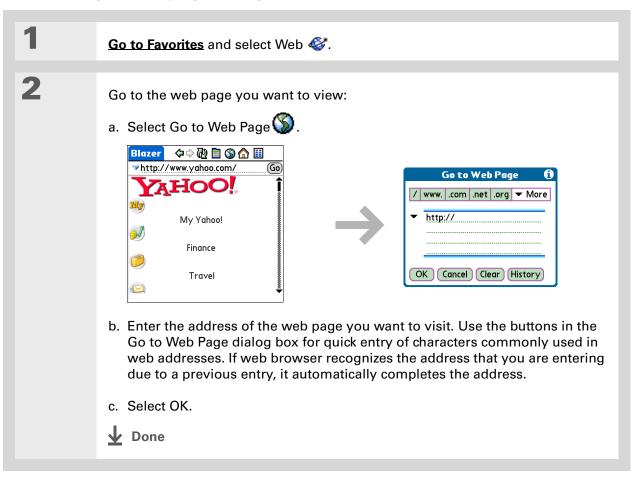

You can also hide the address field to show more of the web page.

Open the Options menu and select Preferences.
Uncheck the Show Address Bar box.

## Accessing a web page using the address field

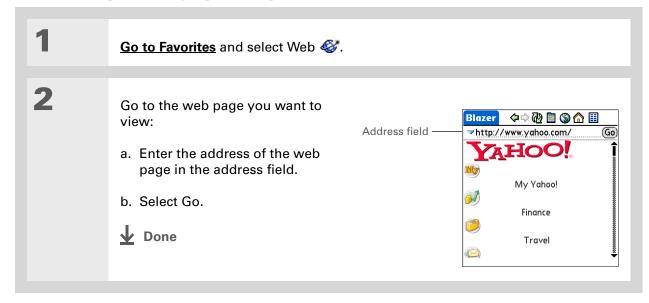

Some websites allow you to check a box to have your sign-in name automatically entered each time you visit a particular web page.

### Using a password to access a web page

Some websites require you to use a password to gain access to information.

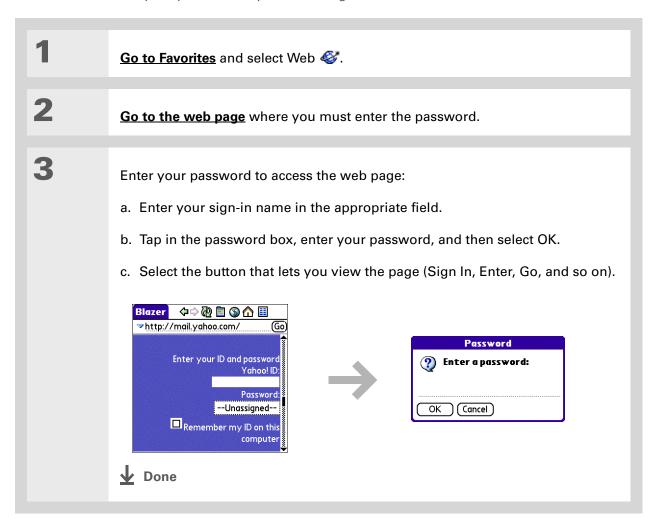

- + Did You Know?
  Find locates any text,
  whether it is letters or
  numbers. Find is not
  case-sensitive.
- **\*** Tip

Because of the limited space on the handheld screen, sometimes the current web address (URL) is not fully visible. Use the Page Properties dialog box to view the full URL. **Open the Page**menu, select Page, and then select Page Info.

### Finding information on a web page

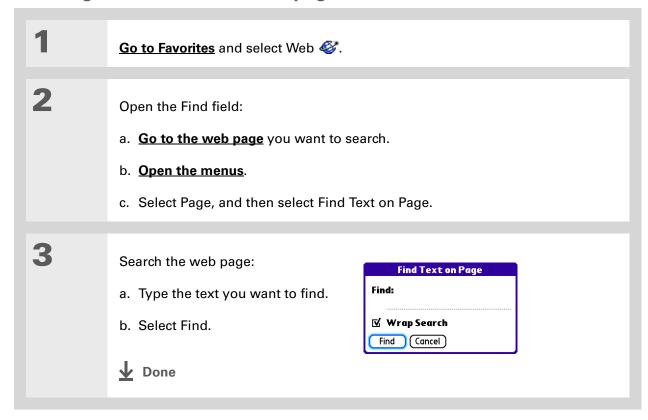

## Quickly jumping to a page

The action bar icons allow you to quickly move from page to page.

### Following a link

Many web pages contain underlined links, which are text or pictures that, when clicked, take you to another web page or to another part of the same page.

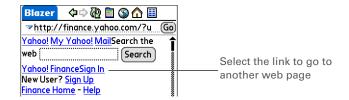

### Returning to your home page or a page you recently visited

No matter where you navigate on the Internet, you can always return to your home page quickly or return to a page you have recently visited.

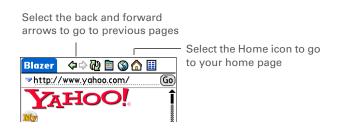

## Changing how you view a page

You can change how you view web pages by selecting different display views and dragging the screen to view different parts.

- \* Tip
  You can change your font
  size for easier viewing.
- In the Optimized mode, use the navigator to browse the web page. Press Left or Right to jump to previous or next link. When a link is highlighted, press Select to go to the link. Press Up and Down to scroll through the web page.

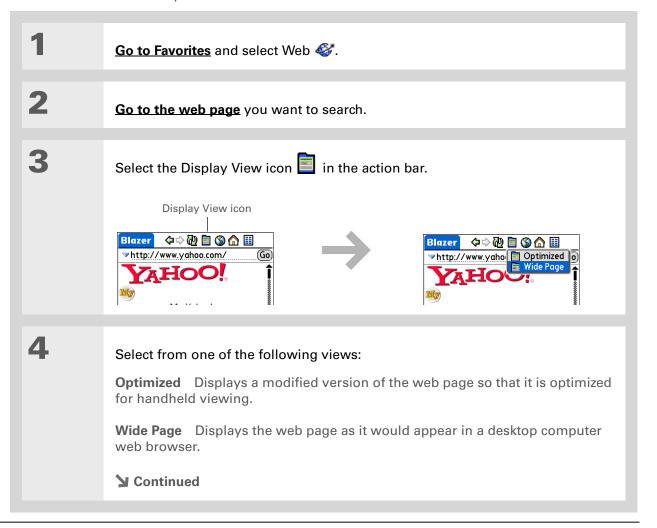

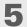

[&] OPTIONAL If the web page is larger than your screen, you can tap and drag the stylus to move the web page in any direction to view different parts of the web page.

To activate the Tap and Drag scrolling, you must set the Tap and Drag setting in the General Preferences tab under the Options menu.

Google

This feature is disabled when you turn on Writing Area **Preferences** and use the full screen for Graffiti 2 writing.

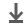

**↓** Done

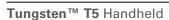

- Wey Term
  Bookmark A pointer to a
  web page. The actual
  page is not stored, only
  the URL. Also called a
  Favorite in some
  browsers.
- You can set your bookmark list as your start page.

## Bookmarking your favorite pages

Bookmarking your favorite web pages allows you to quickly return to those pages.

### Adding a bookmark

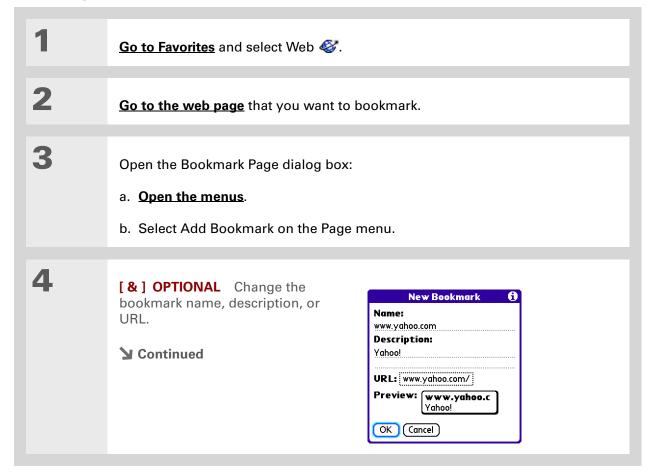

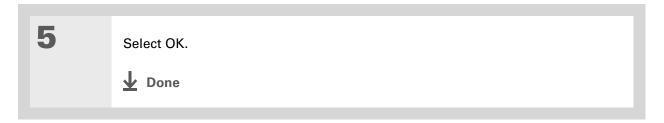

You can also view your list of bookmarks by selecting View Bookmarks from the Page menu.

#### + Did You Know?

A saved page is displayed like a bookmarked page, except that at the top of the page appears the text "Page saved on date - size k."

## Viewing a bookmarked or saved page

Bookmarks and saved pages both appear in the Bookmarks View. Saved pages are indicated by a small triangle in the upper-right corner of the bookmark.

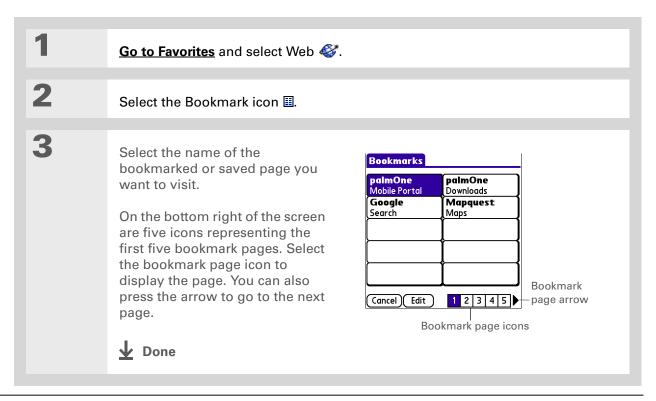

You can clean up your bookmark list by deleting old bookmarks or saved pages you no longer use. Select the bookmark, select Edit, and then select Delete.

### Editing information about a bookmark or saved page

You can edit or delete any bookmark or saved page that does not have a lock icon next to it.

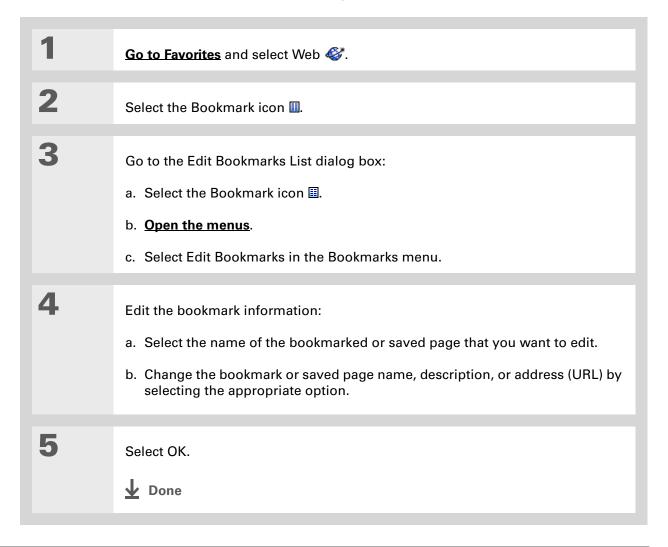

## **Arranging the bookmark list**

The web browser includes ten pages so that you can arrange bookmarks and saved pages in a logical fashion. For example, you can store travel links on one page, stock links on another, and business links on a third page.

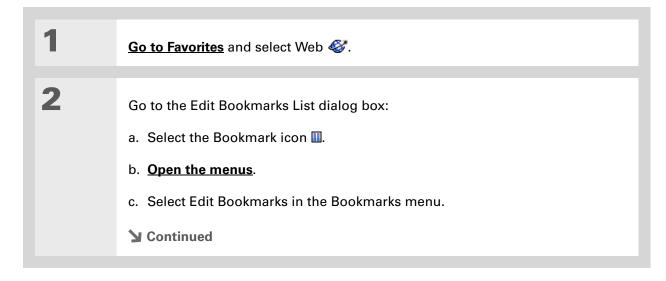

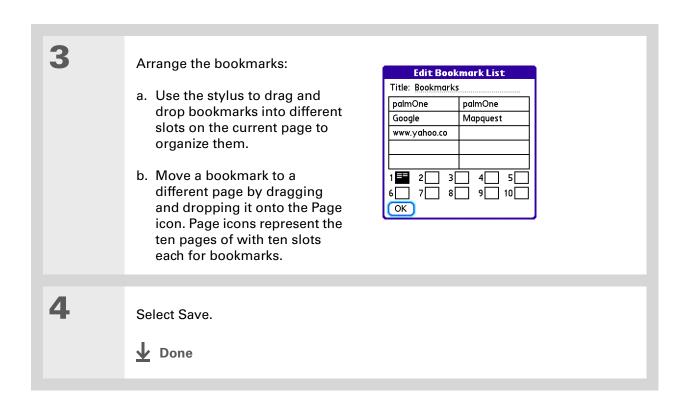

Tungsten™ T5 Handheld

## Disconnecting from and connecting to the Internet

While you're working with stored information in the web browser, such as saved pages, stored versions of pages, and so forth, you can disconnect from the Internet to reduce usage charges. You can connect to the Internet again when you need access.

## **Disconnecting from the Internet**

- Disconnect from the Internet:

  a. Open the menus.

  b. Select Disconnect in the Page menu.

  ▶ Done
- + Did You Know?

  Generally, if you are using GPRS service, you are charged only for the data sent. If you are using a GSM service, you are charged for the time you are connected.
- If you are in another application, you can tap a URL, and a web browser connects to the Internet and displays the page. The web browser can also open when you select an HTML file that you receive as an email attachment.

If the connection is not established, do one of the following:

Select Cancel to stop the connection process.

Select Change Network to select a different service to connect to.

### **Connecting to the Internet**

Go to Favorites and select Web €.

Connect to the Internet:

a. Open the menus.

b. Select Connect in the Page menu.

Alternately, you can enter a URL on the address line and select Go.

Done

- If you decide that the download process is taking too long, you can stop it. To stop a web page from downloading, select the Stop icon in the action bar. To stop a file from downloading, select Cancel in the Download dialog box.
- + Did You Know?

  The maximum file size you can download through web browser is 2MB.

## Downloading files and pages

You can download files or save files for viewing when you are not connected to the Internet.

## Downloading a file

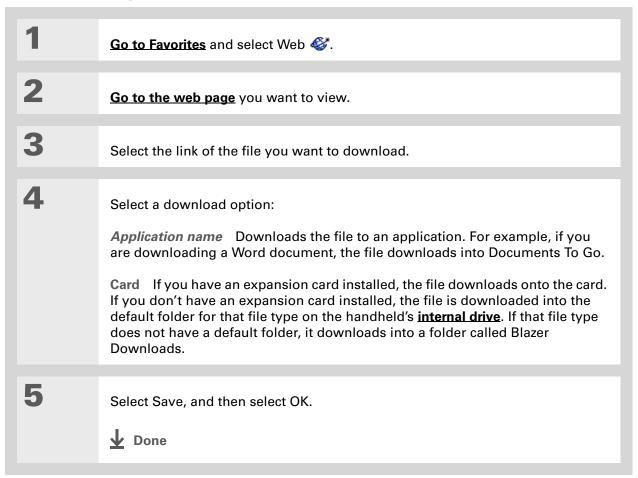

## Saving a web page

If you want to save a web page (such as a travel itinerary or Internet order receipt) indefinitely, you can create a saved page. The copy is stored on the handheld until you delete it.

- + Did You Know?
  Saved pages are listed with the bookmarks in the Bookmark List. The saved pages have an orange corner.
- The web browser also functions as a viewer, enabling you to quickly view certain files while working in other applications. For example, if you read an email message that has a file attached in HTML format, select the file and the web browser opens so that you can view the
- Tip Saving a web page on your handheld allows you to view a web page without being online.

file.

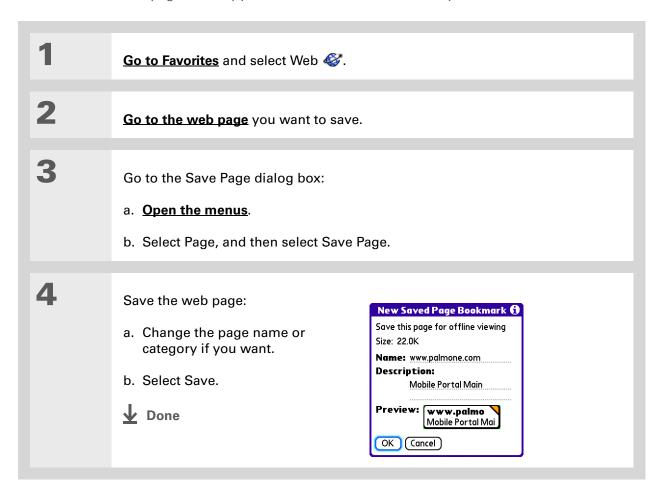

Suppose you have an HTML file on your desktop computer that you want to carry with you. Download the file onto handheld's internal drive or expansion card and use the web browser to view the page on your handheld.

### Viewing a saved file

You can use the web browser to view web pages or image files that are on the handheld's **internal drive** or an expansion card. The types of file that can be viewed include HTML, HTM, GIF, and JPG.

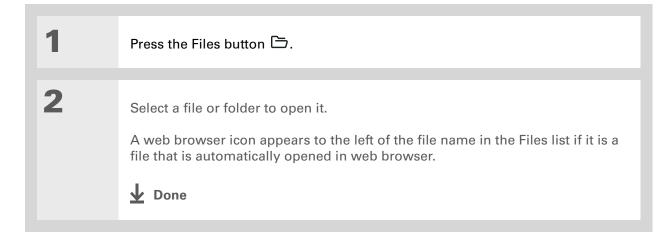

## Communicating with other users

You can communicate with others by means of email or beaming.

### Sending email by means of an Internet email account

You can use your Internet email account to send an email message and attachments.

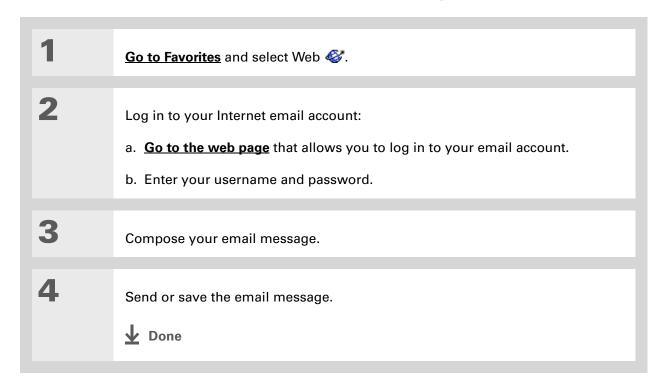

You can delete all pages saved in the History list by selecting Clear. Pages you've recently visited are still available in the cache, and you can visit those pages by using the Back and Forward icons.

#### \* Tip

Create a **bookmark** to save the location, or create a **saved page** to save the content of a web page indefinitely.

## Returning to a web page you recently visited

Using the <u>Back and Forward icons</u> to browse through the pages you recently visited, one page at a time, can be tedious. Instead, open the History list to go to a page you recently visited. You can go back to a page you remember visiting but did not bookmark. Use the History list to jump directly to that page. Items in the History list are sorted chronologically.

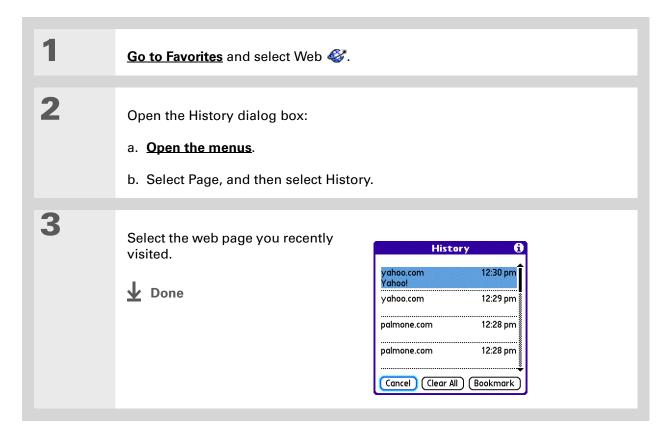

## Changing your Home and start pages

You can change the page that your **Home Page** icon **a** goes to, or change the page that the web browser starts with when it is first opened.

### **Changing your Home page**

You can choose a Home page from any web address.

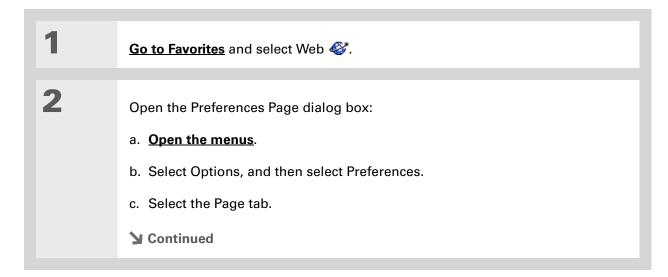

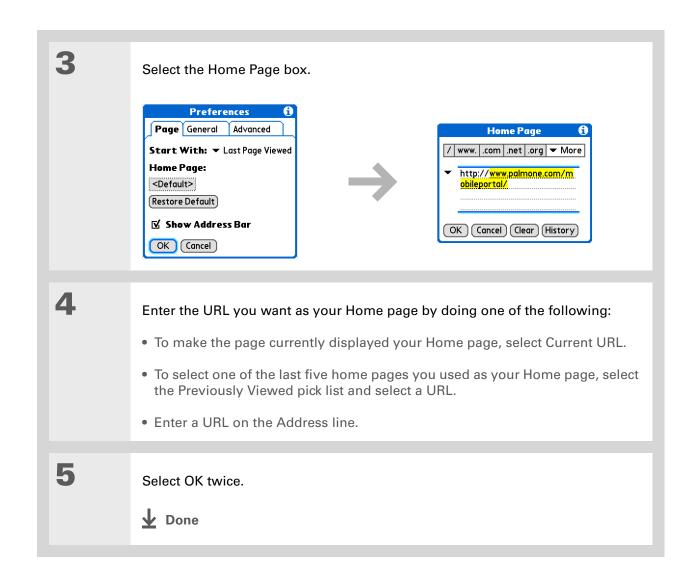

Tungsten™ T5 Handheld

## **Changing your start page**

You can select the start page you want your handheld to open to when you first open web browser.

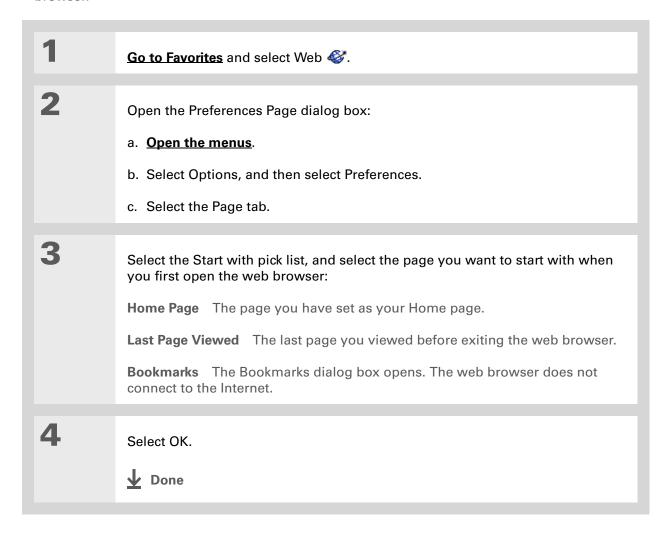

## Setting advanced browser options

You can change options on your handheld to improve the speed, ease of use, and security of your browsing experience.

### Changing how images are downloaded

Images in web pages can be very large. You can set an option to make web pages download faster by removing images altogether.

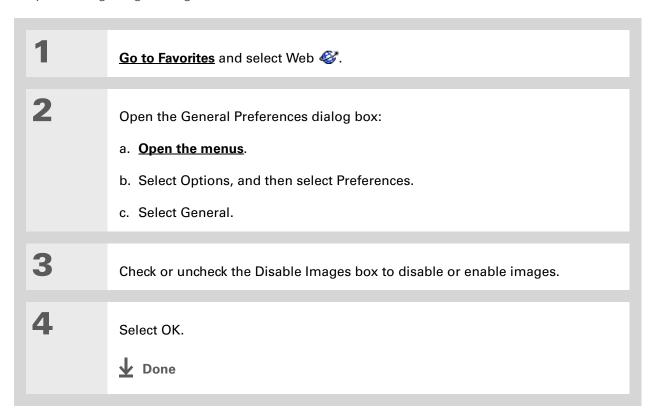

Filling out an order form or application on the web usually requires entering several pieces of information: your name, address, phone number, and so on. When you enable autofill, vour handheld stores the information you entered in these fields. The next time you use that order form and type the first few letters in a field, your handheld remembers the last item you entered in that field that started with those letters, and fills in the field.

# Setting whether to automatically complete web addresses and form fields

Your handheld can store information, such as web addresses and form fields. If autofill is enabled, when you enter the first few letters of a URL you've entered before in the URL Entry field, your handheld completes the URL for you. Also, when you are filling out forms and applications, your handheld can complete the information for you.

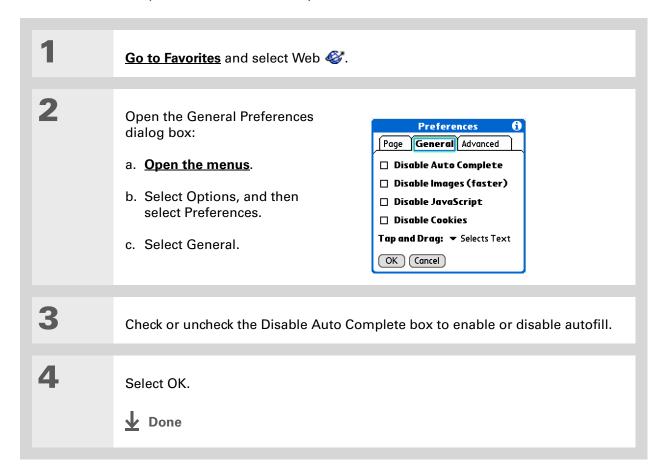

#### >> Key Term

Cookie Some websites store information in a small text file, called a cookie, that is saved on your handheld. A cookie usually stores information about you and your preferences for that website. A site can use this information to customize the pages you see the next time you visit. Allowing a website to create a cookie does not give the site access to the rest of your handheld. A cookie stores only the information you provide while visiting the website.

### Allowing websites to remember personal information

By default, your handheld saves the cookies it receives. If you want more privacy, you can tell your handheld not to accept cookies.

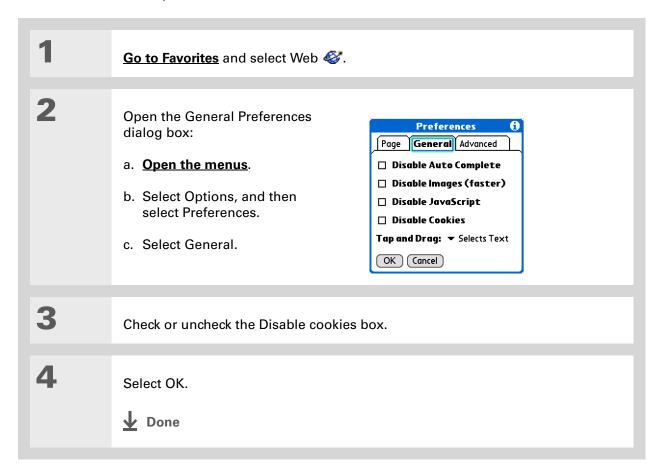

#### >> Key Term

Cache The cache in your handheld is a block of memory that stores web pages so you can view them again without accessing the Internet. Cached web pages are saved, thereby saving the content you've viewed even when you exit the web browser.

#### **\*** Tip

Remember that your handheld has a limited amount of memory. Choose a cache size that lets you store at least a few pages but still leaves room on your handheld for other data and applications. A value of at least 1MB is recommended.

### **Setting preferences for storing web pages**

Your handheld stores web pages automatically in cache.

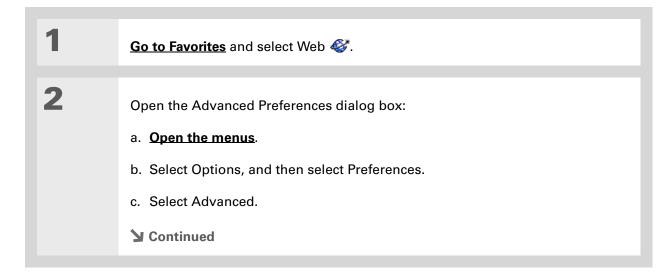

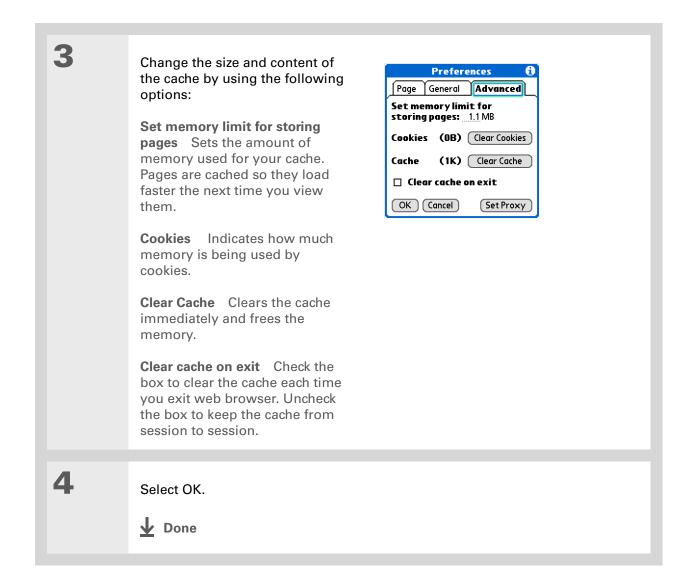

**Tungsten™ T5** Handheld

#### >> Key Term

Proxy Server A server that provides access to files from other servers by retrieving them either from its local cache or from the remote server.

# Setting preferences for using a proxy server

Your handheld comes with the proxy server turned off. You can turn the proxy server on and configure a proxy server.

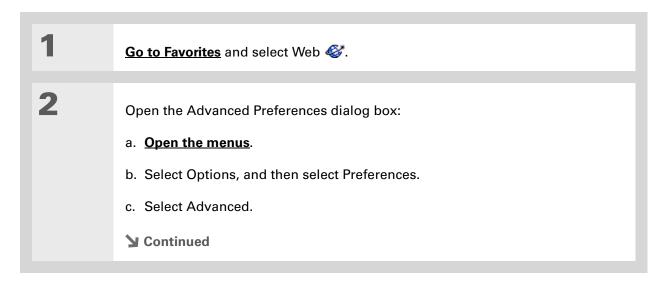

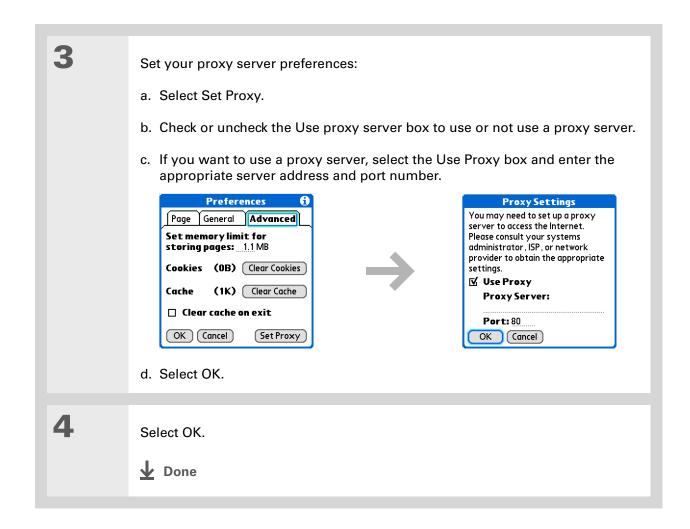

Tungsten™ T5 Handheld

#### **Setting whether to accept JavaScript**

You can choose to bypass JavaScript elements on the web pages you view. JavaScript is often used on web pages for interactive content.

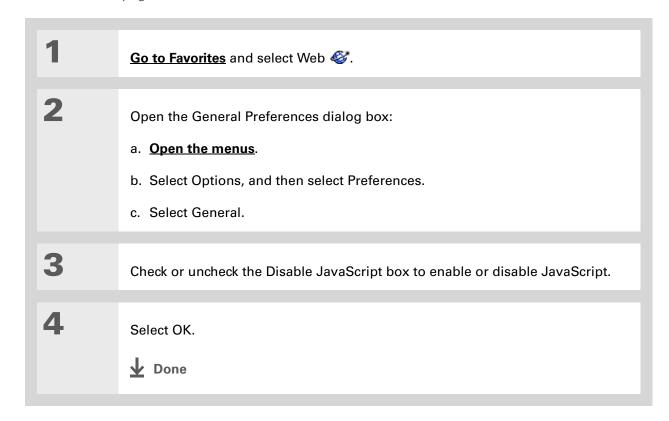

#### My Handheld

Make your handheld uniquely yours. For great tips, software, accessories, and more, visit <a href="https://www.palmOne.com/mytungstent5">www.palmOne.com/mytungstent5</a>.

#### Support

If you're having problems with the web browser or with anything else on your handheld, go to <a href="https://www.palmOne.com/support/tungstent5">www.palmOne.com/support/tungstent5</a>.

# Related topics

Click a link below to learn about these related topics:

Moving Around

- Opening applications
- Using menus

<u>Categories</u> Organizing messages by arranging them into categories and sorting them

**Connecting** Setting up a phone connection using the Bluetooth wireless technology on

your handheld

<u>VersaMail</u> Sending email messages using a link from a web page.

# Dialing Phone Numbers from Your Handheld

In this chapter

Dialing a number

**Using speed dial** 

**Related topics** 

You have been using **Quick Connect** in Contacts to set up client meetings and you now you are feeling hungry. You can quickly dial the local pizza parlor, even if their number is not in your Contacts list. Tap out the number on the Dialer keypad, select Dial, and your mobile phone begins dialing. Your call history stays on your handheld for easy access later.

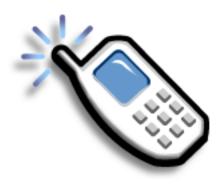

#### **Benefits of Dialer**

- An easy-to-use keypad on your handheld screen for dialing numbers that are not in Contacts
- Keep your call history on your handheld
- Quickly dial numbers using speed dial

Tungsten™ T5 Handheld

[!] **Before You Begin**Before you can dial a
number, you must <u>set up</u>
<u>a phone connection</u> on
your handheld.

# Dialing a number

Tapping in a number on your handheld is sometimes easier than using your mobile phone.

# **Entering a number**

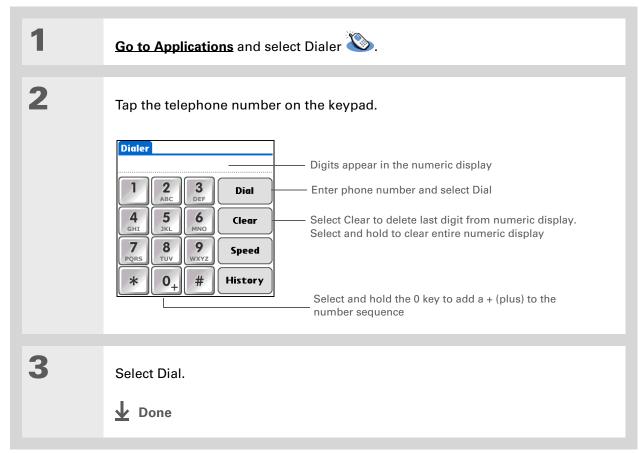

# Redialing the most recently used number

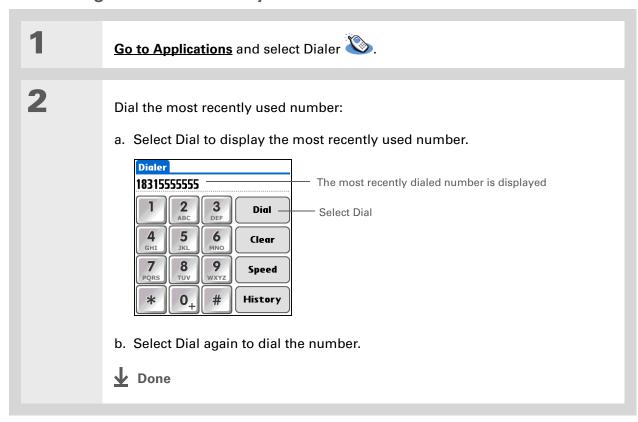

- + Did You Know?

  Dialer keeps a list of 11 of the most recently dialed numbers.
- + Did You Know?

  If the number is a speed dial entry, the name from the speed dial entry appears in the Call History list.

# **Dialing a number from the Call History List**

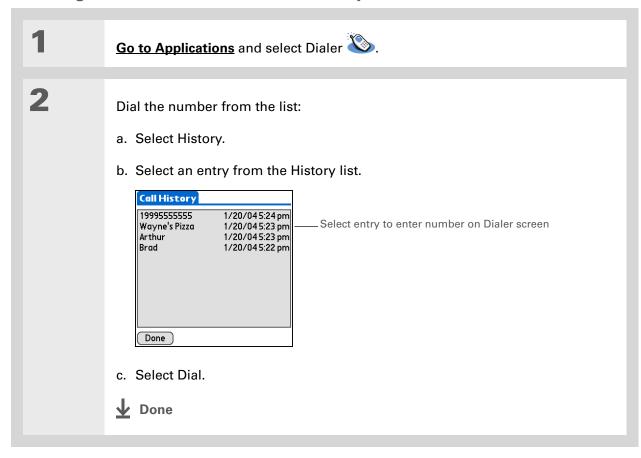

# Using speed dial

Speed dial allows you to store ten of your most commonly used numbers and to dial one with a single tap.

# Adding a speed dial entry

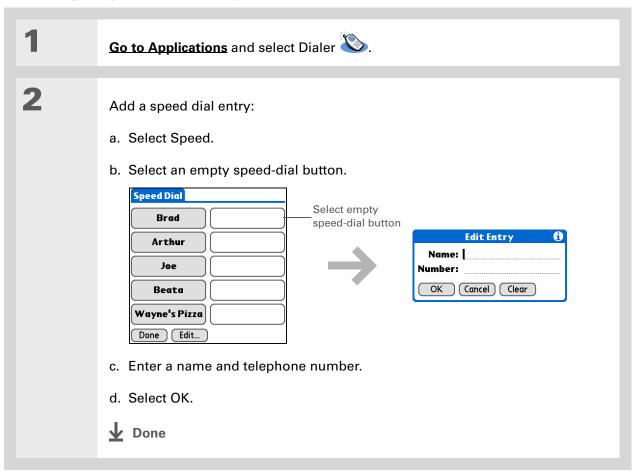

# Dialing a number using speed dial

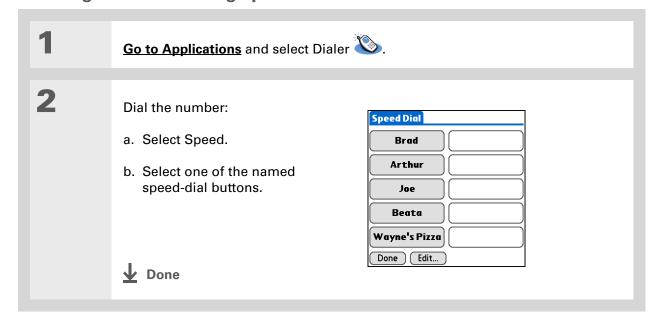

You can go directly to the Edit Entry dialog box by tapping and holding a speed dial button.

# **Editing a speed-dial entry**

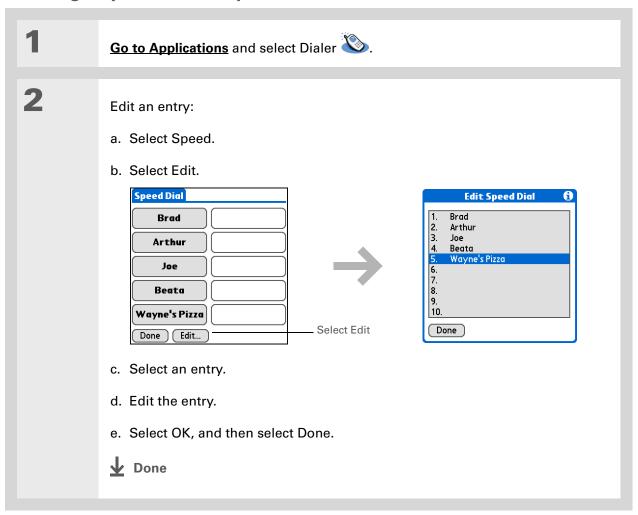

#### My Handheld

Make your handheld uniquely yours. For great tips, software, accessories, and more, visit <a href="https://www.palmOne.com/mytungstent5">www.palmOne.com/mytungstent5</a>.

#### **Support**

If you're having problems with Dialer or with anything else on your handheld, go to <a href="https://www.palmOne.com/support/tungstent5">www.palmOne.com/support/tungstent5</a>.

# Related topics

Click a link below to learn about these related topics:

Moving Around Opening applications

Connecting

Connecting your handheld to a mobile phone

Contacts

Using Quick Connect and Tap-to-Connect in Contacts to dial phone numbers

# **Sharing Information**

In this chapter

**Using the Send command** 

**Beaming** 

Other ways of sharing information

**Related topics** 

You have to get this memo to your boss—now. Or the photo of the grandkids in their Halloween costumes to your mom. After you've used your handheld to create or capture that important business and personal information, it's time to share it with others.

Your handheld comes equipped with a variety of options for sharing information, so that you can choose the quickest, most convenient way of sending your info.

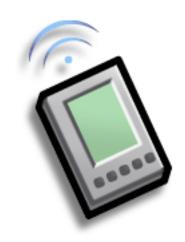

# **Benefits of sharing**

- Keep others up-to-date with meaningful business and personal information
- Choose the most convenient sharing method from a variety of options
- Create an informal backup copy of important info

Tungsten™ T5 Handheld 437

#### [!] Before You Begin

You must complete all the prerequisites for the **messaging** application.

To use your handheld's built-in Bluetooth wireless technology, you must set up a phone connection. To use it with your handheld's IR port, run Phone Link Updater, and then use the Phone Link application to set up a phone connection.

#### + Did You Know?

You can also easily send information from the desktop component of many applications. For example, you can send photos from the palmOne Media desktop application. See the online desktop help for information.

#### **\*** Tip

If you are unable to send information to another device, try moving closer to the receiving device.

# Using the Send command

You can send information from within an application, such as a photo or video, a contact, or an appointment, to other Palm OS® handheld users. You can also send a category of information or even an entire application.

You can use the Send command in many applications to send information wirelessly using one of the following methods:

- Using the built-in Bluetooth® wireless technology on your handheld
- As an attachment to an e-mail message
- As part of a text message

# Sending information from within an application using Bluetooth technology

You can use your handheld's built-in Bluetooth technology to send information directly to another device that includes Bluetooth technology. You must be within range of the receiving device to send information using Bluetooth technology. The maximum range is approximately 25–30 feet (8–10 meters); however, the shorter the range, the more quickly and accurately you can send information.

+ Did You Know?
In most applications, the leftmost menu is named Record.

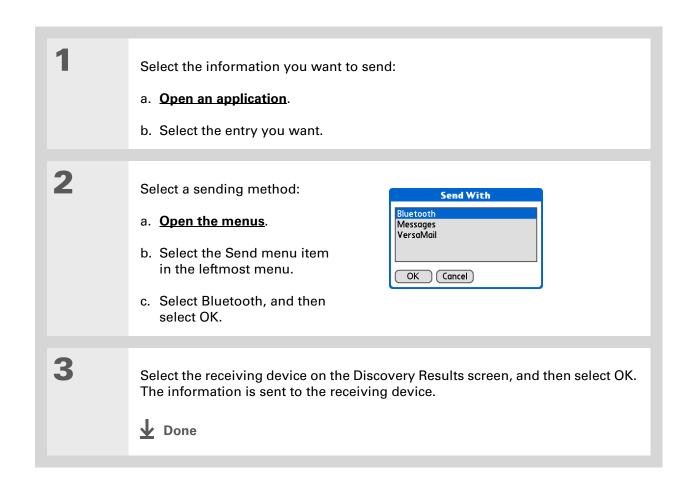

#### \* Tip

Create a category of Calendar events such as your child's soccer schedule, and then send the entire category to your spouse's handheld.

#### \* Tip

When you send a category, the individual entries within the category (contacts, memos, photos, and so on) appear as unfiled items on the receiving device.

### Sending a category

Select the category you want to send:

- a. Open an application.
- b. From the list view, select the pick list in the upper-right corner and select the category you want. This takes you to the list view within the selected category.
- 2 Send the category:
  - a. Open the menus.
  - b. Select the Send Category menu item in the leftmost menu.
  - c. Select Bluetooth, and then select OK.
- Select the receiving device on the Discovery Results screen, and then select OK. The information is sent to the receiving device.

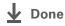

#### \* Tip

Tap the Send From pick list to send an application from an expansion card inserted into the expansion slot.

### Sending an application

Select the application you want to send:

- a. Go to Applications.
- b. Open the menus.
- c. Select Send on the App menu.
- d. Select the application you want to send.

NOTE You cannot send an application that has a lock icon next to the application size.

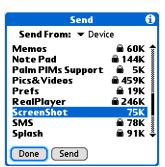

2

Send the application:

- a. Select Send.
- b. Select Bluetooth, and then select OK.

3

Select the receiving device on the Discovery Results screen, and then select OK. The information is sent to the receiving device.

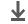

Done

# Using the Send command with the VersaMail® application

You can send information as an attachment to an email message using the Send command. Follow the procedures for sending **information**, a **category**, or an **application**. Select VersaMail<sup>®</sup> in the Send With dialog box. The VersaMail application opens, displaying a blank message with the information you want to send as an attachment. **Address the message**, enter a subject line, and then select Send or Get & Send.

### Using the Send command with SMS

**NOTE** You cannot send a category or an application with SMS.

You can send information as part of a text message using the Send command. Follow the procedure for sending **information**. Select SMS in the Send With dialog box. The SMS application opens, displaying a new text message with the information you want to send as the body of the message. **Address the message**, and then select Send.

#### **\*** Tip

For best results when beaming, the handhelds should be between 4 and 39 inches (10 centimeters and one meter) apart, and there should be a clear path between them.

#### \* Tip

Beaming works best for smaller items. If you have larger items, you can use Bluetooth wireless technology. Expansion cards are convenient for sharing very large items.

# Beaming

Using the <u>IR port</u> on your handheld, you can beam information from within an application, such as a photo or video, a contact, an appointment, or a task, to other Palm Powered devices. You can also beam a category of information or even an entire application.

NOTE The receiving handheld must be turned on. Depending on the receiving handheld model, not all information may be sent correctly.

# Beaming information from within an application

1

Select the information you want to beam:

- a. Open an application.
- b. Select the entry you want.
- **→** Continued

- Tip The leftmost menu in most applications is named Record.
- Tip In Contacts, you can create a contact with your own information and select it as your business card by opening the Record Menu and selecting Business Card. Beam your business card to other handhelds by holding down the Contacts application button until the Beam dialog box appears.

2 Beam the information:

- a. Open the menus.
- b. Select the Beam menu item in the leftmost menu.
- c. When the Beam dialog box appears, point your handheld's IR port directly at the IR port of the other handheld.

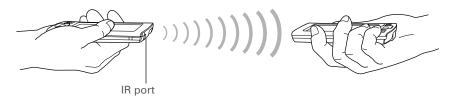

3 Wait for the Beam dialog box to indicate that beaming is complete.

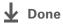

#### \* Tip

Create a category of Calendar events such as your meeting schedule, and then beam the entire category to your business partner's handheld.

#### **\*** Tip

When you receive a beamed item, you can file the item in a category using the Receive dialog box.

## **Beaming a category**

Select the category you want to beam:

- a. Open an application.
- b. From the list view, select the pick list in the upper-right corner and select the category you want. This takes you to the list view within the selected category.
- **2** Beam the category:
  - a. Open the menus.
  - b. Select the Beam Category menu item in the leftmost menu.
  - c. When the Beam dialog box appears, point your handheld's IR port directly at the IR port of the other handheld.

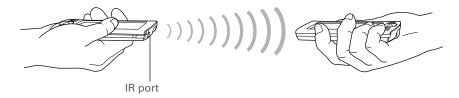

Wait for the Beam dialog box to indicate that beaming is complete.

Done

\* Tip
Select the Beam From
pick list to beam an
application from an
expansion card inserted
into the expansion slot.

# Beaming an application

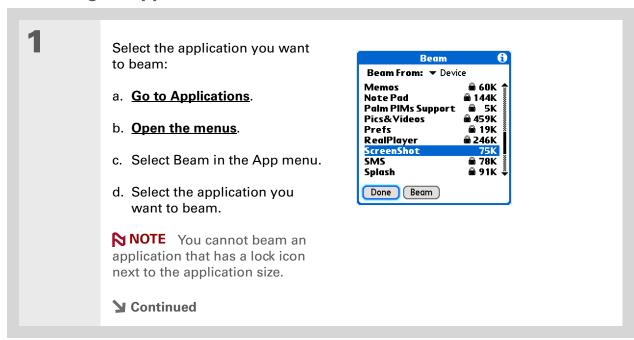

2

Beam the application:

- a. Select Beam.
- b. When the Beam dialog box appears, point your handheld's IR port directly at the IR port of the other handheld.

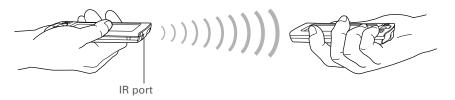

3

Wait for the Beam dialog box to indicate that beaming is complete.

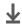

Done

# Other ways of sharing information

Here are some other ways of sharing information:

- Copy information or an application onto an **expansion card** inserted into the expansion slot, and view the information by inserting the card into the slot on another Palm Powered device.
- Copy information such as a photo or video from your handheld to your computer, or from your computer to your handheld, by <u>synchronizing</u> or using <u>File Transfer</u> (Windows) or <u>Drive Mode</u> (Mac).

#### My Handheld

Make your handheld uniquely yours. For great tips, software, accessories, and more, visit <a href="https://www.palmOne.com/mytungstent5">www.palmOne.com/mytungstent5</a>.

#### Support

If you're having problems with sharing information or with anything else on your handheld, go to <a href="https://www.palmOne.com/support/tungstent5">www.palmOne.com/support/tungstent5</a>.

# Related topics

Click a link below to learn about these related topics:

**Synchronizing** Sharing information by synchronizing your handheld with your computer

**Expansion** Sharing information by saving it to an expansion card that can be viewed

from another handheld

**Connecting** Setting up a connection with a phone to share information wirelessly

<u>VersaMail</u> Sending information as an attachment to an email message

**SMS** Sending information as part of a text message

**Common** Answers to frequently asked questions about sharing information **Questions** 

# Managing Your Expenses

In this chapter

Adding an expense

**Choosing currency options** 

**Deleting expenses** 

**Customizing the expense list** 

Working with Expense on your computer

**Related topics** 

Tired of trying to re-create your business trip when you return?
Expense makes it easy to keep track of what you paid for that dinner in New York with your new sales group.

You can track costs for meals, lodging, transportation, entertainment, and more, and save all of the information in one convenient place. You can even transfer the information to a spreadsheet on your computer.

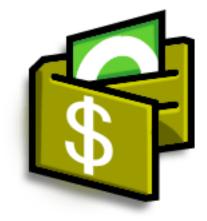

# **Benefits of Expense**

- Monitor your business and personal expenses
- Easily retrieve expense information
- Create expense reports faster

Tungsten™ T5 Handheld 450

+ Did You Know?

Expense is not just for business. Use it to help plan your budget by figuring out how much you spend each month on things like entertainment and dining out.

#### \* Tip

Add an expense simply by writing the first letter of the expense type. For example, entering *D* opens a dinner item with today's date.

To enable this feature on your handheld, open the **Options menu** and select Preferences. Check the automatic fill box.

#### **\*** Tip

Change the date of an expense by selecting the date of the item.

# Adding an expense

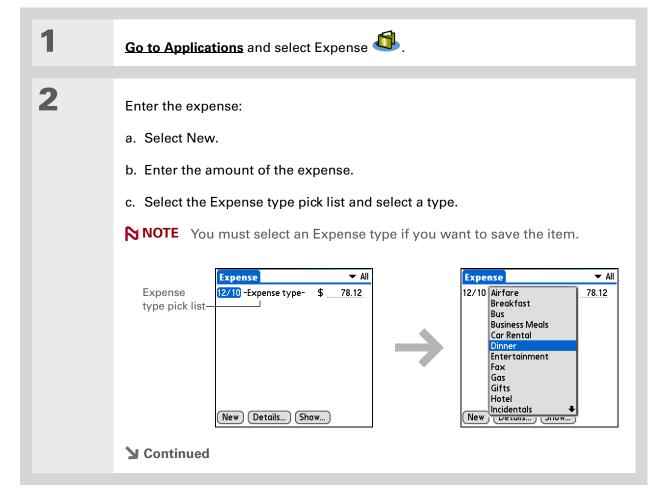

#### Tip

Add extra information to your expense items. Select the item and select Details. Then select Note and enter the information.

#### \* Tip

Select **Lookup** in the Attendees list to pull names from Contacts.

+ Did You Know? After you synchronize, you can send your expense information to a spreadsheet on your computer.

Enter the details of the expense:

- a. Select Details.
- b. Select each field where you want to enter information, and enter it.

Category Select a category to sort your expenses.

**Type** Enter the expense type.

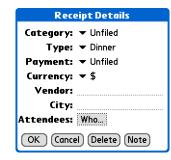

**Payment** Select how you paid for the expense.

**Currency** Select the currency used to pay the expense. You can **preset this** symbol.

example, a business lunch might be at Rosie's Cafe in San Francisco.

**Attendees** Enter the people associated with the expense.

c. Select OK.

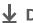

**↓** Done

That's it. Your handheld automatically saves the expense. Make sure you have a current backup. Synchronize often.

# Choosing currency options

Expense is even easier to use when you customize the currency list. You can choose what currencies appear in the pick list, and what symbol automatically appears in new expenses, and you can even create your own currency symbol.

# **Customizing the currency pick list**

Place the currency symbols that you use most often in the currency pick list.

- If you travel a lot, update the currency pick list, so that you can quickly get to the symbols you need.
- + Did You Know?

  Use separate categories for related expenses. For example, create a London category for a trip to London. After you file your expense report for the London trip, you can easily delete the related expenses with the Purge command.

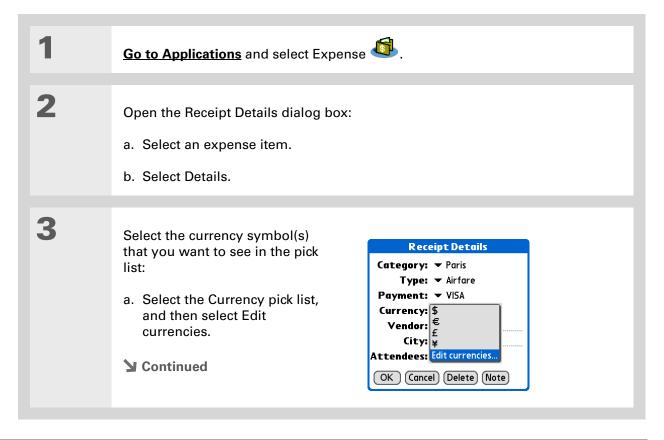

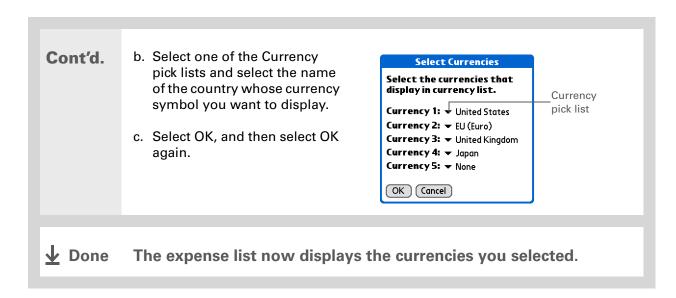

# # Tip If you're entering several expenses that all use the same currency, change the preset currency to that symbol to save time.

When you're finished with those expenses, change it again to the next one you'll use.

# Presetting the currency symbol

Choose which currency symbols appear when you add a new expense.

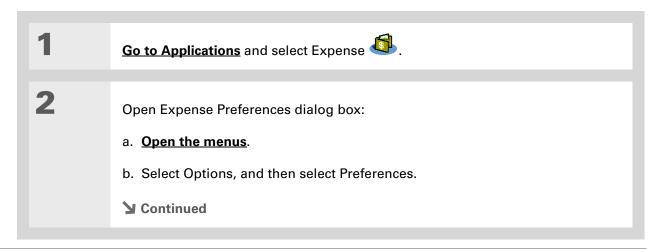

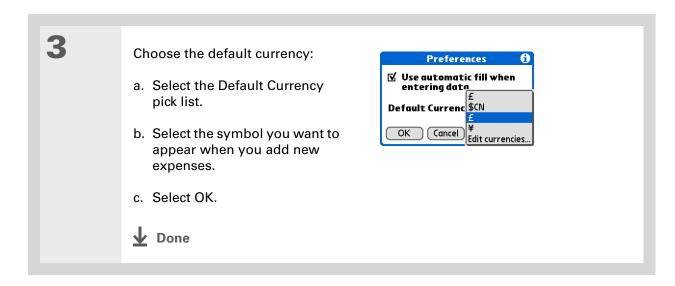

# **Creating a currency symbol**

If the currency you want to use is not in the pick list of countries, you can create your own symbol.

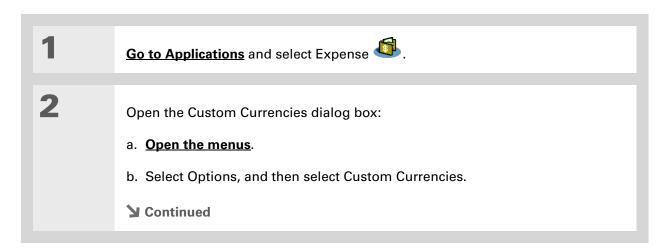

**Tungsten™ T5** Handheld

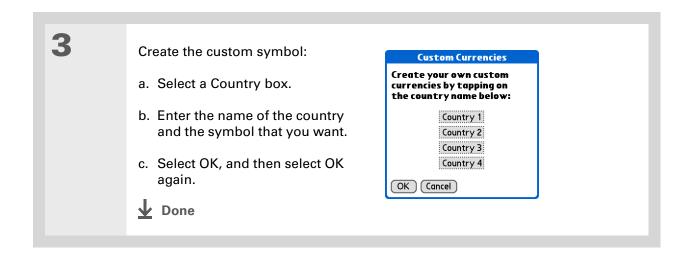

Tungsten™ T5 Handheld

# Deleting expenses

Delete individual expenses, or an entire category of expenses at once.

# **Deleting an individual expense**

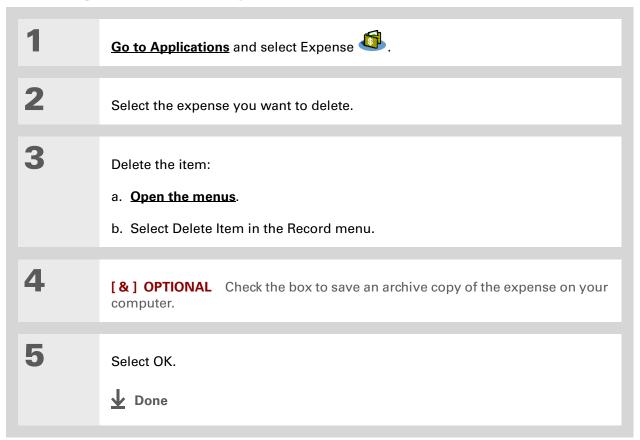

- **\*** Tip
  - To combine expenses from different categories, rename one category to match the other category's name.
- + Did You Know?

  There is another way to delete a category. Select the Category pick list and select Edit Categories.

  Select the Delete command to delete the selected category and move all of its entries to the Unfiled category.

# **Deleting an entire category of expenses**

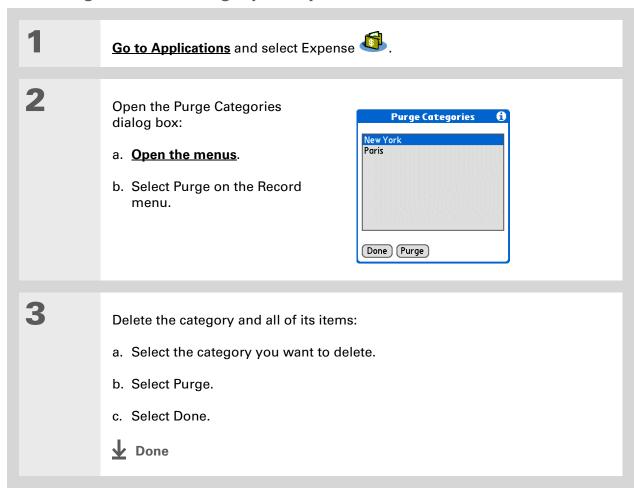

+ Did You Know?

Customizing the expense list makes it easy to see how much you spent on each type of expense. For example, to see how much you spent on taxis, sort your expenses by type so that all your taxi expenses appear together in the list.

Use <u>categories</u> to further refine your list.

## Customizing the expense list

You can change the appearance of the expense list.

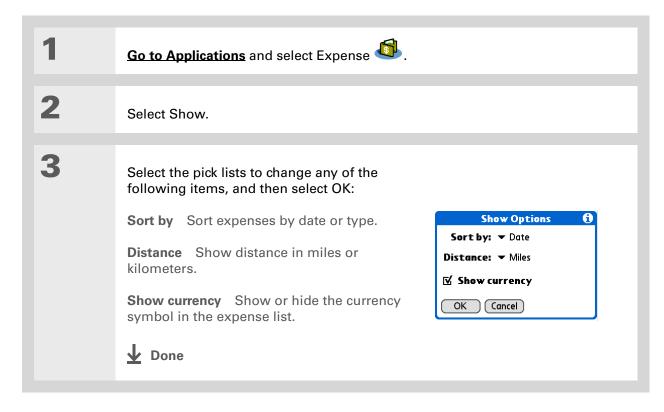

## Working with Expense on your computer

#### **WINDOWS ONLY**

Use Expense on your computer to view and manage the expenses you create on your handheld. Check out the online Help in Palm<sup>®</sup> Desktop software to learn how to use Expense on your computer. The online Help includes info about the following topics:

- Add, edit, and delete expense items
- Organize your expenses by date, type, amount, notes, or category
- View expense items as a list, large icons, or small icons
- Convert a list of expenses to a single currency
- Print expense reports
- Transfer expense information to other applications, such as Microsoft Excel, using the Send or Export command in Palm Desktop software

To open Expense on your computer, double-click the Palm Desktop icon on the Windows desktop, and then click Expense on the launch bar.

#### Held

#### My Handheld

Make your handheld uniquely yours. For great tips, software, accessories, and more, visit <a href="https://www.palmOne.com/mytungstent5">www.palmOne.com/mytungstent5</a>.

#### Support

If you're having problems with Expense or anything else on your handheld, go to <a href="https://www.palmOne.com/support/tungstent5">www.palmOne.com/support/tungstent5</a>.

## Related topics

Click a link below to learn about these related topics:

Moving Around •

- Opening applications
- Using menus

Entering Information

- Adding contacts to the attendees list with Lookup
- Entering information with Graffiti® 2 characters and ShortCuts

**Calculator** 

Performing basic math calculations associated with your expenses

**Categories** 

- Creating and editing categories
- Organizing expenses by type and sorting them

Customizing

Setting number formats

# Performing Calculations

In this chapter

**Calculator buttons** 

**Viewing recent calculations** 

**Related topics** 

Whether you're figuring the tip on a restaurant bill, or balancing your checkbook, it's always nice to have a calculator on hand. And because it's part of your handheld, there's no need to carry a separate calculator.

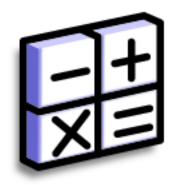

#### **Benefits of Calculator**

- Always have a calculator with you
- Store calculations for later use

#### Calculator buttons

#### \* Tip

Use the memory buttons to store and recall a number you enter in multiple calculations.

#### \* Tip

If you make a mistake entering a number in the middle of a calculation, use the CE button to re-enter the number without starting the calculation over.

#### \* Tip

Open the Options menu and select Advanced Mode to display a scientific calculator.

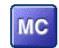

Clear any value in the Calculator memory.

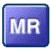

Recall the stored value from the memory and enter it into the current calculation.

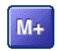

Place the current number into memory. The current number is added to the total that is already in the memory. Tapping this button does not affect the current calculation; it just places the value in memory.

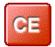

Clear the last number you entered.

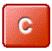

Clear the entire calculation so that you can start over.

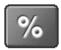

Enter a number, and then select this button to change it to a percentage.

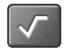

Enter a number, and then select this button to calculate the square root of the number.

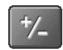

Enter a number, and then select this button to make it negative.

- + Did You Know?
  Viewing recent
  calculations is helpful
  when double-checking
  the math in your
  checkbook register.
- + Did You Know?
  Calculator History also has these functions:

**Clear** Select to clear the calculator's history.

Copy Select to copy the history of calculations. Then paste them into another application by opening the Edit menu and selecting Paste in the other application.

## Viewing recent calculations

View recent calculations to confirm that you entered everything correctly.

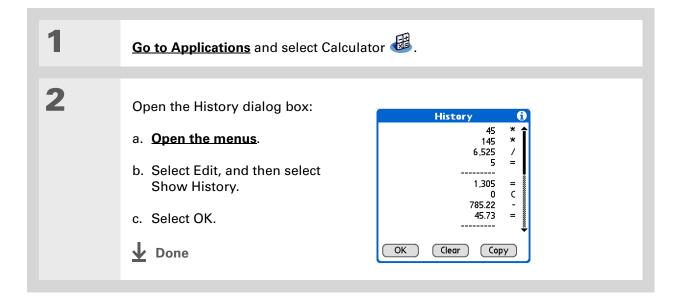

## Accessing different calculators

Do you need a scientific or financial calculator? Your calculator has a variety of modes that can help you calculate formulas in a number of different areas.

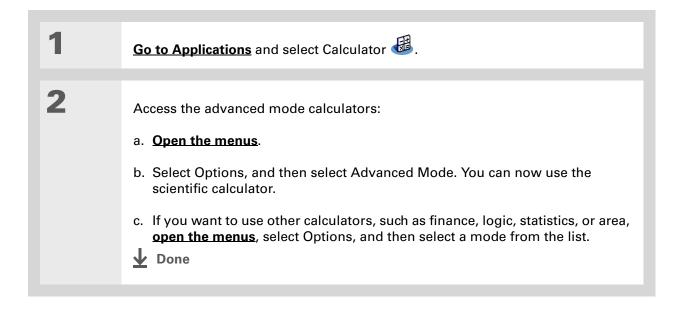

#### **Performing Calculations**

#### My Handheld

Make your handheld uniquely yours. For great tips, software, accessories, and more, visit <a href="https://www.palmOne.com/mytungstent5">www.palmOne.com/mytungstent5</a>.

#### **Support**

If you're having problems with Calculator or anything else on your handheld, go to <a href="https://www.palmOne.com/support/tungstent5">www.palmOne.com/support/tungstent5</a>.

## Related topics

Click the links below to learn about these related topics:

**Moving Around** 

- Opening applications
- Using menus

Entering Information

Entering numbers with Graffiti® 2 characters

# Keeping Your Information Private

In this chapter

**Choosing a security level** 

Marking information as private

**Setting the level of privacy** 

Using a password

**Locking your handheld** 

**Using Quick Unlock** 

**Encrypting your information** 

Limiting the number of password attempts

**Related topics** 

You probably wouldn't leave your door unlocked at night, so why should it be any different with your handheld?
When you think about the amount of personal and private information stored there, you'll definitely want to protect it.

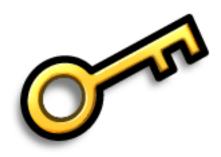

#### **Benefits of privacy**

- Protect information if your handheld is misplaced
- Hide private information
- Unlock your handheld using only one hand

467

## Choosing a security level

There are a variety of security levels available for your handheld. Choose the level that provides the best mix of security and convenience.

**Activating no security features** All entries are accessible to anyone who has your handheld. This includes entries that are marked **private**, but are not masked or hidden.

<u>Masking private entries</u> without creating a <u>password</u> Masked entries are displayed when selected. This provides some degree of privacy for private entries, but anyone can view the info by simply selecting it.

<u>Hiding private entries</u> and creating a password Private entries are displayed when the password is entered. This is the basic level of security.

**Encrypting entries** (requires assigning a password) Entries are scrambled whenever your handheld locks, and are only displayed when the password is entered. Choose to encrypt all information, or just private entries. This feature provides better security than hiding private entries and assigning a password.

<u>Limiting the number of password attempts</u> Selected information is deleted after a specified number of incorrect password attempts. Use this feature along with encryption for the highest level of security.

## Marking information as private

Marking an entry as private is the first step in protecting your info.

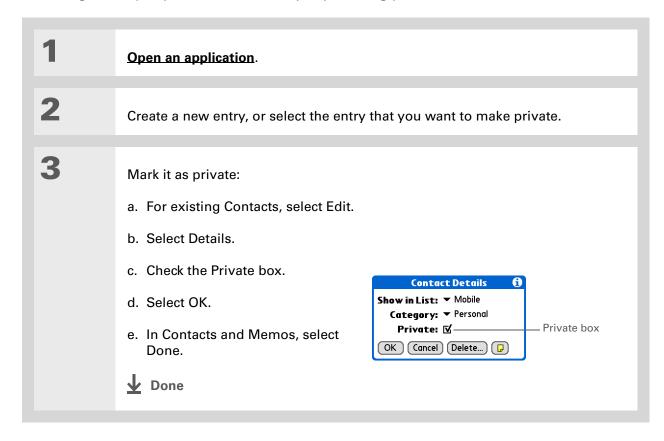

## Setting the level of privacy

Add further protection to your private entries by setting the privacy level (hidden/masked).

#### **Hiding or masking private entries**

Open Security: a. Go to Applications. b. Select Prefs . c. Select Security. Select the display option for private entries: a. Select the Private Records pick list. b. Select one of these options, and then select Done. **Show** Display private entries. Mask Block entries with a gray bar; you can see the bar onscreen, but you can't see the entries' content. **Hide** Make private entries invisible. **▶** Continued

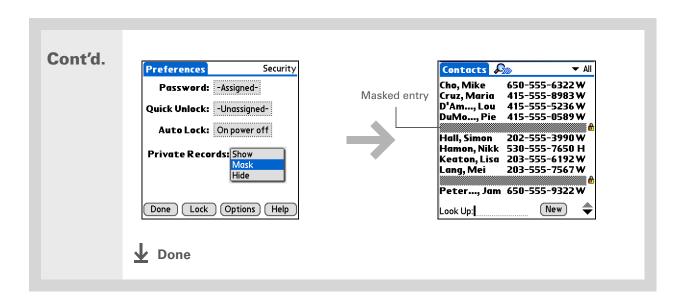

#### Viewing an entry that is masked

To open a masked entry, select the entry. If you have a **password**, enter it in the Show Private Records dialog box, and then select OK. When you close a masked entry, it remains masked.

## Using a password

Further protect your hidden or masked entries by creating a password, which is needed to display the contents of hidden/masked entries.

# Tip Use a password to protect confidential work or personal information. If your handheld is lost or stolen, this information

will be safe.

#### \* Tip

The best passwords consist of a mix of letters, characters, and numbers. Longer passwords are better than short ones. Any password you create is case-sensitive.

#### Creating a password

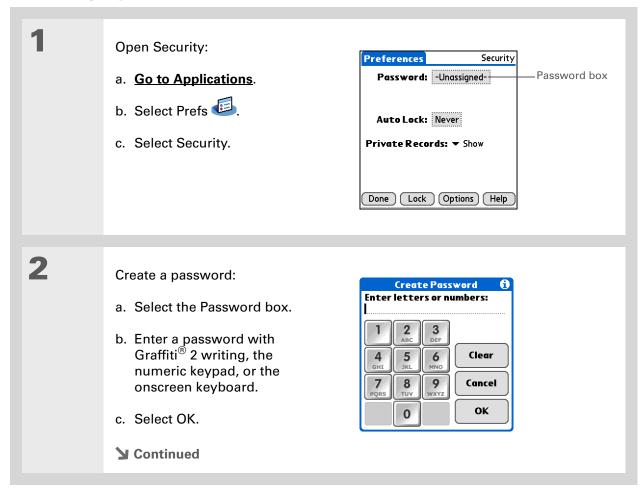

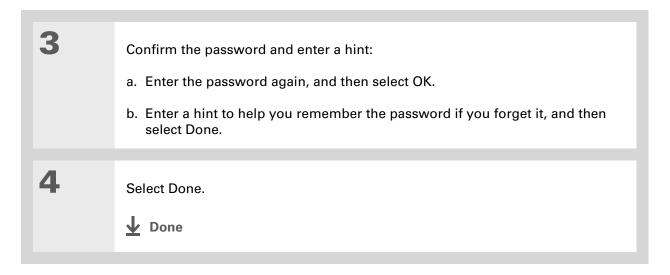

#### Changing a password

You can change your password at any time. You must enter the current password before you can change it.

In Palm® Desktop
software, you can require
password entry for
private info to display.
Open the Tools menu and
select Options, and then
select Security.

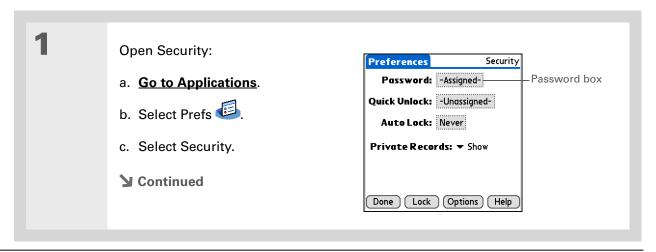

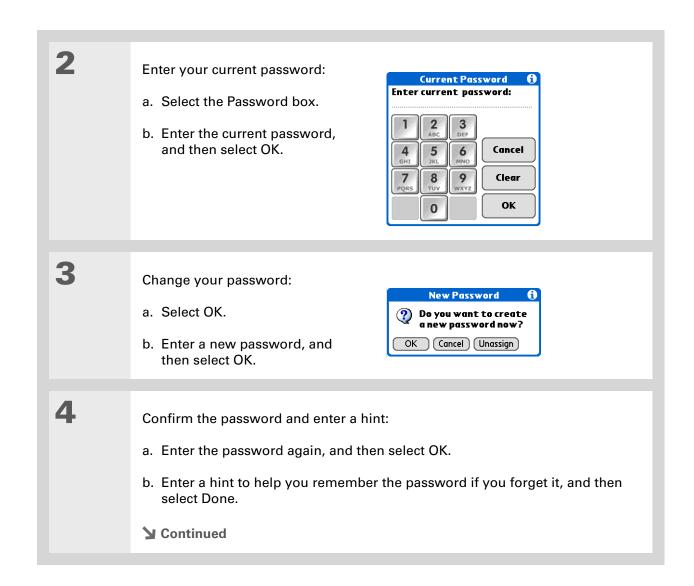

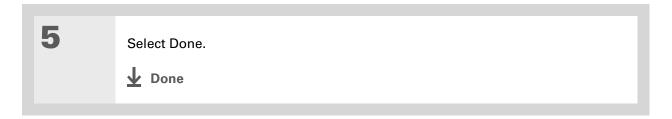

#### **Deleting a password**

You can delete your password at any time. You must enter the current password before you can delete it.

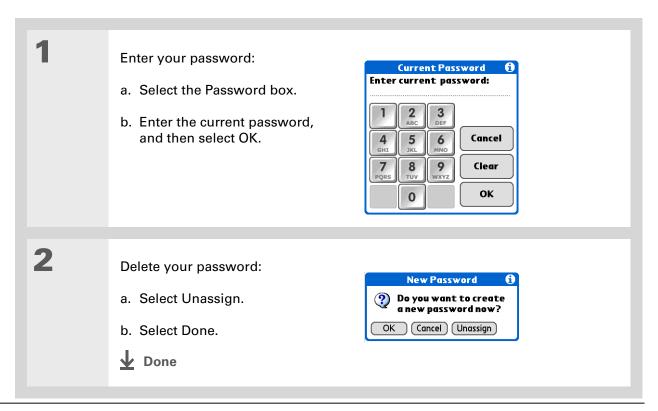

#### **Deleting a forgotten password**

If you forget your password, your handheld displays the password hint (if you entered one) to help you remember the password. If you still can't remember the password, you can delete it from your handheld. Deleting a forgotten password also deletes all entries marked as private.

[!] IMPORTANT Be sure to synchronize your handheld before and after this procedure, so you can restore any private entries that were deleted along with the password.

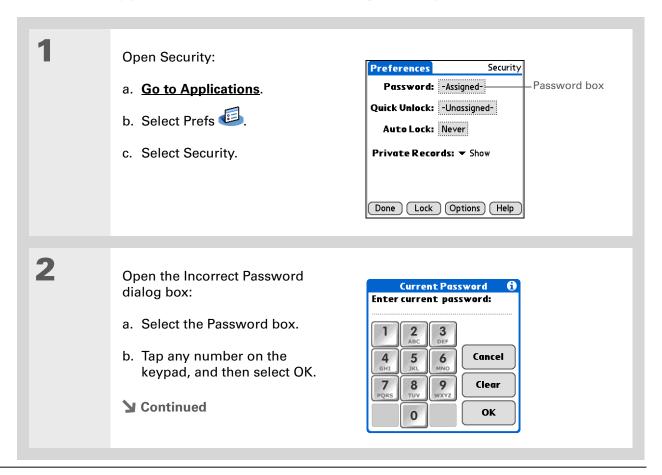

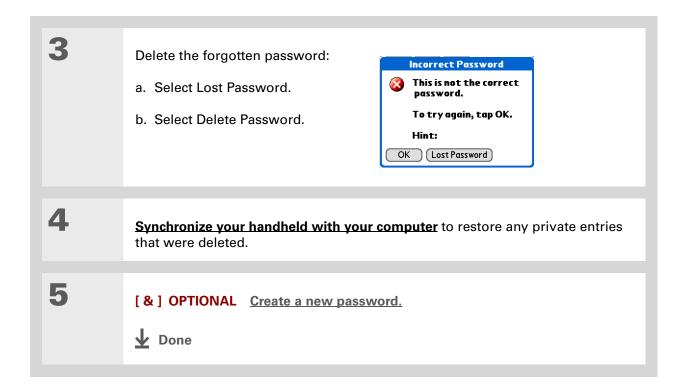

#### [!] Before You Begin

To use the locking feature, you must first <u>create a</u> <u>password</u> for your handheld.

**\*** Tip

To start your handheld when it is locked, turn it on. Enter your password, and then select Done.

## Locking your handheld

Protect the entire contents of your handheld, whether marked private or not, by using your password to lock your handheld. You can set your handheld to lock automatically, or you can lock it manually.

[!] IMPORTANT If you lock your handheld, you must enter the exact password to unlock it. If you forget the password, your handheld will show you the hint you entered to help you remember the password. If you still cannot remember the password, you must do a <a href="hardreset">hard reset</a> to resume using your handheld. A hard reset deletes all of the information on your handheld, including your password. Applications, files, and folders on your handheld's internal drive are also deleted. You

can restore the information by <u>synchronizing</u> your handheld with your computer. Items on your internal drive are not restored during synchronization. Use <u>File Transfer</u> to replace those items.

#### Locking your handheld automatically

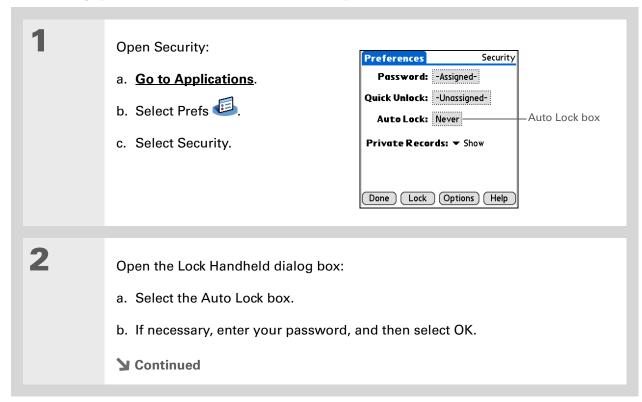

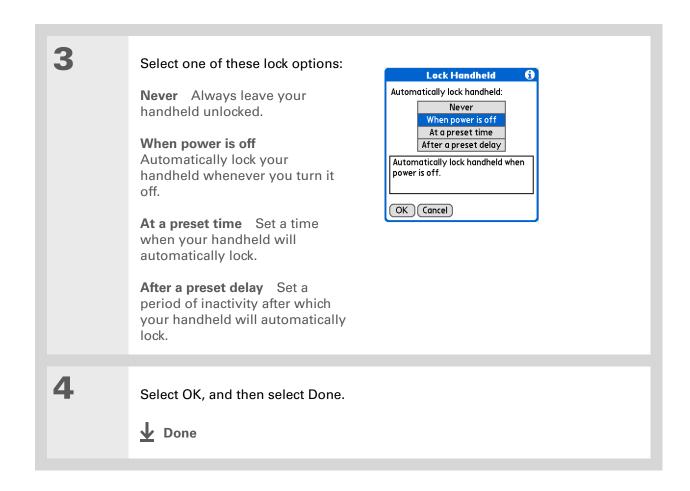

#### Locking your handheld manually

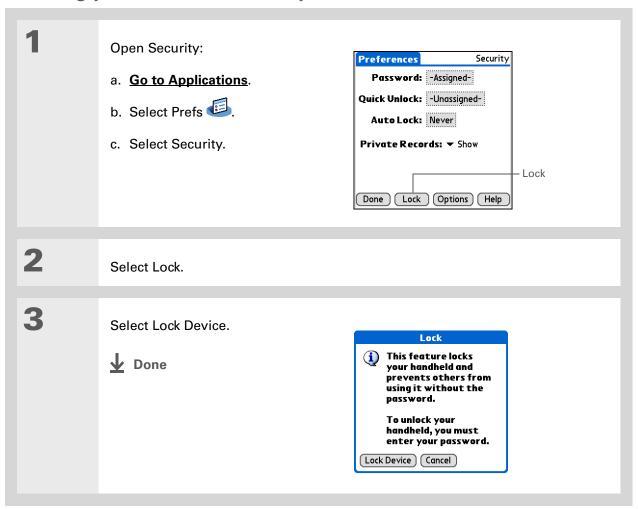

- [!] **Before You Begin**To use Quick Unlock, you must first <u>create a password</u> for your handheld.
- You can change a Quick Unlock combination at any time. Follow the same steps you used to create the combination.

## Using Quick Unlock

You can unlock your handheld by creating a special combination sequence with the 5-way navigator—similar to the combination you use to open a padlock. Use this sequence in place of your password to quickly unlock your handheld. Quick Unlock works only with your first three attempts to unlock your handheld. After three attempts, you must use your password to unlock your handheld.

#### **Creating a Quick Unlock combination**

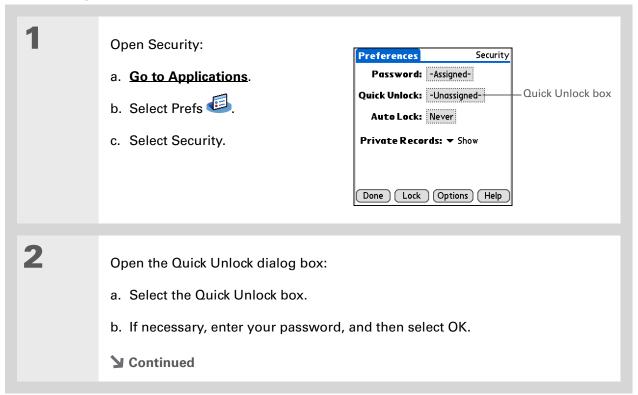

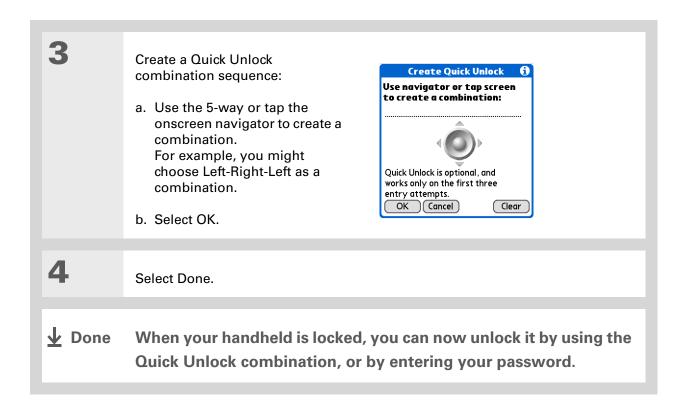

#### **Deleting your Quick Unlock combination**

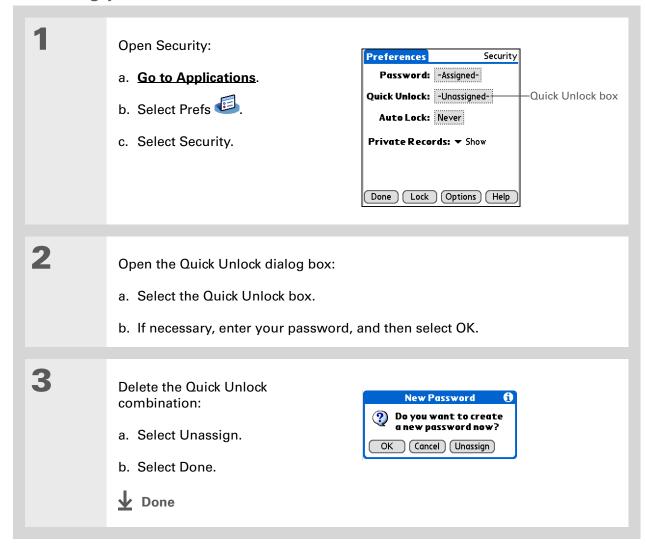

#### [!] Before You Begin

To use encryption, you must first <u>create a</u> <u>password</u> for your handheld.

## **Encrypting your information**

You can encrypt selected information whenever your handheld locks. This means that your information is scrambled so that it cannot be read. When you unlock your handheld and enter your password or Quick Unlock combination, the encrypted information is unscrambled.

The more information you select for encryption, the longer your handheld takes to scramble (and unscramble) the information. Also, applications that use large files, such as palmOne™ Media, take a long time to encrypt. In these cases, consider the trade-off between security and convenience.

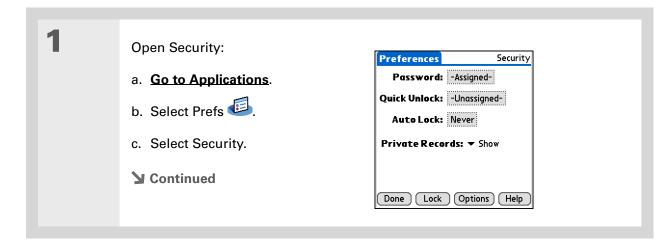

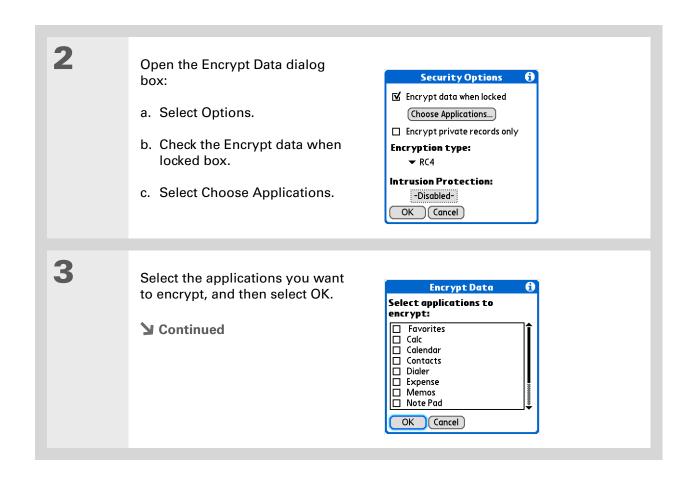

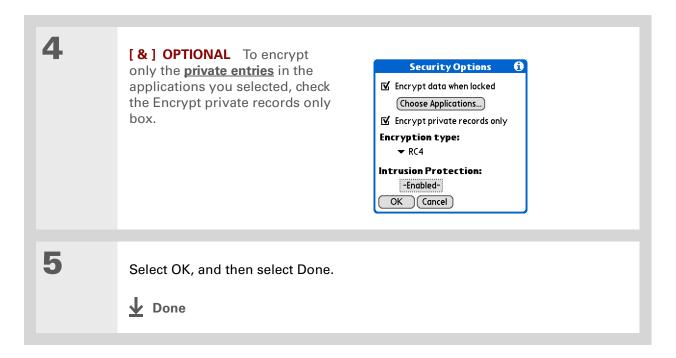

- \* Tip
  Synchronize your
  handheld with your
  computer frequently to
  prevent loss of
  information if intrusion
  protection is triggered.
- + Did You Know?
  Incorrect Quick Unlock
  attempts are not included
  in the intrusion protection
  counter.

### Limiting the number of password attempts

You can set the number of incorrect password attempts that are allowed before selected information is deleted from your handheld. This feature, called intrusion protection, protects sensitive information from an intruder who uses an automated means to try every possible combination until the password is found. Use intrusion protection if you keep highly confidential information on your handheld.

[!] IMPORTANT If you limit the number of password attempts, be sure to use <u>Keylock</u> to prevent accidental password attempts while your handheld is in a purse or pocket.

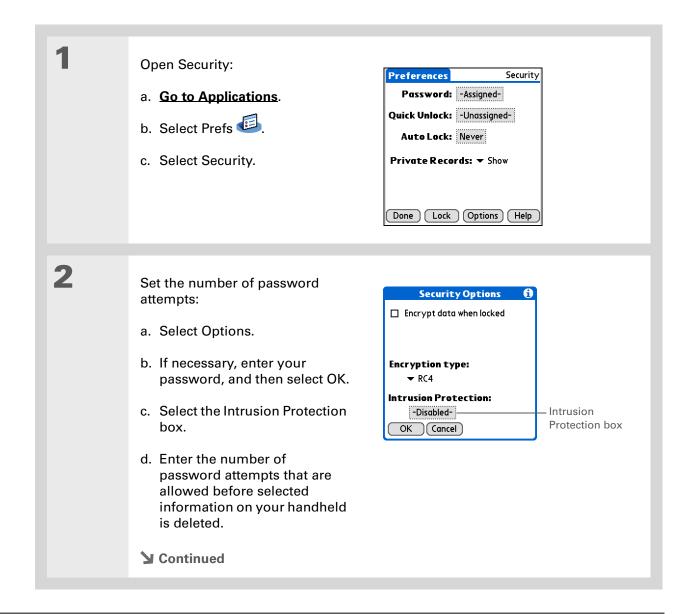

Tip
The number of password
attempts must be
between 5 and 99.

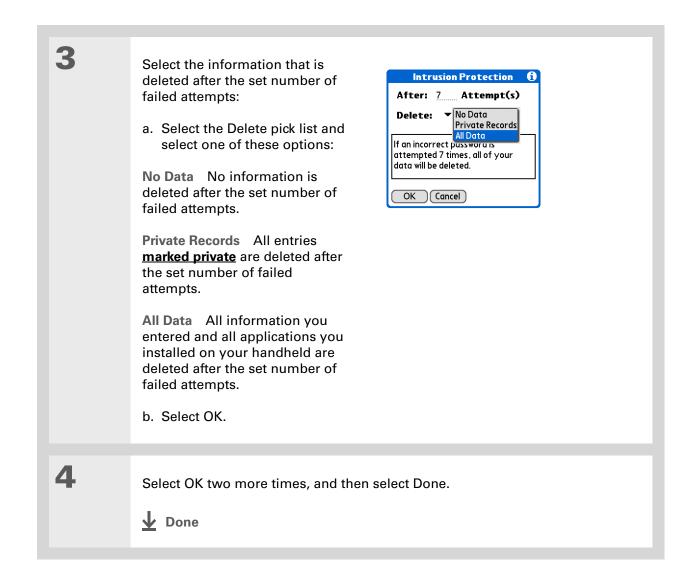

#### My Handheld

Make your handheld uniquely yours. For great tips, software, accessories, and more, visit <a href="https://www.palmOne.com/mytungstent5">www.palmOne.com/mytungstent5</a>.

#### Support

If you're having problems with private entries or anything else on your handheld, go to <a href="https://www.palmOne.com/support/tungstent5">www.palmOne.com/support/tungstent5</a>.

## Related topics

Click a link below to learn about these related topics:

**Moving Around** • Opening applications

• Using menus

Managing Info Creating a backup of your information

**Customizing** Entering your owner information in case your handheld is lost or stolen

Maintaining Doing a hard reset

Common Questions Answers to frequently asked questions about privacy

# Using Categories to Organize Information

In this chapter

Adding a category

Renaming a category

**Deleting a category** 

Placing information into a category

Viewing information by category

Related topics

If you're like most people, you use your handheld to manage your work life and your personal life. Yet these two areas contain so many details: your children's after-school activities, your conference schedule, your shopping list for the week, and entertainment.

Categories help you organize different aspects of your life, no matter how you choose to group them.

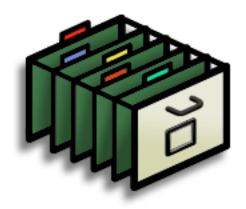

#### **Benefits of categories**

- Better organize your information
- Easily retrieve the information you need

490

- + Did You Know?
  You can have up to
  15 categories in an
  application.
- **\*** Tip

<u>Colors</u> make it easy to find the info you need in Calendar.

#### \* Tip

Add a category in Contacts that contains all of your medical numbers for quick access.

Other useful categories in Contacts are Emergency, for fire, ambulance, and police; Children, for your children's school and friends; and Entertainment, for restaurants or theaters that you visit often.

## Adding a category

You can add categories in many applications: Contacts, Expense, Memos, Note Pad, Tasks, and palmOne™ Media. (In palmOne Media, categories are called <u>albums</u>.) Place individual entries into these categories to easily get to a group of related items.

In addition to putting individual entries into a category, you can also put entire applications into categories. For instance, you may find it convenient to put Expense and Calculator into a category called Money.

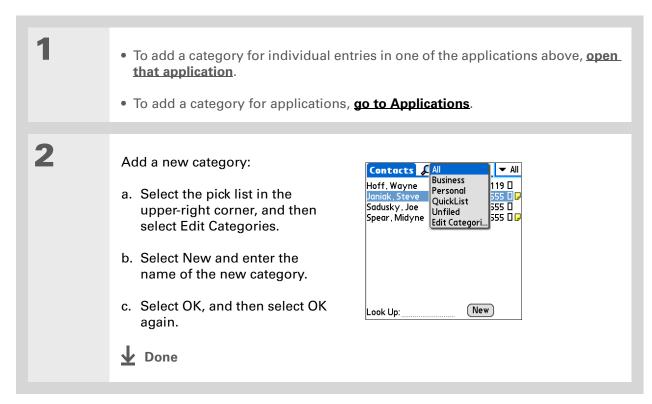

- \* Tip If you want to combine items in different categories, rename one category to the other category name.
- + Did You Know? Some categories, like All and Unfiled, come with your handheld and cannot be changed.

## Renaming a category

• To rename a category within an application, open that application.

• To rename a category for applications, go to Applications.

2 Rename the category:

- a. Select the pick list in the upper-right corner, and then select Edit Categories.
- b. Select the name of the category you want to change, and then select Rename.
- c. Enter a new category name, and then select OK.
- d. Select OK again.

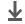

**↓** Done

## Deleting a category

If you delete a category, the items in that category will move to the Unfiled category.

Tip In Expense, you can delete a category, including its contents, with the Purge command.

- To delete a category within an application, open that application.
  - To delete a category for applications, go to Applications.

2 Delete the category:

- a. In Calendar, select an event, and then select Details.
- b. Open the list of categories:

Calendar Select the Category pick list.

**All other applications** Select the pick list in the upper-right corner, and then select Edit Categories.

- c. Select the name of the category you want to delete, and then select Delete.
- d. Select OK.

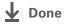

#### \* Tip

You can also enter new information into a category by opening the application, and then selecting the category from the upper-right corner. Select New and enter the information.

## Placing information into a category

You can place individual entries into categories within an application. For example, you may want to place some of your contacts into a category called Medical.

You may also find it convenient to view applications in groups. You may want all of your games in one category, or all of your multimedia applications in another. Then you can go right to the group of applications you need.

NOTE An entry or application cannot be placed in more than one category.

#### Placing an entry into a category

| 1 | Open an application that contains a category option. In Calendar, go to Day View.                                               |
|---|----------------------------------------------------------------------------------------------------|
| 2 | Open an entry.                                                                                                    |
| 3 | In Note Pad only: skip to step 5.                                                                                               |
| 4 | Open the Details dialog box:  Contacts Select Edit, and then select Details.  All other applications Select Details.  Continued |

#### **\*** Tip

To place an entry into a different category, simply select a different category from the Category pick list.

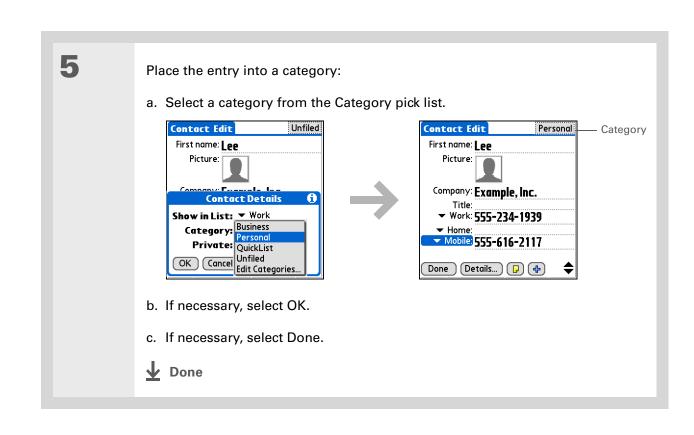

## Placing an application into a category

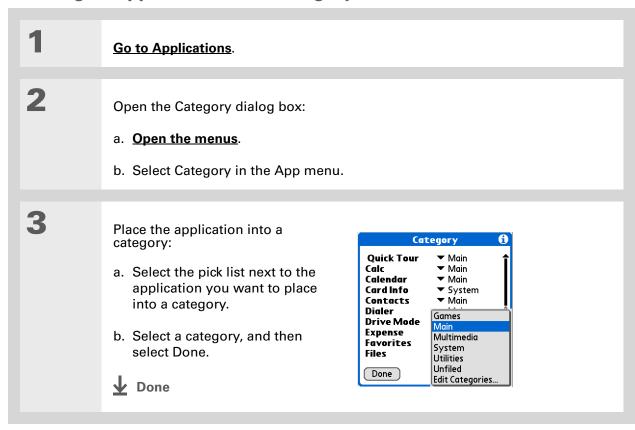

- In Applications view, scroll through the categories by pressing Right or Left on the 5-way navigator. To view all of the applications on your handheld, select the All category.
- \* Tip
  Scroll through the
  categories in Contacts by
  repeatedly pressing the
  Contacts button.

## Viewing information by category

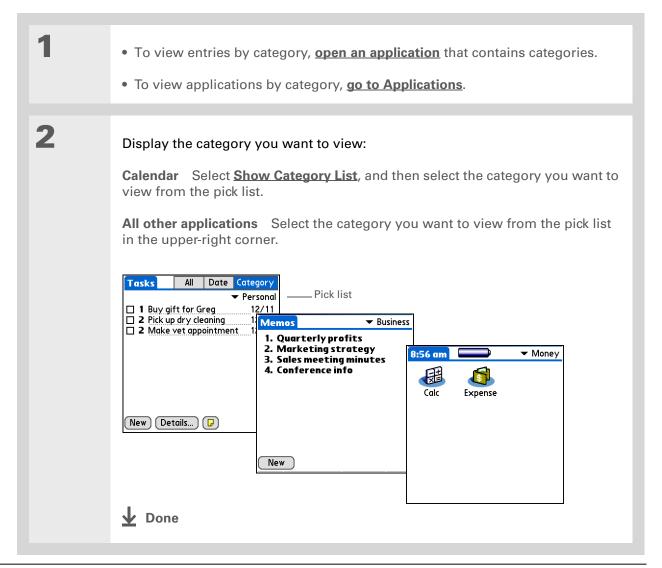

#### **My Handheld**

Make your handheld uniquely yours. For great tips, software, accessories, and more, visit <a href="https://www.palmOne.com/mytungstent5">www.palmOne.com/mytungstent5</a>.

#### **Support**

If you're having problems with categories or anything else on your handheld, go to <a href="https://www.palmOne.com/support/tungstent5">www.palmOne.com/support/tungstent5</a>.

## Related topics

Click a link below to learn about these related topics:

**Moving Around** • Opening applications

• Using menus

<u>Calendar</u> Color-coding your events in Calendar

Media Organizing photos or videos into albums

**Sharing** Beaming a category to another Palm Powered device

## Managing Clock Settings

In this chapter

Checking the current date and time

**Setting the primary location** 

Choosing secondary locations for other time zones

**Modifying the locations list** 

Setting the alarm clock

**Changing the clock display** 

Related topics

Forget your watch? Or just forget to reset it when you landed in Toronto? Neither matters, as long as you have your handheld. Not only can you rely on it for the correct time, but you can even set an alarm so you don't miss that early flight back home.

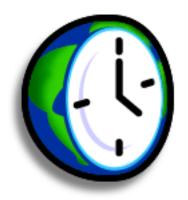

#### **Benefits of World Clock**

- Always have the correct time, no matter where you are
- No need to carry a separate alarm clock

## Checking the current date and time

There are two ways to easily check the date and time:

When your handheld is on:

• Go to Applications and select World Clock .

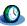

• When your handheld is off, press Center on the **5-way navigator**. Your handheld turns on, displays the time, and then turns off after a few seconds.

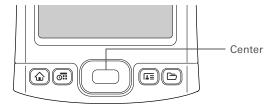

# Wey Term Primary location Typically a city in the time zone in which you live.

## Setting the primary location

In World Clock, you can set the location, date, and time for a primary location. The settings for this primary location are used by all of the applications on your handheld.

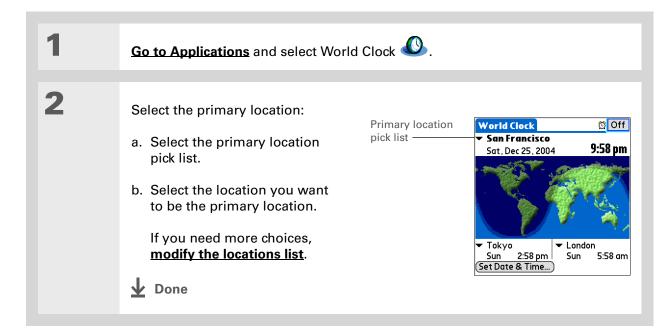

→ Did You Know?

When the Daylight
Savings settings are
active, the time changes
according to the rule for
the primary location. For
example, in North
America, the time
changes at 2:00 a.m.; in
Europe, it changes at
1:00 a.m.

### Setting the date and time for the primary location

You can <u>set the date and time in Preferences</u>, as you did during the initial setup of your handheld, or in World Clock. When you change the date and time in one application, it is automatically changed in the other.

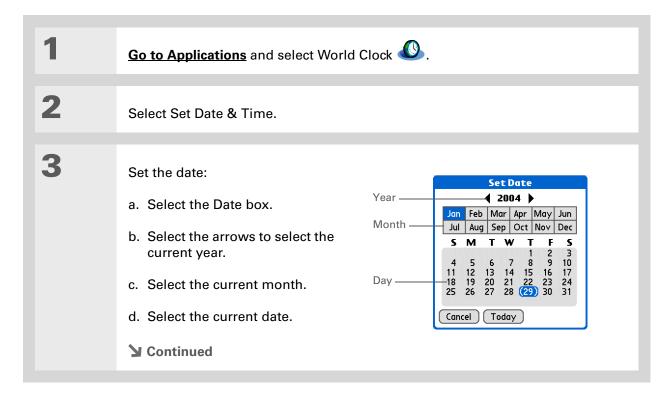

#### **Managing Clock Settings**

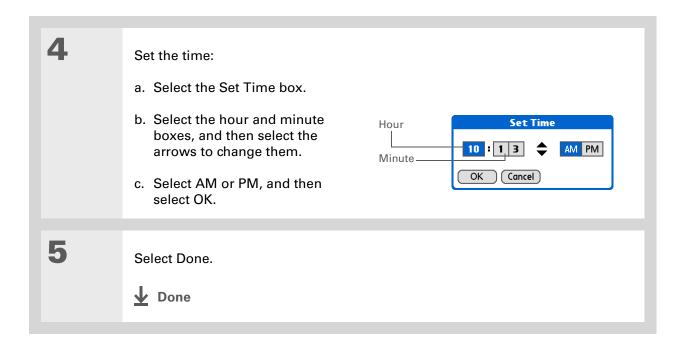

If you have friends, family, or colleagues in another time zone, select a city in their zone as your secondary location.

When you need to contact them, you can easily check to see what time it is where they are.

## Choosing secondary locations for other time zones

Set World Clock to display the date and time for two other locations.

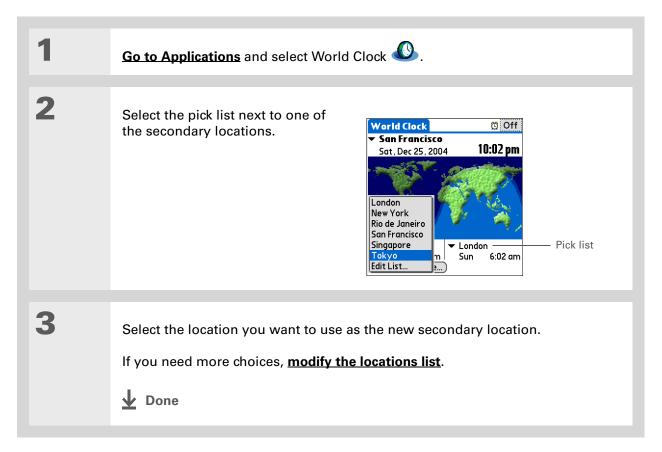

If you know what you're looking for in a long pick list, use **Graffiti® 2**writing to find it faster.
Enter the first letter of the word, and then locate your item.

## Modifying the locations list

You can edit the locations list so that the locations you use most often are easy to find.

### **Adding new locations**

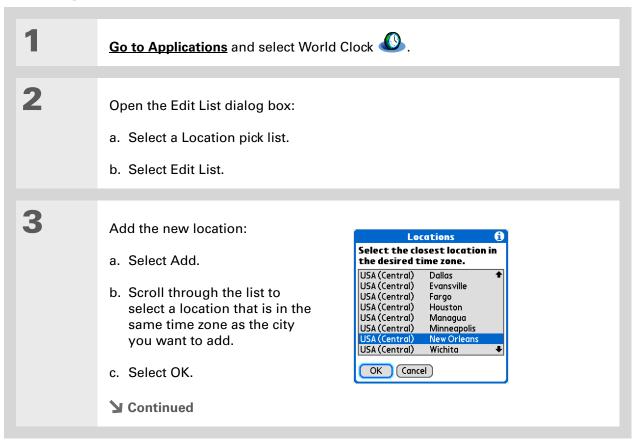

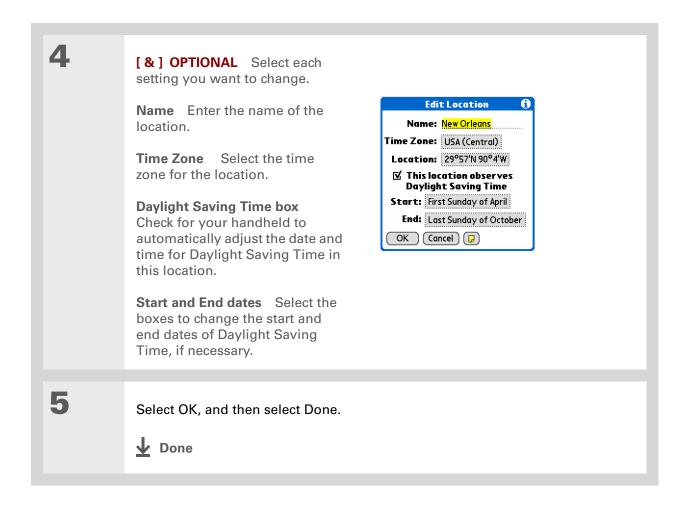

## **Deleting a location**

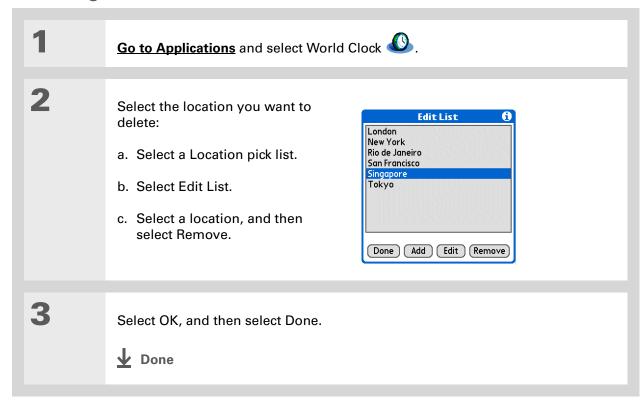

- + Did You Know?

  Use World Clock to set an alarm within the next 24 hours. Set alarms outside of this timeframe in Calendar.
- + Did You Know?

  Remember to put your handheld on local time. If you travel from San Francisco to London, make London your primary location so that all your alarms ring on time, instead of eight hours late.
- Set an alarm while you're working to remind you when to leave to get to your appointment on time.

## Setting the alarm clock

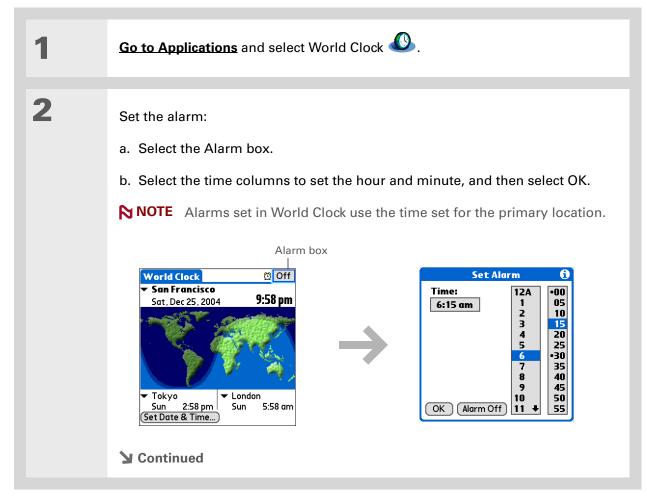

#### Tip

To turn off an alarm before it sounds, select the Alarm box, and then select Alarm Off.

3

[ & ] OPTIONAL Select the alarm sound and volume:

- a. Open the menus.
- b. Select Options, and then select Alarm Preferences.
- c. Select the pick lists to select the alarm sound and volume.

NOTE This volume setting does not affect the other sounds on your handheld, including the alarms you set in Calendar. You can change the volume of these other sounds in Preferences.

d. Select OK.

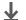

Done

## Responding to the alarm clock

When the World Clock alarm sounds, select one of these three options:

**OK** Cancel the reminder message and return to the current screen.

**Snooze** Close the alarm reminder message and return to the current screen. The message appears again in five minutes. In the meantime, an indicator blinks in the upper-left corner of the screen to remind you of the upcoming alarm.

**Go To** Cancel the reminder message and open World Clock.

## Changing the clock display

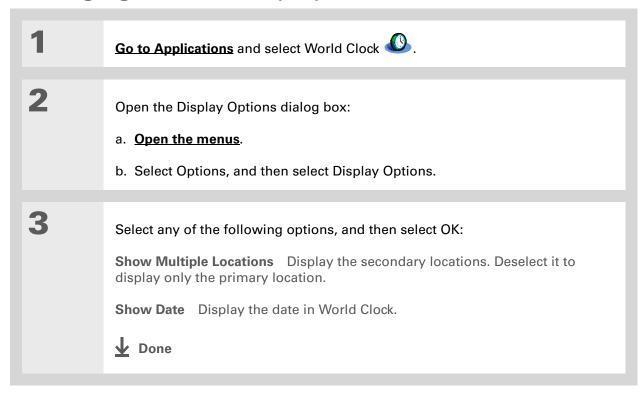

#### **Managing Clock Settings**

#### My Handheld

Make your handheld uniquely yours. For great tips, software, accessories, and more, visit <a href="https://www.palmOne.com/mytungstent5">www.palmOne.com/mytungstent5</a>.

#### **Support**

If you're having problems with World Clock or anything else on your handheld, go to <a href="https://www.palmOne.com/support/tungstent5">www.palmOne.com/support/tungstent5</a>.

## Related topics

Click a link below to learn about these related topics:

**Moving Around** 

• Opening applications

• Using menus

**Calendar** 

Setting an alarm outside of the next 24 hours

**Customizing** 

Changing the volume of other system sounds

## **Customizing Your Handheld**

In this chapter

<u>Customizing your Favorites</u> View

Customizing the Application View

Making the screen easier to read

Assigning a button to your frequently used applications

Setting the date and time

Customizing the way you enter information

**Selecting sound settings** 

Entering your owner information

**Conserving battery power** 

Connecting your handheld to other devices

**Customizing network settings** 

**Setting up VPN** 

**Related topics** 

Although customizing your handheld is optional, it's like changing the preset radio stations in your car. Since you're probably not driving around with the dealer's preset radio stations, why not personalize your handheld, too?

You can easily customize the sound levels, fonts, and screen colors on your handheld by using preferences and menus. And preference settings can help extend the life of your handheld's battery.

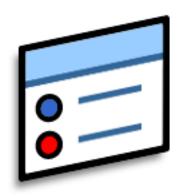

### **Benefits of customizing**

- Access applications quickly
- Conserve power
- Enjoy your handheld more
- Make your screen easy to read

## Customizing your Favorites View

You can personalize your Favorites View by changing the background image to your favorite photo. You can also change the entries to those you use most often.

## Changing the background photo in Favorites View

Use your favorite photo as the background in Favorites View.

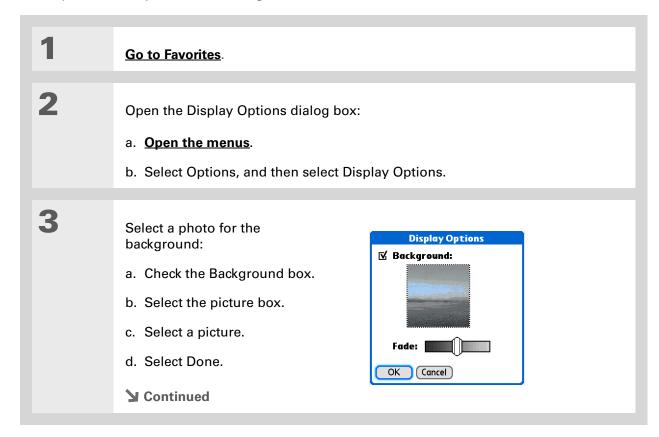

Adjust the fade setting so that the text is easy to read against the photo, and select OK.

Done

+ Did You Know?

You can quickly change multiple favorites on a page by selecting Menu on the status bar, and then selecting Edit Favorite Pages. Select the page you want, and then select each favorite you want to change to open the Edit Favorites dialog box.

**\*** Tip

You can also tap and hold on the favorite you want to change.

## **Changing entries in Favorites**

Change the entries in Favorites View to include the applications, files, folders, or web links you use most often.

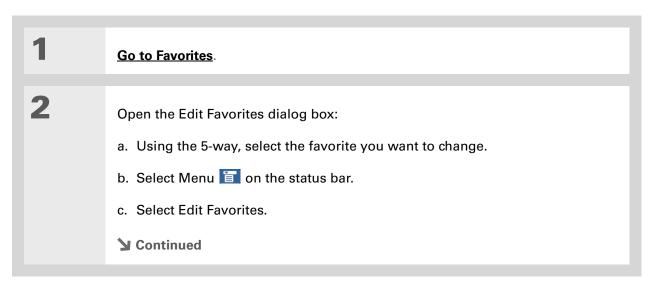

#### **Customizing Your Handheld**

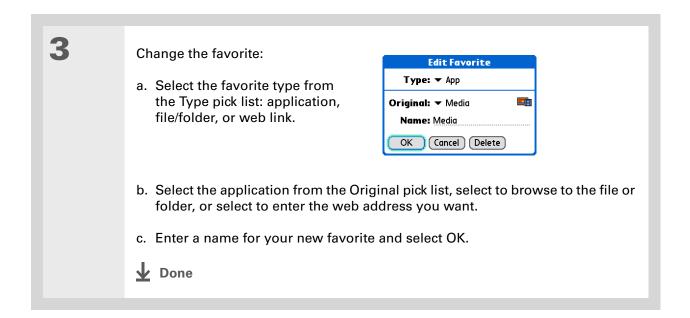

## Customizing the Application View

Use your favorite photo as the background in the Application View. You can also display your application icons in list format with small icons so that you can see more applications without scrolling.

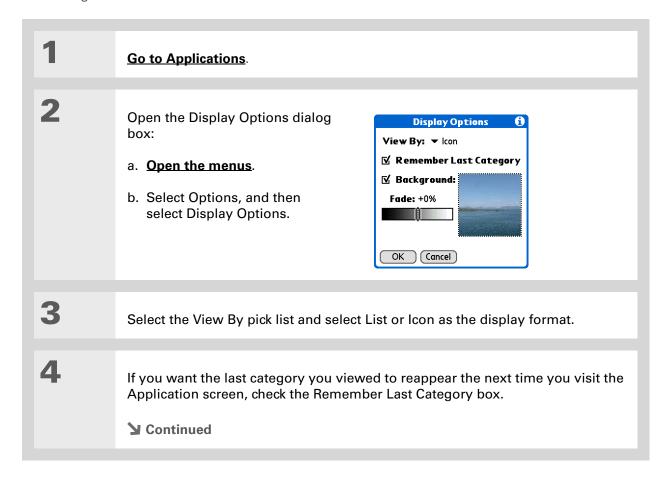

5

Select a photo for the background:

- a. Check the Background box.
- b. Select the picture box.
- c. Select a picture.
- d. Select Done.
- e. Adjust the fade setting so that the text is easy to read against the photo.
- f. Select OK.

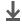

Done

## Making the screen easier to read

In many applications, you can change the font style to make text easier to read. There are four font styles available.

In certain lighting conditions, you may also need to adjust the brightness to read the information on the screen.

#### Changing the screen fonts

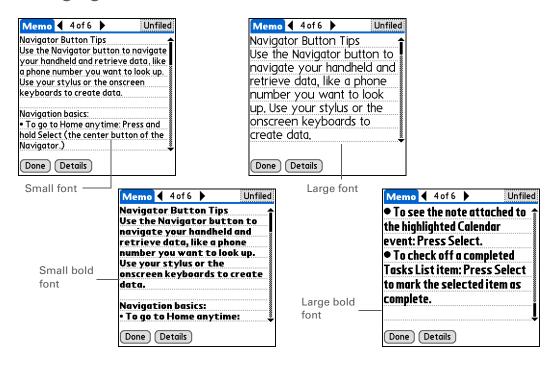

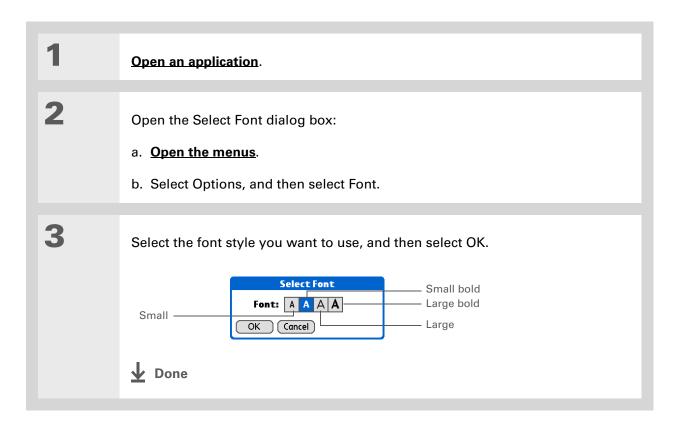

## Adjusting the brightness

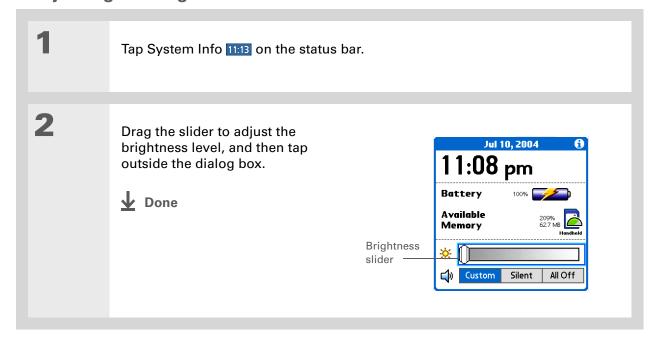

## **Changing screen colors**

Choose a new set of text and background colors for all your applications.

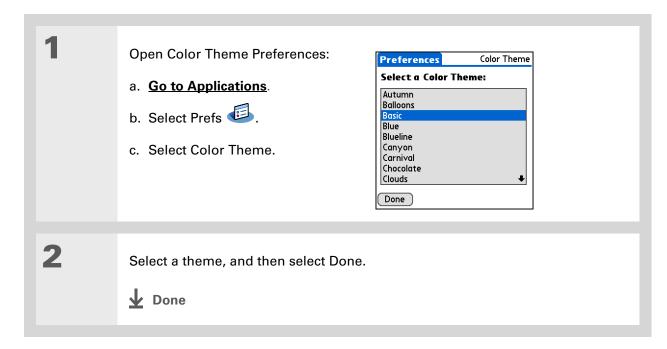

## Changing handedness orientation of the screen

The Handedness preferences enable you to select right-hand or left-hand orientation when you rotate the screen into landscape mode.

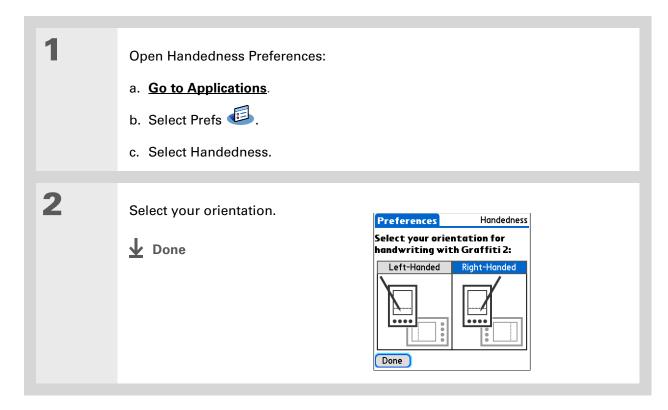

# Assigning a button to your frequently used applications

Tired of going to Applications View to open an application you use frequently? Use the Buttons Preferences screen to reassign the applications associated with the buttons on the front of your handheld and the HotSync® button.

For example, if you use Memos often, you can assign Memos to a button so that you don't have to scroll through Applications View whenever you want to use that application.

- Tip
  To restore all the buttons
  to the original palmOne
  settings, select Default.
- + Did You Know?
  You can assign input area icons to different applications also. Tap and hold the input area icon and select an application from the dialog box.

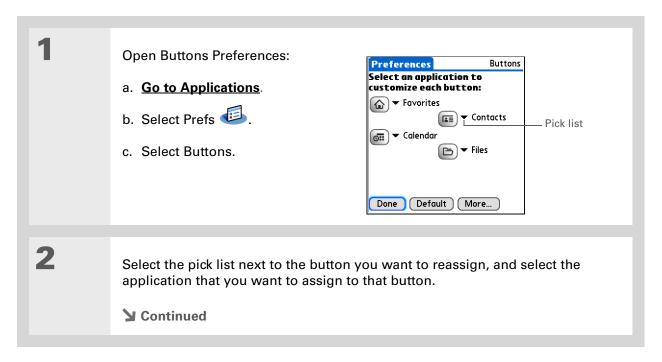

#### >> Key Term

Full-screen pen stroke A stroke that is drawn from the bottom of the input area to the top of the screen. You can use this stroke as a quick way to do a selected task, such as opening the Graffiti<sup>®</sup> 2 help screen.

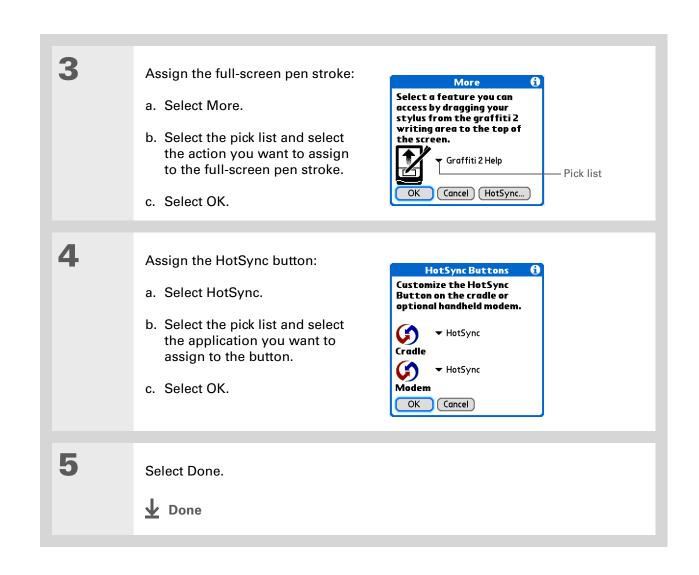

## Setting the date and time

You can set the date, time, and location for all the applications on your handheld that require this information. You can also select the format in which the date, time, and numbers appear.

## Selecting a location

You can set the current date and time based on your location. When you travel to a new time zone, change the Location setting to quickly reset the date and time. Your appointments stay at the time you entered them—no adjustments for time zones. So always enter your schedule based on the time zone you will be in on the day of the event.

+ Did You Know?
The location you select also appears as the primary location in World Clock.

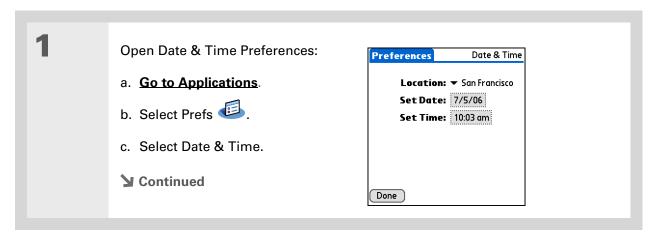

\* Tip

You can rename the location to the city where you live. Select the Name field, and then modify the location name.

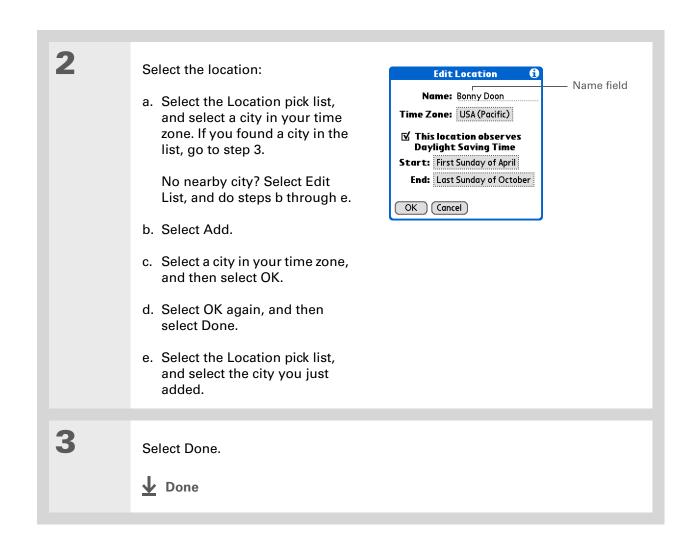

## Resetting the date and time

In most cases you won't need to reset the date and time. However, you may need to do this if you do a hard reset on your handheld.

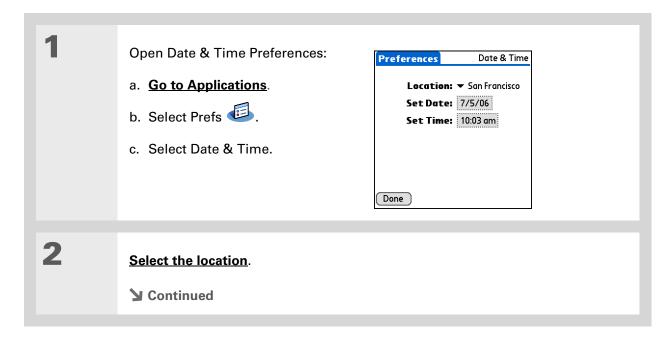

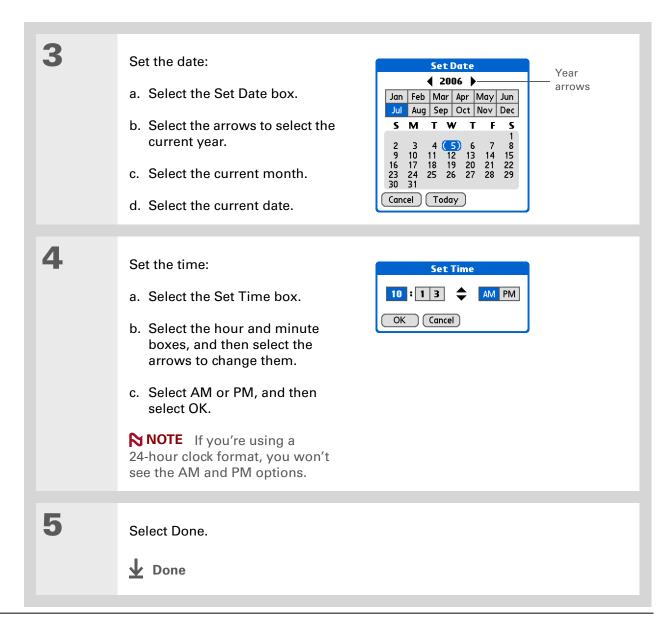

#### Selecting formats for dates, times, and numbers

Would you rather see the time displayed in a 24-hour format, or dates that begin with the month or year? Use the Formats Preferences screen to change these settings and to apply them to all the applications on your handheld.

You can quickly choose the preset formats based on geographic regions where you might use your handheld. For example, in the United Kingdom, time often is expressed using a 24-hour clock. In the United States, time is expressed using a 12-hour clock with an AM or PM suffix. You can use the original preset formats or change them based on your personal preferences.

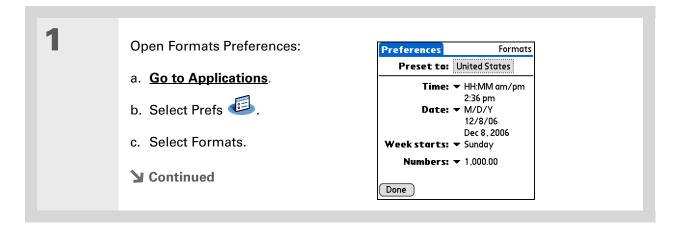

#### \* Tip

The country setting changes only the way the date and time look. It doesn't change your handheld's time to that country's time. To do that, go to <a href="Date & Time">Date & Time</a>
<a href="Preferences">Preferences</a> or to <a href="World">World</a>
<a href="World">Clock</a>.

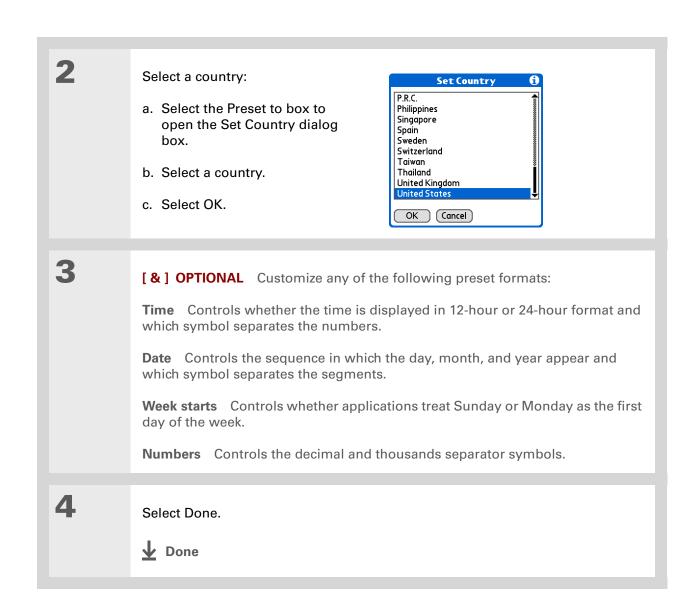

+ Did You Know?
You can change the input area anytime by selecting the status bar or input area icons.

# Customizing the way you enter information

Your handheld lets you choose how you enter information. You can choose the input area or the writing area, choose Graffiti 2 strokes, and create shortcuts to make entering information faster.

## **Customizing the input area**

You can configure your input area your preference for keyboards or for Graffiti 2 writing. You can also choose to see your strokes as you write.

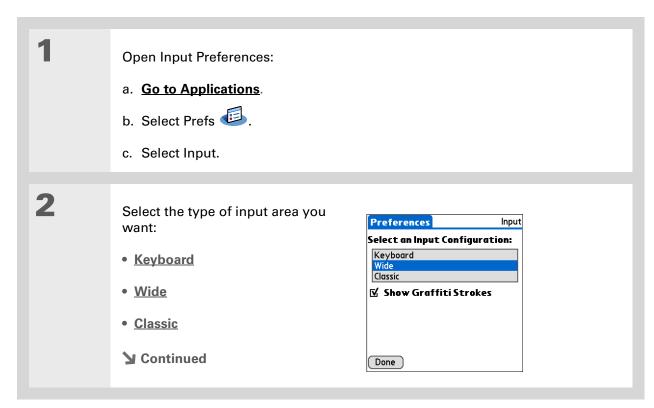

[&] OPTIONAL Uncheck the Show Graffiti Strokes box if you don't want to have the Graffiti strokes shown as you write a character in the input area.

Done

## Choosing the full-screen writing area

You can write Graffiti 2 characters in the <u>input area</u>, or you can turn on Writing Area Preferences and use the full screen for Graffiti 2 writing; you do not have to write in the input area.

You can turn on or turn off the full-screen writing area by tapping the Full-screen writing icon on the status bar.

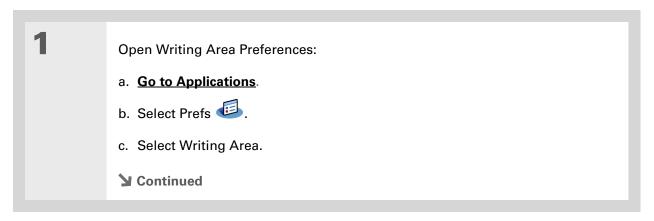

Right after you write a character, your handheld interprets a quick tap on the screen as a period character. If you want to tap a button, either wait a few seconds or tap the Full-screen writing icon on the status bar.

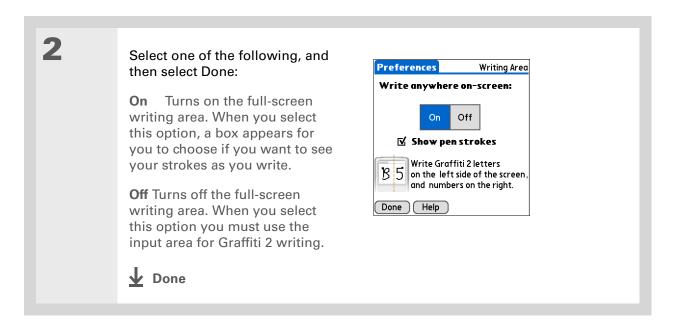

## Using the full-screen writing area

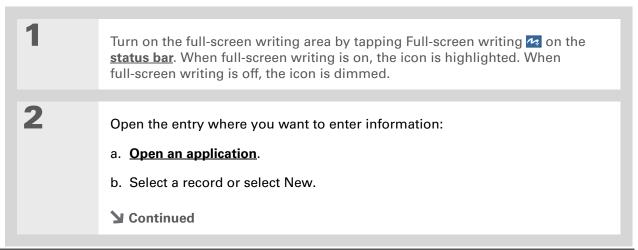

3

Position the cursor where you want the characters to appear, and do any of the following:

- Write lowercase Graffiti 2 letters anywhere on the left side of the screen.
- Write numbers anywhere on the right side of the screen.
- Write uppercase letters in the middle of the screen.
- Write the Punctuation Shift stroke before writing symbols and other special characters.
- Use buttons and other controls that appear on the screen by tapping and holding the button or control until it activates.

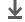

**↓** Done

### **Customizing Graffiti 2 strokes**

There is more than one way to write certain Graffiti 2 characters. Use the Graffiti 2 Preferences screen to select an alternate stroke shape for these characters.

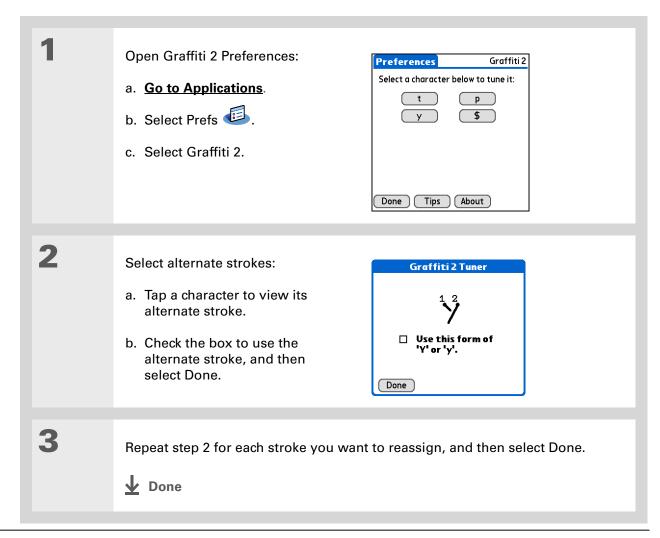

Tungsten™ T5 Handheld

You may want to add a space character after the last word in your ShortCut text. This way, a space automatically follows the ShortCut text.

#### \* Tip

To learn how to use ShortCuts while entering information, see <u>Writing</u> Graffiti 2 ShortCuts.

+ Did You Know?
Your ShortCuts are backed up on your computer when you synchronize.

## **Setting up ShortCuts**

Are you looking for a quicker way to enter information on your handheld? Use ShortCuts to define abbreviations for any words, letters, or numbers that you enter often. You can use your ShortCuts anywhere you enter info with Graffiti 2 writing.

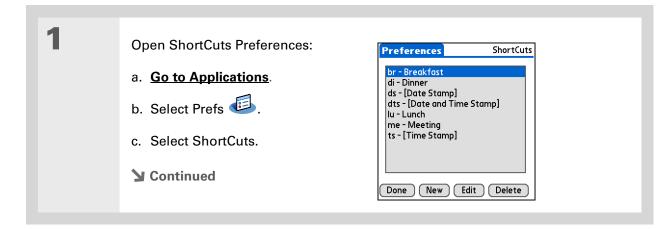

The ShortCut Text can be 45 characters long. That's long enough for a name whose spelling you always forget or a complex email address.

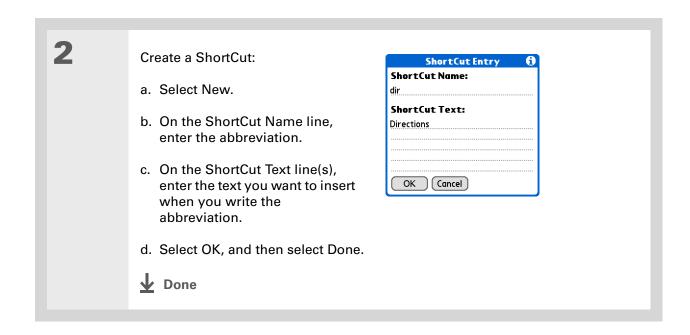

To delete a ShortCut, open ShortCuts Preferences and select the ShortCut. Select Delete, select Yes, and then select Done.

## **Changing ShortCuts**

After you create a ShortCut, you can modify it at any time.

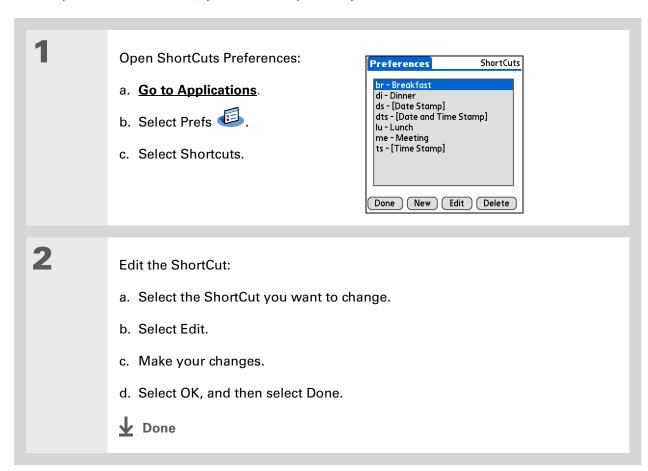

#### >> Key Term

**Touchscreen** Another name for your handheld's screen and the internal circuitry that enables it to respond appropriately to taps.

#### \* Tip

If your screen is not responding to taps, use the 5-way navigator to open Touchscreen Preferences.

#### >> Key Term

Calibration The process of aligning your handheld's touch-sensitive screen so that when you tap an element on the screen, your handheld detects exactly what you want it to do.

## **Correcting problems with tapping**

Is your screen not responding to taps? Are you getting unexpected results when you tap? For example, when you tap the number keyboard icon, does the Find dialog box open instead? If this happens, it's time to align the screen.

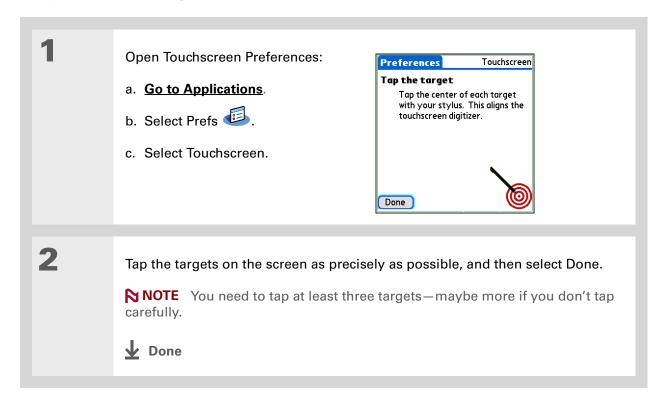

- You can choose different types of sounds for Calendar, Tasks, and
  - World Clock. Go to the application, open the Options menu, and then select Preferences.
- + Did You Know?
  When you connect
  headphones to your
  handheld, the external
  speaker is automatically
  silenced, the Sounds &
  Alerts settings are
  maintained, and all
  volume levels are
  automatically adjusted
  for use with headphones.

# Selecting sound settings

Are sounds too soft or too loud? Set the volume levels for the system, game, and alarm tones, or turn sounds off altogether with the Silent profile.

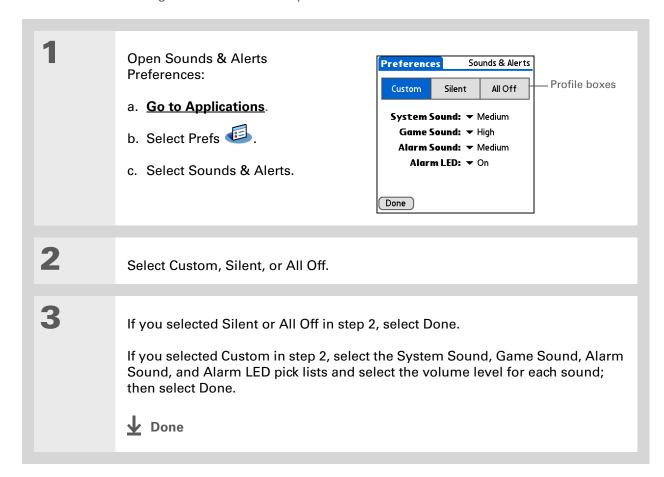

- In addition to entering owner information, you can assign a name to your handheld for Bluetooth® communication.
- + Did You Know?

  If you use Security

  Preferences to turn off and lock your handheld with a password, your owner info appears when you select the Owner button the next time you turn on your handheld.
- If you assigned a password in Security Preferences, you must select Unlock and enter your password to change your owner info.

# Entering your owner information

It's a good idea to enter information that could help someone contact you if you ever lose your handheld (if there's enough battery power to turn it on). By default, the Owner Preferences screen contains the information you entered when you installed the CD and set up your handheld, but you can update or add to this information. Owner information does not include your username or passwords.

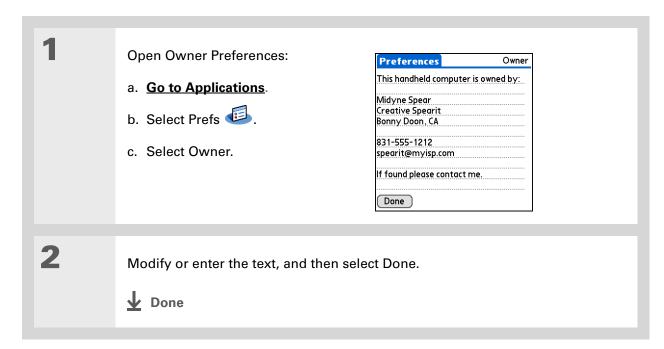

# Conserving battery power

You can save battery power by preventing your handheld from turning on accidentally and by adjusting the Power Preferences settings.

## Preventing your handheld from turning on by accident

Does your handheld turn itself on accidentally in your briefcase, pocket, or purse? You can lock the buttons on the front of your handheld to prevent this from happening and to prevent the battery from draining.

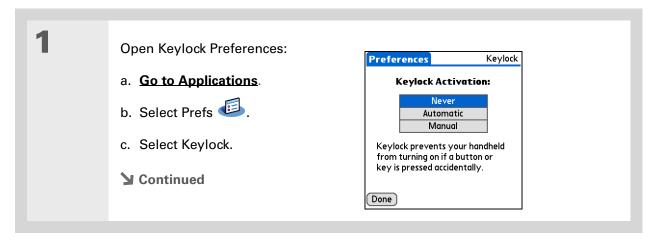

#### **\*** Tip

When Keylock is on, your handheld does not respond when you press the application buttons. To use your handheld again, press the power button, and then select Deactivate Keylock.

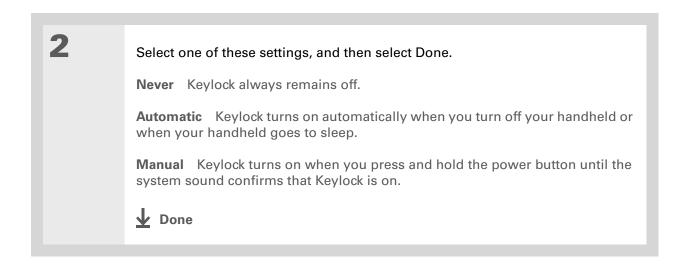

## **Selecting power-saving settings**

The Power Preferences screen enables you to set power consumption options.

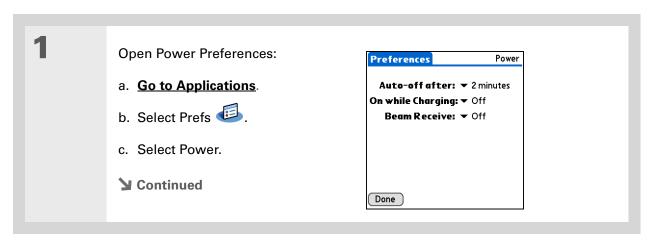

**Tungsten™ T5** Handheld

2

Select the pick lists to change any of the following settings, and then select Done.

Auto-off after Select how quickly your handheld automatically turns off after a period of inactivity: 30 seconds, 1 minute, 2 minutes, or 3 minutes.

On while charging Select whether your handheld stays on continuously when it is connected to the AC charger. When this option is off, you can still turn on your handheld to view your info while your handheld charges, but it turns off automatically after a period of inactivity.

**Beam Receive** Select whether you can receive beamed information on your handheld. Turn this setting on to receive beamed info, or turn it off to prevent receiving beamed info.

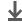

Done

You can <u>use your</u>
handheld's built-in
Bluetooth wireless
technology to connect to
other devices without
using Connection
Preferences

#### >> Key Term

ISP Acronym for Internet service provider. This is the service you use to connect to the Internet, such as AOL, CompuServe, or Earthlink.

+ Did You Know?
You cannot rename or delete the preset connection settings.

## Connecting your handheld to other devices

Connection Preferences let you connect your handheld to other devices. You can use preset connection settings, modify the preset settings, or create your own connection settings from scratch. The list of preset connections varies depending on the applications you've added to your handheld.

For example, you can create a connection between the IR port of your handheld and a modem so that you can dial in to your ISP or corporate network. The modem can be attached to or within a mobile phone or other device containing an IR port. (Some infrared phones can act as modems. To set up a phone connection, you must have a GSM or GPRS mobile phone enabled with data services and a driver for your phone. Check <a href="https://www.palmOne.com">www.palmOne.com</a> for available phone drivers or contact the phone manufacturer.)

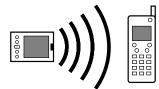

## Changing the preset connection settings

The following steps show you how to adjust the communication speed in the preset IR to a PC/ Handheld connection setting. You can similarly edit other connections or settings.

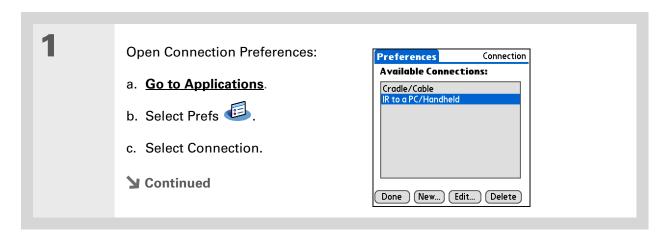

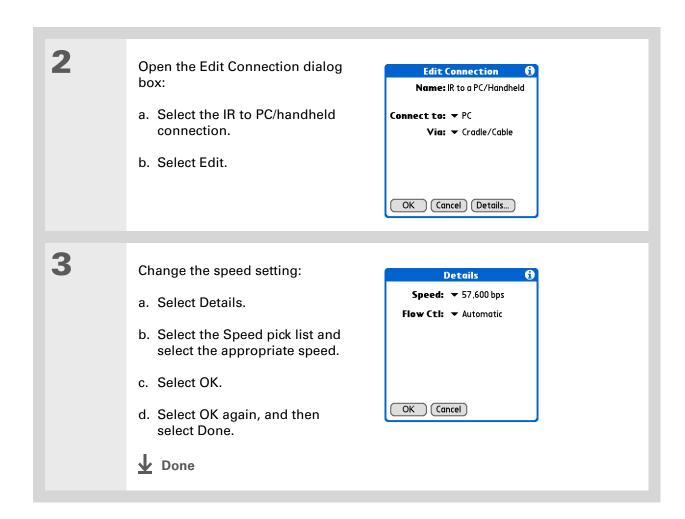

Tungsten™ T5 Handheld

To delete a connection that you created, select it on the Connection Preferences screen, and then select Delete.

## Creating your own connection settings

If none of the preset connection settings are close to what you need, or if you're already using all the connections as they are, you can create a new connection.

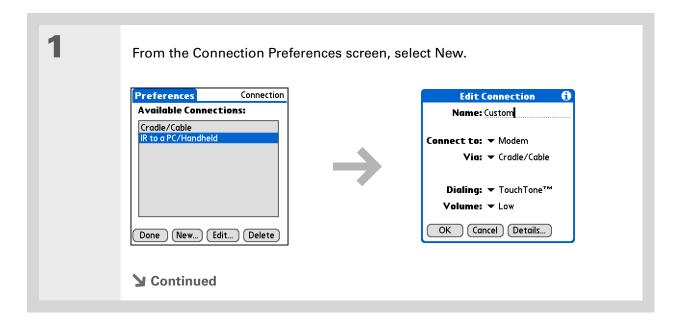

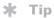

You can also <u>customize</u>

<u>Bluetooth connection</u>
<u>settings</u>.

## 2

#### Enter the basic settings:

**Name** Enter a name for your connection settings. This name will appear on the Connection Preferences screen so that you can select your connection later.

**Connect to** Select the type of device you want to connect to: PC, Modem, or Local Area Network.

Via Select the method you want to use to connect to the device you selected: Bluetooth—the Bluetooth® radio on your handheld; Cradle/Cable—the USB sync cable that came with your handheld; Infrared—the IR port on your handheld.

NOTE The Dialing and Volume settings won't appear unless you select Modem as the Connect to setting.

**Dialing** Select whether your modem uses TouchTone<sup>™</sup> or Rotary dialing.

**Volume** Select the volume level for your modem's speaker: Off, Low, Medium, or High.

**→** Continued

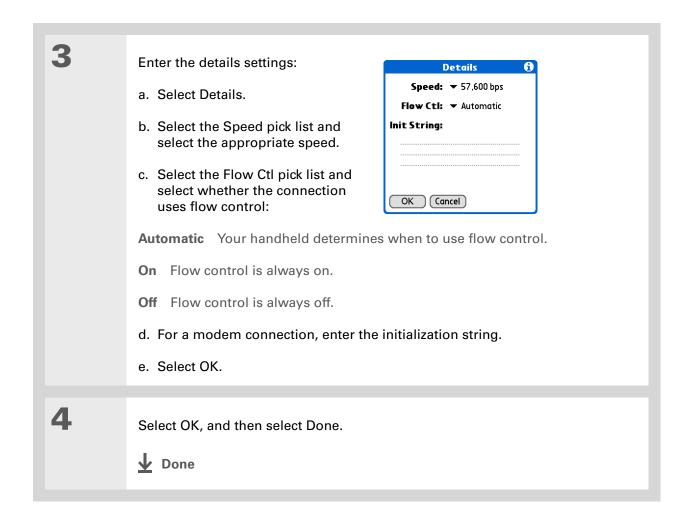

Tungsten™ T5 Handheld

# Tip
If your phone doesn't
appear on the list, you
need to install the phone
settings for your phone
onto your handheld.

## Connecting your handheld to a mobile phone

Phone Preferences let you configure your handheld to exchange messages and dial phone numbers when your handheld is connected to a GSM mobile phone (sold separately). The GSM mobile phone account must also include data services.

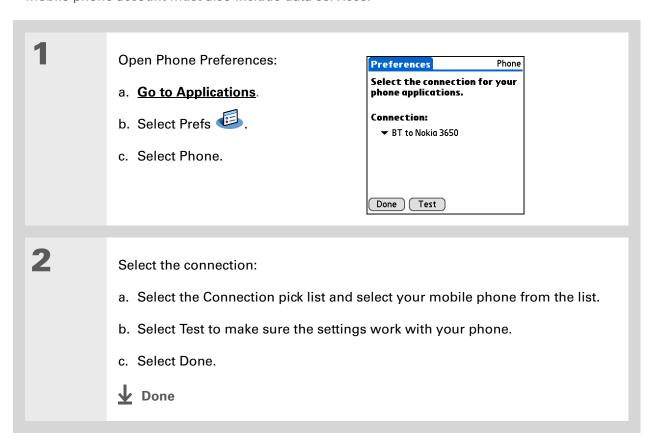

### [!] Before You Begin

You need the following:

- A mobile phone with a Bluetooth radio or an IR port (sold separately)
- A wireless service provider account that includes high-speed data services or that supports dial-up connections (additional fees may apply)
- An ISP account or a corporate remote access account (additional fees may apply)
- Connection Preferences settings for your mobile phone enabled with IR or Bluetooth wireless technology

# Customizing network settings

Your handheld includes software that lets you connect your handheld to your Internet service provider (ISP) or to a dial-in (remote access) server using a mobile phone. After you configure your network settings, you can establish a connection either by using the menus from the Network Preferences screen or by using a third-party application.

## Setting up a service profile

Service profiles store the network settings for your ISP or dial-in server. You can create, save, and reuse service profiles. You can create additional service profiles from scratch or by duplicating an existing profile and editing the information.

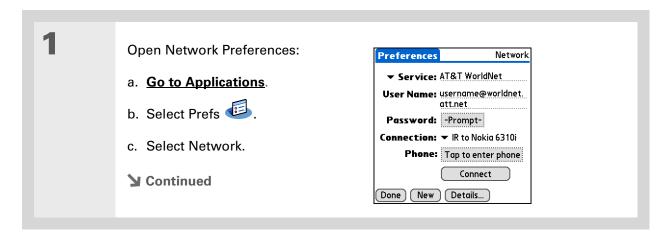

Instead of creating a new profile, you can copy an existing profile and change the settings.
Select the profile you want to copy, and then open the Service menu and select Duplicate.

Did You Know? Most dial-in servers do not accept spaces in the username.

#### \* Tip

If you're concerned about security, don't enter a password. Just leave the word "Prompt" in the Password box and your handheld will ask you to enter a password each time you log in.

# 2 Enter the basic settings:

**Service** Select the Service pick list and select your ISP or your dial-in server type from the list. If your ISP or server type isn't on the list, select New and enter a name for the service profile.

**User Name** Enter your username. This is the part of your email address that's before the @ sign and it's the name that you use when you log in to your ISP or your dial-in server. This field can contain multiple lines of text, but only two lines appear onscreen.

**Password** Enter the password you use to log in to your ISP or dial-in server, and then select OK. The word "Assigned" appears in this box and you don't need to enter a password when you log in.

**Connection** Select the Connection pick list and select the method you want to use to connect to your ISP or to a dial-in server. See **Connecting your handheld to other devices** for info on creating and configuring connection settings.

3

If you're using a phone or modem connection, enter the phone settings:

- a. Select the Phone box.
- **→** Continued

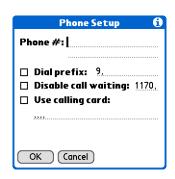

#### Tip

It's a good idea to add at least three commas before your calling card number to allow for the cue delay. Each comma delays transmission of your calling card number for two seconds.

#### Cont'd.

b. Enter any of the following settings, and then select OK:

**Phone #** Enter the phone number for your ISP or dial-in server.

Dial prefix Check the Dial prefix box, and then enter the number that you dial before the telephone number to access an outside line. For example, many offices require that you first dial 9 to dial a number outside the building.

Disable call waiting If your phone has Call Waiting, check the Disable call waiting box, and then enter the code to disable Call Waiting. Call Waiting can cause your session to end if you receive a call while you are connected. Contact your local phone company for the code that is appropriate for you.

**Use calling card** If you want to use your calling card when dialing your ISP or dial-in server, check the Use calling box to select it. Enter your calling card number on the Use calling card line.

[!] IMPORTANT Because MCI works differently, enter the MCI calling card number in the Phone # field and the phone number in the Use calling card field.

Select Done.

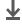

Done

To see expanded Service Connection Progress messages, press Down on the 5-way. To see more information, open the Options menu and select View Log.

## Connecting to your service

After you set up your Connection and Network Preferences, establishing a connection to your ISP or your company's network (dial-in server) is easy.

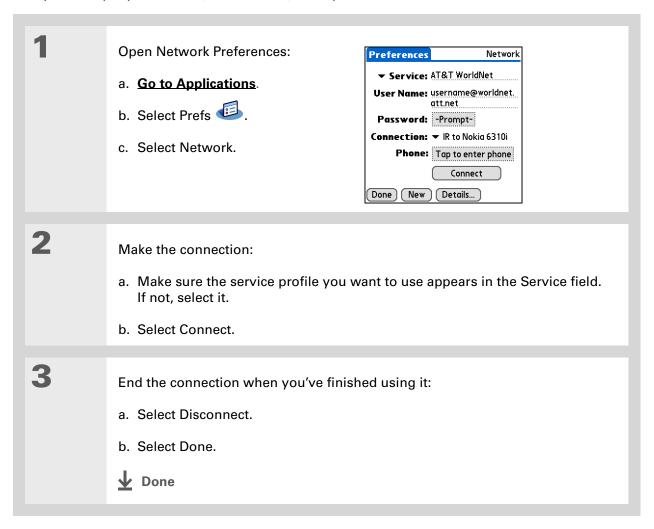

## Adding details to a service profile

If you're using one of the predefined service profiles, you probably need to enter only your username, password, and telephone number. If you're creating a new service profile, you may need to use the Details dialog box to add more information to your service profile.

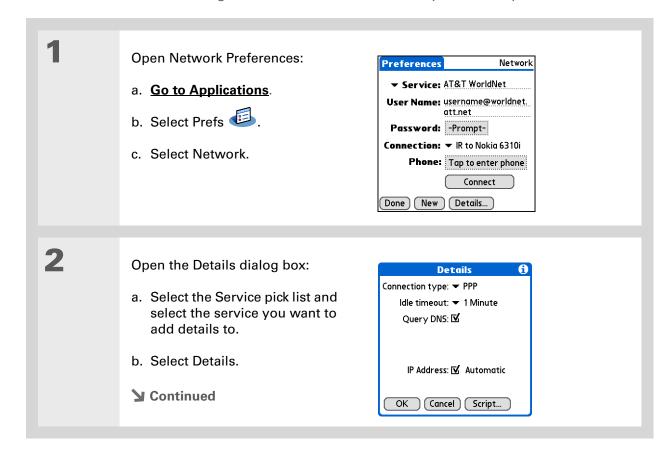

Tungsten™ T5 Handheld

#### >> Key Term

**DNS** Domain name system. The Internet uses this system to translate the names of host computers into IP addresses. A DNS number identifies the server that handles the translation

Each IP address has four numbers (from 0 to 255) that are separated by periods.

#### >> Key Term

**IP** Internet protocol. Everyone who logs in to the Internet needs a unique identifier (an IP address). Some networks dynamically assign a temporary IP address upon login while others assign a permanent IP address.

3

#### Adjust any of the following settings:

NOTE Ask your ISP or system administrator if you need information on any of these settings.

**Connection type** Select the pick list and choose the communication protocol for this service: PPP, SLIP, or CSLIP. Most email application, use the PPP or SLIP protocols.

**Idle timeout** Select the pick list and select how long your handheld waits before dropping the connection with your ISP or dial-in server when you switch out of an application that requires a connection: 1 Minute, 2 Minutes, 3 Minutes, or Never.

Query DNS Check the Query DNS box if you're not sure whether you need to enter DNS addresses. Many systems do not require that you enter DNS addresses. If you do need DNS addresses, uncheck the DNS box, tap the space to the left of each period in the Primary and Secondary DNS fields, and then enter the appropriate sections of each address.

IP Address Check the IP Address box to use a temporary IP address. Uncheck the IP Address box to enter a permanently assigned address.

Select OK, and then select Done.

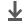

**↓** Done

## **Deleting a service profile**

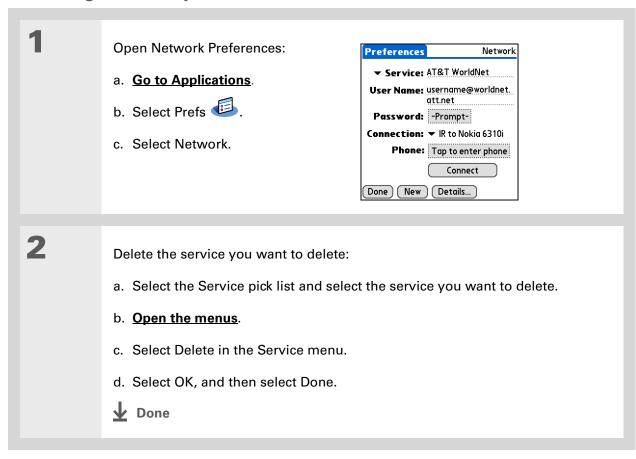

Windows You can also create login scripts with a text editor on your desktop computer. Create a file with the extension PNC, and then install the file on your handheld using palmOne™ Quick Install.

Did You Know? Your login scripts can also use non-ASCII and literal characters.

## **Creating login scripts**

A login script is a series of commands that automates logging in to a network server—for example, your corporate network or your ISP. A login script is associated with a specific service profile created in Network Preferences.

A login script is something that you are likely to receive from your system administrator if you log in to the corporate servers from your handheld using a phone/modem or network connection. The script is generally prepared by the system administrator and distributed to users who need it. It automates the events that must take place to establish a connection between your handheld and the corporate servers.

You can create login scripts by selecting commands from the Command pick list in the Login Script dialog box. Some commands, such as Send, require you to supply additional information. If the command requires additional info, a field appears to the right of the command where you can enter the info.

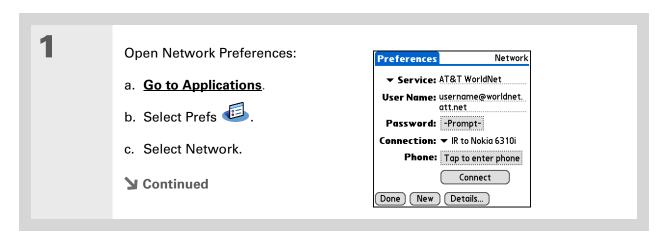

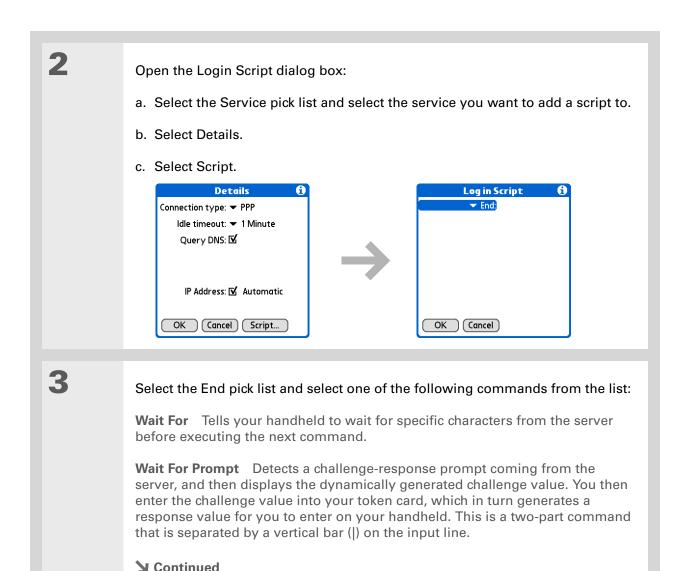

#### Cont'd.

**Send** Transmits specific characters to the server that you're connecting to.

**Send CR** Transmits a carriage return or line feed (LF) character to the server.

**Send User ID** Transmits the User Name field from Network Preferences.

**Send Password** Transmits the Password field from Network Preferences. If you didn't enter a password, this command prompts you to enter one. The Password command is usually followed by a Send CR command.

**Delay** Tells your handheld to wait a specific number of seconds before going to the next command in the login script.

**Get IP** Reads an IP address and uses it as the IP address for your handheld. This command is used with SLIP connections.

**Prompt** Opens a dialog box and prompts you to enter certain text (for example, a password or a security code).

**End** Identifies the last line in the login script.

**→** Continued

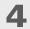

Complete the script:

- a. Repeat step 3 until the login script is complete.
- b. Select OK, and then select OK again.
- c. Select Done.

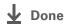

For more info on creating plug-in applications, contact Developer Support at PalmSource.

## Adding plug-in applications

You can create plug-in applications containing script commands that extend the functionality of the built-in script commands. A plug-in application is a standard PRC application that you install on your handheld just like any other application. After you install the plug-in application, you can use the new script commands in a login script.

For example, you might use a plug-in application in the following situations:

- You need the login script to properly respond to different connection scenarios defined by the authentication server.
- You want to perform conditional tests and branching as part of the login process.

Plug-in applications have the following characteristics:

- Written in C language
- Compiled into a device executable
- Called properly from a login script
- Able to return control to a login script after it terminates
- Created using a development environment that supports Palm OS® software, such as Metrowerks CodeWarrior tools.

#### [!] Before You Begin

You must purchase and install a compatible VPN client onto your handheld. You also need the VPN settings from your corporate system administrator.

+ Did You Know?

Once you have installed and set up VPN, you can connect or disconnect VPN from within the web browser.

# Setting up VPN

If you want to use your handheld to access your corporate email account or other files on your corporate server, you may need to set up a virtual private network (VPN) on your handheld. A VPN enables you to log in to your corporate server through the company's firewall (security layer). Without a VPN, you cannot pass through the firewall to gain access to the server. You need to set up a VPN to access a corporate server in either of the following situations:

- Your company's wireless local area network (LAN) is located outside the firewall.
- Your company's wireless LAN is located inside the firewall, but you are trying to access the network from outside the firewall (for example, from a public location or at home).

Check with your company's system administrator to see if a VPN is required to access the corporate network. If you need a VPN, you must purchase and install a third-party VPN client to use this feature.

## Setting up a VPN account on your handheld

Open VPN Preferences:

- a. Go to Applications.
- b. Select Prefs
- c. Select VPN.
- **→** Continued

2

Set up a VPN account on your handheld:

- a. Select the Add Account box.
- b. Follow the instructions to enter the settings provided by your corporate system administrator.
- c. Select Done.

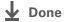

## **Establishing a VPN connection**

1 Open VPN Preferences:

a. Go to Applications.

b. Select Prefs .

c. Select VPN.

2 Establish a VPN connection:

a. Select a VPN account from the VPN Account pick list.

b. Select Connect VPN.

c. If prompted, enter your VPN username and password.

▶ Done

## **Ending a VPN connection**

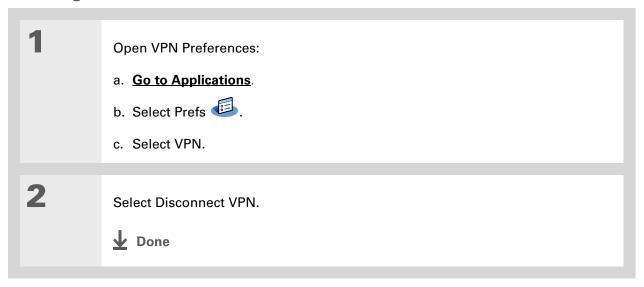

#### My Handheld

Make your handheld uniquely yours. For great tips, software, accessories, and more, visit <a href="https://www.palmOne.com/mytungstent5">www.palmOne.com/mytungstent5</a>.

#### Support

If you're having problems with customization or with anything else on your handheld, go to <a href="https://www.palmOne.com/support/tungstent5">www.palmOne.com/support/tungstent5</a>.

## Related topics

Click a link below to learn about these related topics:

**Basics** Locating the input area and other controls on your handheld

Moving Around Opening applications

Using menus

Entering Information

• Using Graffiti 2 writing to enter information

• Using ShortCuts to quickly enter text phrases

<u>Bluetooth</u> Customizing Bluetooth communication settings

**Privacy** Keeping information private by locking your handheld with a password

<u>Categories</u> Creating categories so you can organize your applications and information

World Clock Viewing the date and time in other cities

## **Expanding Your Handheld**

In this chapter

What type of expansion cards can I use?

How can expansion cards help me?

Removing an expansion card

**Inserting an expansion card** 

Opening an application on an expansion card

Opening files on an expansion card

**Viewing card information** 

**Renaming a card** 

Copying applications to an expansion card

Removing all information from a card

**Related topics** 

A Chinese proverb says, "Life just gives you time and space; it's up to you to fill it." But doesn't it always seem that no matter how much space you have, you still need more?

Expansion cards (sold separately) provide a compact and limitless answer to the storage dilemma. When one card becomes full, simply use another card.

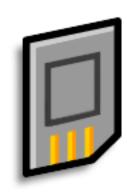

#### **Benefits of expansion cards**

- Back up info
- Add more games and other software
- Add accessories
- Store, carry, and exchange info

Tungsten™ T5 Handheld

#### >> Key Term

**SDIO** An acronym for Secure Digital input/output.

#### \* Tip

Looking for a handy way to carry your expansion cards? You can purchase a variety of carrying cases. Visit <a href="https://www.palmOne.com/mytungstent5">www.palmOne.com/mytungstent5</a> and click

the Accessories link.

### What type of expansion cards can I use?

Your handheld is compatible with SDIO, SD, and MultiMediaCard expansion cards. SDIO expansion cards let you add accessories to your handheld. SD and MultiMediaCard expansion cards let you store information and applications.

### How can expansion cards help me?

**Listen to music.** Store and share songs using expansion cards. Transfer songs between your expansion card and the Music folder on your <u>internal drive</u>. Use the included <u>RealPlayer software</u> to listen to music on your handheld.

View and store more photos. If your digital camera (sold separately) uses compatible expansion cards, you can quickly view your photos by simply inserting the card into the expansion slot on your handheld. Using palmOne™ Media with your expansion cards gives you more options to store and share your photos. And if your camera doesn't use compatible expansion cards, don't worry; you can still view your photos.

Add games and other software. Purchase popular games, dictionaries, travel guides, and more. To check out the variety of expansion cards available for your handheld, visit <a href="https://www.palmOne.com/mytungstent5">www.palmOne.com/mytungstent5</a> and click the Accessories link.

Add accessories. Attach SDIO accessories, such as a presentation module, to your handheld.

**Store all your info.** Never worry about running out of space on your handheld. Purchase as many expansion cards as you need to store your music, photos, videos, and other information. Expansion cards come in a variety of capacities, and they're very small, easy to store, and affordably priced.

## Removing an expansion card

NOTE Your handheld comes with a dummy card inserted into the expansion card slot. You must remove this card before you can put a real card into the slot.

Tip

To prevent damaging the card and the info on it, always wait for your handheld to finish writing to the expansion card before you remove the card from the slot.

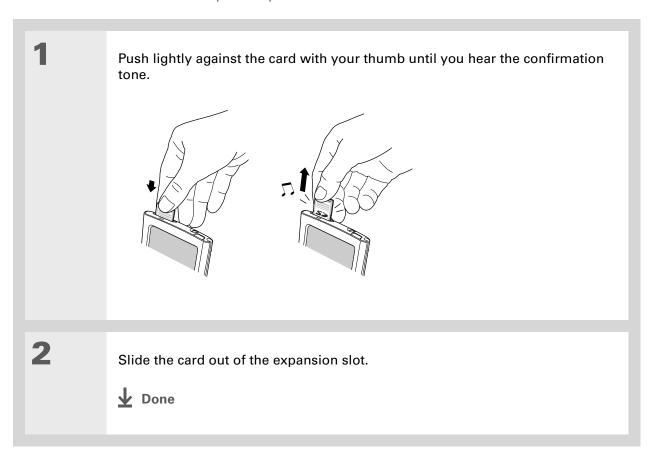

## Inserting an expansion card

Insert the card into the expansion slot with the label side facing the front of the handheld. Push the card in with your thumb until you feel the card "click" in place and hear the confirmation tone. NOTE No confirmation tone? Check the Sounds & Alerts Preferences to make sure the System Sound setting is turned on. **↓** Done

- + Did You Know?
  You can install
  applications and other
  files to an expansion card
  during synchronization.
- When the highlight on Applications View is not active, you can press and hold the Select button to open the category pick list.

## Opening an application on an expansion card

When you insert an expansion card into the expansion slot, your handheld adds the expansion card to the category list in the upper-right corner of Applications View. You can easily switch between applications installed on your handheld and on the expansion card.

NOTE Some applications may not run correctly when you install them on an expansion card. Try installing these applications on your handheld instead. If you still have problems, contact the developer.

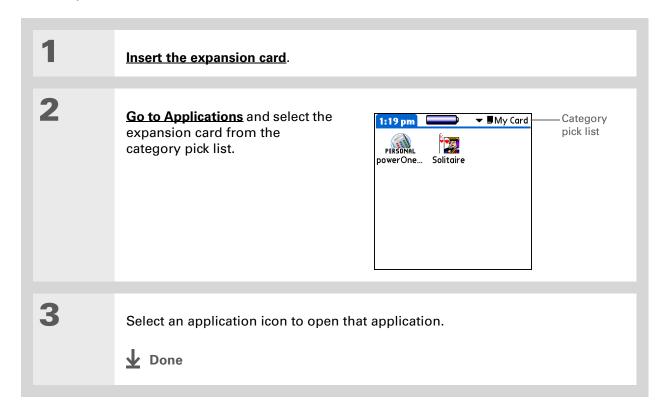

## Opening files on an expansion card

You can open files on an expansion card when you insert the card into the expansion slot.

Use palmOne File
Transfer (Windows only)
to install applications and
transfer folders and files
from your Windows
computer to an
expansion card.

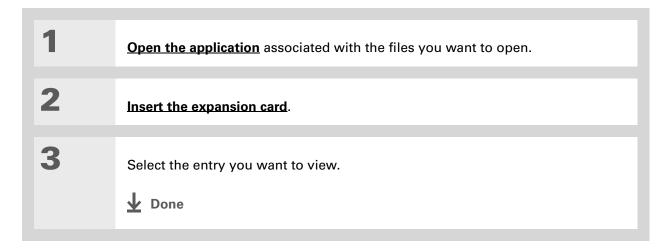

#### Tip

Reading and writing info on an expansion card uses more battery power than doing the same task on your handheld. If you have enough space on your handheld, consider copying the info to your handheld.

#### Tip

If your handheld's battery is very low, access to the expansion card may be disabled. If this occurs, recharge your handheld as soon as possible.

#### + Did You Know?

You can view and access files or folders on an expansion card using the Files application on your handheld, and manage your files on a card using **File Transfer or Drive** Mode.

## Viewing card information

It's easy to forget which files you put on a particular expansion card. Use the Card Info application to view the card name and type, available storage space, and a summary of its contents.

### Go to Applications and select Card Info

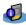

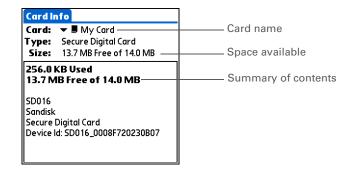

# \* Tip You can also use the Files application to rename your card.

## Renaming a card

The expansion card name appears in the category pick list and in other lists that let you choose where to store your info. When you buy a new card, give it a name that helps you remember what's on the card. You can rename the card later if you decide to store different info on the card.

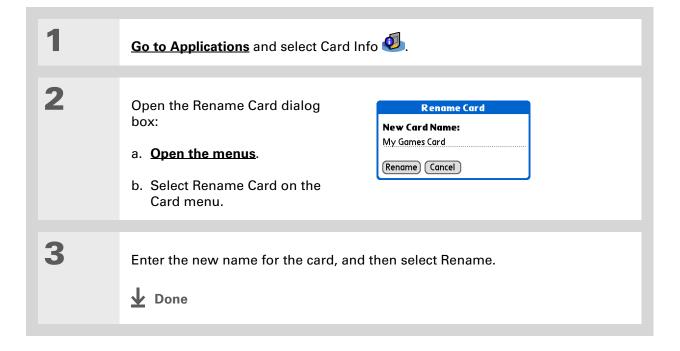

#### \* Tip

If you use a card reader to view your card on a computer, the file names may differ from the names you see on your handheld.

+ Did You Know?

Some applications, such as Media, let you copy or move info between your handheld and an expansion card. See the information on each application for details.

## Copying applications to an expansion card

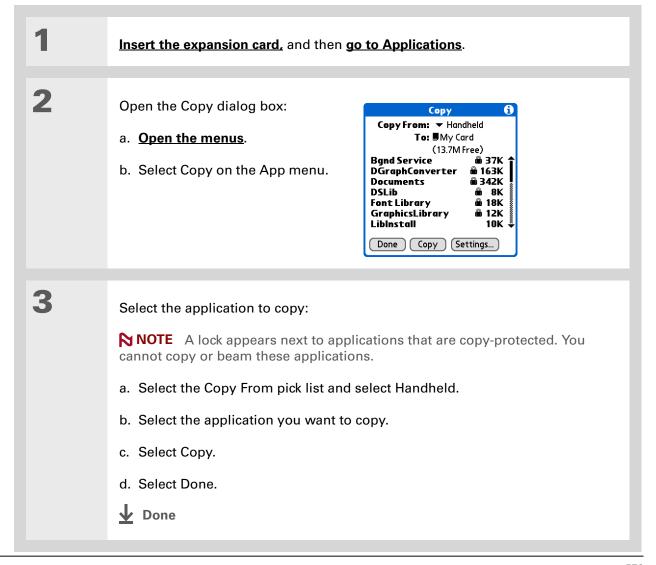

## Removing all information from a card

Formatting a card removes all of its info and prepares it to accept new applications and files.

[!] IMPORTANT We do not recommend formatting backup cards. Formatting removes the backup application and turns the card into a blank memory card.

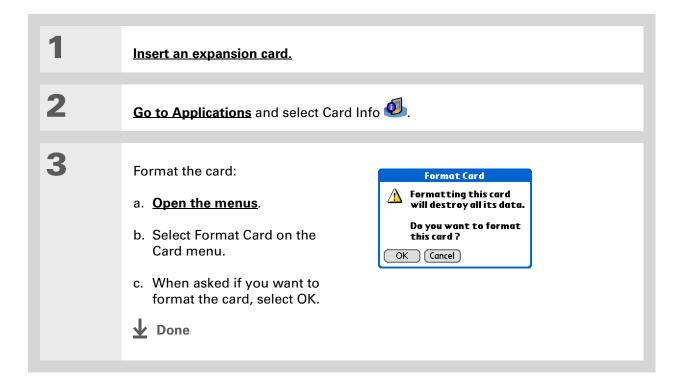

#### My Handheld

Make your handheld uniquely yours. For great tips, software, accessories, and more, visit <a href="https://www.palmOne.com/mytungstent5">www.palmOne.com/mytungstent5</a>.

#### **Support**

If you're having problems with expansion cards or with anything else on your handheld, go to <a href="https://www.palmOne.com/support/tungstent5">www.palmOne.com/support/tungstent5</a>.

## Related topics

Click a link below to learn about these related topics:

#### **Sharing**

- Exchanging applications and information with other Palm Powered devices by exchanging cards or beaming items between handhelds
- Sending applications and information to other Bluetooth® devices by using Bluetooth wireless technology on your handheld

## Managing Info

Adding applications from your computer to an expansion card, and installing other files such as photos, videos, or music

## Maintaining Your Handheld

Your handheld is designed to be rugged and reliable and to provide you with years of trouble-free service. Taking care of your handheld helps keep it working properly and ensures that it's available when you need it.

### Handheld do's and don'ts

To protect your handheld from damage and ensure reliable performance, follow these guidelines.

#### Handheld do's

- Use the carrying case that came with your handheld. It provides protection if your handheld is accidentally dropped.
- Use only the stylus to tap the screen—no pens, pencils, paper clips, or other sharp objects.
- Use only the supplied AC charger to charge your handheld.
- Keep the battery charged.
- Keep the screen free of dust (or anything else that could make it dirty).
- For general cleaning, use a soft, damp cloth. If the screen becomes dirty, use a soft cloth moistened with a diluted window-cleaning solution.

Tungsten™ T5 Handheld

- Use only 3.5 mm stereo headphones in your handheld's headphone jack.
- Be sure to **get rid of any static electricity buildup** before you connect your handheld to any cable or accessory.

#### Handheld don'ts

- Do not drop, bang, or otherwise cause a strong impact to your handheld.
- Do not carry your handheld in your back pocket; you might sit on it by mistake.
- Do not let your handheld get wet; don't even leave it in a damp location.
- Do not expose your handheld to very hot or cold temperatures, including placing it near a heater, leaving it in a car, or setting it by a window in direct sunlight.

### Resetting your handheld

On rare occasions your handheld may not respond when you press a button or tap the screen. In this case, you need to reset your handheld.

#### Doing a soft reset

A soft reset tells your handheld to stop what it's doing and start over again. None of your information will be lost. After a soft reset, a screen appears that lets you reset the date and time, if needed.

To do a soft reset, unscrew the top of the stylus to access the reset tool (or find a similar object without a sharp tip) and gently press the reset button inside the hole on the back panel of your handheld.

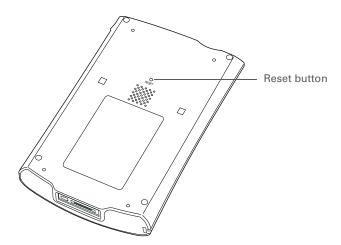

If your handheld does not respond after a soft reset, you need to do a hard reset.

#### Doing a hard reset

Only do a hard reset if a soft reset doesn't solve your problem, or if you want to clear all of your information from your handheld.

[!] IMPORTANT A hard reset deletes all records and entries stored on your handheld, including the username that identifies the handheld. This is another reason why it's important to synchronize often, so you have an up-to-date backup available. Before you do a hard reset, be sure to synchronize. Applications, files, and folders moved to your handheld's internal drive with File Transfer are not automatically backed up during synchronization. Use File Transfer to copy or move the updated files and folders to your computer, or to back up the contents of your handheld's entire internal drive to your computer.

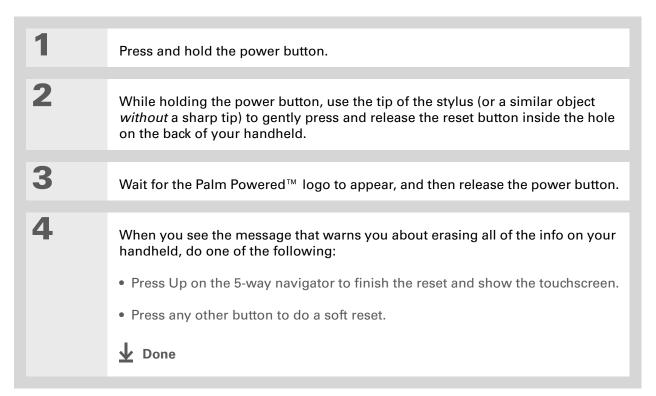

## Restoring your information after a hard reset

If you synchronized before doing a hard reset, you can now put that information back on your handheld. However, you may need to re-enter some of your <u>personal settings</u>, as well as your <u>color-coded categories</u> in Calendar.

#### **WINDOWS ONLY**

Open the Custom menu in the HotSync<sup>®</sup> application:

 a. Click the HotSync Manager icon in the taskbar in the lower-right corner of the screen.
 b. Click Custom.

 Select the correct username from the list at the top of the box.

 Continued

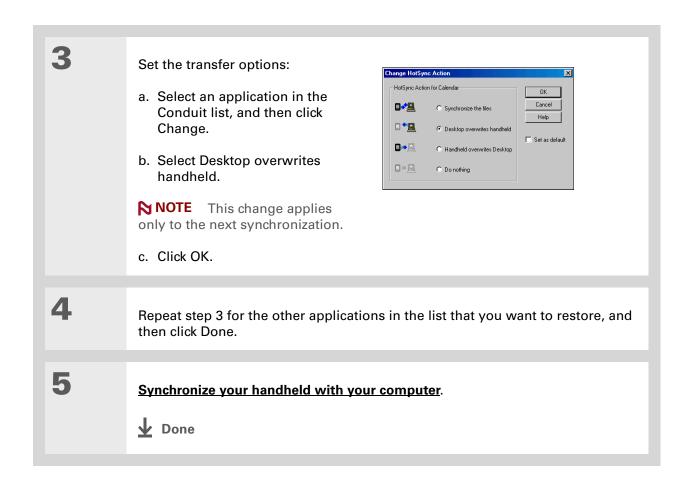

Tungsten™ T5 Handheld

#### **Maintaining Your Handheld**

#### **My Handheld**

Make your handheld uniquely yours. For great tips, software, accessories, and more, visit <a href="https://www.palmOne.com/mytungstent5">www.palmOne.com/mytungstent5</a>.

#### **Support**

If you're having problems with resets or with anything else on your handheld, go to <a href="https://www.palmOne.com/support/tungstent5">www.palmOne.com/support/tungstent5</a>.

## Related topics

Click a link below to learn about these related topics:

Managing Info Creating a backup of your information

<u>Customizing</u> Customizing your handheld again after doing a hard reset

## **Common Questions**

Although we can't anticipate all the questions you might have, this chapter provides answers to some of the most commonly asked questions.

## Setup

### Nothing happens when I insert the CD.

#### **WINDOWS ONLY**

- 1. Click Start on your computer, and then select Run.
- 2. Click Browse and navigate to your CD-ROM drive.
- 3. Select Autorun, click Open, and then click OK.

## I cannot install Palm® Desktop software.

- Disable any virus-scanning software on your computer.
- Close any open applications.
- Make sure your computer has at least 170MB of disk space available.
- Delete all temporary files.

Tungsten™ T5 Handheld

- Run ScanDisk (or another disk verification tool) on your computer.
- Install the latest Windows software updates to your computer.
- If you are upgrading from an older Palm Powered device, remove any previous version(s) of Palm<sup>®</sup> Desktop software by clicking Start, navigating to Settings, and clicking Control Panel. Click Add or Remove Programs.
- Uninstall and then reinstall the current version of Palm Desktop software.

#### **MAC ONLY**

- Disable any virus-scanning software on your computer.
- Quit any open applications.
- Make sure your computer has at least 190MB of disk space available.
- Install the latest Mac software updates to your computer.
- If you are upgrading from an older Palm Powered device, remove any previous version(s) of Palm Desktop software.
- Uninstall and then reinstall the current version of Palm Desktop software.

### Handheld

[!] IMPORTANT Do not open your handheld; there are no serviceable parts inside. Opening your handheld voids the warranty and is not recommended under any circumstances.

#### I want to see how much battery life I have left.

A battery icon periodically to see if your handheld needs to be recharged. If the battery becomes low, a message appears on the screen prompting you to recharge the battery.

#### I'm not sure when I need to recharge my handheld.

We recommend that you recharge your handheld for at least half an hour every day. Ideally, connect your handheld to a power source every night and recharge it while you sleep.

#### My battery is drained.

The memory on your handheld is designed to store your information even if the battery becomes drained completely. When you recharge your handheld, all of your existing information, both in program memory and on the internal drive, should appear.

### My battery drains too quickly.

You can conserve battery life by doing any of the following:

- Reduce the **brightness** of the display.
- Reduce the **Auto-off after** interval.
- Use Keylock Preferences to prevent your handheld from being turned on accidentally.
- Minimize use of the expansion card slot.
- Turn the Bluetooth® feature off when you're not using it, or turn the discoverable setting to off.

#### When I connect my handheld to the AC charger, it does not charge.

- Confirm that your handheld is firmly connected to the AC charger.
- Confirm that your AC charger is plugged into an AC outlet that has power.

A lightning bolt over the battery icon indicates that your handheld is charging. If your battery is completely drained, you'll need to charge it for a few minutes before you can turn it on and see the battery icon.

#### My handheld is not responding.

On rare occasions your handheld may not respond when you press a button or tap the screen. If this happens, first check that **Keylock** is not turned on.

If Keylock is off and your handheld is still not responding, you need to reset your handheld. A **soft reset** tells your handheld to stop and start over again. This does not affect any of the information or applications on your handheld.

NOTE If you had a network connection that was cut off, your handheld may not respond for up to 30 seconds. Wait 30 seconds before performing a soft reset.

If your handheld does not respond after a soft reset, you need to **perform a hard reset**.

If your handheld still does not respond after a reset, check your third-party applications for **incompatible applications**.

#### I don't see anything on my handheld's screen.

- Press an application button to ensure that your handheld is turned on.
- If your handheld was exposed to cold, make sure it is at room temperature.
- Charge your handheld.
- Perform a soft reset. If your handheld still doesn't turn on, perform a hard reset.

**\*** Tip

After a soft reset, the Preferences screen appears with the Date & Time option highlighted so you can reset the date and time if necessary.

Tungsten™ T5 Handheld

#### \* Tip

When you purge or delete items, you are given the option to save an archive copy on your computer the next time you **synchronize**.

#### I get a warning message telling me my handheld memory is full.

The storage volume refers to your handheld's **program memory**. If you get a message that your program memory is full, try the following:

- If you have installed additional applications on your handheld, remove them to recover memory.
- <u>Purge items</u> from Calendar and Tasks. This deletes Tasks items and past Calendar events from the memory of your handheld.
- Delete unused memos, photos, and other items, or save them to an expansion card.
- Move infrequently used applications to the Applications folder on the **internal drive**. Note that some applications must be installed in program memory in order to run correctly.

### My handheld keeps turning itself off.

Your handheld is designed to turn itself off after a period of inactivity. This period can be set at 30 seconds or at one, two, or three minutes. Check the Auto-off after setting on the **Power Preferences** screen.

### My handheld is not making any sounds.

Check the **System, Alarm, and Game Sound** settings.

#### The current date and time are incorrect.

The current date and time are tied to the Location setting. If you **change the date and time** without **changing the Location setting**, the current date and time may appear incorrect.

### My application is responding slowly.

#### WINDOWS ONLY

If you are transferring files using File Transfer and you are working with a large application on your handheld such as a game, the application may perform slowly. Wait until the file transfer is finished to use the application.

### Moving around

#### I can't find the icon I want in Applications View.

- Select the category pick list in the upper-right corner of Applications View and select All. You
  may need to scroll down a bit, but you should now see an icon for each of the applications on
  your handheld.
- The application you want may be installed on your handheld's internal drive. To view these
  applications, select the category pick list in the upper-right corner of Applications View and
  select Internal Drive.
- Some of the applications that come with your handheld are not preinstalled. You need to <u>install</u> these extra applications from the CD.
- If you have an <u>expansion card</u> inserted in the expansion slot on your handheld, the application you want may be installed on the card instead of on your handheld. To view the applications installed on the card, select the pick list in the upper-right corner of Applications View and select the expansion card's name from the list.

## **Entering information**

#### My handheld doesn't respond to taps correctly.

If your handheld is not responding to taps correctly, you need to align the screen.

#### When I tap Menu on the status bar, nothing happens.

- Tap the upper-left corner of the screen to try and open the menus.
- Align the screen and try tapping Menu again.
- If nothing happens, you may be in an application or screen that does not use menus. Switch to a different application and try tapping Menu. If it works in the second application, then the first does not use menus.
- If tapping Menu does not work in the second application, try aligning the screen again.

#### I can't get my handheld to recognize my handwriting.

For your handheld to recognize handwriting input with the stylus, you need to use **Graffiti® 2** writing. Use the Graffiti 2 help to learn how to write characters.

NOTE Your handheld recognizes strokes entered with the stylus other than Graffiti 2 strokes in the Note Pad application only.

- Make the Graffiti 2 character strokes in the Graffiti 2 input area, not on the display part of the screen. If you want to write on the display part of the screen, **turn full-screen writing on**.
- Write Graffiti 2 strokes for lowercase letters in the left side, strokes for capital letters in the middle, and strokes for numbers in the right side of the Graffiti 2 writing area.
- Make sure that Graffiti 2 is not in shift mode.
- Make sure that Graffiti 2 is not in Punctuation Shift mode.

#### The info I entered does not appear in an application.

- Check the Categories pick list in the upper-right corner of Applications View. Select All to display all the records for the application.
- Did you set private records to be hidden? Check **Security Preferences** to see that Private Records is set to Show private records.
- Open the Options menu and select Preferences. Make sure Show Completed Tasks is selected.

### I don't know how to save the info I entered in an application.

Each time you complete an entry such as a contact, memo, or note, your handheld automatically saves the information you entered. You don't have to do anything special to save your info. To protect your info and create a backup of your info, <a href="mailto:synchronize">synchronize the information in your handheld's</a> program memory with your computer and <a href="mailto:backup">back up the contents of your handheld's internal drive to your computer</a> often.

## Synchronizing

#### I can't synchronize my handheld with my computer.

NOTE You must install the software installation CD before you can synchronize.

- Make sure the USB sync cable is connected securely.
- Make sure the date on your computer matches the date on your handheld.
- Read the <u>HotSync log</u> for the user account for which you are synchronizing.

#### WINDOWS ONLY

Click the HotSync Manager con in the Windows taskbar in the lower-right corner of your screen. Make sure Local USB has a checkmark next to it. If not, click it.

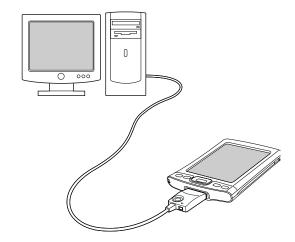

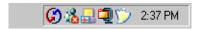

NOTE If you don't see the HotSync Manager icon, click Start in the Windows taskbar, and then select Programs. Go to the palmOne program group and select HotSync Manager.

#### **MAC ONLY**

- Make sure HotSync Manager is enabled: Open the Palm folder and double-click the HotSync Manager icon. On the HotSync Controls tab, be sure Enabled is selected. If it is not, click it.
- Disconnect the USB sync cable from your computer, and then reconnect the cable and restart your computer.

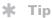

Need more help with synchronizing your handheld? Open Palm Desktop software, go to the Help menu, and select HotSync Online Troubleshooting Guide.

### When I synchronize, nothing happens on Palm Desktop software, and my handheld times out.

- Perform a soft reset.
- Make sure that **HotSvnc Manager is running** on your computer.
- Make a copy of the folder containing your information. This folder is named with either your full username or a shortened version of the name. Uninstall and then reinstall Palm Desktop software.
- Turn on your handheld, and go to Applications. Select HotSync 🍛 , and then select Local.

### I want to change from synchronizing with Palm Desktop software and synchronizing with Outlook.

#### WINDOWS ONLY

During CD installation, you chose a desktop software application to synchronize with your handheld. You may have chosen Palm Desktop software at that time. But if Microsoft Outlook already contains all of your contacts, appointments, tasks, and notes, you can change your synchronization method so that your handheld synchronizes with Outlook instead. You can also change from Outlook to Palm Desktop software.

NOTE If you choose to synchronize with Outlook, info from Contacts, Calendar, Tasks, and Memos is synchronized with Outlook. You can also set up the VersaMail® application to synchronize with Outlook. Other info, such as photos and notes, is synchronized with Palm Desktop software.

- **1.** Insert the CD into your computer.
- 2. Select Change your synchronization method.
- **3.** Follow the onscreen instructions for the desktop software you want to use.

#### [!] Before You Begin

You must have completed CD installation and chosen Palm Desktop software as your desktop application for synchronization in order to switch to Outlook. Note that you can choose Outlook as your synchronization software for Contacts, Calendar, Tasks, and Memos during CD installation.

## I can't synchronize my handheld with Microsoft Outlook. WINDOWS ONLY

NOTE If you choose to synchronize your handheld with Outlook, information from Contacts, Calendar, Tasks, and Memos is synchronized with Outlook. Other information, such as photos, videos, voice memos, and notes, is synchronized with Palm Desktop software.

- Click the HotSync Manager icon 🖸 and select Custom. Check the following:
  - Make sure that you have the correct username selected from the drop-down list.
  - Make sure that the applications you want are set to synchronize the files. If not, select each application, click Change, and then choose Synchronize the files.
  - Make sure that the correct application name is selected. For example, the older version of Calendar was called Date Book. If you have upgraded from an older handheld, make sure that Calendar is set to Synchronize the files, and Date Book is set to Do Nothing.
  - If you synchronize your handheld with more than one computer, click Settings and select Enable synchronization to multiple PCs for each application you want to synchronize. This helps avoid duplicating the same information on a single computer.

NOTE Check the Set as default box to use this setting each time you synchronize. Otherwise, it applies during the next synchronization only.

- Be sure that the application you want is installed. Reinstall the HotSync Manager and make sure that the application is selected.
- Reinstall Palm Desktop software and select the option to synchronize with Microsoft Outlook.

## I can't synchronize wirelessly using my handheld's Bluetooth® technology.

- Make sure that the HotSync Manager is running on your desktop computer. The HotSync Manager icon must appear in the taskbar in the lower-right corner of your screen.
- Click the HotSync Manager icon (f) and verify that there is a checkmark next to Local.

• Your handheld may not be able to recognize the virtual serial port on your Windows computer. Try validating the virtual serial port you're using, or create a different virtual port and change the HotSync Manager settings to use the new virtual port. To change the virtual serial port, click the HotSync Manager icon . Select Setup, and then select the Local tab. Select a port from the Serial port pick list.

When you synchronize wirelessly, your handheld attempts to connect to a Bluetooth virtual serial port on your computer. First it looks for a Bluetooth serial HotSync port. If it cannot find that port, it then looks for a generic Bluetooth serial port. However, some generic Bluetooth serial ports do not support synchronization. Refer to the documentation that came with your computer operating system for instructions on creating/changing the virtual port for serial communication.

If the virtual serial port you want to use is used by other applications, exit those applications before setting up your computer for wireless synchronization.

#### Some of my applications do not synchronize.

If you have synchronized successfully but you can't find the information from your handheld on your computer, check to see that you have the correct username selected for viewing information.

NOTE If you upgraded from a previous handheld, go to <a href="www.palmOne.com/intl/support">www.palmOne.com/intl/support</a>, select your country, select the Tungsten™ T5 handheld from the main page, and click the Upgrade link.

#### WINDOWS ONLY

Click the HotSync Manager icon in the lower-right corner of your screen, and then select Custom. Check that the application is set to synchronize the files. If it is not, select the application, click Change, and then choose Synchronize the files. Check the Set as default box to use this setting each time you synchronize. Otherwise, it applies during the next synchronization only.

#### **MAC ONLY**

Double-click the HotSync Manager icon in the Palm folder. From the HotSync menu, select Conduit Settings. Select your username from the User pop-up menu, and be sure that the application is set to synchronize.

#### I can't open the HotSync Manager.

On a Windows computer, <u>uninstall Palm Desktop software</u> from your computer, and then reinstall the software from the software installation CD.

On a Mac computer, just reinstall Palm Desktop software.

## When I synchronize, I receive the 8009 error message: An application has failed to respond to a HotSync notification.

#### WINDOWS ONLY

The 8009 error indicates that the Windows registry is corrupt. You need to rebuild the HotSync Manager registry entries. For information on rebuilding the registry entries, go to <a href="https://www.palmOne.com/intl/support">www.palmOne.com/intl/support</a> and search the palmOne Knowledge Library for "error 8009."

### My files didn't install during synchronization.

- If files do not install after you synchronize, the file type was not recognized. On your handheld, open the application associated with those files. Then synchronize again. If the files remain in the palmOne™ Quick Install list on your computer (Windows only), they are not associated with an application on your handheld and cannot be installed by synchronizing. You can install the files using File Transfer (Windows) or Drive Mode (Mac).
- If you are trying to install files to an expansion card, make sure that a card is inserted into your handheld's expansion slot before you synchronize.

#### I can't add more files to the palmOne Quick Install list.

Make sure the dialog box that confirms where the files will be installed is closed. You cannot add more files to the list when the confirmation dialog box is open.

## When I add a zipped file (ZIP) to Quick Install, some of the files don't appear in the Quick Install list.

Unzip the file with a file compression utility, such as WinZip, and then add the unzipped files to Quick Install.

## I receive an authentication error when I try to synchronize wirelessly through a LAN access point.

Make sure you entered the correct username and password for the selected network service profile in the **Network Preferences** screen.

## When I try to synchronize wirelessly through a LAN access point, it connects, but nothing happens.

- Make sure that Network is selected in the HotSync Manager menu on your computer.
- Contact your system administrator to make sure your network computer is properly set up.

### I want to synchronize my computer with more than one handheld.

If the computer running Palm Desktop software synchronizes with more than one handheld, each handheld should have a unique name. Synchronizing more than one handheld with the same username causes unpredictable results and, potentially, loss of your personal information. Assign a username to your handheld the first time you synchronize.

If you are synchronizing with Outlook, make sure the right profile is selected for the applications you want to synchronize in HotSync Manager. From the Palm Desktop home screen, click the HotSync Manager, and then select Custom.

#### File Transfer/Drive Mode

## I can't move or copy files using palmOne™ File Transfer. WINDOWS ONLY

- Make sure your handheld is connected securely to the USB sync cable, and that the cable is connected to a USB port on the back of your computer.
- Make sure no other applications—such as HotSync Manager or RealPlayer—are using the USB sync cable. To check, press the Home button . If Favorites opens, then no other applications are using the sync cable. If Favorites does not open, then another application may be using the cable.
- Try to synchronize. If synchronizing doesn't work, palmOne™ File Transfer doesn't work, either.

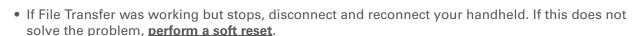

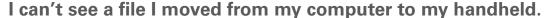

Your handheld stores information in two locations: **program memory** and the **internal flash drive**. When you view files on your handheld using File Transfer on your computer or Files on your handheld, only files on the internal drive are displayed.

If you used palmOne Quick Install to move a file to your handheld, depending on the file type, the file may be located in your handheld's program memory. If this is the case, you can't view the file using File Transfer or Files, but you can access it by using the appropriate application. If you want to be able to see the file in the File Transfer window or the Files screen, copy it to your handheld's internal drive using File Transfer.

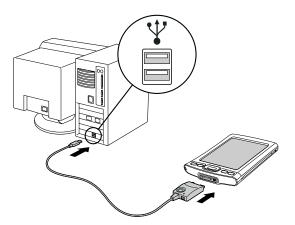

## I made updates to a file on my handheld, but when I synchronize, the changes don't show up in the file on my computer.

If you use File Transfer to send a file to your handheld, any updates you make to the file on your handheld are not included when you synchronize. Use File Transfer to copy the updated file back to your computer.

#### File transfer is taking place slowly.

If you are working with large files or using large applications such as games on your handheld, file transfer may go more slowly. Quit all handheld applications to speed file transfer.

## When I try to delete a file using File Transfer, a message appears saying the file is busy.

If you are working with a file on your handheld—for example, editing a document or listening to a music file—you cannot delete the file using File Transfer. Close the file on your handheld and then delete it.

## I can't write a memo or enter a contact when my handheld is in Drive Mode.

When your handheld is in Drive Mode, it works just like any external drive such as a CD drive. You cannot enter or work with information directly on your handheld while it is in Drive Mode. To work with information directly on your handheld, turn Drive Mode off.

When your handheld is in Drive Mode and is connected to a computer, you can open files from your handheld's internal drive on the computer using Windows Explorer or My Computer (on a Windows computer) or Finder (on a Mac computer), and work with them there.

Your handheld still displays alerts, such as for appointments or new email messages, when in Drive Mode.

# My handheld and/or the expansion card is not showing up as a drive in Windows Explorer or My Computer when I have the handheld in Drive Mode.

#### WINDOWS ONLY

When you turn on Drive Mode, connect your handheld to your computer, and then open My Computer or Windows Explorer, the window you open shows two new drives. These drives are assigned the next available drive letters, for example, E:, F:, and so on. If no letters are available because you have multiple external devices connected to your computer (such as a card reader or a camera), or because you are using mapped network drives, the window does not display your handheld or the expansion card as a drive. To display them, remove some of the external devices connected to your computer, or remove some of the mapped network drives.

### Calendar

#### I selected the Today button, but it does not show the correct date.

Make sure the Set Date box on the **Date & Time Preferences** screen displays the current date.

#### I created an event, but it doesn't appear in Week View.

- If scroll arrows appear on the right of your screen, scroll down to see if the event appears farther down the screen.
- If you have two or more events with the same start time, the events appear as multiple bars starting at the same time in Week View. To see the overlapping events, select the individual bars, or select Day View. For more information, see **Finding events that overlap**.
- If you marked the event as private, check **Security Preferences** to see that Private Records is set to Show private records.

## Time zones don't appear on my Palm Desktop software.

Palm Desktop software does not recognize time zones. Only Outlook recognizes times zones.

# I set the global time zone preference, but only some of my events are responding to my time zone change.

Only new events created after the preference is set are affected. The events you created earlier without time zones do not have the time zone set. You can edit the earlier events to include a time zone.

# I created my event with a time zone, but only that event is responding to my time zone change.

When you create an event with a time zone setting, only that event is affected. To have all events automatically include a time zone setting, set the New events include time zones preference.

## Memos

### I'm having problems listing memos the way I want to see them.

If you cannot manually arrange the order of memos on the list screen, open the Options menu and select Preferences. Make sure that Sort by is set to Manual.

If you choose to view your memos alphabetically on Palm Desktop software and then synchronize, the memos on your handheld still appear in the order defined in the Preferences setting. In other words, the sort settings you use with Palm Desktop software are not transferred to your handheld.

## Note Pad

## I'm having problems listing notes the way I want to see them.

If you cannot manually arrange the order of notes on the list screen, select Preferences from the Options menu and make sure that Sort by is set to Manual.

If you choose to view your notes alphabetically on Palm Desktop software and then synchronize, the notes on your handheld still appear in the order defined in the Preferences setting. In other words, the sort settings you use with Palm Desktop software are not transferred to your handheld.

# Media

### I can't find the Media icon in Applications.

Select the pick list in the upper-right corner of Applications View and select Multimedia. You should now see an icon for the Media application.

In Favorites View, the entry associated with the Media application is called Photos & Videos. You can **edit the Favorites list** to change this to Media, as well as to create or change any other favorite file, folder, web link, or application.

# RealPlayer

# I would like better-quality sound during playback.

You can save music files in either MP3 or RMJ format. RMJ is a proprietary format used by the RealPlayer desktop. In either case, saving at a lower bit rate creates a smaller file size, but also gives a lower playback quality. Increase the bit rate to improve playback sound quality, but remember that this increases file size.

## My music file stutters during playback.

#### WINDOWS ONLY

If you are transferring files using File Transfer and you are listening to music files on your handheld, the music playback may stutter. Wait until the file transfer is finished to listen to the music file.

# When I save songs from a CD, I do not see the song title or artist name.

When capturing songs from a CD, you must have an active Internet connection to obtain song title and artist information. This information is supplied from the GraceNote server on the web.

# **Tasks**

## The info I entered does not appear in an application.

- Open the Options menu and select Preferences. If Show Completed Tasks is selected, deselect it to display the missing tasks.
- If you marked the task as private, check **Security Preferences** to see that Private Records is set to Show private records.

# Connecting wirelessly

# My passkey is rejected when I attempt to form a trusted pair with my mobile phone.

Some mobile phones require that you enter the passkey within a specific time frame. Make sure you have a passkey in mind and that you enter it immediately when prompted.

If your passkey is rejected, your phone may have a preassigned passkey; see the documentation included with your phone for information. The documentation might refer to a Bluetooth connection as a Bluetooth pair, Bluetooth link, or bonded pair.

## My handheld cannot connect to my mobile phone.

Use the following steps to test the connection:

- **1.** Tap Bluetooth on the status bar to open the Bluetooth settings screen. You can select the indicator even if it is dimmed.
- 2. Make sure On is selected.
- 3. Select the Service pick list and select the service that you want to use to connect to your phone.
- 4. Select Connect.

If the connection is successful, open the application that requires the connection and complete the desired task.

If the connection is not successful, try the following steps:

- Make sure that your phone is equipped with Bluetooth technology, that Bluetooth is enabled, and that the power is on.
- You may need to **set up a connection with your phone**. See the documentation included with your phone for assistance with completing the connection setup process.

## My phone connection drops before I finish using it.

You need to increase the Idle timeout setting on the **Network Preferences Details** screen.

# I get an error message when I try to dial a phone number using my handheld.

- Make sure that the **proper phone driver is installed** on your handheld.
- You may need to <u>set up a connection with your phone</u>. See the documentation included with your phone for assistance with completing the connection setup process.
- Check the Phone Preferences screen and make sure the correct phone connection is selected.

# The VersaMail® application

# I am having problems accessing my account.

Occasionally you may experience problems using an email account after you set it up. If you followed the **account setup procedure** and are experiencing problems using the account, verify that the account complies with your email provider's requirements by following these steps:

- Verify both your password and your username for your email account.
- If you are connecting using a mobile phone through the built-in Bluetooth technology on your handheld, a cable, or the IR port on your handheld, verify that you have either a data-enabled GSM or a high-speed GPRS account with your wireless service provider.
- Some wireless service providers require you to be on their network to use your email account. If this is the case, be sure to use your provider's network as the connection type for the account.
- Some wireless service providers have other requirements specific to their service. For example, Yahoo! requires you to pay for a POP account in order to download email messages from your Yahoo! account to your handheld. Check with your service provider to see if any providerspecific requirements exist.

 Service provider settings frequently change. If your email account was working but you are currently experiencing problems, check with your service provider to see if any of the account settings have changed.

## I am having problems sending and receiving email.

- Short periods of time when email is unavailable are common due to server problems or poor wireless coverage. If you have problems sending or receiving mail for an extended period of time, check with your ISP or email service provider to verify that the service is working properly.
- Make sure your ISP or email provider allows you to send and receive email on a wireless handheld. Several providers, like Hotmail, do not offer this option at all.

## My auto get mail is not working.

- If auto get is occurring and you turn your handheld off or the connection to your email service provider is disconnected, the auto get fails.
- If you are attempting an auto get over a network, you must be in range of a network access point for the auto get to work.
- The auto get feature may not work with your specific <u>VPN connection</u>. It doesn't work for <u>SSL</u> <u>connections</u>, or if you have set up the <u>security preferences</u> on your handheld to encrypt databases on the handheld.
- Your handheld must be able to make periodic connections to the Internet through your Bluetooth mobile phone or a Bluetooth access point. If your handheld is not within range of a Bluetooth device that allows it to connect to the Internet, auto get mail does not take place.

## I can receive email fine, but am having problems sending email.

If you are able to receive email messages but cannot send them, try these steps, in turn:

• Make sure your ISP or email provider allows you to access email on a wireless handheld. Several providers do not offer this option at all; other providers require an upgrade to access email on a wireless handheld.

- Turn on ESMTP. Many services require authenticated access to use their SMTP servers, or ESMTP.
- Enter the name of a different outgoing mail server for sending mail. Many ISPs, such as cable companies, require that you have an Internet connection to their network to send email through their servers. In this case, you can almost always receive email from these accounts, but if you want to send email, you must send it through another server.

## I can't download any messages.

If the program memory on your handheld fills up, you cannot download any more messages to your handheld. Delete some messages to free up program memory, and try downloading again.

### I am unable to synchronize messages.

Make sure you have chosen the same settings for the account on both your handheld and your computer. For example, if the account is set up on your handheld to use the POP protocol, check the HotSync Manager on your computer to make sure that POP is selected as the protocol for that account.

# My vCard or vCal email attachment isn't forwarding correctly. WINDOWS ONLY

Palm Desktop software provides several features that work with email client software on a Windows computer. For these features to work correctly, the email client software must be properly set up. Follow these steps to check the settings:

- 1. Click Start on your computer, and then select Settings.
- 2. Select Control Panel.
- 3. Select Internet Options, and then click the Programs tab.
- **4.** Make sure that the email field is set to the correct email client software.

- 5. Click OK.
- **6.** Start the email client software and make sure it is configured as the default MAPI client. Consult the documentation for your desktop email application for more information.

# Privacy

# I've made records private, but I can't remember my password to display them.

First, use the password hint to try to remember the password. If this doesn't help or if you do not have a password hint, you can use **Security Preferences** to delete the password, but your handheld deletes all entries marked as private. However, if you synchronize before you delete the password, the synchronization process backs up all entries, whether or not they are marked private. Then you can follow these steps to restore your private entries:

- **1.** In Security Preferences, tap in the password box and enter a guess at the password.
- 2. In the dialog box that appears, select Lost Password.
- **3.** Select Delete Password to remove the password and delete all private records.
- **4.** Synchronize your handheld with your computer again.

## I forgot the password, and my handheld is locked.

First, use the password hint to try to remember the password. If this doesn't help or if you do not have a password hint, you must **perform a hard reset** to continue using your handheld. Performing a hard reset deletes all of the information on your handheld. To protect your info and create a backup of your info, **synchronize the information in your handheld's program memory with your computer** and **back up the contents of your handheld's internal drive to your computer** often.

# Sharing

### I can't beam information to another handheld or other device.

NOTE Depending on the receiving handheld model, not all information may be sent correctly.

- If you are beaming to another Palm Powered device, confirm that your handheld and the other handheld are 4 to 39 inches (approximately ten centimeters to one meter) apart and that the path between the two handhelds is clear of obstacles. Beaming distances to other devices with an IR port may be different.
- Move your handheld closer to the receiving device.
- Make sure the receiving device has beam receive enabled.
- Perform a soft reset on both your handheld and the receiving device.
- Avoid beaming in bright sunlight or fluorescent light. These produce infrared noise that can make beaming go slower or, in some cases, prevent it from working at all.

# When someone beams information to my handheld, it doesn't receive the info.

- If you are receiving info from another Palm Powered device, confirm that your handheld and the other handheld are 4 to 39 inches (approximately ten centimeters to one meter) apart and that the path between the two handhelds is clear of obstacles. Beaming distances to other devices with an IR port may be different.
- Move your handheld closer to the sending device.
- Make sure your handheld has beam receive enabled.
- Perform a soft reset on both your handheld and the receiving device.

# When someone beams information to my handheld, I get a message telling me it is out of memory.

- Your handheld requires at least twice the amount of memory available as the info you are receiving. For example, if you are receiving a 30KB application, you must have at least 60KB free.
- Purge old Calendar events and delete unused or unnecessary applications.

#### I cannot send information to another Bluetooth device.

- Make sure that Bluetooth communication is enabled on both your handheld and the other device.
- Make sure that the receiving device has a compatible Bluetooth application installed.
- The receiving device must be within range of your handheld, approximately 25 to 30 feet (8 to 10 meters).

## Other Bluetooth devices cannot find my handheld.

- Tap Bluetooth on the status bar to open the Bluetooth settings screen and make sure that Bluetooth is turned on.
- Select Prefs and make sure the **Discoverable setting** is set to Yes.

# Problems with incompatible applications

palmOne, Inc. works with developers of third-party add-on applications to ensure the compatibility of these applications with your handheld. Some third-party applications, however, may not have been upgraded to be compatible with your handheld.

Possible symptoms of incompatible applications include:

• Fatal errors needing resets

- Nonresponsive handheld requiring a reset
- Slow performance
- Abnormal screen display or uneven sound quality
- Problems using Bluetooth technology or other features
- Problems opening an application
- Problems synchronizing

You can determine whether an incompatible application is causing problems by **deleting the application** and then operating your handheld.

After you have deleted the application, try to replicate the operation that created the error. If removing the application solves your problem, contact the application developer for a solution. Also, go to <a href="https://www.palmOne.com/us/support/contact/incompatible\_apps.html">www.palmOne.com/us/support/contact/incompatible\_apps.html</a> to provide feedback to palmOne on the application.

## Finding a third-party application that is causing a problem

If you have multiple third-party applications installed on your handheld or have upgraded from an earlier model of a Palm Powered device, perform the following procedure to remove all third-party applications from your handheld. Once you have removed all of the third-party applications, you can install one application at a time to determine which application is causing the problem.

The following procedures erase all information from your handheld. Before removing the applications, synchronize the information in your handheld's program memory with your computer and back up the contents of your handheld's internal drive to your computer.

**1.** On a Windows computer, open the palmOne folder on your computer, and then open the user folder for your handheld. User folder names are often abbreviated as last name, first initial. On a Mac computer, locate the folder Home/Documents/Palm/Users/<handheld name>/Backups.

- **2.** Select and drag the Backup folder to the desktop. Make sure you see the Backup folder on the desktop.
- **3.** On a Windows computer, close the palmOne folder.
- **4.** Perform a hard reset. Synchronize your handheld with your computer to restore info to your handheld's program memory, and use File Transfer (Windows) or Drive Mode (Mac) to restore info to your handheld's internal drive.
- **5.** Operate your handheld and try to replicate problem operations.
- **6.** Do one of the following:
  - If your handheld still has problems, review this Common Questions section for solutions to the problem. Fix the problem before reinstalling the third-party applications.
  - If your handheld no longer has problems, install the third-party applications one application at a time using the following procedure:
    - a. Open the Backup folder you moved to the desktop in step 2.
    - **b.** Double-click a PRC file. On a Windows computer, the palmOne Quick Install window opens with the PRC file listed. On a Mac computer, the HotSync Manager window opens with the PRC file listed.

NOTE Alternatively, on a Mac computer, you can drag the PRC file to the Send To Handheld droplet instead of double-clicking it.

- c. Click Done.
- **d.** Synchronize your handheld with your computer.
- e. Operate your handheld and try to replicate problem operations.

- **f.** Do one of the following:
  - If installing the application re-creates your problem, remove the application and contact the application developer for a solution. Continue to reinstall your applications one application at a time to make sure another application is not creating a problem.
  - If installing the application does not cause a problem, go to step a and reinstall another application.
- **g.** Go to <u>www.palmOne.com/us/support/contact/incompatible\_apps.html</u> to provide feedback to palmOne on the application.

NOTE Some applications use more than one PRC file. You should continue to check each PRC file even if you identify one associated with an application that is causing a problem on your handheld, since that application may use other PRC files.

# Getting Help

This guide is meant to tell you everything you need to know to set up, customize, and use your handheld. However, you may occasionally run into an issue that is not addressed in this guide. Here are some resources to help you if that happens.

# Self-help resources

If you run into a problem with your handheld, be sure to check these resources first:

- Answers to **common questions** about your handheld and its features
- The Palm® Desktop online Help
- The Palm Desktop Software for the Macintosh User's Guide located in the Documentation folder on your installation CD
- The palmOne™ Knowledge Library, accessible at <u>www.palmOne.com/support/tungstent5</u>
- The most recent palmOne Tungsten™ T5 handheld HelpNotes on your regional website

# Technical support

If, after reviewing the self-help resources, you cannot solve your problem, go to <a href="https://www.palmOne.com/support/tungstent5">www.palmOne.com/support/tungstent5</a> or send an email to your regional Technical Support office.

Before requesting technical support, please experiment a bit to reproduce and isolate the problem. When you do contact Technical Support, please provide the following information:

- The name and version of the desktop operating system you are using
- The actual error message or state you are experiencing
- The steps you take to reproduce the problem
- The version of handheld software you are using and available memory

To find version and memory information, follow these steps:

- 1. Go to Applications.
- 2. Open the menus.
- 3. Select Info from the App menu.
- **4.** Select Version for version info, and Size for memory info.

# **Product Regulatory Information**

### **FCC Statement**

This device complies with part 15 of the FCC rules. Operation is subject to the following two conditions: (1) This device may not cause harmful interference, and (2) this device must accept any interference received, including interference that may cause undesired operation.

This equipment has been tested and found to comply with the limits for a Class B digital device, pursuant to Part 15 of the FCC rules. These limits are designed to provide reasonable protection against harmful interference in a residential installation. This equipment generates, uses, and can radiate radio frequency energy and, if not installed and used in accordance with the instructions, may cause harmful interference to radio communications. However, there is no guarantee that interference will not occur in a particular installation. If this equipment does cause harmful interference to radio or television reception, which can be determined by turning the equipment off and on, the user is encouraged to try to correct the interference by one or more of the following measures:

- · Reorient or relocate the receiving antenna.
- Increase the separation between the equipment and receiver.
- Connect the equipment into an outlet on a circuit different from that to which the receiver is connected.
- Consult the dealer or an experienced radio/TV technician for help.

The use of shielded I/O cables is required when connecting this equipment to any and all optional peripheral or host devices. Failure to do so may violate FCC rules.

[!] IMPORTANT Changes or modifications not covered in this manual must be approved in writing by the manufacturer's Regulatory Engineering Department. Changes or modifications made without written approval may void the user's authority to operate this equipment.

#### **Caution – Exposure to Radio Frequency Radiation.**

To comply with FCC RF exposure compliance requirements, this device must not be co-located or operating in conjunction with any other antenna or transmitter.

#### **Responsible Party:**

palmOne, Inc. 400 N. McCarthy Blvd. Milpitas, California 95035 United States of America (408) 503-7500

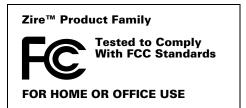

# Canada - Industry Canada (IC)

This device complies with RSS 210 of Industry Canada.

Operation is subject to the following two conditions: (1) this device may not cause interference, and (2) this device must accept any interference, including interference that may cause undesired operation of this device.

L'utilisation de ce dispositif est autorisée seulement aux conditions suivantes : (1) il ne doit pas produire de brouillage et (2) l' utilisateur du dispositif doit être prêt à accepter tout brouillage radioélectrique reçu, même si ce brouillage est susceptible de compromettre le fonctionnement du dispositif.

The term "IC" before the equipment certification number only signifies that the Industry Canada technical specifications were met.

#### **Caution – Exposure to Radio Frequency Radiation.**

The installer of this radio equipment must ensure that the antenna is located or pointed such that it does not emit RF field in excess of Health Canada limits for the general population; consult Safety Code 6, obtainable from Health Canada's website, www.hc-sc.qc.ca/rpb.

# $\epsilon$

# **CE Compliance Statement**

This product was tested by palmOne, Inc. and found to comply with all the requirements of the EMC Directive 89/336/EEC, RTTE directive 99/5/EC, and Low Voltage Directive, as amended.

# **Declaration of Conformity**

palmOne, Inc., Declares the Product: Handheld PDA with Bluetooth® capability

Model Name/Number: Tungsten T5

Manufacturer's Name: palmOne

Manufacturer's Address: 400 N. McCarthy Blvd.

Milpitas, 95035-5112

Conforms with the following specifications:

• EN 55024: 1998 (Emissions & Immunity)

- EN55022:1998, CISPR 22 1997, Class B Radiated and Conducted Emissions
- IEC 61000-4-2, A1 1998-01, ESD Immunity, 4kV Contact, and 8kV Air Discharge
- IEC 61000-4-3: 1995 RF Immunity, 80-1000MHz, 3V/M, 1kHz, 80% A.M.
- ENV 50204:1996, RF Immunity, 895-905MHz, 3V/m, 200Hz, 50% AM
- IEC 61000-4-4: 1995 EFT Immunity, 1kV on AC port, 5/50nSec, 5kHs Rep. Freq.
- IEC 61000-4-5: 1995 Surge Immunity, 1.2/50uSec, 2kV(peak), Common Mode, 1kV(peak) Differential Mode
- EN61000-4-6:1996, Conducted Immunity, 150kHz-80MHz, 3V RMS, 1kHz, 80% AM
- IEC 61000-4-11: 1994, 100% Voltage Dip 0.5 period, 30% Dip 25 periods and >100% Dip 250 periods

Authorized palmOne Representative: David Woo

Senior Compliance Engineer

Date: November 3, 2004

# **Battery Warning**

Do not mutilate, puncture, or dispose of batteries in fire. The batteries can burst or explode, releasing hazardous chemicals. Discard used batteries according to the manufacturer's instructions and in accordance with your local regulations.

### Warning – Explosion Hazard

- Substitution of components may impair suitability for Class I, Division 2;
- · When in hazardous location, turn off power before replacing or wiring modules, and,
- Do not disconnect equipment unless power has been switched off or the area is known to be non-hazardous.

#### Varning

Eksplosionsfara vid felaktigt batteribyte. Använd samma batterityp eller en ekvivalent typ som rekommenderas av apparattillverkaren. Kassera använt batteri enligt fabrikantens instruktion.

#### Advarsel!

Lithiumbatteri—Eksplosionsfare ved fejlagtig håndtering. Udskiftning må kun ske med batteri af samme fabrikat og type. Levér det brugte batteri tilbage tilleverandøren.

#### Varoitus

Paristo voi räjähtää, jos se on virheellisesti asennettu. Vaihda paristo ainoastaan valmistajan suosittelemaan tyyppiin. Hävitä käytetty paristo valmistajan ohjeiden mukaisesti.

#### Advarsel

Eksplosjonsfare ved feilaktig skifte av batteri. Benytt samme batteritype eller en tilsvarende type anbefait av apparatfabrikanten. Brukte batterier kasseres i henhold til fabrikantens instruksjoner.

#### Waarschuwing!

Bij dit produkt zijn batterijen geleverd. Wanneer deze leeg zijn, moet u ze niet weggooien maar inleveren als KCA.

### Uwaga

Nie kroić lub przekluwać baterii, ani nie wrzucać ich do ognia. Mogą się rozerwać lub wybuchnąć wydzielając trujące środki chemiczne. Zużytych baterii należy pozbywać sie w sposób opisany przez producenta i zgodnie z miejscowymi przepisami.

#### אזהרה

621

יש סכנת התפוצצות אם מחליפים את הסוללה בצורה לא נכונה. יש להחליף את הסוללה בסוללה זהה או דומה, בהתאם להמלצת היצרן. יש להשליך סוללות משומשות בהתאם להוראות היצרן

# Static Electricity, ESD, and your palmOne™ handheld

Electrostatic discharge (ESD) can cause damage to electronic devices if discharged into the device, so you should take steps to avoid such an occurrence.

### **Description of ESD**

Static electricity is an electrical charge caused by the buildup of excess electrons on the surface of a material. To most people, static electricity and ESD are nothing more than annoyances. For example, after walking over a carpet while scuffing your feet, building up electrons on your body, you may get a shock -- the discharge event -- when you touch a metal doorknob. This little shock discharges the built-up static electricity.

#### **ESD-susceptible equipment**

Even a small amount of ESD can harm circuitry, so when working with electronic devices, take measures to help protect your electronic devices, including your palmOne™ handheld, from ESD harm. While palmOne has built protections against ESD into its products, ESD unfortunately exists and, unless neutralized, could build up to levels that could harm your equipment. Any electronic device that contains an external entry point for plugging in anything from cables to docking stations is susceptible to entry of ESD. Devices that you carry with you, such as your handheld, build up ESD in a unique way because the static electricity that may have built up on your body is automatically passed to the device. Then, when the device is connected to another device such as a docking station, a discharge event can occur.

#### **Precautions against ESD**

Make sure to discharge any built-up static electricity from yourself and your electronic devices *before* touching an electronic device or connecting one device to another. The recommendation from palmOne is that you take this precaution before connecting your handheld to your computer, placing the handheld in a cradle, or connecting it to any other device. You can do this in many ways, including the following:

- Ground yourself when you're holding your mobile device by simultaneously touching a metal surface that is at earth ground.
- For example, if your computer has a metal case and is plugged into a standard three-prong grounded outlet, touching the case should discharge the ESD on your body.
- Increase the relative humidity of your environment.
- Install ESD-specific prevention items, such as grounding mats.

#### **Conditions that enhance ESD occurrences**

Conditions that can contribute to the buildup of static electricity in the environment include the following:

- Low relative humidity.
- Material type (The type of material gathering the charge. For example, synthetics are more prone to static buildup than natural fibers like cotton.)
- The rapidity with which you touch, connect or disconnect electronic devices.

While you should always take appropriate precautions to discharge static electricity, if you are in an environment where you notice ESD events you may want to take extra precautions to protect your electronic equipment against ESD.

622

### **INDEX**

| SYMBOLS                                  | accessories 17, 21, 177, 396, 569, 580  | connections 547, 548                     |
|------------------------------------------|-----------------------------------------|------------------------------------------|
| ! (exclamation points) in Tasks list 234 | Account Details dialog box 294          | contacts 68, 118, 121, 126, 362          |
| * (asterisk) characters 118              | Account Overview screen 356             | e-mail accounts 281, 286, 344            |
| . (period) character 533                 | Account Setup screen 282, 291, 292, 344 | e-mail messages 308, 312, 415            |
|                                          | accounts (e-mail)                       | expansion cards 569                      |
| NUMERICS                                 | accessing from Internet 415             | expense records 451, 453, 454            |
| 12-hour clock See clock                  | changing 291, 295, 368                  | files to handheld 74–115                 |
| 12-hour formats 530                      | connection types and 278                | filters 363                              |
| 24-hour clock 528, 529                   | creating 286, 344                       | login scripts 558                        |
| 24-hour formats 529, 530                 | defining as synchronize-only 291        | memos 237, 238, 239                      |
| 5-way navigator 19, 25, 41–45            | deleting 292                            | multi-day events 145                     |
| scrolling application categories 35      | displaying summary information for      | new locations 505                        |
|                                          | 356                                     | notes 245                                |
| A                                        | excluding from synchronization 358      | owner information 541                    |
| abbreviations 536, 537                   | managing 291                            | passwords 268, 471, 472, 477             |
| AC charger 21                            | scheduling auto get for 300, 305        | personal calendars 138                   |
| accelerating scrolling 43                | selecting 293, 297                      | personal signatures to e-mail 289, 316   |
| accented characters 60                   | setting up secure connections for 359   | playlists 213–214                        |
| Accept cookies check box 422             | synchronizing multiple 358              | reminders 120, 244                       |
| accessing                                | synchronizing with client 349, 351      | repeating events 142, 143                |
| additional software 17, 30               | testing 290                             | repeating tasks 225, 227                 |
| applications 591                         | upgrading 277                           | service profiles 551, 552, 555           |
| corporate networks 280                   | Accounts command 291, 292, 298          | ShortCut strokes 537                     |
| e-mail 278, 304                          | action bar (Web Pro) 398, 402           | songs to playlists 217                   |
| e-mail accounts 255, 260, 263            | actions (pen stroke) 524                | To Do lists 222, 223, 225                |
| email accounts 26                        | activating buttons and controls 534     | trusted pairs 271                        |
| features 46                              | Add Contact dialog box 362              | unscheduled events 141                   |
| files 75, 425                            | add-on applications 113, 612            | untimed events 140, 145                  |
| hidden or masked entries 471             | adding                                  | user profiles 12                         |
| home page 402                            | additional software 110, 569            | Addit software 27                        |
| information 41, 468                      | applications 1, 562, 578                | additional references and resources xxi, |
| internal flash drive 75                  | appointments 138                        | xxii                                     |
| network accounts 260                     | bookmarks 405, 416                      | address field (Web Pro) 399              |
| program memory 75                        | categories 491                          | Address Lookup screen 314                |
| web sites 255, 263, 397                  | company-specific information 11         | ·                                        |

| addresses 20, 119, 362, 556            | selecting sounds for 153, 234, 248, 509 | applications                           |
|----------------------------------------|-----------------------------------------|----------------------------------------|
| See also contacts                      | setting 153, 224, 249, 508              | See also specific built-in application |
| addressing                             | specifying duration of 171              | accessing 591                          |
| e-mail 122, 313, 314, 315, 378, 537    | turning off 509                         | adding contact information to 126, 136 |
| text messages 389                      | albums                                  | adding plug-in 562                     |
| adjusting                              | arranging photos in 193, 195            | assigning to buttons 523               |
| alarm volume 509, 540                  | creating 191                            | beaming 446–447                        |
| brightness 518, 588                    | moving photos to other 194              | beaming information in 443             |
| modem volume 548                       | removing photos 199                     | categorizing 491, 496                  |
| speaker volume 540                     | scrolling through 190                   | categorizing information in 491, 494   |
| Adobe Acrobat Reader xx, 30            | selecting 192                           | changing locations list for 505        |
| agenda lists 137                       | alerts 5, 302                           | checking version numbers for 111, 113  |
| See also Calendar application          | icon on status bar 22                   | copying 95, 97, 448, 576               |
| Agenda View                            | See also alarms                         | deleting 113, 577                      |
| customizing Tasks lists and 233        | aligning screen 539                     | displaying all 497                     |
| described 159                          | All category 492                        | displaying by category 497             |
| opening 159                            | Allow wakeup command 274                | displaying categories in 497           |
| setting display options for 166, 168   | alphabet (Graffiti 2 writing) 56        | displaying information about 17, 112   |
| Agenda View icon 159                   | alphabetic keyboard 24                  | displaying list of 516                 |
| Alarm check box 153, 224               | alternate stroke shapes 535             | downloading 95, 97, 335                |
| alarm clock 153, 224, 499, 508         | Always connect check box 293            | exchanging 31, 578                     |
| See also alarms; clock                 | anniversaries 140, 142                  | finding information in 48              |
| Alarm icon 161                         | annual events 142                       | importing information from external    |
| Alarm Preferences command 509          | annual tasks 226, 228                   | 107                                    |
| Alarm Preset settings 171              | APOP setting 377                        | incompatible 612                       |
| Alarm Sound pick list 248, 540         | application buttons                     | installation prerequisites for 111     |
| alarm tones 153, 171, 234, 248, 509    | not responding 542                      | installing 28, 77, 572                 |
| alarms                                 | reassigning 523                         | marking private entries in 469         |
| See also reminders                     | restoring defaults for 523              | moving around in 33                    |
| adjusting volume 509, 540              | application controls 25, 33             | not finding 26, 591                    |
| attaching to notes 248                 | application groups 494, 497             | opening 34, 80, 523, 572               |
| changing 154                           | application icons 516, 591              | organizing 49, 491                     |
| entering preferences for 170, 171, 224 | See also application buttons            | related topics for 49                  |
| icon on status bar 22                  | application screens 25                  | removing categories in 493             |
| responding to world clock 509          | application title 46                    | removing connections for 547           |

| renaming categories 492                 | setting duration of 139                | auto get mail feature                    |
|-----------------------------------------|----------------------------------------|------------------------------------------|
| setting preferences for 521, 525        | setting timeframes for 170             | constraints 280, 306                     |
| setting primary location for 501        | sharing 20                             | failing 304                              |
| setting secondary locations for 504     | viewing duration of 168                | retrying 305                             |
| soft resets and 589                     | viewing unscheduled time slots for 168 | scheduling 300, 301                      |
| specifying connections for 545          | archive folders 109                    | setting notification options for 302     |
| switching between 10, 41, 572, 595      | archived items 109, 156, 232           | Auto Lock Handheld option 478            |
| synchronizing 84, 88, 597               | ASF media files 179                    | Auto-Disconnect option 379               |
| transferring information from 79        | assigned passwords 552                 | Auto-Empty Mail from Trash option 378    |
| transferring to expansion cards 96      | assigning                              | auto-off after interval 588              |
| transferring to handheld 28, 29, 77, 78 | actions to pen stroke 524              | auto-off delay 544, 590                  |
| uninstalling 590                        | passwords 468, 473, 477, 552           | autofill option 421                      |
| updating information for 88             | usernames to handheld 11               | automatically locking handhelds 477, 478 |
| updating third-party 8                  | asterisk (*) characters 118            | available storage space 574              |
| upgrading 111                           | Attach Signature check box 289, 316    | aramana arango apara ar                  |
| Applications View                       | attachments                            | В                                        |
| icon on status bar 22                   | adding 340, 341                        | back panel controls 21                   |
| moving around 42                        | downloading 335, 336, 339              | backgrounds                              |
| opening applications in 35              | reading 340, 413                       | adding photos as 168, 513, 517           |
| using 35                                | sending events as 136, 173             | customizing 168, 513, 517                |
| using the 5-way 42                      | sending files as 340, 342              | selecting color of 246, 521              |
| Applications view                       | sending memos as 243, 449              | backing up information 28                |
| displaying icons on 591                 | sending multimedia files as 202        | internal flash drive 100                 |
| appointments                            | sending notes as 253                   | backing up mail databases 381            |
| See also Calendar application; events   | sending photos and videos as 343       | Backup ALL Databases check box 382       |
| adding to calendar 138                  | sending tasks as 236                   | backup cards 577                         |
| adjusting for location 525              | Attachments screen 341                 | Backup folder 381                        |
| color-coding 149                        | Audible Player software 29             | basics 6, 7, 586                         |
| combining tasks with 137                | audio applications 20, 203             | battery                                  |
| displaying 162, 163, 164                | audio files 204–207                    | cautions for 620                         |
| entering from Outlook 10, 595           | authentication 271, 290, 295, 296, 376 | charging 4, 544, 579, 589                |
| removing from calendar 156              | Authentication option 290              | checking 274, 588                        |
| saving 139                              | authentication servers 295, 562        | conserving power for 5, 257, 542, 588    |
| scheduling 138–139                      | Auto Empty check box 332               | extending life of 512, 588               |
| setting alarms for 508                  | Auto Empty offoot box ooz              | overview 5                               |
| 332                                     |                                        | 0 t 0 t 10 t 10 t                        |

| recharging 4, 5, 544, 588               | related topics for 275                | browsing options 420, 421, 422, 427 |
|-----------------------------------------|---------------------------------------|-------------------------------------|
| battery gauge 588                       | sending applications to 578           | browsing the web 26, 263, 398, 416  |
| BCC option 288, 374                     | sending events to 173                 | budgets 451                         |
| Beam Category command 445               | sending memos to 243                  | built-in applications 26, 113       |
| Beam command 444, 446                   | sending notes to 253                  | Business Card command 444           |
| Beam Contact command 440                | sending photos and videos to 200, 202 | business cards 124, 444             |
| Beam dialog box 444, 445, 447           | sending tasks to 236                  | business expenses 452               |
| Beam From pick list 446                 | setting up 257, 273                   | See also Expense application        |
| Beam icon 47                            | sharing information with 31           | buttons                             |
| beaming 20, 415, 443-447, 544, 611, 612 | synchronizing with 17                 | activating 45, 534                  |
| Birthday icon 161                       | turning off 588                       | assigning to applications 523       |
| birthdays 120, 138                      | verifying status of 263               | calculator 463                      |
| blank screen 589                        | waking up handhelds from 274          | locking 542                         |
| Blazer application See web browser      | Bluetooth HotSync option 265          | not responding 533, 542, 580, 589   |
| blinking asterisk 304                   | Bluetooth icon 26                     | opening applications from 41        |
| blinking cursor 66                      | Bluetooth indicator 263               | quick 19                            |
| blocking information 470                | Bluetooth LAN Access Points 255       | reassigning application 523         |
| Bluetooth application                   | Bluetooth Manager 258                 | restoring defaults for 523          |
| creating trusted paris 271              | Bluetooth setting 548                 | selecting dialog box 44             |
| features 255, 256                       | Bluetooth settings screen 263         | tapping command 25                  |
| icon on status bar 22                   | Bluetooth™ technology 254, 255        | Buttons Preferences screen 523      |
| opening 257, 258, 265, 267, 269, 271,   | BMP files 179, 335                    |                                     |
| 273, 274                                | bold fonts 519                        | C                                   |
| setting connection information 257      | bonding trusted pairs 272             | cables 580                          |
| setting options for 274                 | Bookmark icon 406, 407                | cache 273, 423, 424                 |
| setting up desktop connections 267      | Bookmark Page dialog box 405          | cache size 423, 424                 |
| setting up mobile connections 258–262   | bookmarks                             | cached web pages 423                |
| setting up network connections 269      | adding 405, 416                       | Calculator application 27           |
| status bar icon 263                     | changing 407, 408                     | benefits of 462                     |
| Bluetooth devices                       | displaying list of 406                | buttons described 463               |
| assigning names to 273, 274, 541        | Bookmarks dialog box 419              | categorizing with Expense 491       |
| built-in software for 27                | Bookmarks option 419                  | copying and pasting from 464        |
| connecting to 21, 255, 548              | bottom arrow controls 25              | displaying calculation history 464  |
| discovering 256, 271, 273               | brightness 518, 588                   | re-entering numbers 463             |
| entering passkeys for 272               | broken envelope icon 304              | related topics for 466              |

| troubleshooting 466                        | rescheduling events 154, 163             | renaming 492                           |
|--------------------------------------------|------------------------------------------|----------------------------------------|
| Calculator icon 27                         | running on PCs 172                       | scrolling through 497                  |
| calculators 27, 462                        | saving information for 139, 156, 158     | selecting 445                          |
| calendar                                   | scheduling events 138, 140, 145          | categorizing                           |
| adding appointments to 138                 | setting alarms 153, 171                  | applications 491, 496                  |
| changing events on 154, 163                | setting alarms from 508, 509             | contacts 128, 136, 491, 494            |
| changing repeat intervals for 154          | setting display options 167–171          | events 139, 173, 445                   |
| color-coding appointments 139, 149         | transferring information to 68           | expenses 452, 458, 459                 |
| customizing 166, 167, 530                  | troubleshooting 173, 602                 | information 490, 494                   |
| displaying appointments for 159, 162,      | Calendar icon 26                         | memos 243                              |
| 163, 164                                   | Calendar Preferences dialog box 153, 170 | notes 245, 253                         |
| displaying conflicting events in 168       | calendar views 161, 163, 164, 165        | tasks 223, 229, 234                    |
| finding overlapping events on 166          | calibration 539                          | Category command 496                   |
| opening 172                                | Call History List 432                    | Category dialog box 496                |
| removing appointments from 156             | Call Waiting 553                         | category lists 152, 168, 495, 572      |
| reserving dates 140                        | calling card numbers 553                 | category marker 160, 168               |
| scrolling through 163, 164                 | camera 569                               | Category pick list 493, 495            |
| selecting dates on 138, 223                | cancelled actions 45                     | cautions 580, 588                      |
| setting repeat intervals for 143, 144, 145 | cancelled appointments 156               | CDs 208                                |
| Calendar application                       | cancelled tasks 231                      | CE Compliance Statement 619            |
| applying color-coding options 150, 152     | capitalization 54, 62, 238               | cellular carriers 262                  |
| benefits of 137                            | Card Info application 27, 574            | challenge-response prompts 559         |
| categorizing information in 494            | Card Info icon 27                        | Change Repeat dialog box 143, 227      |
| checking schedules in 159, 161, 163, 164   | card readers 576                         | Change your synchronization option 10, |
| choosing display options 166               | carrying cases 569                       | 595                                    |
| defining repeating events 142, 143         | categories                               | changing                               |
| deleting categories 493                    | adding 491                               | alarms 154                             |
| deleting events 156, 158                   | beaming 445                              | bookmarks 405, 407, 408                |
| displaying categories in 497               | benefits of 490                          | cache size 424                         |
| entering birthdays for 120                 | changing 154                             | calendar events 154, 163               |
| entering event locations from 146          | color-coding 150                         | category names 492                     |
| getting help with 172                      | deleting 493                             | date and time settings 502             |
| importing information for 107              | displaying 497, 516                      | e-mail accounts 291, 295, 368          |
| opening 26, 138                            | placing information in different 495     | e-mail filters 367                     |
| related topics for 173                     | related topics for 498                   | e-mail messages 318                    |

fonts 310, 320 alternate stroke shapes 535 applying to events 139, 149, 152 Graffiti 2 ShortCut strokes 538 background colors 246, 521 applying to notes 246 home pages 417, 419 clock display options 510 changing screen 521 information 70 command buttons 25 changing text 168 communications protocol 556 locations 505, 506 setting background 246, 521 owner information 541 column widths 321 connections 552 comma-delimited files 107 passwords 369, 473 currency options 453, 454, 455 pen widths 245 home pages 417, 419 command buttons 25 playlists 216 information 70 command equivalents (Graffiti 2) 61 Internet Service Providers (ISPs) 552 command letters 47 preset connections 545 Command mode 47 preset formats 529 items in lists 25, 43 command shortcuts 47 privacy settings 154 menu commands 45, 46, 47 repeating events 155 music 212, 214 command strokes 47 Command toolbar 47 screen colors 521 options in dialog boxes 44 screen fonts 518-519 security levels 468 commands 45, 46, 47 server profiles 552 synchronization settings 83 See also menus speed-dial entries 435 choosing information 19 communication speed 545, 546, 549 text colors 168 city preferences 526 communications protocols 279, 369, 556 time zones 506 cleaning your handheld 579 compact discs 208 untimed events 141 clear button (Calculator) 463 company phone lists and memos 11, 17 URLs 405, 407 Clear cache on exit option 424 completed tasks 230, 231, 232, 234 World Clock 510 Clear Cache option 424 components (handheld) 2 character entry 62, 66, 118 clear entry button (Calculator) 463 Compress Day View check box 168 See also data entry Clear Note command 245 compressed files 336 character searches 48 clearing computers charging battery 4, 544, 579, 589 calculators 463 connecting to 8, 255, 267 chat rooms xxii History lists 416 copying information to 448 check boxes 25 Note Pad screens 245 customizing connections for 548 Drive Mode and 103-106 checking for e-mail 297 clock 153, 508, 525, 527 File Transfer and 99–102 checking space on handheld 111 See also World Clock Color Theme Preferences screen 514, 521 checking the battery 274, 588 managing schedules from 172 Choose Date command 223 color-coding 139, 149, 152 overwriting information on 90, 92 Choose File dialog box 416 colors preinstalled software for 28 applying to annotations 196 removing Palm Desktop software 114 choosing alarm sounds 509 applying to e-mail 320 setting up mobile connections for 268

setting usernames and passwords 268 Connection Setup screen 259 archiving 127 synchronization options for 85, 87 categorizing 128, 136, 491, 494 connection types 255, 278 synchronizing with 79, 83, 265, 599 connections copying information for 119, 121, 125 troubleshooting File Transfer problems See also connecting customizing details for 128 600 adding login scripts for 558 deleting 127 troubleshooting synchronization displaying information for 123, 128 adding trusted 268, 270 problems 594 authentication servers and 562 duplicating information for 121, 125 updating information from 90, 92 automatically stopping remote 379 entering from Outlook 10, 595 conduit configuration screen 345 closing Internet 410 entering in memos 238 Conduit Settings command 14 closing network 554 entering notes for 121 conduit shortcuts 357 creating 547, 548 keeping private 128, 136, 469 conduits 88, 356, 359 deleting 547 locating 126 conference calls 146 dropping 556 managing 117 conferences 145 losing 589 saving 120, 127 Confirm note delete check box 251 omitting passkeys for 258 selecting 43 transferring from other applications 136 confirmation messages 251 pairing with network services 293 confirmation tones 571 Contacts application precautions for 580, 622 conflicting events 168 preset setting for 545–550 adding contact information 118-120 addressing e-mail from 314 conformity declaration 619 restricting 256 Connect to setting 548 retrying Internet 411 archiving information in 127, 231 beaming from 444 connecting selecting 552 headphones to handheld 20 setting flow control for 549 benefits of 117 headsets to handheld 540 setting timeout intervals for 378 categorizing information in 491, 494 to AC charger 21 setting up mobile 258–262 creating business cards 124 to Bluetooth devices 21, 255, 257, 548 setting up network 261, 269, 554 customizing fields in 123 to dial-in servers 552 setting up secure 359, 375, 385 displaying additional fields for 121 setting up wireless 254, 265 to mobile phones 258, 264 duplicating information 125 to networks 551, 554 synchronizing from 83 importing information for 107, 136 to other devices 254, 255, 545 conserving power 5, 257, 542, 588 marking entries as private 469 to personal computers 8, 255, 267 Contact Details dialog box 128 opening 26, 118 to power adapter 544, 588 Contact Edit screen 121, 123 related topics for 136 to power sources 589 contacting ISP providers 262 saving information in 120, 127 to the Internet 255, 411, 552 searching from 126 contacts Connection pick list 552 See also Contacts application selecting field types for 122 Connection Preferences screen 545, 547 adding 68, 118, 121, 126, 362 setting display options for 129

| transferring information from 68              | overwriting information on 90, 92      | plug-in applications 562                 |
|-----------------------------------------------|----------------------------------------|------------------------------------------|
| troubleshooting 136                           | preinstalled software for 28           | reminders 120, 244                       |
| viewing online help for 135                   | removing Palm Desktop software 114     | repeating events 142, 143                |
| Contacts icon 26                              | synchronization options for 85, 87     | repeating tasks 225, 227                 |
| Contacts list 128                             | synchronizing with 79, 83, 265, 599    | service profiles 551, 552, 555           |
| continuous events <i>See</i> repeating events | troubleshooting File Transfer problems | ShortCut strokes 537                     |
| controls                                      | 600                                    | song lists 209                           |
| activating 534                                | troubleshooting synchronization        | To Do lists 222, 223, 225                |
| application 25, 33                            | problems 594                           | trusted pairs 258, 271                   |
| handheld 19                                   | updating information from 90, 92       | unscheduled events 141                   |
| locating 49                                   | Cradle/Cable setting 548               | untimed events 140, 145                  |
| navigator 41                                  | creating                               | user profiles 12                         |
| cookies 422                                   | appointments 138                       | CSV files 107                            |
| Copy command 71, 576                          | bookmarks 405, 416                     | currency 452, 453, 455                   |
| Copy dialog box 576                           | business cards 124                     | Currency pick list 453                   |
| Copy icon 47                                  | categories 491                         | currency symbols 453, 454, 455, 459      |
| copy-protected applications 576               | company-specific information 11        | current date and time                    |
| copying                                       | connections 547, 548                   | checking 500                             |
| applications 95, 97, 448, 576                 | contacts 68, 118, 121, 126, 362        | entering 64, 525, 528                    |
| calculations 464                              | e-mail accounts 281, 286, 344          | Current URL option 418                   |
| contacts 119, 121, 125                        | e-mail messages 308, 312, 415          | cursor 66, 70                            |
| information 71                                | expense records 451, 453, 454          | Custom Currencies dialog box 455         |
| photos 198, 200, 448                          | filters 363                            | customer support xxii, 17, 177, 396, 617 |
| service profiles 552                          | login scripts 558                      | customizing                              |
| videos 200, 448                               | memos 237, 238, 239                    | backgrounds 168, 513, 517                |
| copying and pasting 71                        | MP3 files 208                          | calendar 166, 167                        |
| corporate e-mail accounts 277, 279, 280       | multi-day events 145                   | contact information 123, 128             |
| country information 530                       | new locations 505                      | currency symbols 455                     |
| CPUs                                          | notes 245                              | data entry 531                           |
| connecting to 8, 255, 267                     | owner information 541                  | expense lists 459                        |
| copying information to 448                    | passwords 268, 471, 472, 477           | fonts 310                                |
| customizing connections for 548               | personal calendars 138                 | Graffiti 2 writing 535                   |
| Drive Mode and 103–106                        | personal signatures 289, 316           | handheld 27                              |
| File Transfer and 99–102                      | photo albums 191                       | handhelds 11, 17, 512                    |
| managing schedules from 172                   | playlists 213–214                      | network settings 551-562                 |

| preset formats 530                      | recording completion 234                  | Delete command 114                   |
|-----------------------------------------|-------------------------------------------|--------------------------------------|
| synchronization settings 85–93          | reserving in calendar 140                 | Delete Contact dialog box 127        |
| Tasks list 233                          | resetting 525, 527                        | Delete dialog box 114                |
| Cut command 72                          | scheduling reminders for 120              | Delete Event command 156             |
| Cut icon 47                             | selecting on calendar 138, 223            | Delete Event dialog box 156          |
| cutting text 71                         | setting alarms for specific 153, 225, 249 | Delete From pick list 114            |
| cycling through calendar views 159      | setting due 223, 224                      | Delete icon 47                       |
|                                         | setting location-specific 502, 525        | Delete Item command 457              |
| D                                       | setting repeat intervals for 143, 144,    | Delete Memo command 241              |
| daily events 138, 142                   | 145, 154                                  | Delete Memo dialog box 241           |
| daily schedules 161, 162, 166           | setting sequence 530                      | Delete messages on server option 286 |
| daily tasks 226, 228                    | sorting by 250                            | Delete Note command 251              |
| data 114                                | viewing scheduled 159, 162, 163, 164      | Delete Old Messages dialog box 329   |
| See also information                    | viewing specific 163                      | Delete Task command 231              |
| data entry                              | Day View                                  | Delete Task dialog box 231           |
| caution for 20                          | displaying overlapping events in 166      | deleting                             |
| defined 66                              | scheduling events for 138, 140            | applications 113, 577                |
| input area for 19                       | selecting 138, 161                        | appointments 156                     |
| methods for 50, 51, 531                 | setting display options for 152, 166, 168 | bookmarks 407                        |
| data services 258, 410                  | setting timeframes for 170                | categories 493                       |
| databases 107, 381                      | Day View icon 138                         | connections 545, 547                 |
| Date & Time Preferences screen 525, 527 | Daylight Savings settings 502, 506        | contacts 127                         |
| date formats 529, 530                   | Days To Synchronize Mail option 354       | desktop software 7                   |
| dates                                   | DBA files 107                             | e-mail 286, 328, 329, 331            |
| See also calendar                       | Deactivate Keylock button 542             | e-mail accounts 292                  |
| assigning to appointments 138, 142      | deadlines 140                             | e-mail filters 367                   |
| assigning to repeating tasks 227, 228   | decimal separators 530                    | events 156–158                       |
| changing 154, 451, 502                  | Default Currency pick list 455            | expense records 457, 458             |
| checking 500                            | default settings                          | files from handheld 109              |
| displaying current 504                  | overwriting 90, 92                        | Graffiti 2 ShortCut strokes 538      |
| displaying due 234                      | restoring 523                             | information 72, 109, 477, 577, 590   |
| displaying in World Clock 510           | selecting 86                              | locations 507                        |
| entering current 64, 525, 528           | Default View pick list 167                | mail folders 325                     |
| flagging series of 145                  | Delay command 560                         | memos 241                            |
| incorrect 590                           | delays 479, 544                           | notes 251                            |

| passwords 476                             | Dialer keypad 430                           | application information 17, 112  |
|-------------------------------------------|---------------------------------------------|----------------------------------|
| photos 192, 199                           | dialing from handheld 429, 430, 431, 432,   | applications 497                 |
| playlists 218                             | 434                                         | appointments 159, 162, 163, 164  |
| private entries 476                       | dialing in to networks 545                  | bookmarks 406                    |
| service profiles 557                      | dialing preferences 548                     | calculators 27                   |
| songs 217                                 | Dialing setting (connections) 548           | Category pick list 168, 169      |
| tasks 231–232                             | dialog boxes 25, 44                         | Command toolbar 47               |
| description fields 138, 139               | See also specific                           | contact information 123, 128     |
| deselecting options 25                    | dictionaries 569                            | current date and time 500, 504   |
| Desktop overwrites handheld option 90, 92 | digital cameras 569                         | e-mail attachments 340, 413      |
| desktop software                          | digitizer (defined) 539                     | events 152, 169, 170             |
| See also Palm Desktop software            | Disable device name cache command 273       | expansion card information 27    |
| downloading 17                            | disabling options 25                        | expense reports 27               |
| overwriting information in 90, 92         | Disconnect command (Web Pro) 410            | expenses 459                     |
| removing old 7                            | Disconnect on Exit option 379               | Graffiti 2 alternate strokes 535 |
| updating handheld from 90, 92             | disconnecting from Internet 410             | hidden or masked entries 471     |
| desktop software, installing 28           | disconnecting HotSync cable 594             | HotSync log 84                   |
| Details dialog box 494, 549, 555          | Discoverable setting 256, 257, 271          | images 179, 414                  |
| device name cache 273                     | discovering Bluetooth devices 256, 271, 273 | information 19, 25, 497          |
| Device name field 257                     | Discovery icon 267, 271                     | items in lists 43, 45            |
| device names 273, 274, 541                | Discovery Results screen 256, 271           | memos 239                        |
| Device pick list 112                      | disk space requirements 3                   | notes 250                        |
| devices 20, 255, 256, 545                 | Display Name option 288, 374                | PDF files 30                     |
| See also Bluetooth devices                | Display Options command 167, 513, 516       | personal calendars 137           |
| Dial prefix check box 553                 | Display Options dialog box                  | photos 179, 569                  |
| dial-in connections 545                   | calendar 167                                | pick lists 25                    |
| dial-in servers 551, 552, 554             | clock 510                                   | schedules 159, 161, 163, 164     |
| dial-up accounts 262, 264                 | e-mail 320                                  | slide shows 186                  |
| dial-up connections 548, 551              | Home screen 513, 516                        | song lists 211                   |
| Dialer application                        | display preferences 516, 518, 520, 521      | space information 112            |
| benefits of 429                           | display <i>See</i> screen                   | tasks 159, 168, 229, 233, 234    |
| dialing from 430, 431                     | Display View icon 403                       | unread messages 159, 168         |
| related topics for 436                    | displaying                                  | URLs 401                         |
| troubleshooting 436                       | application groups 494                      | web pages 403, 412, 414          |
| Dialer icon 430                           | application icons 591, 604                  | World Clock 27, 510              |
|                                           |                                             |                                  |

| DNS (defined) 556                       | using 103                                | downloading attachments 335, 336, 339     |
|-----------------------------------------|------------------------------------------|-------------------------------------------|
| DNS addresses 556                       | working on handheld 601                  | emptying Trash folder for 331, 332, 378   |
| Do not allow wakeup command 274         | drivers 545                              | filtering 300, 363, 365, 367              |
| do's and don'ts 579                     | drop-down lists See lists                | forwarding 326                            |
| DOC files 335                           | due dates 223, 224, 228, 234             | logging in to accounts for 415            |
| documentation xx, 29                    | dummy expansion card 570                 | manually marking 333                      |
| Documents application 26                | Duplicate Contact command 125            | moving messages 322                       |
| creating files 175                      | duplicating contact information 121, 125 | reading 307                               |
| editing files 175                       | duration 139                             | reading files attached to 340, 413        |
| opening files 176                       |                                          | receiving 263, 297, 298                   |
| viewing files 175                       | E                                        | related topics for 386                    |
| Documents To Go desktop application 175 | e-mail                                   | replying to 327                           |
| domain name system.(DNS) 556            | See also e-mail accounts                 | sending 263, 308, 311, 312, 415           |
| down arrow controls 25                  | accessing 255, 260, 263, 278, 304        | setting display options 320               |
| Download attachments option 299, 354    | adding addresses to contacts 362         | setting maximum size 287, 353             |
| Download dialog box 412                 | adding attachments to 340, 341           | setting notification options for 303, 317 |
| download options 338                    | adding signatures 289, 316               | setting preferences for 360               |
| downloading                             | addressing 122, 313, 314, 315, 378, 537  | setting retry intervals for 317           |
| additional software 17                  | attaching events to 136, 173             | setting up 278, 281–285, 344, 552         |
| applications 95, 97, 335                | attaching memos to 243, 449              | specifying default programs for 351       |
| attachments 335, 336, 339               | attaching notes to 253                   | switching to different service for 293,   |
| e-mail 286, 297, 298, 381               | attaching photos to 202                  | 294                                       |
| files 335, 412                          | attaching tasks to 236                   | synchronizing 344, 345, 347, 349, 352     |
| images 335                              | automatically checking for 297           | tapping URLs in 328                       |
| large messages 336, 339                 | automatically emptying trash 378         | viewing status of 306                     |
| multiple attachments 340                | changing fonts 310, 320                  | viewing unread messages for 159, 168      |
| Palm Desktop software 3                 | changing header information for 380      | wireless connections for 386              |
| photos 119                              | changing Inbox folders for 319           | e-mail accounts                           |
| web pages 412                           | changing maximum size 298                | accessing from Internet 415               |
| drafts 312                              | changing messages 318                    | changing 291, 295, 368                    |
| drained batteries 588                   | composing 308, 312, 415                  | connection types and 278                  |
| drawing freehand 196, 244               | connecting to Internet from 410          | creating 286, 344                         |
| drawing tools 196                       | creating folders for 324                 | defining as synchronize-only 291          |
| Drive Mode                              | deleting 286, 328, 329, 331              | deleting 292                              |
| defined 27                              | downloading 286 297 298 381              |                                           |

| displaying summary information for        | emptying Trash folder 331, 332, 378      | conflicting 168                          |
|-------------------------------------------|------------------------------------------|------------------------------------------|
| 356                                       | Enable Background Playback check box 212 | contact information and 120              |
| excluding from synchronization 358        | Enable device name cache command 273     | creating multi-day 145                   |
| managing 291                              | Enable Smart Addressing option 378       | creating untimed 140, 145                |
| scheduling auto get for 300, 305          | enabling buttons and controls 534        | defined 138                              |
| selecting 293, 297                        | encryption 279, 377                      | defining repeating 142, 143              |
| setting up secure connections for 359     | End command 560                          | deleting 156–158                         |
| synchronizing multiple 358                | entering                                 | displaying 152, 169, 170                 |
| synchronizing with client 349, 351        | current date and time 64, 525, 528       | entering notes for 146, 147              |
| testing 290                               | information 19, 50, 51, 67–79, 531       | extending beyond midnight 145            |
| upgrading 277                             | owner information 541                    | finding overlapping 166                  |
| e-mail applications 344, 350, 556         | passkeys 260, 272                        | marking as private 139, 173              |
| e-mail folders 319                        | passwords 262, 284, 552, 555             | rescheduling 154-155, 163                |
| e-mail providers 278, 283, 284            | phone numbers 430, 432, 434, 555         | scheduling 138, 140, 170                 |
| See also ISPs                             | URLs 398                                 | setting alarms for 153, 171              |
| eBooks 30                                 | entry box 25, 66                         | sharing 173                              |
| Edit Accounts option 368                  | eraser 245                               | types of 138                             |
| Edit Categories command 229               | eReader 30                               | viewing free time for 168                |
| Edit Categories dialog box 150, 151, 491, | error messages 598                       | viewing specific time for 169            |
| 492, 493                                  | errors xxi                               | Excel files 26, 276                      |
| Edit Connection dialog box 546            | ESD (electrostatic discharge) 621-622    | creating and viewing 175                 |
| Edit currencies command 453               | ESMTP authentication 290, 295, 376       | transferring to handheld 78              |
| Edit List dialog box 505, 507             | Essential Software folder 111            | exchanging                               |
| Edit menu 71, 72                          | Eudora accounts 350                      | applications 31, 578                     |
| Edit Playlist dialog box 213              | Euro, in onscreen keyboard 67            | event records 173                        |
| editing 70, 239, 245, 250                 | Event Details dialog box 154             | expansion cards 578                      |
| See also changing                         | events                                   | files 255, 276                           |
| electrical discharge 580                  | See also appointments                    | from outside sources 17                  |
| electrostatic discharge 621–622           | adjusting for location 525               | information 20, 68, 79, 107              |
| email                                     | archiving 156, 157, 158                  | memos 243                                |
| accessing 26                              | beaming 445                              | messages 396                             |
| Email address option 370                  | categorizing 139, 173, 445               | notes from Note Pad 253                  |
| emergency information 491                 | changing descriptions 154                | task records 236                         |
| empty screen 589                          | changing untimed 141                     | exclamation points (!) in Tasks list 234 |
| Empty Trash dialog box 331                | color-coding 139, 149, 152               | expansion card slot 20, 588              |

| expansion cards                      | deleting information in 457–458         | file names 576                        |
|--------------------------------------|-----------------------------------------|---------------------------------------|
| adding applications to 28, 29, 578   | entering expenses in 451–452            | File Transfer application             |
| battery life and 588                 | getting help with 460                   | backing up internal drive 100         |
| beaming from 446                     | opening 451, 460                        | defined 29                            |
| benefits of 569                      | related topics for 461                  | overview 76                           |
| copying applications to 448, 576     | saving information in 452               | troubleshooting 600                   |
| deleting information on 577          | transferring information to 68          | using 99                              |
| displaying information about 27, 574 | troubleshooting 461                     | viewing internal flash drive 600      |
| dummy card 570                       | Expense icon 27                         | file types 179, 204                   |
| formatting 577                       | Expense Preferences dialog box 451, 454 | files                                 |
| getting applications on 112          | expense records                         | accessing 425                         |
| inserting 20, 571                    | See also Expense application            | attaching to e-mail 202, 340, 342     |
| limitations 574                      | categorizing 452, 458, 459              | displaying contents 413               |
| moving applications to 96            | deleting 457, 458                       | displaying on expansion cards 574     |
| opening applications on 572          | entering information in 451, 454        | downloading 335, 412                  |
| opening files on 573                 | organizing related expenses in 453      | installation prerequisites for 111    |
| overview 568                         | viewing information in 459              | installing on handheld 95             |
| preventing damage to 570             | expense reports 27, 453, 458, 459       | installing on Windows computers 93    |
| related topics for 578               | Expense type pick list 451              | locating 96                           |
| removing 570                         | extending battery 512, 588              | opening on expansion cards 573        |
| removing applications on 113         | external data sources 17                | opening text 335                      |
| renaming 575                         | external devices 20, 255, 545           | removing 109, 577                     |
| saving multimedia files on 179       | external speaker 540                    | restoring archived 109                |
| transferring audio files to 204–206, |                                         | saving 412                            |
| 208–211                              | F                                       | sharing 255                           |
| types of 569                         | fade setting 168, 514, 517              | transferring to handheld 29, 107, 276 |
| viewing information on 414           | FAQs 586                                | 412                                   |
| Expense application 27               | Favorites View                          | troubleshooting uninstalled 598       |
| archiving information in 457         | changing entries 514                    | Files application                     |
| benefits of 450                      | defined 26                              | defined 26                            |
| categorizing information in 491      | icon on status bar 22                   | opening 36                            |
| categorizing with Calculator 491     | moving around 42                        | using 36                              |
| changing information 451             | using the 5-way 42                      | viewing internal flash drive 600      |
| choosing currency options 453        | FCC Statement 618                       | filing events 139                     |
| deleting categories 493              | fields 25, 121, 122, 123                | filtering e-mail 300, 363, 365, 367   |

| Filters dialog box 363, 365                | front panel controls 19                 | choosing input area for 532             |
|--------------------------------------------|-----------------------------------------|-----------------------------------------|
| finances 450, 491                          | frozen screen 580, 589                  | copying and pasting with 71             |
| See also Expense application               | Full header option 380                  | creating tasks with 223                 |
| Find dialog box 48                         | full-screen pen stroke 524              | deleting information with 72            |
| Find icon 48                               | Full-screen Writing                     | deleting ShortCuts 538                  |
| Find icon on status bar 22                 | description 52                          | entering commands with 61               |
| Find More button 48                        | status bar button 53                    | entering information with 51, 54–63     |
| Find on Page command 401                   | full-screen writing 245, 533            | entering ShortCut strokes 64-65, 536    |
| finding                                    | icon on status bar 22                   | getting help with 60                    |
| contacts 126                               |                                         | guidelines for 55                       |
| files 96                                   | G                                       | overview 51                             |
| information 48                             | Game Sound pick list 540                | setting alternate stroke shapes for 535 |
| overlapping events 166                     | games 494, 540, 569                     | setting preferences for 532–538         |
| firewalls 280                              | General Packet Radio Service (GPRS) 261 | troubleshooting problems with 592       |
| flash drive on handheld 75                 | gestures (Graffiti 2 writing) 61        | GSM mobile phones 545                   |
| flow control (connections) 549             | Get IP command 560                      |                                         |
| Flow Ctl pick list 549                     | Get Mail Options dialog box 298         | н                                       |
| Folder Synchronization Options setting 355 | Get unread e-mail only option 299       | handheld                                |
| folders 322, 324, 355, 595                 | Get unread mail option 286              | connecting to AC charger 21             |
| Font command 519                           | getting started xx, xxi, 6, 29          | customizing 27                          |
| font styles 519                            | Getting Started Guide 29                | preinstalled applications for 26        |
| fonts 310, 320, 403, 518–519               | GIF files 335, 414                      | resetting 21                            |
| forgetting passwords 476                   | Go To Date dialog box 138, 140          | viewing applications on 19              |
| form fields (web pages) 421                | Go to Web Page dialog box 398           | viewing information on 19               |
| Format Card command 577                    | Go to Web Page icon 398                 | Handheld Settings Overview screen 357   |
| formats                                    | going online 255                        | Handheld view (Web Pro) 403             |
| e-mail messages 308                        | GPRS data services 258, 410             | handhelds                               |
| information-specific 529                   | GPRS mobile phones 261, 269, 545        | accessing features 46                   |
| multimedia file types 179                  | Graffiti 2                              | adding additional software 110, 569     |
| Formats Preferences screen 529             | Full-screen Writing 52                  | adding applications to 1, 562, 578      |
| formatting expansion cards 577             | input areas 51                          | adding owner information 541            |
| forwarding e-mail 326                      | Graffiti 2 command strokes 47           | adding user information 7, 11           |
| freehand drawing 196, 244                  | Graffiti 2 Preferences screen 535       | backing up e-mail databases from 381    |
| freeing up space 109, 113, 158, 590        | Graffiti 2 writing                      | beaming to. <i>See</i> beaming          |
| frequently asked questions 586             | changing strokes for 538                | benefits of 18                          |

| charging battery for 4, 544, 579, 589 checking space on 111 | synchronizing wirelessly 255, 265 synchronizing with user profiles 11, 14, | holidays 140, 142, 144<br>Home icon 24   |
|-------------------------------------------------------------|----------------------------------------------------------------------------|------------------------------------------|
| components of 2                                             | 16                                                                         | home page 402, 417, 419                  |
| connecting to other devices 545                             | system requirements for 2                                                  | Home Page check box 418                  |
| connecting to PCs 8                                         | timing out 595                                                             | Home Page icon 417                       |
| connecting to power adapter 544, 588                        | troubleshooting 539, 586                                                   | Home Page option 419                     |
| controls described 19                                       | turning itself off 590                                                     | Home screen                              |
| customizing 11, 17, 512                                     | turning on accidentally 542                                                | displaying icons on 604                  |
| disconnecting from HotSync cable 594                        | turning on and off 6, 542                                                  | opening applications on 34               |
| do's and don'ts 579                                         | upgrading 4, 7                                                             | Home screen <i>See</i> Applications View |
| freeing up space on 109, 113, 158, 590                      | viewing applications on 497                                                | hosts 556                                |
| getting additional information about                        | waking up 274                                                              | HotSync cable                            |
| xxii                                                        | handwriting 592                                                            | connecting to PCs with 8                 |
| getting help with 616                                       | See also Graffiti 2 writing                                                | disconnecting 594                        |
| getting unexpected results 539                              | hard resets 477, 582, 583, 589                                             | synchronizing with 83                    |
| locking 477–480, 541                                        | header options (e-mail) 380                                                | HotSync icon 27                          |
| losing 541                                                  | headphone jack 20, 580                                                     | HotSync log 84                           |
| maintenance information for 579                             | headphones 20, 580                                                         | HotSync Manager                          |
| naming 257                                                  | headsets 540, 580                                                          | See also synchronizing                   |
| not making sounds 590                                       | help xxii, 17, 25, 60, 476, 616                                            | not responding 598                       |
| _                                                           |                                                                            | restoring information from 583           |
| not responding 542, 580, 589                                | Help menu 594                                                              | _                                        |
| opening 588                                                 | hiding<br>address fields 399                                               | starting 27, 86, 266<br>turning off 86   |
| protecting 256, 260                                         |                                                                            |                                          |
| recharging battery 4, 5, 544, 588                           | currency symbols 459                                                       | HotSync Manager icon 83, 594             |
| related topics for 17, 31                                   | private entries 468, 470                                                   | HotSync menu 98                          |
| removing items 109                                          | high-speed connections 264                                                 | HotSync Online Troubleshooting Guide 594 |
| replacing information on 90, 92                             | high-speed data services 551                                               | HotSync technology 83                    |
| resetting 477, 580, 589                                     | high-speed wireless carrier 255                                            | how-to information xxi                   |
| restoring information on 583                                | highlighting menu commands 45                                              | HTM files 335, 414                       |
| running out of space on 569                                 | See also selection highlight                                               | HTML files 335, 410, 413, 414            |
| setting auto-off delay for 544                              | hints 25, 476                                                              | HTML messages 308, 309, 328              |
| setting idle timeouts for 556                               | See also help                                                              | hyperlinks 402                           |
| setting power preferences for 542–544                       | History dialog box 464                                                     | See also URLs                            |
| setting up 1, 6, 7, 17                                      | History list 416                                                           |                                          |
| synchronizing 476                                           | Holiday Files folder 172                                                   |                                          |

| I                                     | caution for hard resets and 582         | initialization strings (modems) 379, 549 |
|---------------------------------------|-----------------------------------------|------------------------------------------|
| icons                                 | changing categories for 495             | input area 19, 24, 532                   |
| application 516, 523                  | combining in different categories 492   | icon on status bar 22                    |
| Command toolbar 47                    | copying and pasting 71                  | inserting expansion cards 20, 571        |
| input area 24                         | creating owner 541                      | installation CD 2, 7, 28, 110, 586       |
| missing 591                           | creating user-specific 7, 11            | installation prerequisites 111           |
| VersaMail application 306, 318, 357   | defining abbreviations for 536, 537     | installing                               |
| ICS files 107, 335                    | deleting 72, 109, 477, 577, 590         | additional software 28, 110              |
| idle timeouts 556                     | displaying 19, 25, 497                  | applications 28, 572                     |
| image files 179, 335, 414             | duplicating 125                         | Palm Desktop software 3, 7, 28           |
| images                                | editing 70                              | related topics for 17                    |
| changing download preferences for 420 | entering 19, 50, 51, 67–79, 531         | instant messenger (IM) accounts 122      |
| downloading 335                       | importing 12, 107                       | Int'l button 67                          |
| IMAP mail folders 383, 384, 385       | in program memory 75                    | interactive tutorial 7                   |
| IMAP mail servers 345, 350            | keeping private 467, 469                | internal flash drive 75                  |
| IMAP protocol 279, 283                | losing xxi, 45                          | backing up 100                           |
| IMAP servers 284, 286, 334            | managing 28                             | difference between program memory        |
| importing                             | not finding 593                         | and 75                                   |
| contacts 136                          | organizing 49, 490                      | viewing contents 75, 600                 |
| information 12, 107                   | password-protecting 471, 472, 473       | international keyboard 67                |
| Inbox 290, 304, 319                   | receiving from outside sources 17       | Internet                                 |
| Inbox icons 306                       | related topics for 73, 449, 489         | See also web sites                       |
| incoming mail options 286, 371, 372   | restoring 476, 478, 583                 | accessing 255, 277                       |
| Incoming mail server option 370       | saving 41, 109, 593                     | browsing 255                             |
| incoming mail servers 278, 284        | searching for 48                        | connecting to 255, 411, 552              |
| incompatible applications 612         | selecting 19, 70                        | disconnecting from 410                   |
| incorrect dates and time 590          | setting up multiple handhelds for 7, 11 | e-mail accounts and 415                  |
| Info command 112                      | sharing 20, 119, 237, 437, 448, 578     | retrying connections for 411             |
| Info dialog box 112                   | synchronizing 79, 594                   | selecting service provider for 264       |
| information                           | transferring to expansion cards 448     | setting up network connections for 262   |
| accessing 41, 468                     | updating 79, 88                         | Internet Explorer 2                      |
| backing up 28                         | upgrades and 7                          | See also web browsers                    |
| beaming 443–447                       | viewing by category 497                 | Internet mail servers 350                |
| categorizing 490, 494                 | infrared port See IR port               | Internet Message Access Protocol (IMAP)  |
| caution for entering 20               | Infrared setting 548                    | 283                                      |

| Internet protocol (IP) 556                  | opening onscreen 24                  | displaying bookmarks in 406               |
|---------------------------------------------|--------------------------------------|-------------------------------------------|
| Internet Service Providers (ISPs) 255, 278, | Keyguard 20                          | displaying pick 25                        |
| 284, 551                                    | Keylock 542, 543                     | displaying song 211                       |
| invalidating warranty 588                   | Keylock Preferences screen 542, 588  | finding items in 505                      |
| IP Address check box 556                    | keys (onscreen keyboard) 67          | moving between items in 43                |
| IP addresses 556                            |                                      | opening category 152, 168, 572            |
| IR port                                     | L                                    | opening History 416                       |
| beaming from 443, 444, 445                  | LAN Setup option 269                 | ordering memos in 240                     |
| creating connections for 545                | landscape view 23                    | rearranging items in 240                  |
| location of 20                              | LANs See networks                    | selecting items in 25, 43                 |
| setting up connections for 548              | laptops 255                          | loading user profiles 15, 16              |
| synchronizing from 83                       | large fonts 519                      | Local Area Networks See networks          |
| IR to a PC/Handheld connection 545, 546     | large images 420                     | locating                                  |
| ISP accounts 551                            | Last Page Viewed option 419          | contacts 126                              |
| ISPs 255, 278, 284, 551                     | launching See opening                | controls 49                               |
| iTunes                                      | Leave mail on server option 286      | files 96                                  |
| transferring songs from CD 208              | left arrow controls 25               | information 48                            |
|                                             | letter keyboard icon 24              | overlapping events 166                    |
| J                                           | liability ii                         | Location field 146                        |
| J2ME files 30                               | lightning bolt icon 589              | Location pick list 505, 526               |
| jack (headphone) 20                         | line selection 70                    | location settings (World Clock) 501, 504, |
| Java Technologies software 30               | links (documentation) xxi            | 506                                       |
| JPG files 179, 335, 414                     | links (web pages) 402                | location-specific preferences 525–530     |
|                                             | List icon 184                        | locations, deleting 507                   |
| K                                           | list screens 43                      | Lock Handheld dialog box 478              |
| keeping track of expenses 450               | List view (Media) 180, 184           | lock icons 446, 576                       |
| key exchange 272                            | listening to music 20, 203, 204, 569 | lock options 479                          |
| key terms xxii                              | lists                                | locking                                   |
| keyboard                                    | See also song lists                  | handheld buttons 542                      |
| onscreen types 67                           | clearing History 416                 | handhelds 477—480, 541                    |
| keyboard icons 24                           | creating company phone 11            | log files 84                              |
| keyboards                                   | creating To Do 222, 225              | logging in to e-mail accounts 280, 415    |
| connecting to portable 239                  | customizing expense 459              | logging in to network servers 558         |
| entering information with 66, 67            | customizing Tasks 233                | Login Script dialog box 558, 559          |
| opening alternative 67                      | displaying applications icons in 516 | login scripts 558–561                     |

| Look Up line (Contacts) 126            | mail servers 280, 284                  | memos                                  |
|----------------------------------------|----------------------------------------|----------------------------------------|
| Lookup screen 314                      | Mail Servers command 295, 368          | See also notes; Memos application      |
| losing                                 | Mail Servers screen 296, 369, 370, 371 | adding contact information to 126, 238 |
| handheld 541                           | Mail Service pick list 283             | backing up 28                          |
| information xxi, 45                    | Mail Services pick list 284            | categorizing 243                       |
| passwords 476, 477                     | mail. <i>See</i> e-mail                | creating 237, 238, 239                 |
| Lotus Notes 345, 349                   | maintenance information 579            | deleting 241                           |
| low batteries 5, 588                   | Make Default check box 93              | displaying 239                         |
| lowercase letters 55, 534              | Manual synchronization option 86       | editing 239, 240                       |
|                                        | manually locking handhelds 477, 480    | exchanging 243                         |
| M                                      | marking information as private 469     | keeping private 243, 469               |
| Mac information                        | masking private entries 468, 470, 471  | organizing 240, 243                    |
| creating contacts 135                  | math calculators 27, 462               | saving 238, 241                        |
| creating notes 252                     | Maximum Message Size option 287, 353   | selecting 43                           |
| creating user profiles 13              | MCI connections 553                    | sending as attachments 243             |
| described xxi                          | Media                                  | transferring to PCs 240                |
| displaying tasks 235                   | desktop application 78                 | Memos application                      |
| displaying videos 179                  | Media application                      | categorizing information in 491        |
| entering information 82                | backing up information in 28           | getting help with 242                  |
| handheld system requirements 3         | benefits of 178                        | importing information for 107          |
| installing handheld software 7, 97–99, | displaying multimedia files 191, 193,  | marking entries as private 469         |
| 111                                    | 195, 196, 198, 199                     | opening 27, 238, 523                   |
| mobile connections 259                 | displaying photos or videos 180        | overview 237                           |
| opening calendars 172                  | opening 180, 184, 186, 188, 189, 201   | related topics for 243                 |
| synchronizing handheld 87, 91          | organizing photos and videos 191       | reordering memos lists 240             |
| synchronizing with user profiles 16    | overview 178, 201                      | selecting memos 239                    |
| transferring MP3 files to handheld 207 | related topics for 202                 | transferring information to 68         |
| troubleshooting problems 587           | troubleshooting 202                    | troubleshooting 243, 603               |
| writing memos 242                      | Media icon 26                          | writing memos with 238                 |
| Mac OS X systems 97                    | memory 113, 423, 590                   | Memos icon 27                          |
| magnifying glass (Adobe Reader) xx     | memory button (Calculator) 463         | Memos list 238, 239, 240               |
| Mail Client pick list 350              | memory cards 188, 577                  | menu bar 46                            |
| mail databases 381                     | memory clear button (Calculator) 463   | Menu icon 592                          |
| mail folders 322, 324, 355             | memory recall button (Calculator) 463  | menu shortcuts 47                      |

| icon on status bar 22 dialing 130, 131, 429 multimedia file types 179                           |     |
|-------------------------------------------------------------------------------------------------|-----|
| messages high-speed connections and 261 multimedia files 343                                    |     |
| See also e-mail; text messages key exchanges and 272 multimedia messages                        |     |
| automatically resending 311 passkeys and 260, 605 sending 255                                   |     |
| connection types for 255 requirements for 133, 258 MultiMediaCard expansion ca                  |     |
| displaying unread 159, 168 Modem Wait option 379 multiple recipients (e-mail) 313               | 3   |
| downloading large 336, 339 modems music                                                         |     |
| receiving 255, 388 connecting to IR port from 545 changing playlists for 216                    |     |
| removing confirmation 251 entering initialization strings for 379, creating playlists for 213–2 | 214 |
| sending plain text 308, 309 549 creating song lists for 209                                     |     |
| setting alarms for 509 setting up connections for 548, 552 deleting playlists for 218           |     |
| Messages option 298 Money category 491 listening to 20, 203, 204, 5                             | 69  |
| Microsoft Exchange accounts 345, 349 money See currency playing 203, 212, 215, 604              |     |
| Microsoft Internet Explorer See Internet Month View 152, 164, 166, 169 related topics for 221   |     |
| Explorer Month View icon 164 removing from playlists 2                                          | 17  |
| Microsoft Outlook month, setting 502, 528 selecting 212, 214                                    |     |
| applications that synchronize 79 monthly events 142 stopping 212                                |     |
| transferring into to handheld 77 monthly schedules 164 storing 569                              |     |
| Microsoft Outlook See Outlook monthly tasks 226, 228 viewing details 219                        |     |
| Microsoft Windows systems See Windows More button 339 Music application 212                     |     |
| information moving around dialog boxes 44 music application 203                                 |     |
| Microsoft Word application 240 moving files into internal flash drive 99–106 music files        |     |
| Microsoft Word documents 335 moving photos 193 transferring to handheld 7                       | 8   |
| Microsoft Word files 26, 276 moving the slider 25                                               |     |
| missing applications 26, 591 moving through documentation xx                                    |     |
| missing icons 591 moving through screens 41 names See usernames; contact                        | ets |
| mobile devices 122, 128 moving through web sites 402, 405 naming                                |     |
| mobile phones moving web pages 404 connections 548                                              |     |
| accessing e-mail accounts from 293 MP3 files 204–207 e-mail accounts 283                        |     |
| accessing Internet with 255 transferring to handheld 78 expansion cards 575                     |     |
| attaching modems to 545 MPA files 107 handhelds 257, 541                                        |     |
| beaming to 278 Multi-connector 21 mail folders 325                                              |     |
| connecting to 255, 258, 264, 550, 606 multi-day events 145 photo albums 192                     |     |
| connecting to Internet from 264 multi-line descriptions 138 playlists 213                       |     |

| user profiles 12, 13<br>navigating through documentation xx<br>navigating through web sites 402, 405 | Note Pad<br><i>See also</i> notes<br>backing up information in 28 | number keyboard icon 24<br>numbers 57, 66, 463, 534 |
|----------------------------------------------------------------------------------------------------|-------------------------------------------------------------------|-----------------------------------------------------|
| navigational controls 25                                                                             | categorizing information in 491, 495                              | 0                                                   |
| navigator 19, 25, 41–45                                                                              | clearing 245                                                      | off-line viewing 412, 413                           |
| navigator controls 41                                                                                | creating notes from 245                                           | Office files 78, 174–176                            |
| negative numbers 463                                                                                 | deleting notes in 251                                             | omitting passkeys 258                               |
| Network Preferences screen 551, 554, 555,                                                            | displaying notes in 250                                           | omitting passwords 552                              |
| 557, 558                                                                                             | getting help with 252, 253                                        | on 520                                              |
| network services 293                                                                                 | opening 27, 245                                                   | Online Troubleshooting Guide 594                    |
| network settings 551–562                                                                             | overview 244                                                      | onscreen keyboards <i>See</i> keyboards             |
| networks                                                                                             | related topics for 253                                            | opening                                             |
| accessing accounts for 260                                                                           | selecting pens 247                                                | applications 34, 80, 523, 572                       |
| accessing corporate 280                                                                              | setting color preferences 246–247                                 | calendars 172                                       |
| accessing e-mail from 255                                                                            | troubleshooting 604                                               | category lists 152, 168, 572                        |
| closing connections for 554                                                                          | Note Pad icon 27                                                  | dialog boxes 25, 44                                 |
| connecting to 551, 554                                                                               | notes                                                             | files 573                                           |
| corporate e-mail accounts and 279, 280                                                               | See also memos; Note Pad                                          | Find dialog box 48                                  |
| creating login scripts for 558–561                                                                   | attaching alarms to 248                                           | handheld 588                                        |
| customizing connections for 548                                                                      | attaching to e-mail 253                                           | handheld menus 46                                   |
| deleting service profiles for 557                                                                    | backing up 28                                                     | History lists 416                                   |
| dialing in to 545                                                                                    | categorizing 245, 253                                             | HotSync Manager 27, 266                             |
| losing connections to 589                                                                            | creating 245                                                      | image files 335                                     |
| selecting communications protocol for                                                                | deleting 251                                                      | masked entries 471                                  |
| 556                                                                                                  | editing 245, 250                                                  | Note Pad 27, 245                                    |
| setting IP addresses for 556                                                                         | marking as private 245, 253                                       | onscreen keyboards 24, 67                           |
| setting up connections for 261, 269, 554                                                             | saving 245                                                        | photo albums 192                                    |
| setting up service profiles for 551, 552                                                             | selecting 43, 250                                                 | RealOne Mobile Player 220                           |
| specifying as trusted device 268, 270                                                                | setting background colors for 247                                 | RealPlayer 26                                       |
| synchronizing over 83                                                                                | sharing 253                                                       | Reminders screen 304                                |
| new lines 238                                                                                        | sorting 250                                                       | text files 335                                      |
| New Profile screen 12, 13                                                                            | notification options (e-mail) 303, 317                            | text messages 391                                   |
| next arrow icon 25                                                                                   | Notify Sound pick list 303                                        | web pages 416, 420                                  |
| No-time icon 160                                                                                     | number formats 461, 529, 530                                      | operating systems 2                                 |
| Normal view (Web Pro) 403                                                                            | number keyboard 24                                                | optional information xxi                            |

| options 25, 85                           | restoring archived items to 109              | locking nandheids with 4/7, 541                                   |
|------------------------------------------|----------------------------------------------|-------------------------------------------------------------------|
| order forms 421                          | synchronizing with 10, 595                   | losing 477                                                        |
| organizing                               | system requirements for 2                    | network connections and 270                                       |
| applications 49, 491                     | transferring info to handheld 77             | omitting 552                                                      |
| information 49, 490                      | troubleshooting 586                          | opening web pages and 400                                         |
| orientation of screen 23                 | uninstalling 114                             | overview 471                                                      |
| Outbox 312, 317, 318                     | upgrading handhelds and 7                    | passkeys and 260                                                  |
| Outbox icons 318                         | Palm Dialer software. See Dialer application | requiring 473                                                     |
| outgoing mail options 288, 290, 373, 375 | Palm OS applications 33                      | security options for 468                                          |
| Outgoing mail server option 370          | Palm OS handhelds                            | setting 268                                                       |
| outgoing mail servers 279, 284           | adding user information to multiple 11       | troubleshooting 610                                               |
| Outlook                                  | beaming to 173, 578                          | validating 295                                                    |
| marking completed tasks and 230          | exchanging memos with 243                    | Paste command 71                                                  |
| setting as default mail program 351      | exchanging messages with 396                 | Paste icon 47                                                     |
| synchronizing with 10, 89, 115, 595, 596 | exchanging photos and videos with 202        | pasting information 71, 464                                       |
| Overdue task icon 160                    | sharing information with 31                  | patches 113                                                       |
| overdue tasks 159, 168, 229, 234         | sharing notes with 253                       | PC Setup dialog box 265, 267, 269                                 |
| overlapping events 166                   | sharing tasks with 236                       | PC Setup option 267                                               |
| owner information 541                    | upgrading from 4                             | PCs <i>See</i> personal computers                                 |
| Owner Preferences screen 541             | palmOne Quick Install icon 95                | PDAs 18                                                           |
| OWNER PROFESSIONS                        | palmOne Quick Install software 93, 598       | PDF files 30                                                      |
| P                                        | palmOne Quick Install window 96              | pen 246                                                           |
| pager 122                                | palmOne technical support 17                 | Pen selector 245                                                  |
| paging through documentation xx          | paper clip icon 336, 337, 339                | pen widths 245                                                    |
| Palm Desktop Installer icon 7            | parts (handheld) 2                           | percentage button (Calculator) 463                                |
| Palm Desktop software                    | passkeys 260, 268, 270, 272, 605             | performance 579                                                   |
| completing repeated tasks and 230        | Password check box 284                       | period (.) character 533                                          |
| creating user profiles from 12, 13       | passwords                                    | period (.) character 555 peripheral devices. See external devices |
|                                          | changing 369, 473                            |                                                                   |
| described 2, 28                          |                                              | personal computers                                                |
| downloading 3                            | creating 472, 477                            | connecting to 8, 255, 267                                         |
| entering information in 80, 82           | deleting 476<br>e-mail accounts and 279      | copying information to 448                                        |
| importing information to 107, 109        |                                              | customizing connections for 548                                   |
| installing 3, 7, 28                      | encrypting 377                               | managing schedules from 172                                       |
| opening applications in 80, 82           | entering 262, 284, 552, 555                  | overwriting information on 90, 92                                 |
| requiring password entry for 473         | forgetting 476                               | preinstalled software for 28                                      |

| removing Palm Desktop software 114    | removing photos 199                       | playlists 209, 211                  |
|---------------------------------------|-------------------------------------------|-------------------------------------|
| setting usernames and passwords 268   | scrolling through 190                     | deleting songs on 217               |
| synchronization options for 85, 87    | selecting 192                             | editing 216                         |
| synchronizing with 79, 83, 265, 599   | Photo Details screen 190                  | naming 213                          |
| troubleshooting File Transfer 600     | photos                                    | removing 218                        |
| troubleshooting synchronization       | adding notes to 190                       | reordering music on 217             |
| problems 594                          | adding to albums 192                      | See also music                      |
| updating information from 90, 92      | adding to contacts 119                    | selecting music from 212, 215       |
| personal digital assistants (PDAs) 18 | adjusting fade setting for 514, 517       | troubleshooting 605                 |
| personal information 422, 471         | attaching to e-mail 343                   | plug-in applications 562            |
| personalizing contact information 123 | copying 198, 200, 448                     | POP protocol 283                    |
| personalizing handheld 1, 17          | deleting 192, 199                         | POP servers 279, 284, 286, 333, 345 |
| See also customizing                  | e-mailing 202                             | Port Number option 287, 290         |
| ohone connections 258–262             | finding 182                               | portable keyboards 239              |
| ohone drivers 545                     | moving 193                                | portrait view 23                    |
| Phone Link Updater application 258    | previewing 180                            | ports 20                            |
| Phone Lookup 68, 126                  | saving 179                                | Post Office Protocol (POP) 283      |
| phone numbers                         | selecting 43                              | See also POP servers                |
| adding speed dial entries for 433     | selecting as backgrounds 168, 513, 517    | power adapter 579, 589              |
| entering 430, 432, 434, 555           | setting slide show delay option 186       | power button 20                     |
| getting from contacts 68, 122, 126    | sharing 94, 200                           | power consumption options 543       |
| organizing emergency 491              | sorting 195                               | power preferences 542–544           |
| redialing 431                         | storing 569                               | Power Preferences screen 543        |
| sharing 20                            | transferring to handheld 78               | power-saving settings 543, 544      |
| temporary storage for 244             | viewing 569                               | PowerPoint files                    |
| ohone settings 552                    | viewing details of 189, 190               | creating and viewing 175            |
| Phone Setup dialog box 258            | Photos application. See Media application | transferring to handheld 78         |
| Phone Setup option 258                | Photos icon 604                           | PRC applications 562                |
| ohones 272, 545, 548                  | pick lists 25                             | precautions 580, 588, 622           |
| See also conference calls; mobile     | Picture box 119                           | predefined service profiles 555     |
| phones                                | PIM applications, transferring info to    | preferences 177, 396, 512, 567      |
| ohoto albums                          | handheld 77                               | See also customizing                |
| arranging photos in 193, 195          | plain text messages 308, 309, 328         | Preferences command 170             |
| creating 191                          | playing back video clips 182              | Preferences screen 27               |
| moving photos to other 194            | playing music 203, 204, 212, 215, 604     | Prefs icon 27                       |

| oreinstalled applications 26, 113          | protocol (defined) 283             | benefits of 203                      |
|--------------------------------------------|------------------------------------|--------------------------------------|
| orerequisites xxii                         | Protocol pick list 283             | deleting playlists 218               |
| oreset connections 545, 547                | proxy servers 425, 426             | displaying song details 220          |
| oreset delays 479                          | punctuation marks 55, 58           | editing playlists 216                |
| oreset formats 529                         | Punctuation Shift indicator 62     | getting help with 213, 220, 221      |
| orevious arrow icon 25                     | Punctuation Shift stroke 62, 534   | opening 220                          |
| Previous View icon (Adobe Reader) xx       | Purge Categories dialog box 458    | playing songs from 215               |
| Previously Viewed pick list 418            | Purge command 158, 232, 458        | setting period of inactivity for 212 |
| orimary location 501, 502, 507, 510        | Purge dialog box 158, 232          | troubleshooting 604                  |
| orinting                                   | purging items 590                  | turning off 212                      |
| expense reports 27                         |                                    | RealPlayer                           |
| online documentation xx                    | Q                                  | compatible formats for 204           |
| orioritizing tasks 223, 234                | quarterly tasks 227                | converting songs on CDs 208          |
| orivacy FAGs 610                           | Query DNS check box 556            | getting help with 205, 210           |
| orivacy levels 470                         | questions and answers 586          | installing 29                        |
| orivacy settings                           | quick buttons                      | opening 26                           |
| applications 49                            | location of 19                     | transferring MP3 files 204           |
| calendar 154, 173                          | opening applications from 26       | transferring songs from CD 208       |
| contacts 136                               | Quick Install icon 95              | RealPlayer icon 26                   |
| information 468                            | Quick Install software 28, 93, 598 | reassigning application buttons 523  |
| memos 243                                  | Quick Install window 96            | reboots See resetting handheld       |
| notes 253                                  | Quick Look Up icon 126             | Receipt Details dialog box 453       |
| tasks 236                                  | Quick Look Up line 126             | Receive Format pick list 309         |
| voice memos 396                            | Quick Tour 6, 27                   | receiving e-mail 263, 297, 298       |
| web pages 422                              |                                    | receiving messages 255, 388          |
| Private check box 469                      | R                                  | recently visited web pages 402       |
| orofiles 11–16                             | radio 21, 29                       | recharging battery 4, 5, 544, 588    |
| orogram memory 75                          | range (peripheral connections) 256 | recipes 241                          |
| synchronization and 76                     | Read pick list 320                 | Recipient List screen 313, 314       |
| viewing contents 600                       | reading                            | Record menu 444                      |
| orograms <i>See</i> software; applications | e-mail 307                         | record screens 44                    |
| Prompt command 560                         | text messages 391, 393             | records                              |
| orompts 559                                | Real Music Store 209               | deleting expense 457                 |
| protecting handheld 256, 579               | RealOne Mobile Player              | entering information in 119          |
| orotecting information 467, 469, 477       | adding song lists 213              | getting number of 113                |

| hard resets and 582                  | expansion cards 570                 | scheduling 142, 143                  |
|--------------------------------------|-------------------------------------|--------------------------------------|
| moving between 44                    | expense records 457, 458            | repeating tasks 225, 227, 230, 231   |
| setting privacy levels for 470       | files from handheld 109             | Reply Options dialog box 327         |
| sorting 136, 243, 459                | Graffiti 2 ShortCut strokes 538     | Reply To Address option 288, 374     |
| specifying as first 118              | information 72, 109, 477, 577, 590  | replying to                          |
| recovering memory 590                | locations 507                       | e-mail 327                           |
| recurring events 138                 | mail folders 325                    | required steps xxi                   |
| redialing phone numbers 431          | memos 241                           | rescheduling events 154–155, 163     |
| related items, categorizing 491      | notes 251                           | resending messages 311               |
| related topics xxi                   | Palm Desktop software 114           | reserving dates 140                  |
| Remember Last Category check box 516 | passwords 476                       | reset button 21, 580, 582            |
| reminders                            | photos 192, 199                     | resetting                            |
| canceling 509                        | playlists 218                       | application buttons 523              |
| creating 244                         | private entries 476                 | clock 502, 527                       |
| scheduling 120, 138                  | repeating tasks 231                 | Graffiti 2 ShortCut strokes 538      |
| setting alarms as 508                | selection highlight 43              | handheld 477, 580, 589               |
| specifying notes as 248              | service profiles 557                | local preferences 525, 527           |
| Reminders screen 304, 317            | songs 217                           | passwords 473                        |
| remote access accounts 551           | tasks 231–232                       | preset connections 545               |
| remote connections 379               | Rename Card dialog box 575          | preset formats 529                   |
| remote devices 273                   | Rename Custom Fields dialog box 123 | screen fonts 519                     |
| remote servers 425, 551              | renaming                            | server profiles 552                  |
| removing                             | categories 492                      | resetting handheld 21                |
| applications 113, 577                | expansion cards 575                 | resizing                             |
| appointments 156                     | mail folders 325                    | text 239                             |
| bookmarks 407                        | preset connections 545              | restarting handheld. See resets      |
| categories 493                       | web pages 413                       | restoring                            |
| confirmation messages 251            | Repeat icon 161                     | archived items 109                   |
| connections 545, 547                 | repeat intervals                    | defaults 523                         |
| contacts 127                         | calendar 142, 145                   | information 476, 478, 583            |
| desktop software 7                   | tasks 226, 228                      | restricting handheld connections 256 |
| e-mail 286, 328, 329, 331            | repeating events                    | restrictions 580, 588                |
| e-mail accounts 292                  | changing 155                        | retrying                             |
| e-mail filters 367                   | deleting 156, 157                   | auto get mail setting 305            |
| events 156-158                       | displaying 169                      | e-mail delivery 317                  |

| Internet connections 411             | screen                                | SDIO accessories 569                       |
|--------------------------------------|---------------------------------------|--------------------------------------------|
| right arrow controls 25              | adding photos as backgrounds 168,     | SDIO cards 279, 569                        |
| rotary dialing 548                   | 513, 517                              | searching for information 48, 126          |
| rotating the screen 23               | adjusting brightness 518, 588         | searching web pages 401                    |
| icon on status bar 22                | aligning 539                          | secondary locations 504, 507, 510          |
| running out of memory 113            | blank 589                             | secure connections 287, 290, 359, 375, 385 |
| running out of space 569             | caring for 579                        | Secure Digital input/output (SDIO) 569     |
|                                      | caution for 20                        | Secure Socket Layer 287, 290, 359, 385     |
| S                                    | changing colors of 521                | security 552                               |
| Save Page dialog box 413             | changing fonts for 518–519            | security levels 468                        |
| saving                               | clearing 245                          | security options 468                       |
| appointments 139                     | frozen 580, 589                       | applications 49                            |
| battery power 542                    | landscape and portrait views 23       | calendar 173                               |
| contacts 120, 127                    | maintaining 579                       | contacts 136                               |
| files 412                            | moving through 19, 41                 | handheld 260                               |
| information 41, 109, 593             | navigational controls for 25          | memos 243                                  |
| memos 238, 241                       | not responding 542, 580, 589          | notes 253                                  |
| notes 245                            | overview 24                           | tasks 236                                  |
| photos 179                           | scrolling through 25                  | voice memos 396                            |
| synchronization settings 93          | setting input area for 532            | Security Preferences dialog box            |
| tasks 223, 231, 232                  | tapping elements on 24, 534, 539, 579 | changing passwords 473                     |
| web cookies 422                      | viewing information on 19             | creating passwords 472                     |
| web pages 413, 423                   | writing area on 56, 60                | locking handhelds 541                      |
| scheduled sending retry (e-mail) 280 | screen rotation 23                    | masking private entries 470                |
| schedules 137, 159, 168, 525         | icon on status bar 22                 | Select a Color Theme dialog box 514, 521,  |
| See also appointments; calendar      | scripts 562                           | 522, 531                                   |
| scheduling                           | scroll bar 25                         | Select button (navigator) 43, 45           |
| appointments 138–139                 | scrolling 42, 45                      | Select Colors dialog box 246               |
| auto get mail 300, 301, 305          | accelerating 43                       | Select Font dialog box 310, 320, 519       |
| backup and synchronization 8, 79     | from screen-to-screen 25              | Select Media screen 343                    |
| events 138, 140, 145, 170            | list screens 43                       | Select User dialog box 8, 83               |
| reminders 120, 138                   | menus 45                              | selecting                                  |
| repeating tasks 225, 227             | record screens 44                     | alarm sounds 509                           |
| untimed events 141                   | to dates 138                          | alternate stroke shapes 535                |
| scheduling conflicts 137             | SD memory cards 569                   | background colors 246, 521                 |

| clock display options 510                | service profiles                           | setting up 536                          |
|------------------------------------------|--------------------------------------------|-----------------------------------------|
| command buttons 25                       | deleting 557                               | ShortCut Text line 537                  |
| communications protocol 556              | selecting 554                              | shortcuts xxii, 25, 47, 71, 524         |
| connections 552                          | setting up 551, 552, 555                   | ShortCuts Preferences screen 536, 538   |
| currency options 453, 454, 455           | service templates 551                      | Show History command 464                |
| home pages 417, 419                      | services 264, 545, 559                     | Show Multiple Locations setting 510     |
| information 70                           | Set Alarm dialog box 224, 249              | Show Private Records dialog box 471     |
| Internet Service Providers (ISPs) 552    | Set as default check box 91                | Show videos in Slide Show option 186    |
| items in lists 25, 43                    | Set Country dialog box 530                 | side panel controls 20                  |
| menu commands 45, 46, 47                 | Set Date & Time button 502                 | sidebars (documentation) xxii           |
| music 212, 214                           | Set Date dialog box 502, 528               | signatures 289, 316                     |
| options in dialog boxes 44               | Set the default connection type option 299 | Silent profile 540                      |
| security levels 468                      | Set Time dialog box 139, 503, 528          | Simple Mail Transfer Protocol. See SMTP |
| synchronization settings 83              | setting alarms 153, 224, 249, 508          | servers                                 |
| selecting information 19                 | setting cache size 423, 424                | sketching 244                           |
| selection highlight 42, 43               | setting up e-mail accounts 278             | Slide Show Delay pick list 186          |
| self-help resources 616                  | setting up handhelds 1, 6, 7, 17           | slide shows 180, 186, 193               |
| Send command 560                         | setting up wireless connections 254        | slider 25                               |
| Send CR command 560                      | settings <i>See</i> preferences            | small fonts 519, 520                    |
| Send e-mail from Outbox option 354       | setup 586                                  | small icons 516                         |
| Send Password command 560                | Setup Devices option 258, 265, 267, 269    | Smart Addressing feature 315, 378       |
| send retry failures 317, 318             | sharing                                    | SMS application                         |
| Send to Handheld dialog box 97, 207      | files 255                                  | additional information for 396          |
| Send To Handheld droplet 29, 97          | information 20, 119, 237, 437, 448, 578    | benefits of 387                         |
| Send To palmOne Quick Install command    | photos 94, 200                             | installing 27                           |
| 95                                       | videos 200                                 | opening 388                             |
| Send User ID command 560                 | sharing FAQs 611                           | sending text messages 388               |
| sending                                  | Short header option 380                    | SMS messages 388                        |
| e-mail 263, 308, 311, 312, 415           | Short Message Service (SMS) 388            | SMS messaging 27                        |
| multimedia messages 255                  | short messages 387                         | SMTP servers 284, 295                   |
| text messages 255, 387, 388              | ShortCut strokes (Graffiti 2 writing)      | Snooze setting 509                      |
| servers 425                              | backing up 536                             | soft resets 580, 589                    |
| service (defined) 264                    | changing 538                               | software                                |
| Service Connection Progress messages 554 | deleting 538                               | See also specific application           |
| Service pick list 264, 552, 555          | described 64–65                            | accessing additional 17, 30             |

| adding additional 110, 569        | setting alarm 153, 171, 234, 509     | web pages 423                               |
|-----------------------------------|--------------------------------------|---------------------------------------------|
| included on handheld 26           | setting preferences for 540          | stylus 6, 20, 54, 196, 579                  |
| installing 7, 28, 110             | Sounds & Alerts screen 540           | Subject fields 312                          |
| third-party applications and 8    | space characters 536, 552            | subject lines (e-mail) 297, 312             |
| Solitaire 30                      | space information (handheld) 112     | Subjects Only option 298                    |
| Song Details dialog box 220       | speaker 21, 540                      | summary view (e-mail) 321                   |
| song lists 209, 211               | special characters 55, 62, 63, 534   | supported file types 179, 204               |
| deleting 218                      | specifications 620                   | switching between applications 10, 41, 572, |
| editing 216                       | speed (communications) 545, 546, 549 | 595                                         |
| naming 213                        | Speed Dial screen 433, 435           | symbols 62, 63, 66, 118, 534                |
| removing items on 217             | Speed pick list 546, 549             | Sync IMAP Folders screen 384                |
| reordering music on 217           | speed-dial buttons 433               | synchronization options                     |
| selecting items 212, 215          | spreadsheets 26, 107, 276, 452       | applications 88                             |
| troubleshooting 605               | creating and viewing 175             | e-mail 347, 349, 352                        |
| songs 203, 569                    | transferring to handheld 78          | handheld 10, 83, 85–93, 595                 |
| See also music                    | square root button (Calculator) 463  | synchronization software 88, 114            |
| Sort by date option 195           | SSL connections 287, 290, 359, 385   | synchronize (defined) 8                     |
| Sort by name option 195           | start pages. See Home page           | Synchronize Active Accounts option 346      |
| Sort by option 320                | Start with pick list 419             | Synchronize incoming e-mail option 354      |
| Sort by pick list 250             | starting                             | Synchronize to local check box 350          |
| Sort by type option 195           | HotSync Manager 86, 266              | Synchronize unread mail only option 354     |
| Sort manually option 195          | locked handhelds 477                 | synchronizing                               |
| Sort order option 320             | Outlook applications 89              | applications 84, 88, 597                    |
| sorting                           | starting HotSync Manager 27          | caution for 114                             |
| contacts 136                      | static electricity 580, 621–622      | e-mail 344, 345, 347, 349, 352              |
| expenses 459                      | status bar icon descriptions 22      | handhelds 476                               |
| memos 243                         | stereo headphones 20                 | IMAP mail folders 383, 384, 385             |
| notes 250                         | stopping                             | info not updating 601                       |
| photos 195                        | downloading operations 412           | information 79, 594                         |
| videos 195                        | information searches 48              | installing applications and 93, 95          |
| sound files                       | Internet connections 411             | multiple e-mail accounts 358                |
| See also audio files; music files | playback 212                         | over networks 83                            |
| sounds                            | storage 568, 569                     | overview 76                                 |
| See also music; voice memos       | storing                              | related topics for 17                       |
| changing alarm 248                | device names 273                     | third-party applications and 8              |

| troubleshooting problems 84, 594-599      | categorizing 223, 229, 234            | troubleshooting 236, 605                     |
|-------------------------------------------|---------------------------------------|----------------------------------------------|
| upgrades and 4                            | changing date due 234                 | Tasks icon 27                                |
| usernames 281                             | combining with appointments 137       | Tasks list 159, 229, 231, 233                |
| wirelessly 255, 265                       | completing 230                        | TDA files 107                                |
| with IR port 83                           | creating 223                          | technical assistance xxii, 17, 177, 396, 617 |
| with Microsoft Outlook 10, 89, 115, 595,  | deleting 231–232                      | Technical Support office 617                 |
| 596                                       | displaying 159, 168, 229, 233, 234    | technical terms xxii                         |
| with user profiles 11, 14, 16             | entering from Outlook 10, 595         | telephone numbers See phone numbers          |
| system information, icon on status bar 22 | managing 222                          | testing e-mail accounts 290                  |
| System Preferences screen 382             | marking as private 223                | text                                         |
| system requirements 2                     | organizing 229                        | adjusting fade setting for 514, 517          |
| System Sound pick list 540                | prioritizing 223, 234                 | changing color of 168, 521                   |
| ,,,,,,,,,,,,,,,,,,,,,,,,,,,,,,,,,,,,,,,   | reordering 234                        | changing screen fonts for 518                |
| Г                                         | saving 223, 231, 232                  | copying and pasting 71                       |
| -<br>ΓAB files 107                        | scheduling repeating 225, 227         | entering 51, 66                              |
| ab-delimited files 107                    | setting alarms for 224, 234           | entering abbreviations for 536, 537          |
| apping                                    | setting repeat intervals for 226, 228 | formatting e-mail 308                        |
| application titles 46                     | sharing 236                           | resizing 239                                 |
| arrow icons 25                            | viewing due dates for 234             | searching for 48                             |
| check boxes 25                            | viewing overdue 234                   | selecting 48, 70                             |
| command buttons 25                        | Tasks application                     | viewing against photos 168                   |
| entry boxes 25                            | adding tasks 223, 225, 227            | text files 107, 335                          |
| menu items 46                             | additional information for 236        | text messages                                |
| problems with 580, 589, 591               | categorizing information in 491       | managing 27                                  |
| screen elements 24, 534, 539, 579         | getting help with 235                 | opening 391                                  |
| URLs 410                                  | importing information for 107         | sending 255, 387, 388                        |
| Task Preferences dialog box 224, 233      | marking completed tasks 230           | viewing 391, 392, 393, 395                   |
| asks                                      | opening 27, 223                       | third-party applications 8, 589, 612, 613    |
| See also Tasks application                | overview 222                          | thousands separator 530                      |
| adding contact information to 126         | saving information for 232            | Thumbnail icon 182                           |
| adding notes to 223                       | saving information in 223             | Thumbnail view (Media) 180, 182              |
| adding to Tasks list 233                  | securing contents 236                 | thumbnails (photos) 168, 513, 517            |
| archiving 231, 232                        | setting display options for 229       | TIF files 335                                |
| assigning due dates to 223, 224, 228      | setting preferences for 233–234       | TIFF files 179                               |
| attaching to e-mail 236                   | transferring information to 68        |                                              |
|                                           |                                       |                                              |

| time                                   | transferring                            | unrecognized devices 256               |
|----------------------------------------|-----------------------------------------|----------------------------------------|
| blocking out periods of 142, 145       | applications 28, 29, 96                 | unscheduled events 141                 |
| changing 502                           | files 29, 107, 276, 412                 | unscheduled time slots 168             |
| checking 500                           | from outside sources 17                 | untimed events 120, 140, 141, 145, 169 |
| displaying current 504                 | information 20, 68, 79, 107             | up arrow controls 25                   |
| displaying free 168                    | wirelessly 255                          | updating                               |
| displaying specific periods of 168     | Trash folder 331, 332, 378              | information 88                         |
| entering current 64                    | travel expenses 459                     | owner information 541                  |
| entering display options for 170       | travel guides 569                       | third-party applications 8             |
| incorrect 590                          | troubleshooting 8, 84, 539, 586         | updating information 79                |
| resetting 154, 525, 527                | trusted connections 268, 270            | upgrades 4, 7, 111, 277                |
| scheduling periods of 139              | Trusted Devices option 271              | uppercase letters 54, 55, 534          |
| setting current 528                    | trusted pair (defined) 258              | URLs                                   |
| setting for alarms 153, 225, 249, 508  | trusted pairs 255, 256, 258, 271        | accessing web pages with 398, 401      |
| setting location-specific 27, 502, 525 | TSV files 107                           | changing 405, 407                      |
| unscheduled events and 141             | turning handheld on and off 542, 544    | connecting to Internet from 410, 411   |
| time bars 168                          | turning off alarms 509                  | e-mail and 328                         |
| time formats 529, 530                  | turning off HotSync Manager 86          | setting auto-completion option for 421 |
| time zones 504, 506, 525, 526          | turning sounds off 540                  | specifying Home page 418               |
| timed events 169                       | Tutorial 30                             | tapping from other applications 410    |
| timeout intervals 378                  | tutorial 7                              | USB connectors 21                      |
| Timeout option 378                     | TXT files 107                           | USB port 8                             |
| tips xxii, 17, 25                      |                                         | USB sync cable 21, 84                  |
| Tips icon 25                           | U                                       | Use APOP check box 377                 |
| To Do lists 222, 225                   | underlined links 402                    | Use calling card check box 553         |
| See also tasks                         | underlined words (in documentation) xxi | Use proxy server check box 426         |
| toolbars 47                            | Undo icon 47                            | Use Secure Connection option 287, 290  |
| top arrow controls 25                  | Unfiled category 492                    | user profiles 11–16                    |
| top panel controls 20                  | unfreezing handheld 580, 582            | user-specific information 11           |
| touch screen <i>See</i> screen         | uniform resource locators. See URLs     | User's Guide xx, xxi, 616              |
| Touchscreen Preferences screen 539     | uninstalling                            | usernames                              |
| TouchTone dialing 548                  | applications 590                        | assigning to handhelds 11              |
| tracking expenses 27, 450              | Palm Desktop software 114               | dial-up accounts and 262               |
| transfer options 584                   | unread e-mail messages 159, 168, 333    | e-mail accounts and 277, 279           |
|                                        | Unread pick list 320                    | e-mail addresses and 552               |

| encrypting 377                         | forwarding messages 326                 | View By pick list 516            |
|----------------------------------------|-----------------------------------------|----------------------------------|
| finding in e-mail addresses 284        | getting e-mail 300, 301                 | View Log command 84              |
| hard resets and 582                    | icons for 306, 318, 357                 | viewer 413                       |
| network connections and 270            | marking message status 333              | viewing                          |
| searching for 126                      | moving messages 322, 323                | application groups 494           |
| service profiles and 555               | opening 277, 282                        | application icons 591, 604       |
| setting 268                            | related topics for 386                  | application information 17, 112  |
| synchronizing 281                      | replying to e-mail 327                  | applications 497                 |
| upgrades and 7                         | secure connections and 385              | appointments 159, 162, 163, 164  |
| validating 295                         | sending e-mail 308, 311, 314            | bookmarks 406                    |
| Users folder 114                       | setting mail formats for 308            | calculators 27                   |
|                                        | setting message preferences 309, 370,   | Category pick list 168, 169      |
| V                                      | 371, 373, 377, 378                      | Command toolbar 47               |
| vacations 145                          | setting notification options 303, 317   | contact information 123, 128     |
| validating usernames and passwords 295 | setting preferences for 359, 360        | current date and time 500, 504   |
| VCF files 107, 335                     | setting up authentication servers 295   | e-mail attachments 340, 413      |
| VCS files 107, 335                     | setting up e-mail accounts 282–290, 351 | events 152, 169, 170             |
| VersaMail application 26               | switching e-mail accounts 297           | expansion card information 27    |
| accessing e-mail with 278              | synchronizing e-mail 345, 347, 349, 352 | expense reports 27               |
| adding attachments 341, 343            | troubleshooting 386                     | expenses 459                     |
| addressing e-mail 313                  | upgrading e-mail accounts for 277, 282  | files on internal flash drive 75 |
| backing up mail databases 382          | version numbers 111, 113                | Graffiti 2 alternate strokes 535 |
| changing default folders 319           | videos                                  | hidden or masked entries 471     |
| changing display options 320           | adding notes to 190                     | HotSync log 84                   |
| changing e-mail accounts 291, 368      | attaching to e-mail 343                 | images 179, 414                  |
| creating mail folders 324–325          | copying 200, 448                        | information 19, 25, 497          |
| creating personal signatures 316       | deleting 199                            | items in lists 43, 45            |
| deleting accounts 292                  | finding 182                             | memos 239                        |
| deleting e-mail 328, 329               | playing 182                             | notes 250                        |
| disconnecting from network services    | previewing 180                          | PDF files 30                     |
| 293, 294                               | sharing 200                             | personal calendars 137           |
| displaying account information 356     | sorting 195                             | photos 179, 569                  |
| downloading attachments 335, 336, 339  | transferring to handheld 78             | pick lists 25                    |
| emptying Trash folder 331, 332         | viewing details of 190                  | schedules 159, 161, 163, 164     |
| filtering messages with 363, 365, 367  | View Bookmarks command 406              | slide shows 186                  |

| song lists 211                        | web pages                              | setting storage preferences 423, 425   |
|---------------------------------------|----------------------------------------|----------------------------------------|
| space information 112                 | accessing 398, 399, 400                | setting up proxy servers 426           |
| tasks 159, 168, 229, 233, 234         | bookmarking favorites 405, 416         | troubleshooting 428                    |
| unread messages 159, 168              | caching 423                            | web services 545                       |
| URLs 401                              | changing bookmarks for 405, 407, 408   | web sites                              |
| web pages 403, 412, 414               | clearing cache for 424                 | accessing 255, 263, 397                |
| World Clock 27, 510                   | displaying 414                         | as additional resources xxii, 17       |
| views (Calendar) 161, 163, 164, 165   | downloading 412                        | browsing 263, 398, 416                 |
| views (multimedia files) 180          | finding information on 401             | navigating 402, 405                    |
| virtual private networks 30, 279, 280 | hiding address fields for 399          | palmOne technical support 17           |
| virus-scanning software 586           | loading from e-mail 328                | related topics for 428                 |
| volume                                | loading last viewed 419                | saving personal information for 422    |
| adjusting alarm 509, 540              | moving 404                             | setting browsing options for 420, 421, |
| adjusting modem 548                   | moving through 402                     | 422, 427                               |
| disabling speaker 540                 | opening 416, 420                       | websites                               |
| Volume setting (connections) 548      | removing from History list 416         | browsing 26                            |
| VPN                                   | renaming saved 413                     | week days 530                          |
| disconnecting 566                     | returning to recently visited 402      | Week View 163, 166, 170                |
| entering settings 563, 565            | saving 413, 423                        | Week View icon 163                     |
| VPN Link 30                           | setting autofill option for 421        | weekly events 142                      |
| VPNs 279, 280                         | setting display options for 403        | weekly schedules 163, 166              |
|                                       | specifying as Home 417                 | weekly tasks 226, 228                  |
| W                                     | storing 423                            | Windows applications 80                |
| Wait For command 559                  | viewing off-line 412, 413              | Windows information                    |
| Wait For Prompt command 559           | viewing recently visited 416           | accessing e-mail 278                   |
| waking up handhelds 274               | viewing URLs for 401                   | creating contacts 135                  |
| warnings 590, 620                     | Web Pro application                    | creating login scripts 558             |
| warranty 588                          | accessing web pages 398, 399           | creating notes 252                     |
| web addresses 398, 421                | action bar icons for 402               | creating user profiles 12              |
| See also URLs                         | as viewer 413                          | described xxi                          |
| Web browser application               | displaying bookmarked pages 406, 407   | displaying photos 201                  |
| saving web pages 413                  | displaying saved pages 414             | displaying tasks 235                   |
| setting browser options 420           | opening 410                            | displaying videos 179, 201             |
| web browsers 420                      | setting browser options 420, 421, 422, | entering expense reports 460           |
|                                       | 423, 425, 427                          | handheld system requirements 2         |

importing 107 installing handheld software 7, 28, 93-96, 110 opening calendars 172 restoring information 583 synchronization options for 10, 85, 89, 595 synchronizing with user profiles 14 troubleshooting problems 586 writing memos 242 Windows Media Player 29 wireless carriers 255, 277 wireless connections 254, 255, 265, 388 wireless e-mail accounts 277, 278 wireless features 263 wireless service providers 551 wireless synchronization 83, 255, 265, 383 Word documents 335 Word files 26, 276 creating and viewing 175 transferring to handheld 78 word searches 48 word selection 70 World Clock benefits of 499 changing display for 510 selecting primary location for 525 setting alarms with 153, 508 World Clock icon 27, 500 World Clock, displaying 27 World Wide Web See web pages; web sites Writing area Graffiti 2 input areas 52 writing area 24, 56, 60 Writing Area Preferences screen 532

writing in your own handwriting 244 writing tool 20, 579 writing with Graffiti 2 characters 51, 64, 534

## Y

Year View 165 year, selecting 502, 528 yearly events 142 yearly tasks 226, 228

## Z

ZIP files 336, 599